# PowerMaster-10 / PowerMaster-30 Installatiehandleiding

# INHOUDSOPGAVE

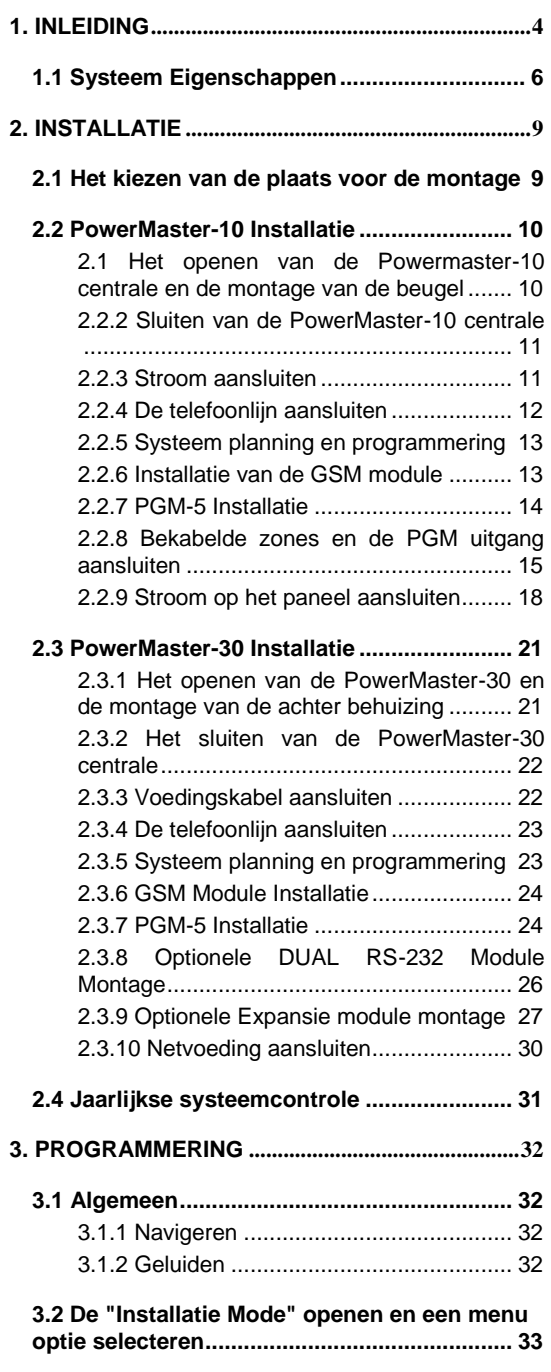

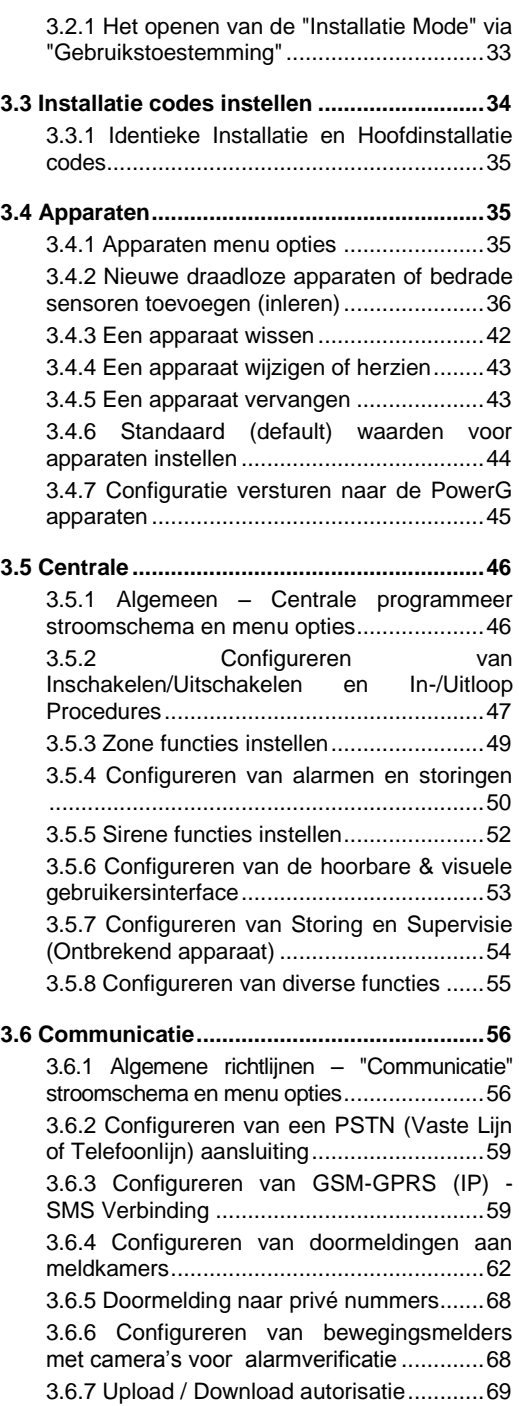

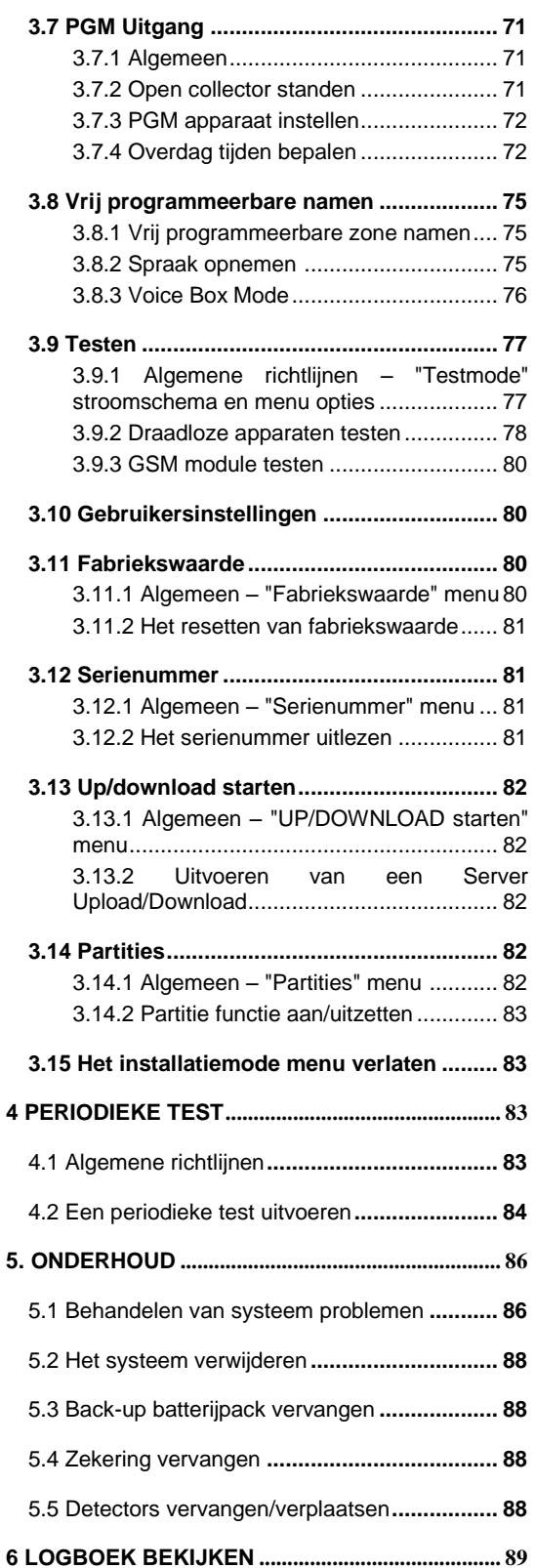

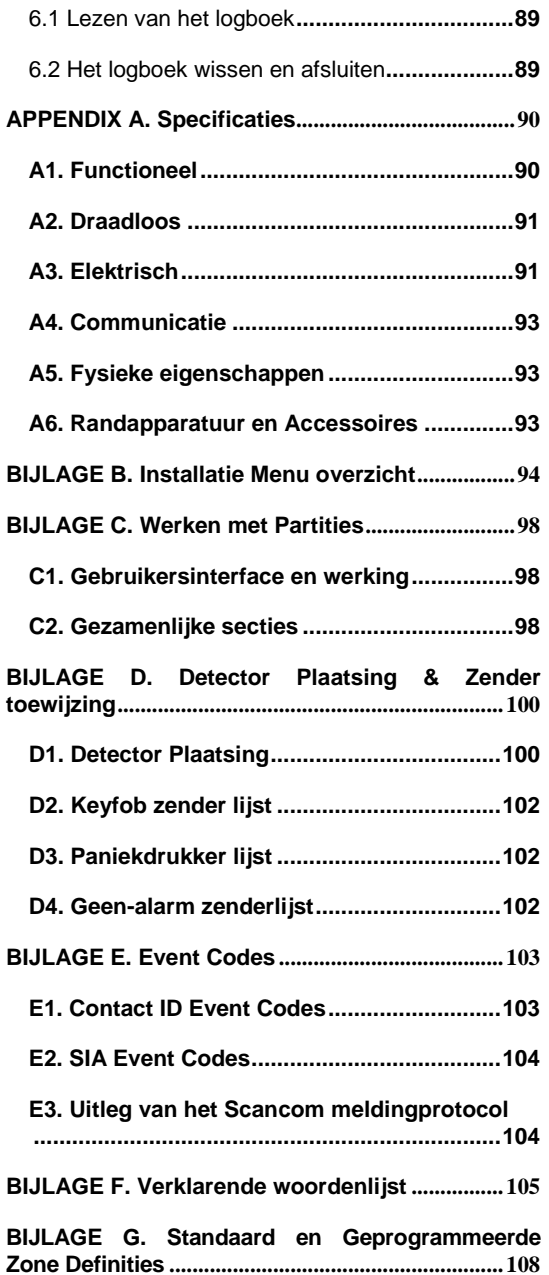

### **MEDEDELING VOOR DE MONTEUR**

Deze handleiding behandelt de PowerMaster-10 / PowerMaster-30 v1.3 en later. De meest recente handleidingen kunt u downloaden vanaf de Visonic website http://www.visonic.com. De PowerMaster-10 / PowerMaster-30 wordt geleverd met 2 handleidingen:

- **Installatiehandleiding** (deze handleiding) door de monteur te gebruiken bij installatie en configuratie.
- **Gebruikershandleiding** -– ook door de monteur te gebruiken bij installatie en configuratie, maar ook voor de hoofdgebruiker van het systeem na oplevering van de installatie. Geef deze handleiding door aan de hoofdgebruiker van het systeem.

Daarbij wordt elk apparaat geleverd met de eigen installatie instructies (zowel de fysieke installatie als de PowerMaster-10 / Powermaster-30 configuratie opties).

[BIJLAGE D. Detector Plaatsing &](#page-99-0) helpen u een installatieplan voor te bereiden. Door het invullen van deze tabellen wordt uw werk een stuk eenvoudiger en wordt verwarring voorkomen. Door het invullen van de formulieren krijgt u ook voor deze toepassing een overzicht van de detectoren en handzenders.

Hoewel de tijd en datum eigenlijk door de gebruiker ingesteld dienen te worden, is het aan te raden om deze in te stellen tijdens het programmeerproces. Toegang tot de "Gebruikersopties" voor de monteur is mogelijk van het installatie menu of via het gebruikersmenu (zie Gebruikershandleiding hoofdstuk 6).

Wanneer u klaar bent met programmeren gaat u verder met de installatie instructies.

Bij PSTN systemen moet u controleren of het alarmsysteem de telefoonlijn kan gebruiken voor doormeldingen, zelfs als zich een alarm voordoet wanneer de telefoonlijn in gebruik is. Ook andere diensten, zoals DSL, kunnen op de telefoonlijn zijn aangesloten. Als een DSL dienst op de telefoonlijn aanwezig is, moet u een filter installeren. Aanbevolen wordt het gebruik van de DSL alarmfilter, model Z-A431PJ31X van Excelsus Technologies, of gelijkwaardig. Dit filter wordt aangesloten op het RJ-31X contact en maakt het melden van een alarm mogelijk zonder het verbreken van de internet verbinding.

# <span id="page-3-0"></span>**1. INLEIDING**

De PowerMaster®-10 en PowerMaster®-30 zijn professionele, alles-in-een draadloze beveiligingssystemen voor inbraakbeveiliging, branddetectie en veiligheidssituaties, gebaseerd op Visonic 's revolutionaire PowerG™ twee-weg, Time Division Multiple Access (TDMA) en Frequency Hopping Spread Spectrum (FHSS) draadloze technieken. Deze techniek biedt ongeëvenaarde zekerheid, een groot bereik en zeer lange levensduur van de batterijen; de perfecte en gebruikersvriendelijke oplossing voor meldkamers en professionele installateurs.

#### **Voornaamste voordelen en eigenschappen PowerG:**

- Twee-weg communicatie verzekert dat er geen alarmeringen kwijtraken en verlengt de levensduur van de batterij doordat er geen onnodige her-transmissies uitgevoerd worden
- Meerdere kanalen (tot maximaal 50) en frequentie hopping technologie voorkomt storing in draadloze communicatie
- Transmissie bereik (2000 m.) is veel groter dat de industriële standaard, wat zelfs in grote locaties en installaties zonder repeaters mogelijk maakt
- Botsingen van berichten worden voorkomen door het gebruik van dezelfde technologieën als in WiMAX, GSM en Bluetooth gebruikt worden
- Apparaten worden naar gelang de behoefte dynamisch gestart en gestopt door het gebruik van beschikbare repeaters
- Intelligent mechanisme maakt het mogelijk dat systemen naast of door elkaar bestaan, zonder elkaar te storen.
- Een korte keep-alive periode zorgt voor betrouwbare controle van pogingen tot vandalisme of storing van het apparaat
- Communicatie wordt beveiligd door het zich bewezen AES-128 versleuteling algoritme ter beveiliging tegen geraffineerde indringers
- 5-8 jaar levensduur van de batterij voor alle randapparatuur.

#### **Voornaamste voordelen en eigenschappen PowerMaster Systeem:**

- Alle voordelen van het PowerG systeem
- Snelle en eenvoudige installatie en lokale diagnose mogelijkheden
- Tot 3 partities\*, bespaart kosten en zorgt ervoor dat ook meer ingewikkelde toepassingen beveiligd kunnen worden.
- Twee-weg spraak communicatie
- Alle apparaten worden vanaf de centrale geconfigureerd zonder hardware schakelaar en zonder het opnieuw openen van de randapparatuur wanneer deze eenmaal gesloten zijn.
- Een code van 7 cijfers op elk apparaat wordt gebruikt voor identificatie lokaal of op afstand.
- Configuratie sjablonen maken het mogelijk de apparaten collectief, in plaats van individueel te configureren.
- Een speciale knop op elk apparaat voorkomt dat de RF activiteit de detectie procedures stoort.
- Indicatie (optisch) van de kwaliteit van het draadloze signaal is zichtbaar op alle apparaten stelt u in staat om de ideale locatie voor de componenten te kiezen, zonder gebruik te maken van het besturingspaneel tijdens de montage van de randapparatuur.
- Een krachtig diagnostisch hulpprogramma geeft de kwaliteit van en plotselinge problemen met de RF verbinding aan en controleert de in-house installatie.
- Bekijk en/of wijzig de configuratie en de status van alle randapparatuur op afstand via de PC.
- Initieer op afstand en met assistentie van iemand ter plekke een looptest.
- Diagnostiek van de kwaliteit van het draadloze signaal voor alle randapparatuur op afstand meting van alle draadloze verbindingen en terugmelding.
- Automatische sirene m.b.v. rookmelders (SirenNet)
- Visuele verificatie via (PIR) camera's mogelijk
- Alles-in-een alarmsysteem met ingebouwde sirene en bedieningspaneel
- Tot 2 bekabelde zones en vrij-programmeerbare PGM uitgang
- Doormelding naar privé nummers en meldkamer door middel van gesproken berichten, SMS, digitale communicatie, etc., over een vaste lijn, GSM lijn en met verschillende meldkamer protocols.
- Device locator assisteert bij het vinden van open of gestoorde componenten die op het LCD display getoond worden.
- Nieuw Guardbox zone type om het systeem na een alarm met een speciaal toegewezen gebruikerscode uit te schakelen.

#### **Systeem architectuur:**

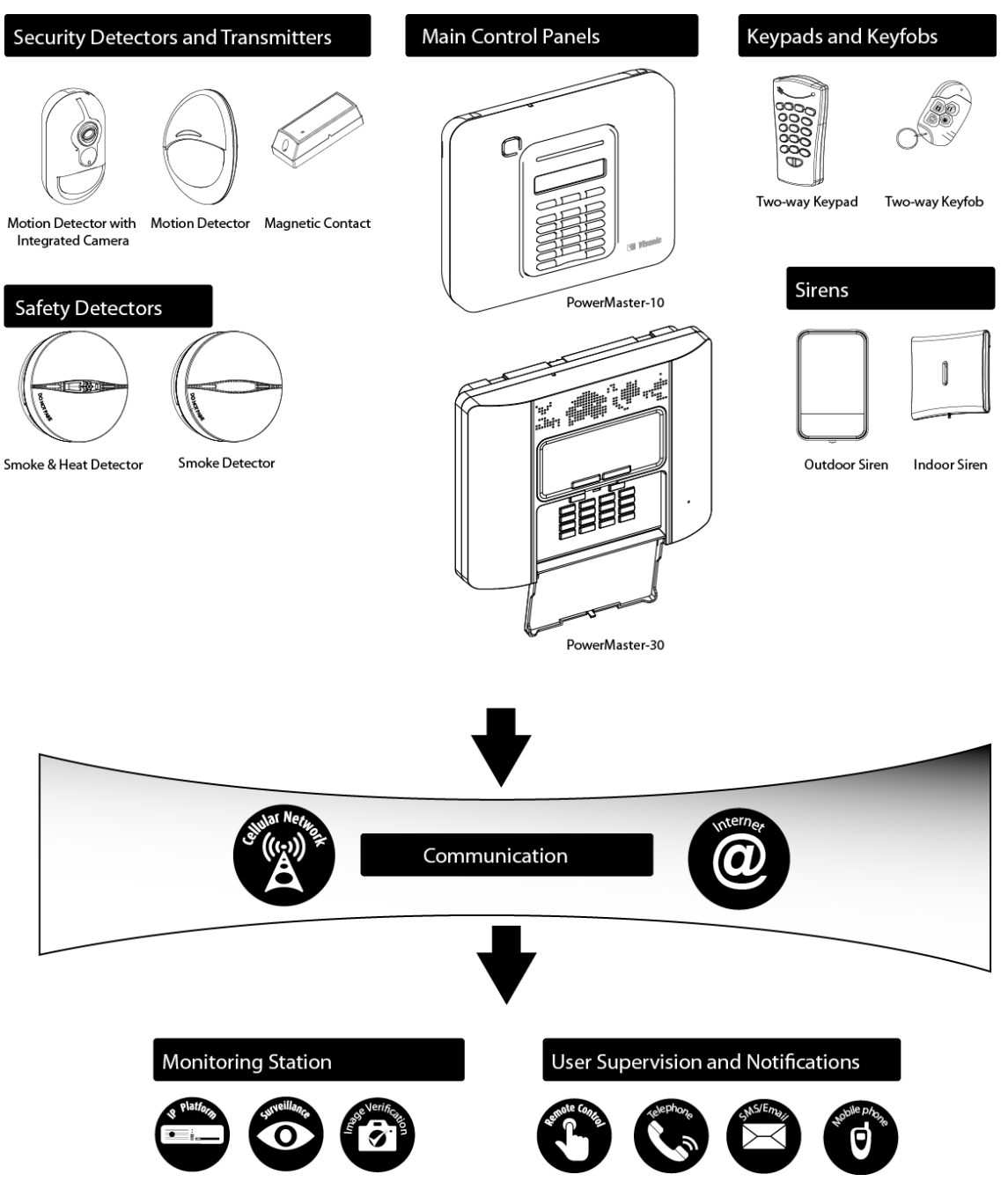

# <span id="page-5-0"></span>**1.1 Systeem Eigenschappen**

Onderstaande tabel biedt een overzicht van de PowerMaster-10 / PowerMast-30 eigenschappen, met een korte beschrijving van elke eigenschap en hoe deze te gebruiken.

#### **Eigenschap Beschrijving Verwijzing**

Visuele alarm verificatie De PowerMaster-10 / PowerMaster-30 kan worden gebruikt in combinatie met de Next CAM PG2 PIR camera's, voor een nauwkeurige en visuele verificatie van een alarmbericht door een meldkamer. De meldkamer ontvangt een korte videoclip indien er een inbraak-, brand- of paniekalarm wordt doorgemeld, afhankelijk van de instellingen.

Op verzoek Het PowerMaster systeem kan beelden van de Next CAM PG2 op verzoek van de PowerManage server doorsturen. Beelden worden doorgestuurd nav een commando vanaf de meldkamer. Om de privacy van de klant te waarborgen, kan het systeem worden ingesteld zodat "On Demand" kijken alleen tijdens specifieke inschakel-modes Uitgeschakeld, Thuis en Weg Ingeschakeld) en/of gedurende een specifieke periode na een alarmmelding mogelijk is.

- Apparaten Inleren PowerG apparaten worden ingeleerd op de centrale. De draadloze apparaten kunnen ook van te voren ingeleerd worden, door het PowerG ID nummer in te voeren( geplaatst op de achterkant van het draadloze apparaat) en vervolgens het component in de buurt van de centrale te activeren. Hiermee kan het draadloze apparaat al ingeleerd naar de klant gestuurd worden.
- Defaults Instellingen van de draadloze apparaten en de bijbehorende reacties van de centrale kunnen vanaf de centrale of vanaf een pc van afstand geprogrammeerd worden.

**Voor het instellen van de camera:** zie de installatie instructies van de Next CAM PG2.

**Om brand- en paniekalarm verificatie in te stellen:** zie sectie 3.6.6 Bewegingscamera voor video alarm verificatie instellen.

**Om de On demand eigenschap in te stellen:** zie sectie 3.6.6 Bewegingscamera voor video alarm verificatie instellen

**Om beelden op te vragen en te bekijken:** zie de PowerManage Gebruikershandleiding, hoofdstuk 5 Beelden bekijken en Gebeurtenissen afhandelen.

**De inleer procedure op de centrale wordt uitgelegd in:** sectie 3.4.2 Nieuwe draadloze of bekabelde zenders toevoegen (inleren).

**Om instellingen van draadloze apparaten vanaf de centrale te programmeren:** zie hoofdstuk 3 Programmering

**Om instellingen van draadloze apparaten van afstand te programmeren:** zie de PowerManage handleiding, Hoofdstuk 3 Centrale programmering en de Remote Programmer PC handleiding, Hoofdstukken 6 en7.

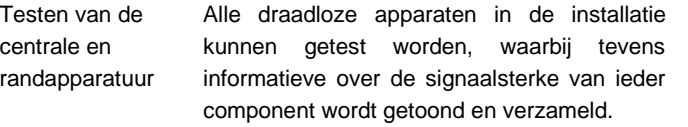

Looptesten uitvoeren Een looptest kan wekelijks of na een alarmmelding uitgevoerd worden. De looptest kan van afstand, met behulp van iemand in de woning, uitgevoerd worden.

Tot 3 partities<sup>\*</sup> De partities functie stelt u in staat het alarmsysteem in aparte secties te verdelen, die ieder als een losstaand alarmsysteem kan functioneren. Partities kunnen worden gebruikt in installaties waar delen van het pand gedeeld gebruikt worden, zoals een thuiskantoor of winkel.

> De partities functie is niet beschikbaar in alle systemen en dient apart geactiveerd en geprogrammeerd te worden.

Twee-weg spraak communicatie Het PowerMaster systeem biedt de mogelijkheid voor twee-weg spraak communicatie met meldkamers.

Apparaten vanaf de centrale programmeren Elk PowerG apparaat heeft zijn eigen instellingen, welke vanaf de centrale in het "APPARATEN" menu geprogrammeerd kunnen worden.

Default apparaat instellingen De default (standaard) apparaat instellingen kunnen naar eigen wens ingesteld worden, zodat ieder nieuw ingeleerd draadloos apparaat de standaard instellingen die u wenst heeft. U kunt bepaalde standaard instellingen voor een bepaalde groep apparaten gebruiken en de standaard instellingen voor een andere groep wijzigen.

SirenNet – Automatische Sirene functie De rookmelder is uitgerust met een sirene met aparte geluiden voor inbraak, gas, water en brand alarmen.

m<sub>b</sub> v rookmelders

 $\overline{a}$ 

**Om de werking en signaalsterktes van de draadloze zenders te testen:** zie sectie 3.9 Diagnose.

**Om een looptest vanaf de centrale te starten:** zie Hoofdstuk 4 Periodieke test.

**Om een looptest van afstand te starten:** zie de Remote Programmer PC software Gebruikershandleiding. Hoofdstuk 6 Data Details Tabellen.

**Voor een uitleg van de partities functie:**  zie bijlage C, werken met Partities en Bijlage A in de Gebruikershandleiding.

**Om de partities functie aan te zetten:**  zie sectie 3.14 Partities.

**Om een systeem met partities te programmeren:** zie sectie 3.4.2 draadloze of bekabelde zenders toevoegen (inleren).

**Om de tweeweg spraak functie in de PowerMaster in te stellen:** zie sectie 3.6.4 Meldingen naar de Meldkamer programmeren.

**Om de instellingen van het apparaat in te stellen:** zie de installatie instructies van het betreffende apparaat.

**Om de default instellingen van draadloze apparaten te wijzigen:** zie sectie 3.4.6 Standaard apparaat instellingen voor "Apparaat instellingen".

**Om de SirenNet te gebruiken:** zie de SMD-426 PG2 / SMD-427 PG2 Installatie instructies.

Alleen van toepassing op de PowerMaster-30 met spraakoptie

D-303745 PowerMaster-10 / PowerMaster-30 Installatiehandleiding 7

Alleen van toepassing op de PowerMaster-30

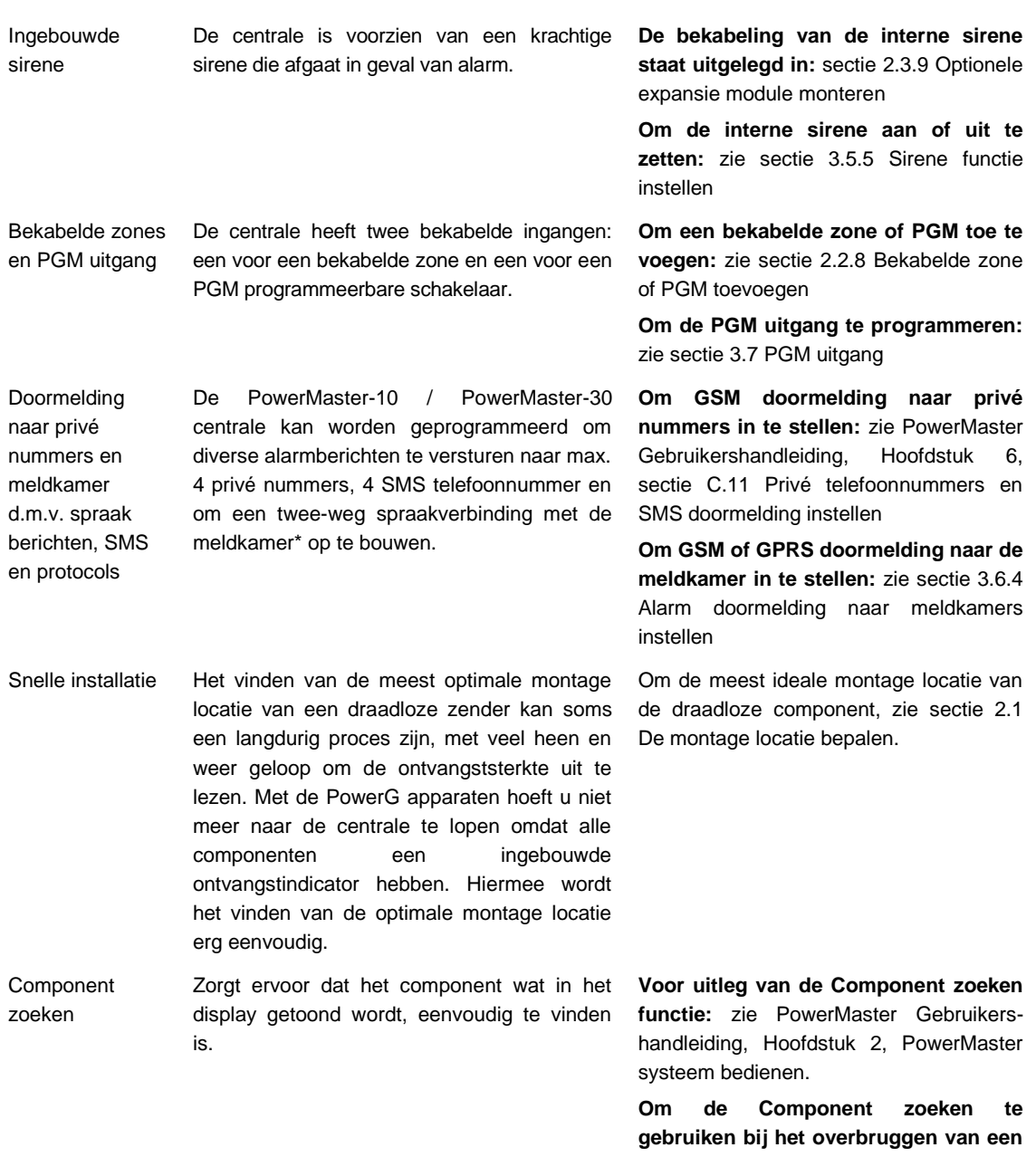

**zone:** zie PowerMaster Gebruikershandleiding, Hoofdstuk 6, sectie C.1 Overbrug schema instellen.

**Om de Component zoeken te gebruiken bij een periodieke test:** zie hoofdstuk 4 Periodieke test, of de PowerMaster Gebruikershandleiding, Hoofdstuk 9 Systeem testen.

# <span id="page-8-0"></span>**2. INSTALLATIE**

# <span id="page-8-1"></span>**2.1 Het kiezen van de juiste montage plek**

Ter verzekering van de best mogelijke plaats voor het monteren van de PowerMaster-10 / PowerMaster-30 centrale, moeten de volgende punten in acht worden genomen:

- Monteer het systeem ongeveer in het midden van de installatieplaats, tussen alle draadloze componenten.
- Nabij een stopcontact en een telefoonverbinding (als PSTN gebruikt wordt).
- Verwijderd bronnen van storing, zoals:

Elektrisch ruis en sterke elektromagnetische bronnen, zoals computers, televisie, licht dimmers, enz. Grote metalen objecten (zoals metalen deuren en ijzeren kasten)

*Let op: Houdt een afstand van tenminste 1 meter aan.*

- Contoleer dat het ontvangstniveau van het draadloos signaal van elke zender tijdens de Diagnostische test van de PowerMaster-10/ PowerMaster-30 wordt getoond als "Sterk" of "Goed".
- Het akoestisch alarm dient in de THUIS modus overal gehoord te worden.
- Draadloze magneetcontacten moeten in een verticale positie en zo hoog mogelijk op de deur of raam bevestigd worden.
- Draadloze detectors moeten op de juiste montagehoogte, zoals in de installatie instructies aangegeven, worden geïnstalleerd.
- Repeaters moeten hoog op de muur tussen de zenders en het besturingspaneel worden geplaatst.
- *WAARSCHUWING Om te voldoen aan de FCC en IC RF blootstelling vereisten, moet de centrale bij normale werking op een afstand van tenminste 20 cm van alle personen worden geplaatst. De antennes die voor dit product worden gebruikt, mogen zich niet bevinden of werken in samenhang met een andere antenne of zender.*

#### **Apparatuur en bekabeling op de locatie van de klant**

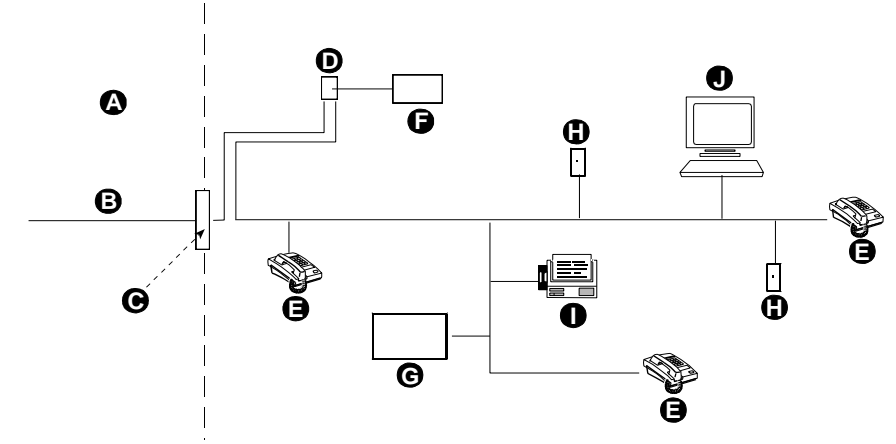

- **A.** Network Service Provider voorzieningen **F.** Alarmering apparatuur
- 
- **B.** Telefoonlijn **B.** Telefoonlijn **G.** Antwoordapparaat **C.** Netwerk afbakening out
- **D.** RJ-31X contact **I.** Fax apparaat
- 
- 
- 
- **H.** Niet gebruikt RJ-11 contact
- 
- **E.** Telefoon **J.** Computer

*Let op: De REN wordt gebruikt ter bepaling van het aantal apparaten dat met een telefoonlijn verbonden kan worden. Het resultaat van een overmatig aantal RENs op een telefoonlijn kan zijn dat de apparaten niet bellen als er een binnenkomend gesprek is. In de meeste, maar niet in alle gebieden, mag het totaal aantal RENs niet hoger zijn dan vijf (5.0). Om zeker te zijn van het aantal apparaten, dat met een lijn verbonden mag zijn, bepaald door het totaal aantal RENs, raadpleeg de telefoonmaatschappij.*

De monteur moet de lijnbezetting controleren. Ook andere diensten, zoals DSL, kunnen op de telefoonlijn zijn aangesloten. Als een DSL dienst op de telefoonlijn aanwezig is, moet u een filter installeren. Aanbevolen wordt het gebruik van DSL alarmfilter Z-A431PJ31X van Excelsus Technologies, of gelijkwaardig. Dit filter wordt aangesloten op het RJ-31X contact en maakt het melden van een alarm mogelijk zonder het verbreken van de internet verbinding.

# <span id="page-9-0"></span>**2.2 PowerMaster-10 Installatie**

Benodigd gereedschap: Kruiskop schroevendraaier #2. De PowerMaster-10 montage procedure wordt in figuur 3.1 - 3.2 afgebeeld.

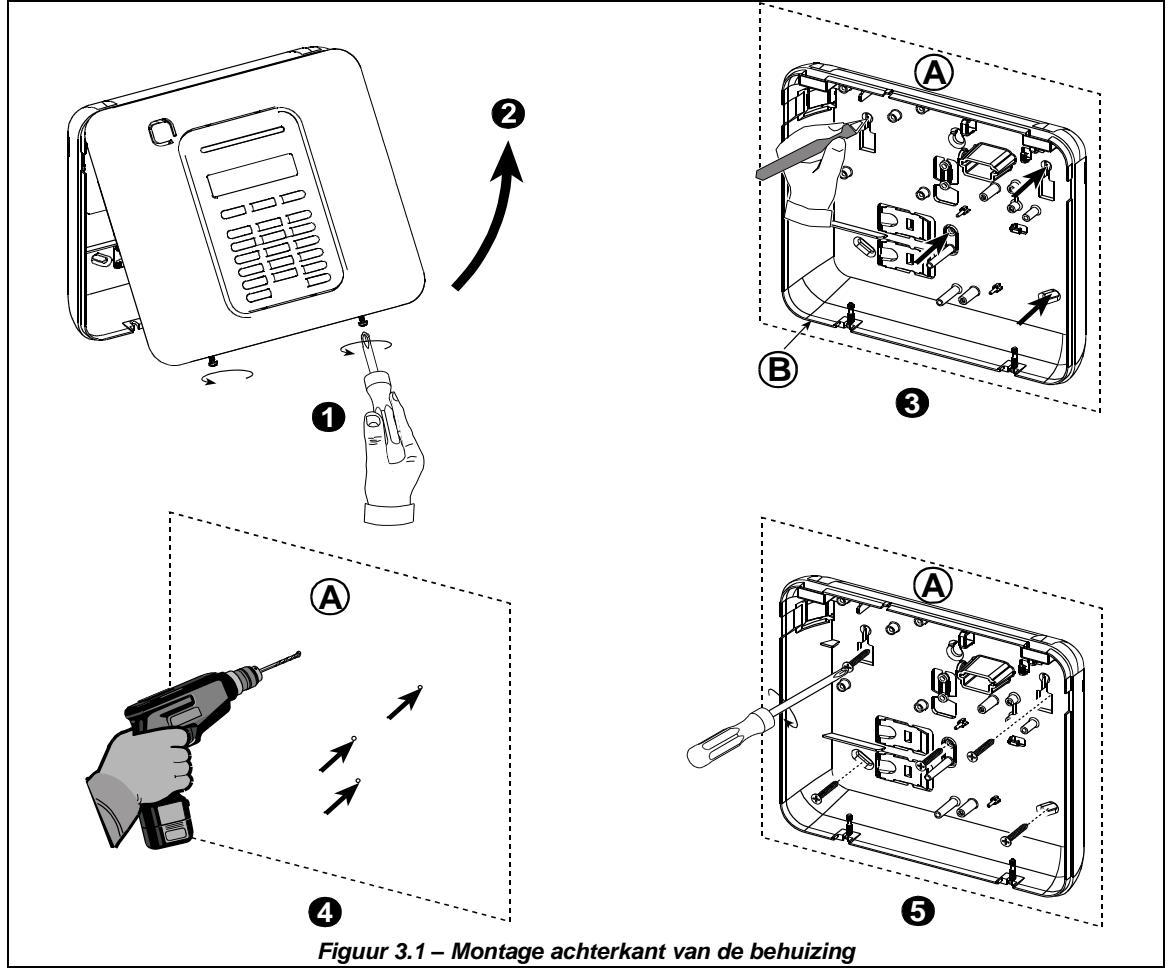

#### <span id="page-9-1"></span>**2.1 Het openen van de Powermaster-10 centrale en montage van de achter behuizing**

#### **Voor het monteren van de behuizing** *A.* Montage ondergrond

- **1.** Draai de schroeven los *B.* Achterkant behuizing
- **2.** Verwijder de voorkant van de behuizing
- **3.** Markeer 4 punten voor boorgaten
- **4.** Boor 4 gaten en plaats de muurpluggen
- **5.** Bevestig met 4 schroeven de achterkant van de behuizing

*WAARSCHUWING Wanneer de SIRENE & ZONE steekbare klemmen worden teruggeplaatst, moeten deze zorgvuldig worden uitgelijnd met de pinnen in de PCB. Niet goed uitlijnen of de klemmen omgedraaid terugplaatsen kan interne schade veroorzaken aan de PowerMaster-10 print !*

#### <span id="page-10-0"></span>**2.2.2 Sluiten van de PowerMaster-10 centrale**

Onderstaand wordt het sluiten van de centrale getoond.

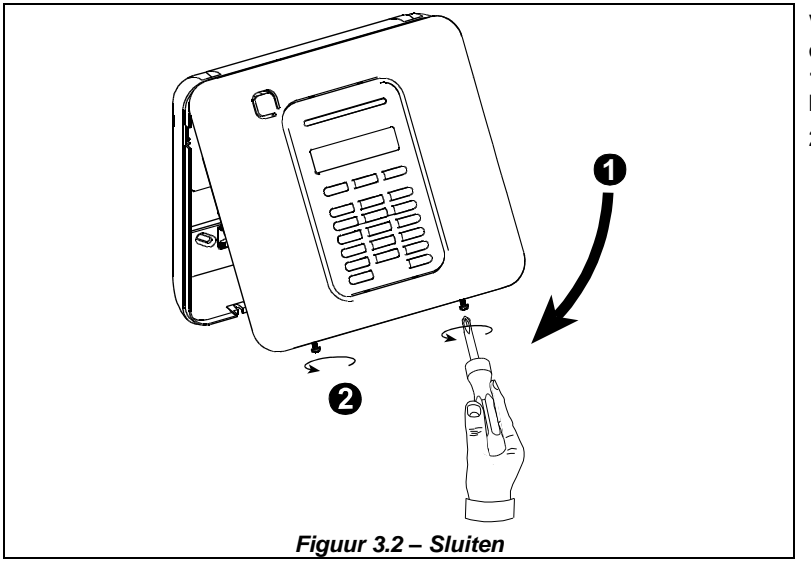

### **Voor het sluiten van de centrale**

**1.** Sluit de voorkant van de behuizing

**2.** Draai de schroeven goed vast

### <span id="page-10-1"></span>**2.2.3 Stroom aansluiten**

Sluit een tijdelijke voedingskabel aan op de PowerMaster-10 (zie figuur 3.3). U kunt ook de back-up batterij als tijdelijke stroomvoorziening gebruiken, zoals in figuur 3.3 wordt getoond.

Negeer alle "storing" indicaties die betrekking hebben op het ontbreken van de netspanning, back-up batterij of telefoonlijn.

#### **Naleving Europese veiligheidsvoorschriften:**

- a. Het model moet in overeenstemming met de lokale elektrische eisen worden geïnstalleerd.
- b. De zekeringen in de meterkast moeten gemakkelijk toegankelijk zijn.
- c. De waarde van de zekering moet 16A of minder zijn.

d. De bekabeling van de AC netaansluiting heeft een diameter van minimaal 13 mm en maximaal 16 mm.

Zie figuur 4.3 "Voedingskabel aansluiting".

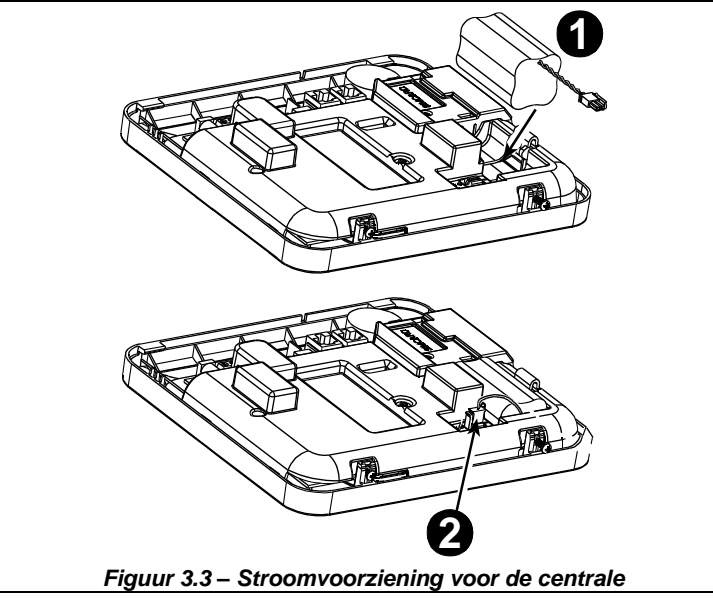

#### **Back-up Batterij plaatsen:**

Sluit de batterypack aan zoals getoond in figuur 3.3. **1**. Plaats de batterij

**2.** Sluit de batterij aan

#### <span id="page-11-0"></span>**2.2.4 De telefoonlijn aansluiten**

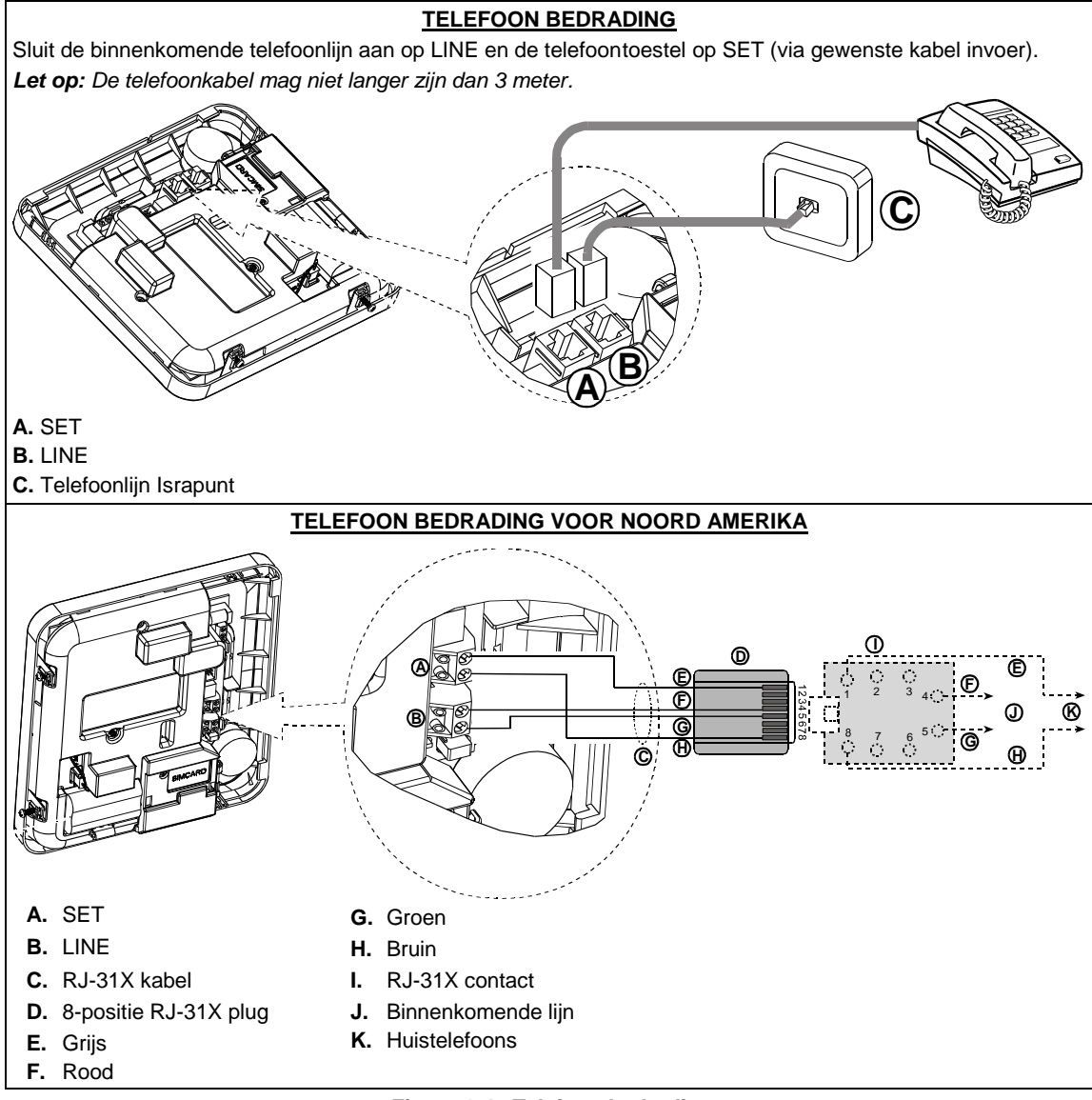

#### *Figuur 3.4 –Telefoon bedrading*

Deze apparatuur is ontworpen om met het telefoonnetwerk verbonden te worden met een RJ11 connector, die voldoet aan de ACTA Deel 68 regels en vereisten, en met een juist geïnstalleerde RJ31X connector. Zie voor bijzonderheden onderstaande tekeningen.

In het geval dat een RJ31X niet beschikbaar is (raadpleeg uw telefoonbedrijf of een gekwalificeerde monteur), moet de telefoonlijn eerst met de PowerMaster-10 verbonden worden en moet daarna de andere telefoonapparatuur in huis aangesloten worden op de PowerMaster-10 "SET" poort.

#### <span id="page-12-0"></span>**2.2.5 Systeem planning en programmering**

Plannen loont – gebruik de tabellen in bijlagen **[BIJLAGE D. Detector Plaatsing](#page-99-0)** & en **[BIJLAGE E. Event](#page-102-0)  [Codes](#page-102-0)** aan het einde van deze handleiding voor het registreren van de voorgenomen plaats van elke detector, de houder en de taak van elke zender.

Verzamel alle zenders en detectoren die in het systeem worden gebruikt en noteer elke overeenkomstig uw plan van installatie.

**Programmeer nu, voordat het wordt gemonteerd, het systeem zoals in de programmeersectie wordt aangegeven.** 

#### <span id="page-12-1"></span>**2.2.6 Installatie van de GSM module**

De interne GSM 350 PG2 module maakt het PowerMaster-10 systeem mogelijk te functioneren over een GSM/GPRS mobiel netwerk (voor bijzonderheden, zie de GSM 350 PG2 installatie instructies).

De GSM 'auto detectie' eigenschap maakt het automatisch inleren van het GSM modem in het geheugen van de PowerMaster-10 mogelijk. GSM 'auto detectie' wordt op één van twee manieren geactiveerd: Na een sabotageherstel en na een reset (spanningsloos maken of het verlaten van het installatiemenu). Hierdoor zal de PowerMaster-10 automatisch gaan scannen op de aanwezigheid van een GSM module op de GSM COM poorten.

Indien tijdens de auto detectie geen GSM module wordt gevonden en het module wel eerder in de PowerMaster-10 is ingeleerd, wordt het bericht "GSM niet aanwezig" getoond. Deze melding zal pas verdwijnen als de gebruiker op de <sup>6</sup> ok knop drukt. De module wordt nu beschouwd als niet aanwezig en er zullen geen GSM storing meldingen meer zijn.

*Let op:* Een bericht wordt alleen getoond als het PowerMaster-10 alarmeringssysteem is uitgeschakeld.

Steek de GSM -350 PG2 module in en bevestig het

zoals in figuur 3.5 wordt getoond.

- **A.** GSM-350 PG2
- **B.** Voorkant

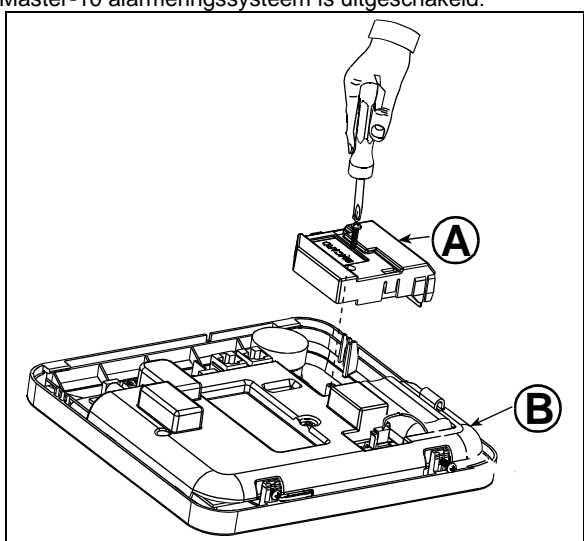

*Figuur 3.5 –Montage optionele GSM module* 

Het plaatsen van de SIM-kaart in de GSM module (zie figuur 3.6).

- **1.** Schuif de simkaarthouder open
- **2.** Til de simkaarthouder omhoog
- **3.** Lijn de SIM-kaart in de houder uit (let op de oriëntatie van de houder)
- **4.** Schuif de SIM-kaart in de houder
- **5.** Druk de houder naar beneden
- **6.** Sluit de houder doordeze weer te schuiven **BELANGRIJK!** De SIM-kaart niet plaatsen of verwijderen als het besturingspaneel onder stroom staat of als de batterij aanwezig is.

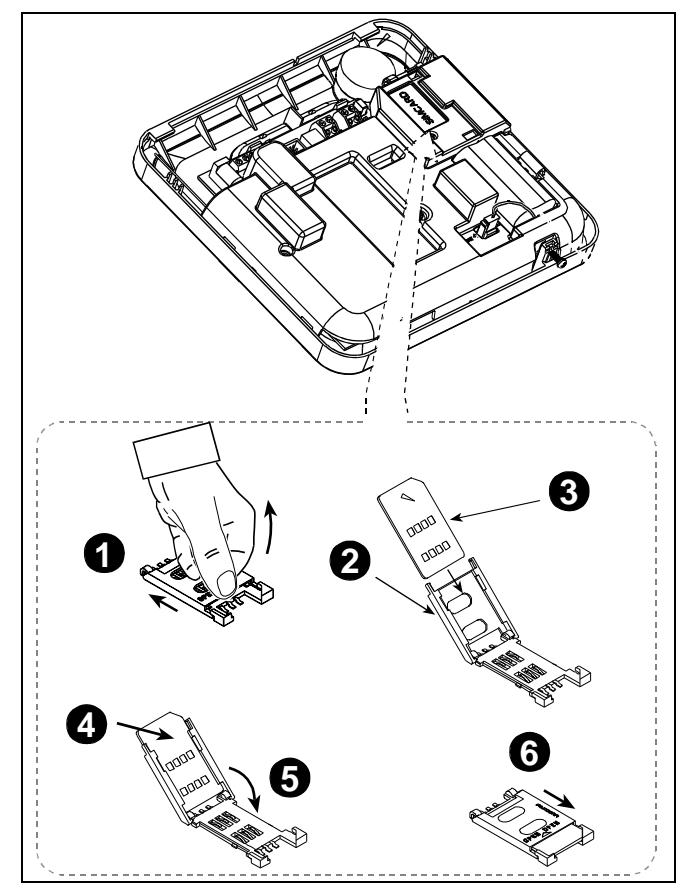

*Figuur 3.6 – SIM-kaart plaatsen*

#### <span id="page-13-0"></span>**2.2.7 PGM-5 Installatie**

PGM-5 is een uitgang interface module, welke is ontworpen om alarm, storingen en status signalen aan externe apparaten, zoals lange afstand radiozenders, CCTV-systemen, domotica systemen en LED signalering panelen (voor meer bijzonderheden, zie de PGM-5 Installatie instructies) aan te bieden.

De PGM-5 is voorzien van 5 solid state relais contacten en is ontworpen als een plug-in module voor in de PowerMaster-10 paneel.

*Let op: De PGM-5 is alleen actief als de PGM-5 optie in de fabrieksinstellingen van het besturingspaneel is ingeschakeld.*

**Waarschuwing!** Bij het monteren van de PGM-5 module wordt sterk aanbevolen de kabel te leiden, zoals in figuur 3.7 wordt getoond, om storing te voorkomen als deze te dicht bij de antennes van het besturingspaneel liggen.

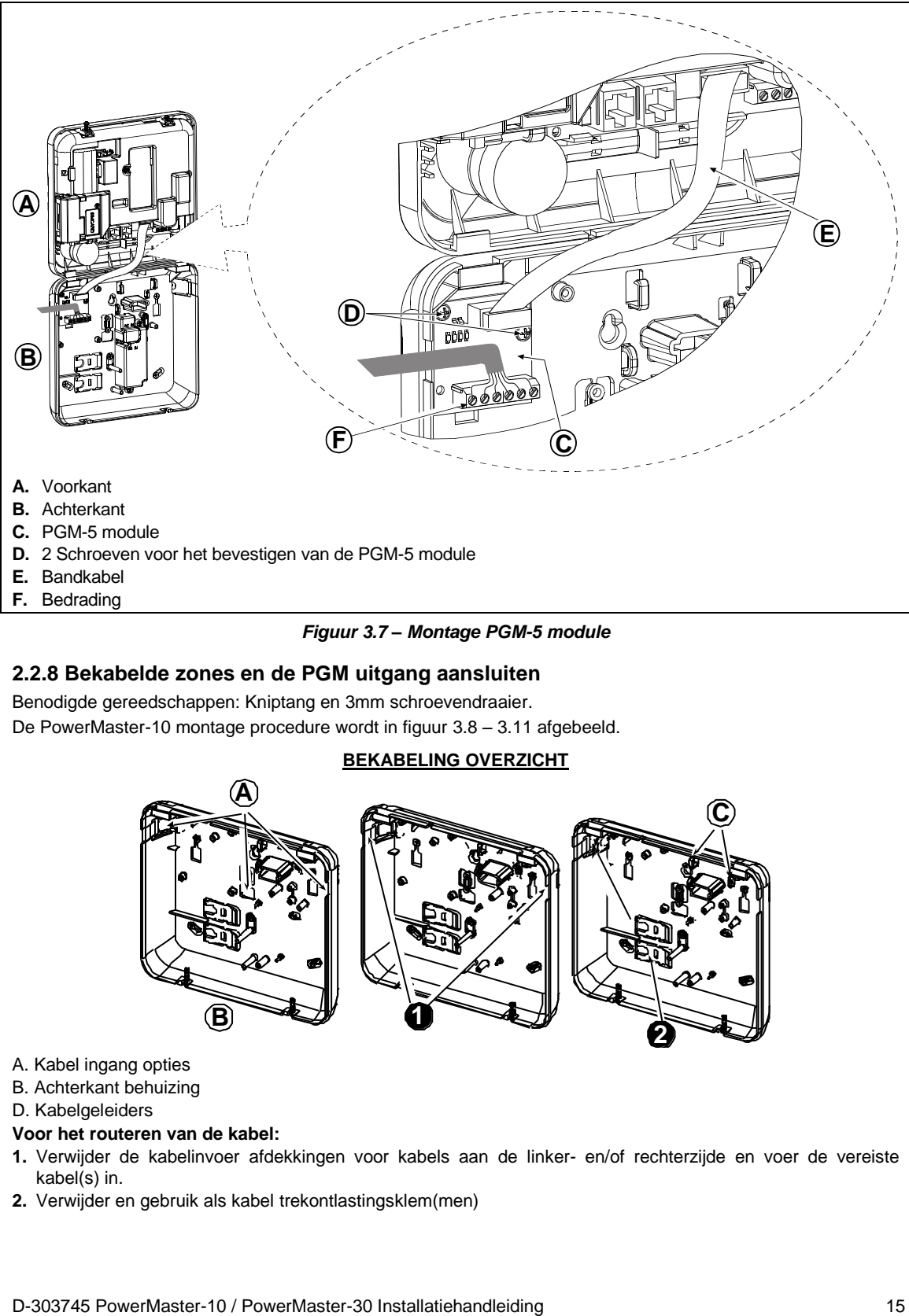

**F.** Bedrading

#### *Figuur 3.7 – Montage PGM-5 module*

#### <span id="page-14-0"></span>**2.2.8 Bekabelde zones en de PGM uitgang aansluiten**

Benodigde gereedschappen: Kniptang en 3mm schroevendraaier. De PowerMaster-10 montage procedure wordt in figuur 3.8 – 3.11 afgebeeld.

#### **BEKABELING OVERZICHT**

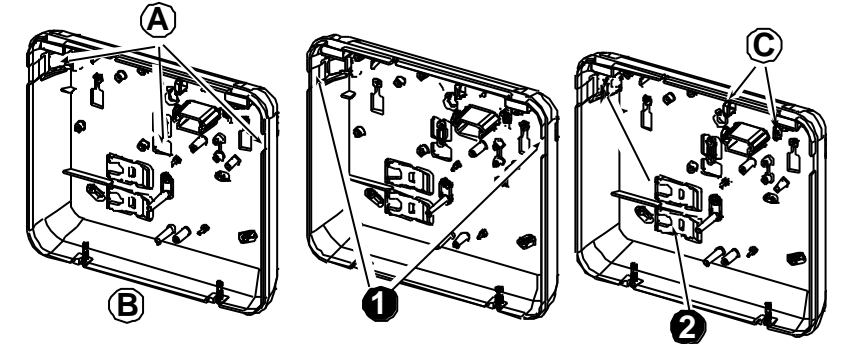

- A. Kabel ingang opties
- B. Achterkant behuizing

#### D. Kabelgeleiders

#### **Voor het routeren van de kabel:**

- **1.** Verwijder de kabelinvoer afdekkingen voor kabels aan de linker- en/of rechterzijde en voer de vereiste kabel(s) in.
- **2.** Verwijder en gebruik als kabel trekontlastingsklem(men)

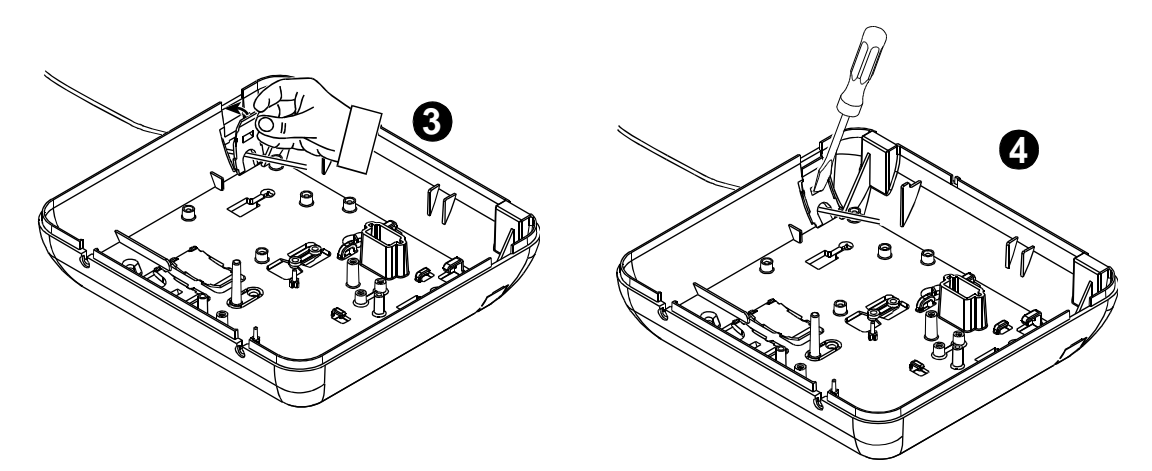

#### **Voor het routeren van de kabel (vervolg):**

- **3.** Plaats de klem (1 of 2) zoals getoond en draai ze dan op hun plaats vast.
- **4.** Druk met een platte schroevendraaier voorzichtig zoals in de tekening getoond wordt. Controleer dat de klem vergrendeld is (een klik wordt gehoord).

#### *Figuur 3.8 – Kabel bedrading*

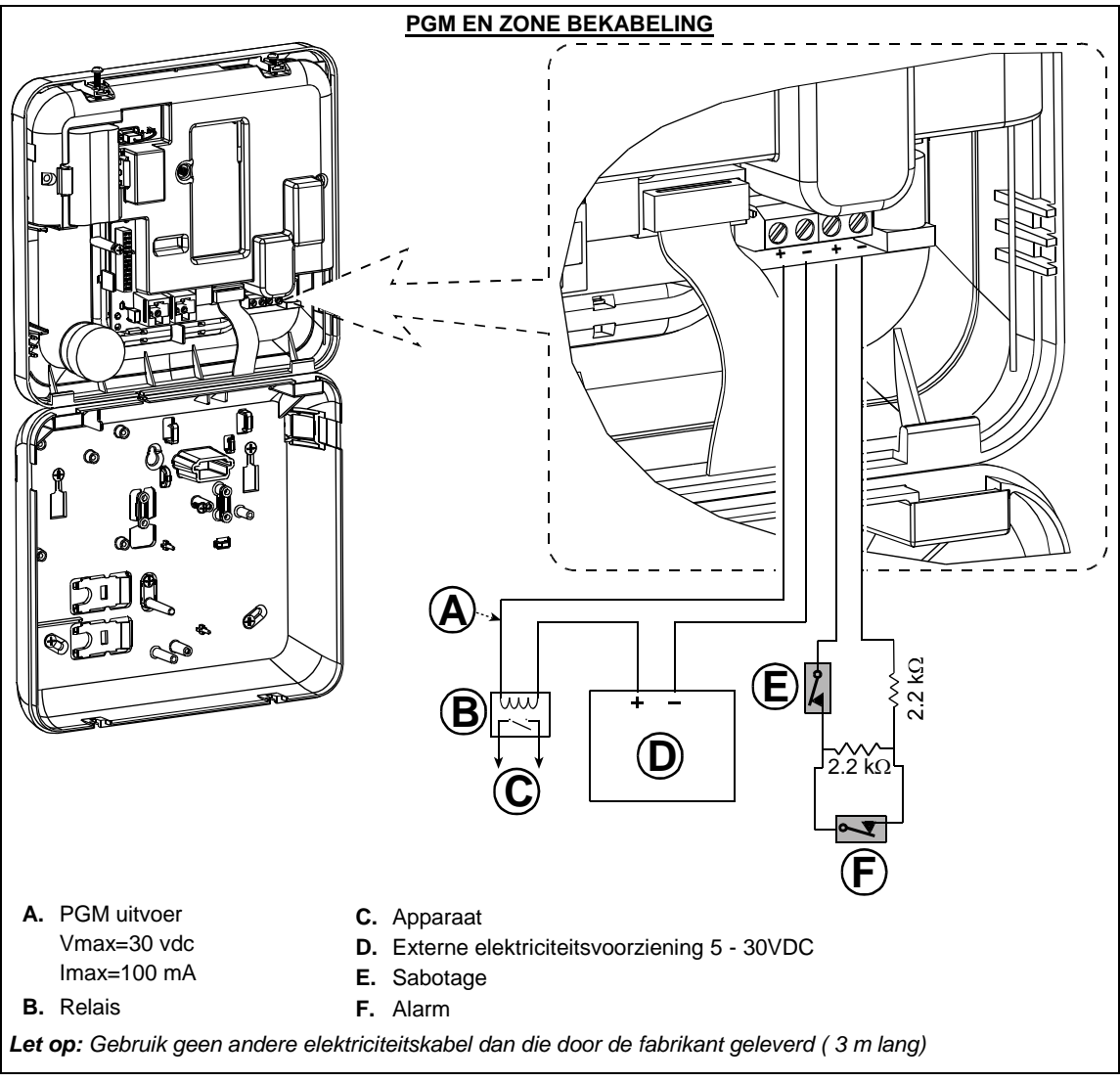

*Figuur 3.9 – PGM & Zone bekabeling*

#### <span id="page-17-0"></span>**2.2.9 Stroom op het paneel aansluiten**

#### **STROOM OP HET PANEEL AANSLUITEN**

Sluit de stroomkabel aan en sluit de centrale zoals hieronder wordt getoond. Een lichtnet aansluiting moet zich in de buurt van de apparatuur bevinden en eenvoudig toegankelijk zijn.

*WAARSCHUWING: GEBRUIK GEEN LICHTNET AANSLUITING MET EEN MUURSCHAKELAAR.* 

*Let op: Deze apparatuur moet worden geïnstalleerd in overeenstemming met Hoofdstuk 2 van de National Fire Alarm Code, ANSI/NFPA 72, (National Fire Protection Association).*

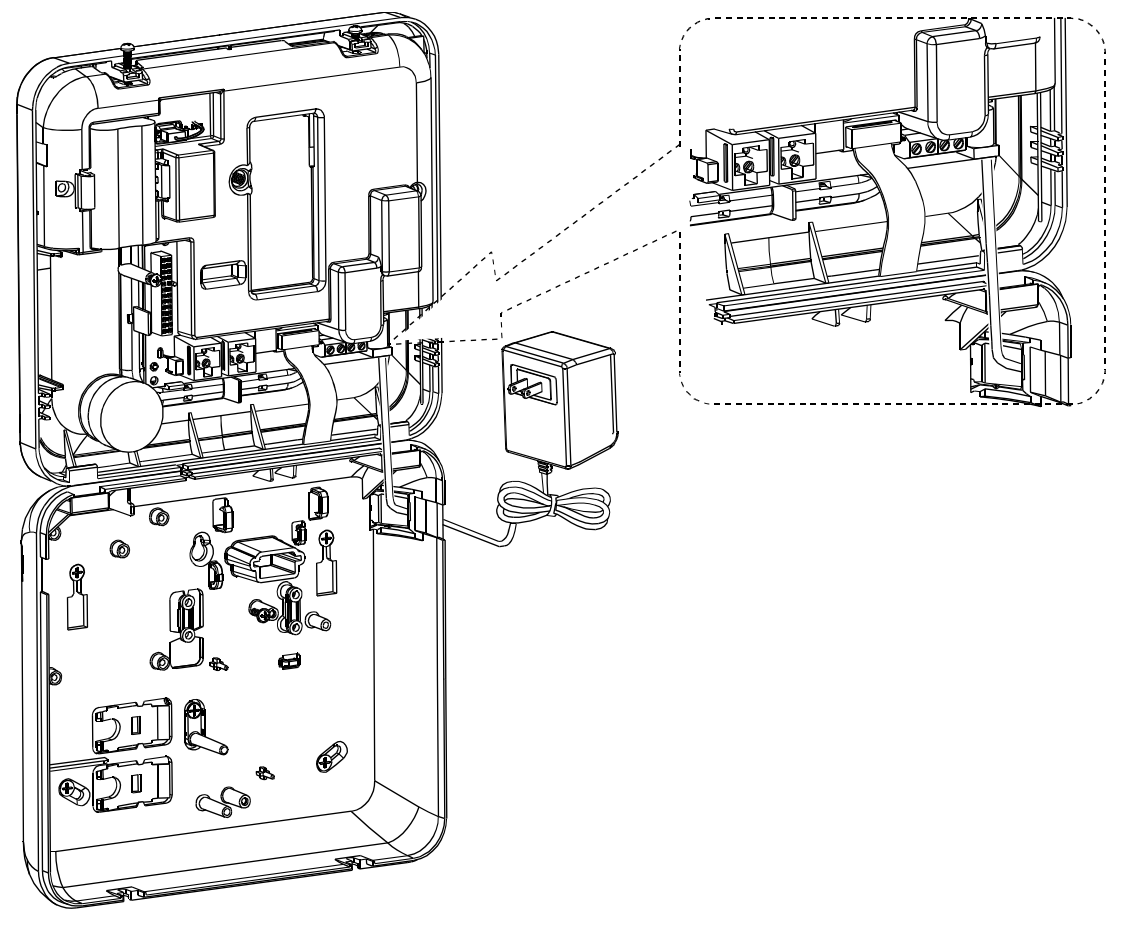

Sluit de voedingsadapter aan op de voedingsconnector.

*Figuur 3.10 - S*troomkabel aansluiting

#### **ELEKTRICITEITSKABEL ROUTERING** VOER DE STAPPEN 1, 2 EN 3 VAN TE VOREN UIT OP EEN WERKBANK

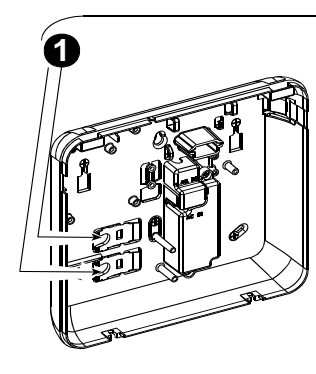

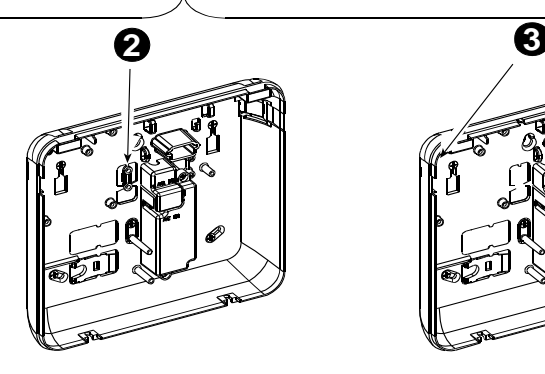

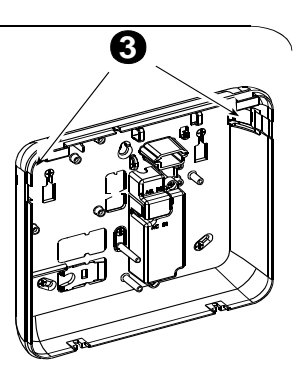

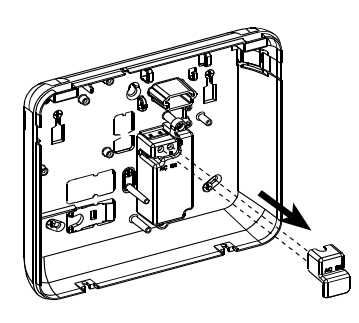

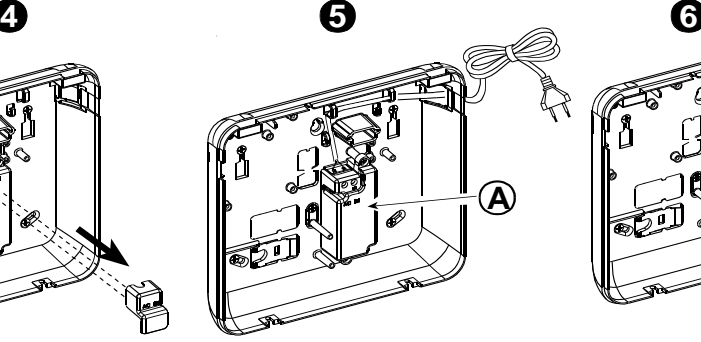

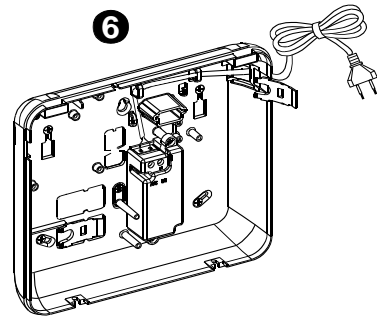

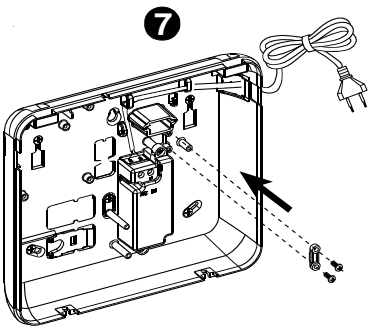

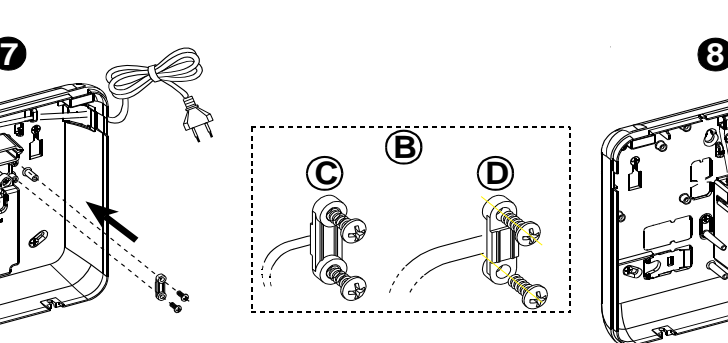

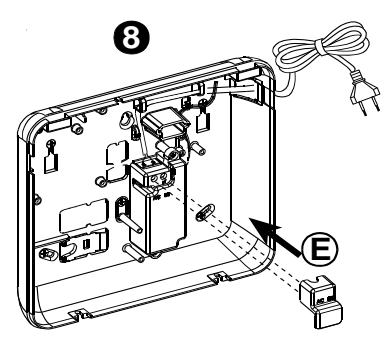

**1.** Verwijder de plastic afdekplaatjes (wordt later gebruikt)

- **2.** Verwijder de trekontlassting (wordt later gebruikt) **8.** Plaats de afdekplaat op de voedingsklemmen
- **3.** Plaats de plastic afdekplaatjes (links of rechts, in overeenstemming met de invoer van de bekabeling)
- **4.** Verwijder de afdekplaat van de voedingsklemmen **A.** Geschakelde voedingsmodule
- **5.** Sluit de stroomkabel aan op de voedingsklemmen.
- **6.** Plaats de plastic afdekkplaatjes op de kabel invoer (weggenomen in stap 1)
- **7.** Bevestig de trekontlasting van de stroomkabel (weggenomen in stap 2)
- 
- 
- **B.** Trekontlasting stroomkabel
- **C.** Voor dunne kabel
- **D.** Voor dikke kabel (omgedraaide klem)
- **E.** Afdekplaat voedingsklemmen
- *Figuur 3.11 –* Stroomkabel bedrading

#### **INTERNE STROOMVERBINDING**

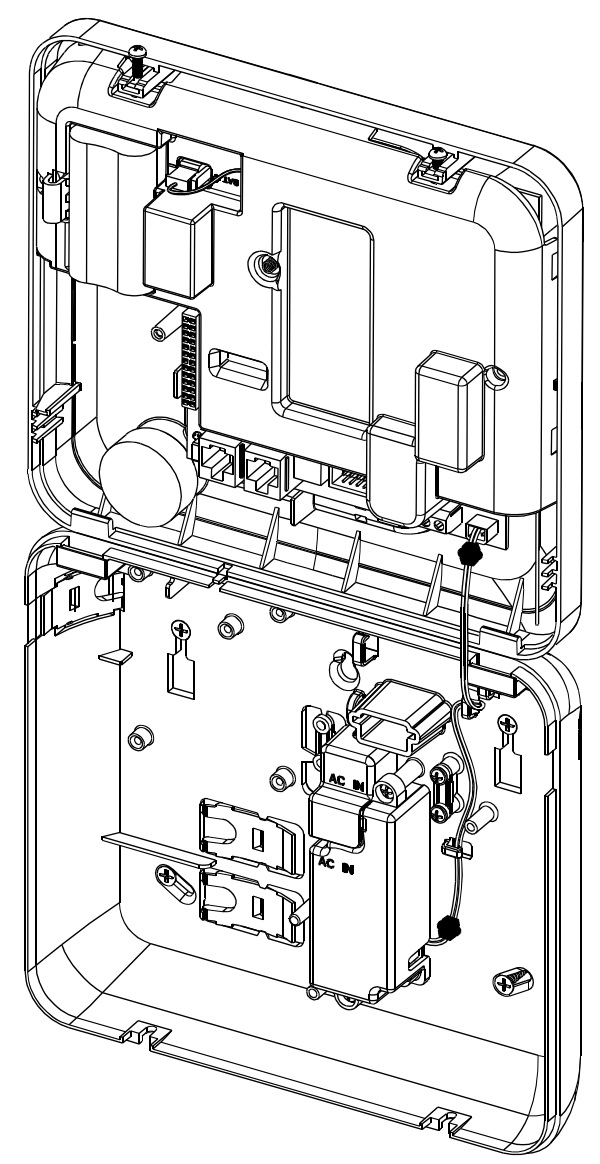

*Figuur 3.12 –* Interne voedingsskabel verbinding

# <span id="page-20-0"></span>**2.3 PowerMaster-30 Installatie**

Benodigd gereedschap: Kruiskop schroevendraaier #2. De PowerMaster-30 montage procedure wordt in figuur 3.13 - 3.23 afgebeeld.

#### <span id="page-20-1"></span>**2.3.1 Het openen van de PowerMaster-30 en de montage van de achter behuizing**

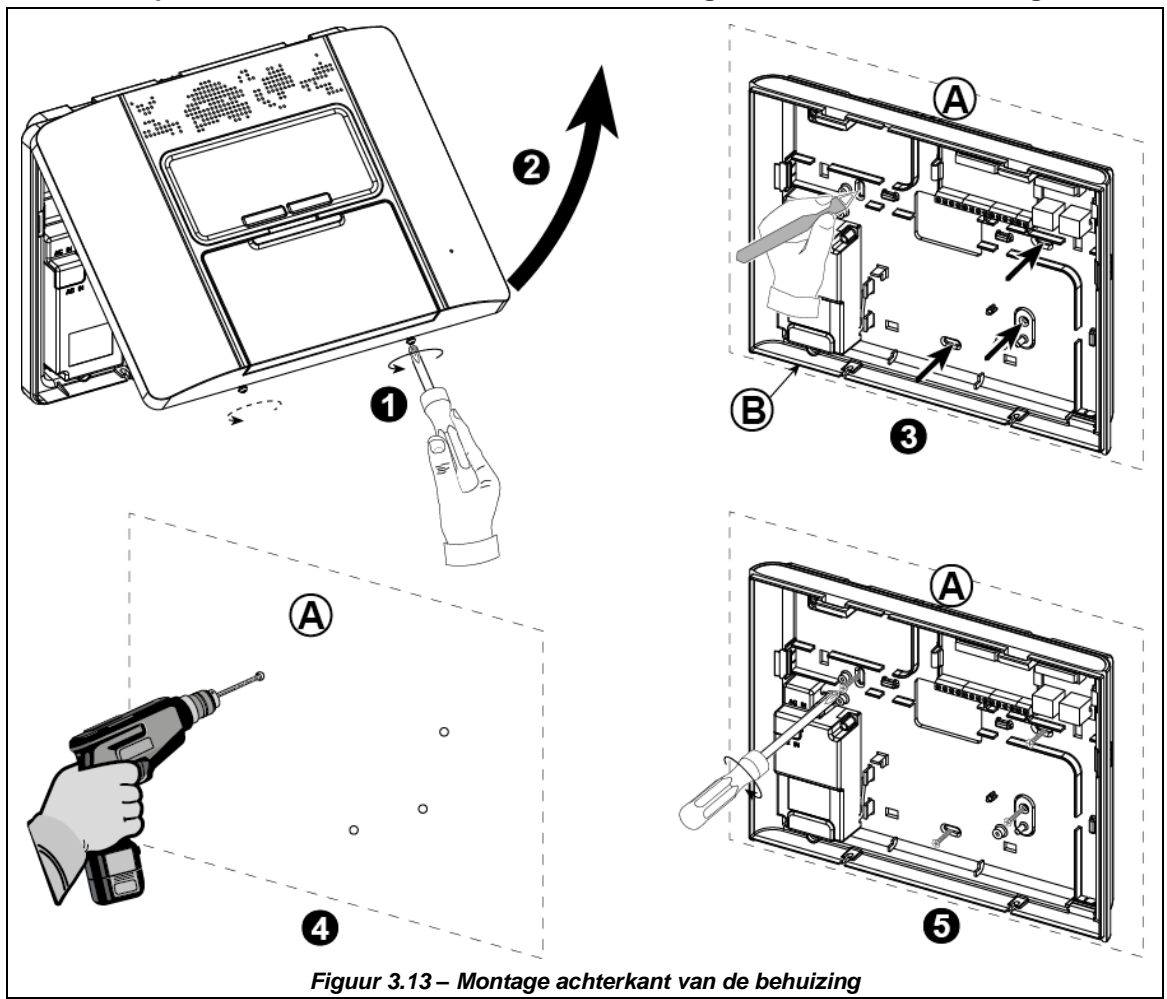

#### **Voor het monteren van de behuizing: A.** Montage ondergrond

- **1.** Draai de schroeven los **B.** Achterkant behuizing
- **2.** Verwijder de voorkant van de behuizing
- **3.** Markeer 4 punten voor boorgaten
- **4.** Boor 4 gaten en plaats de muurpluggen
- **5.** Bevestig met 4 schroeven de achterkant van de behuizing
- 
- 

#### <span id="page-21-0"></span>**2.3.2 Het sluiten van de PowerMaster-30 centrale**

Hieronder wordt het sluiten van de centrale getoond.

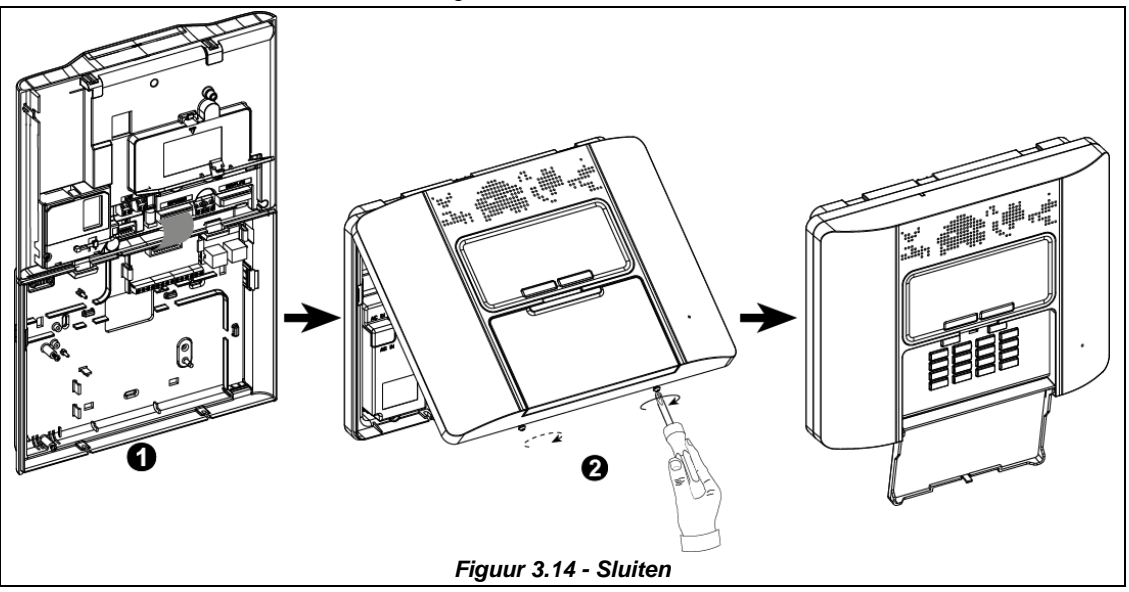

#### **Voor het sluiten van de centrale:**

- **1.** Sluit de diverse flatkabels tussen voor- en achterkant aan (tot 3 stuks, afhankelijk van de gekozen opties).
- **2.** Sluit de centrale en schroef deze met 2 schroeven vast.

#### <span id="page-21-1"></span>**2.3.3 Voedingskabel aansluiten**

Sluit een tijdelijke voedingskabel aan op de PowerMaster-30 (zie figuur 3.23 U kunt ook een back-up batterij voor tijdelijke stroomvoorziening gebruiken, zoals in figuur 3.15 wordt getoond.

Negeer alle "storing" indicaties die betrekking hebben op het ontbreken van de netspanning, back-up batterij of van de telefoonlijn.

Open het batterij compartiment (zie figuur 3.15).

Plaats vervolgens een 6 of 8 cellen batterij pack en sluit de connector aan zoals getoond in figuur 3.15.

**A**. Voorkant

**B.** Batterij kabel

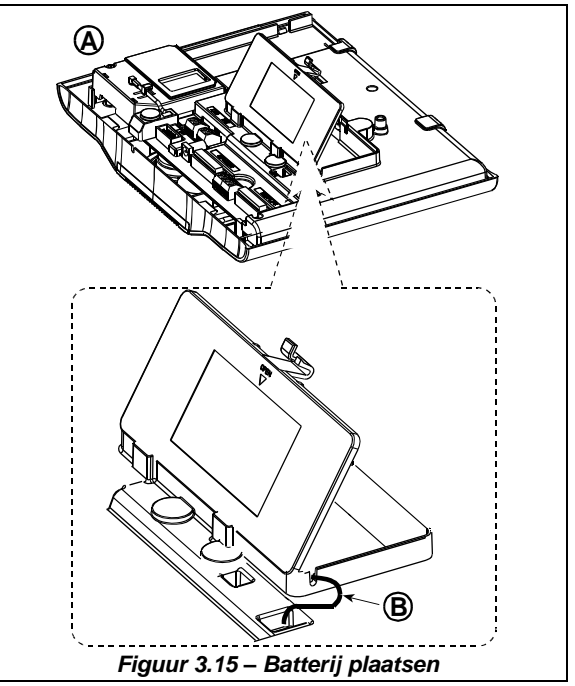

<span id="page-22-0"></span>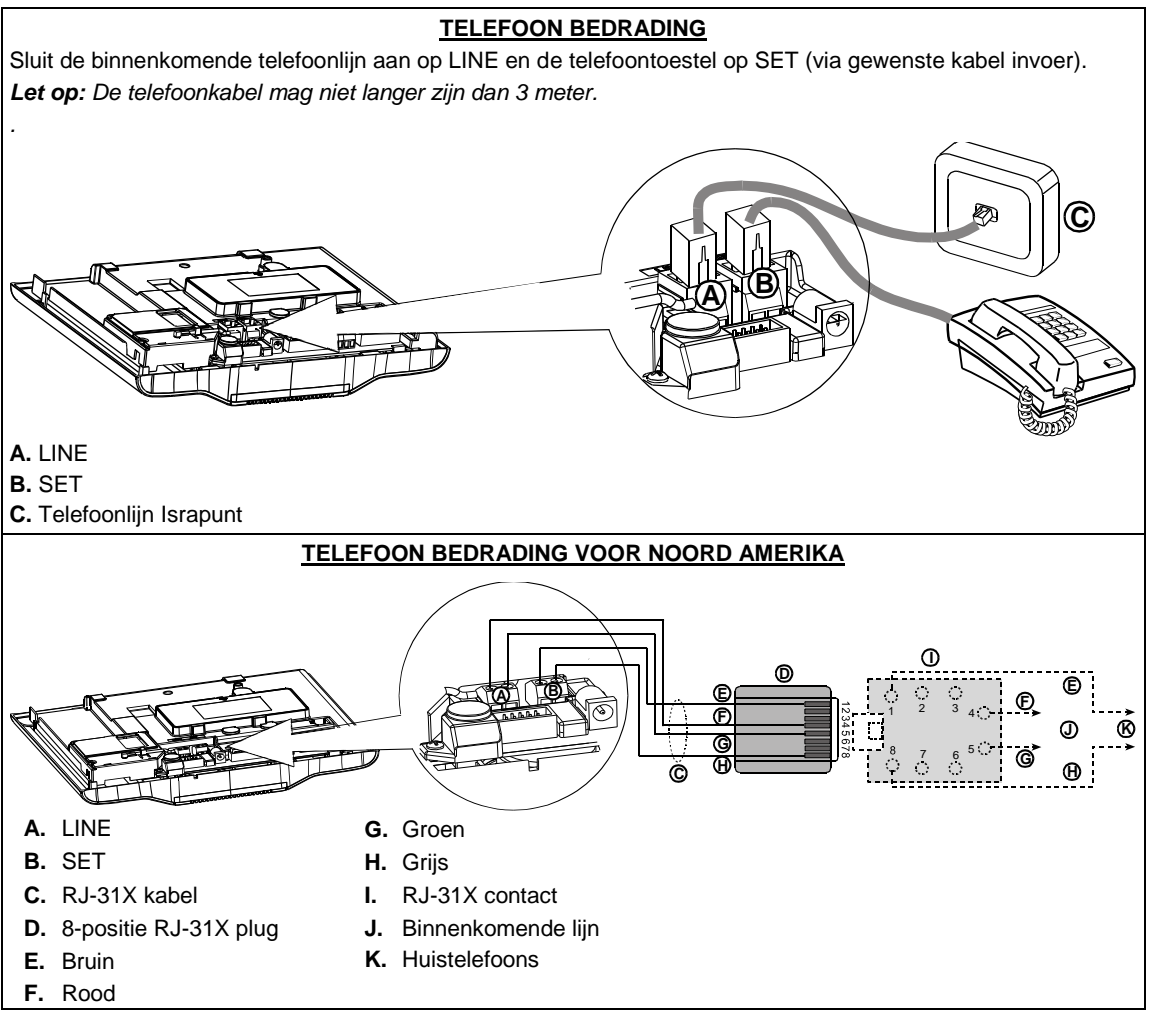

#### *Figuur 3.16 –* Telefoon bedrading

**Telefoon aansluiting in VS:** De Line klemmen dienen aangesloten te worden op pinnen 2 en 5 van de wandaansluiting.

**Voor alle installaties geldt:** Indien er een DSL aansluiting gebuikt wordt, dient de telefoonlijn door een DSL filter gevoerd te worden (zie Bericht aan de Installateur op pagina 2 voor aanvullende informatie).

#### <span id="page-22-1"></span>**2.3.5 Systeem planning en programmering**

Het loont zich te plannen – gebruik de tabellen in bijlagen A en B aan het einde van deze handleiding voor het registreren van de voorgenomen plaats van elke detector, de houder en de taak van elke zender.

Verzamel alle zenders en detectoren die in het systeem worden gebruikt en noteer elke overeenkomstig uw plan van installatie.

**Programmeer nu, voordat het wordt gemonteerd, het systeem zoals in de programmeersectie wordt aangegeven.**

#### <span id="page-23-0"></span>**2.3.6 GSM Module Installatie**

Steek de GSM-350 PG2 module in en bevestig het zoals in figuur 3.17 wordt getoond.

- **A.** GSM-350 PG2
- **B.** Voorkant

**BELANGRIJK!** De SIM-kaart niet plaatsen of verwijderen als het besturingspaneel onder stroom staat of als de batterij aanwezig is.

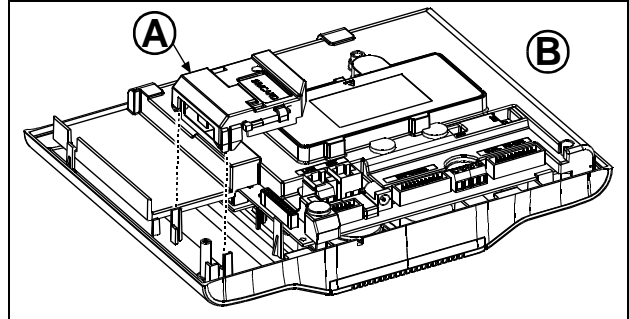

*Figuur 3.17 – Montage optionele GSM module*

Het plaatsen van de SIM-kaart in de GSM module (zie figuur 3.18).

- **1.** Schuif de houder open
- **2.** Til de houder omhoog
- **3.** Lijn de SIM-kaart in de houder uit (let op de oriëntatie van de afdekking)
- **4.** Schuif de SIM-kaart in de houder
- **5.** Plaats de simkaarthouder weer naar beneden
- **6.** Schuif de simkaarthouder weer dicht

**BELANGRIJK!** De SIM-kaart niet plaatsen of verwijderen als het besturingspaneel onder stroom staat of als de batterij aanwezig is

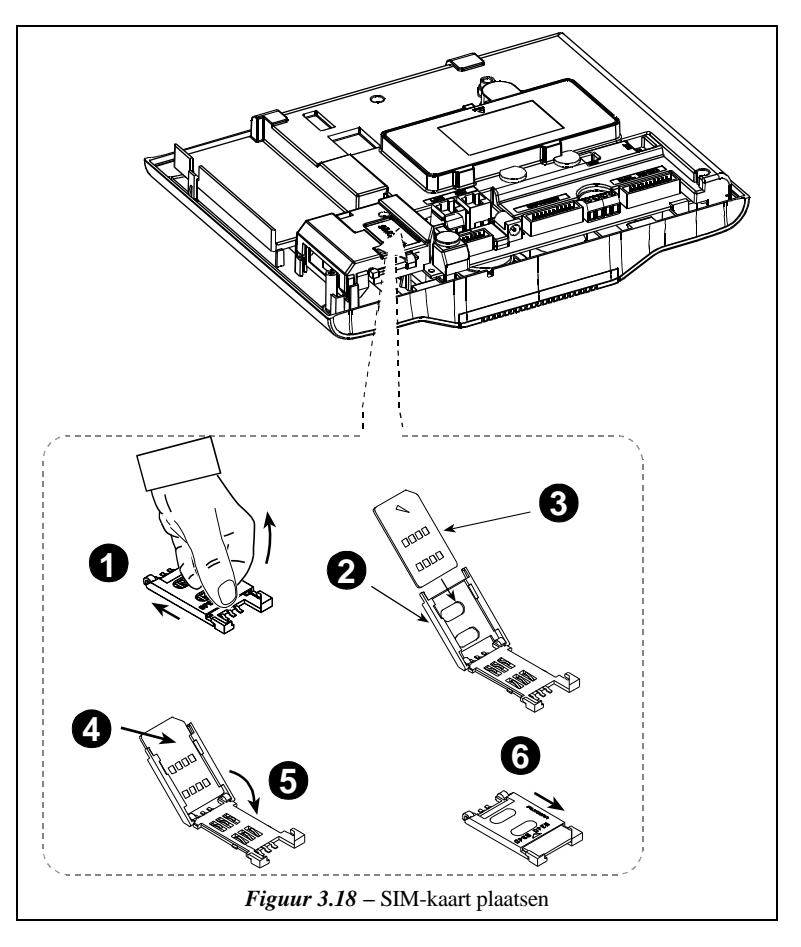

#### <span id="page-23-1"></span>**2.3.7 PGM-5 Installatie**

PGM-5 is een uitgang interface module, welke is ontworpen om alarmen, storingen en status signalen aan externe apparaten, zoals lange afstand radiozenders, CCTV-systemen, domotica systemen en LED signalering panelen (voor meer bijzonderheden, zie de PGM-5 Installatie instructies) aan te bieden.

De PGM-5 is voorzien van 5 solid state relais contacten en is ontworpen voor het gebruik als een plug-in interne module in de PowerMaster-30.

*Let op: De PGM-5 is alleen actief als de PGM-5 optie in de fabrieksinstellingen van het besturingspaneel is ingeschakeld.*

**Waarschuwing!** Bij het monteren van de PGM-5 module wordt sterk aanbevolen de kabel te leiden, zoals in figuur 3.18 wordt getoond, om storing te voorkomen als deze te dicht bij de antennes van het besturingspaneel liggen.

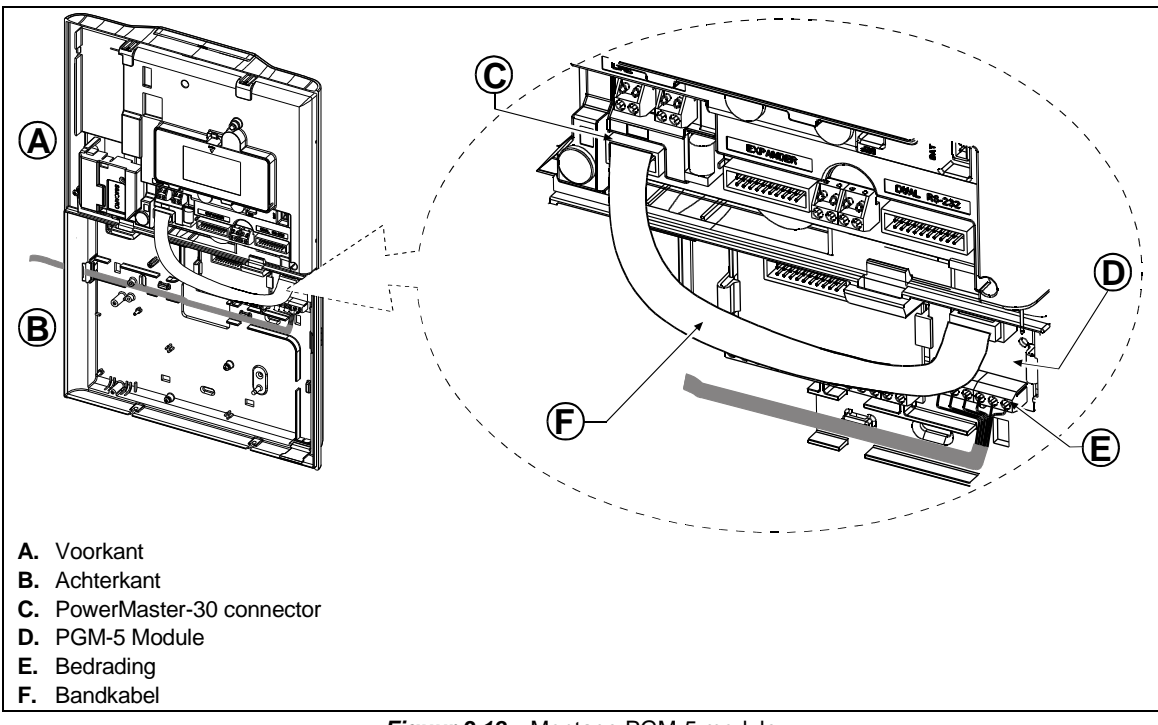

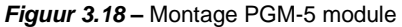

#### <span id="page-25-0"></span>**2.3.8 Optionele DUAL RS-232 Module Montage**

De DUAL RS-232 is een optionele module die het mogelijk maakt om twee verbindingen gelijktijdig te hebben draaien, zoals een lokale PC verbinding of GSM module.

De GSM unit zorgt ervoor dat de PowerMaster-30 over een GSM netwerk kan doormelden (zie de GSM module installatie instructies voor aanvullende details betreffende de GSM unit).

- **1.** Druk de DUAL RS-232 module in het hiervoor gemarkeerde deel (zie Figuur 3.19) totdat u een klik hoort.
- **2.** Sluit een lokale PC of de GMS unit aan op een van de DUAL RS-232 connectoren, zoals getoond in figuur 3.19.
- **A.** DUAL RS-232 Module
- **B.** Connector voor PC
- **C.** Connector voor GSM of PC
- 

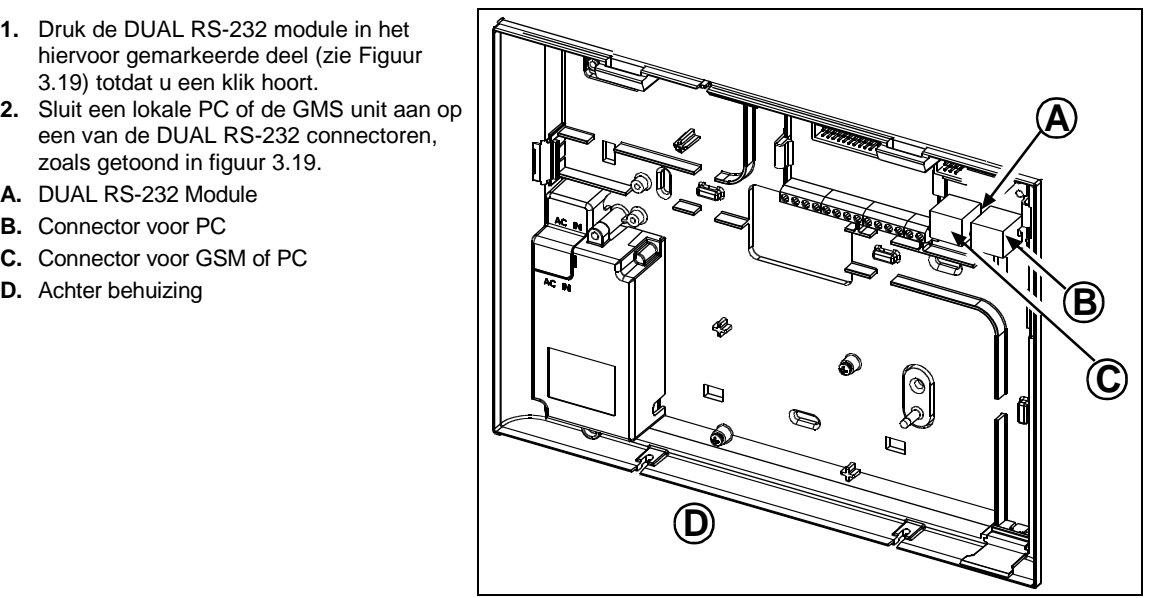

*Figuur 3.19 –Dual RS-232 Module montage*

#### <span id="page-26-0"></span>**2.3.9 Optionele Expansie module montage**

De Expansie module dient ervoor om een spraakbox, een externe sirene of flitser en twee bekabelde detectors 29 en 30\* aan te kunnen sluiten.

De Expansiemodule biedt ook de mogelijkheid om een apparaat via de PGM (programmeerbare) uitgang aan te sturen.

Monteer de Expansiemodule zoals getoond in figuur 3.20.

- **1.** Druk de Expansiemodule naar beneden, tussen de 2 clips.
- **2.** Sluit de bandkabel van de Expansiemodule op de connector op de voorkant van de centrale.

**Let op!** De zijde van de bandkabel inclusief trekontlasting dient aan de centrale (voorkant) aangesloten te worden. Sluit deze zijde niet op de achterbehuizing aan!

- **A.** 2 clips
- **B.** Trekontlasting zijde

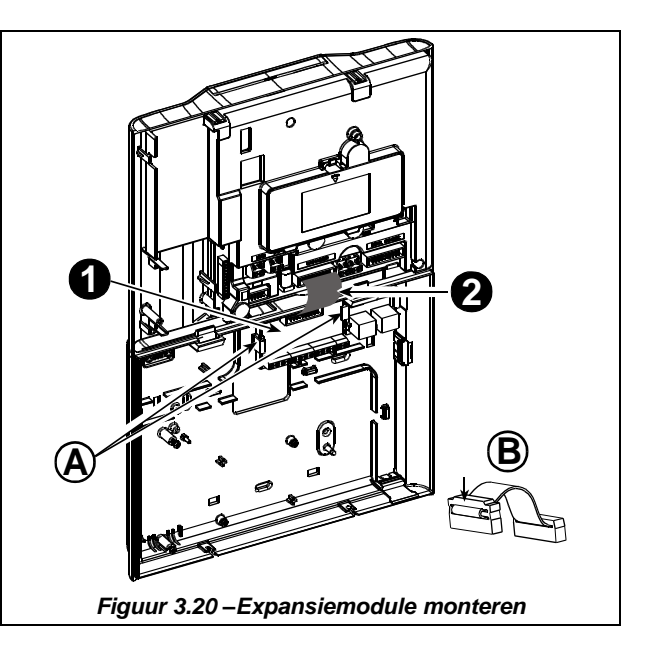

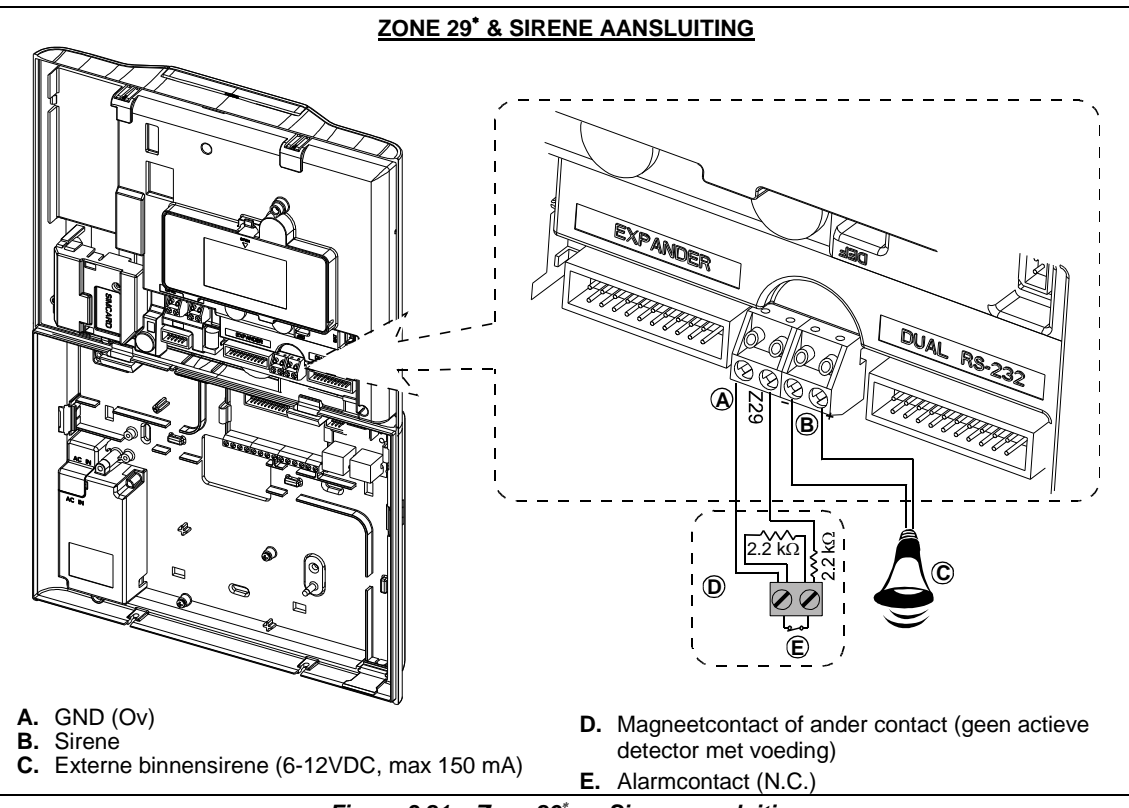

*Figuur 3.21 – Zone 29 en Sirene aansluiting*

l

<sup>×</sup> De bekabelde zones 29 en 30 kunnen aan twee willekeurige twee zones van 01 tot 64 in de PowerMaster-30 centrale toegewezen worden.

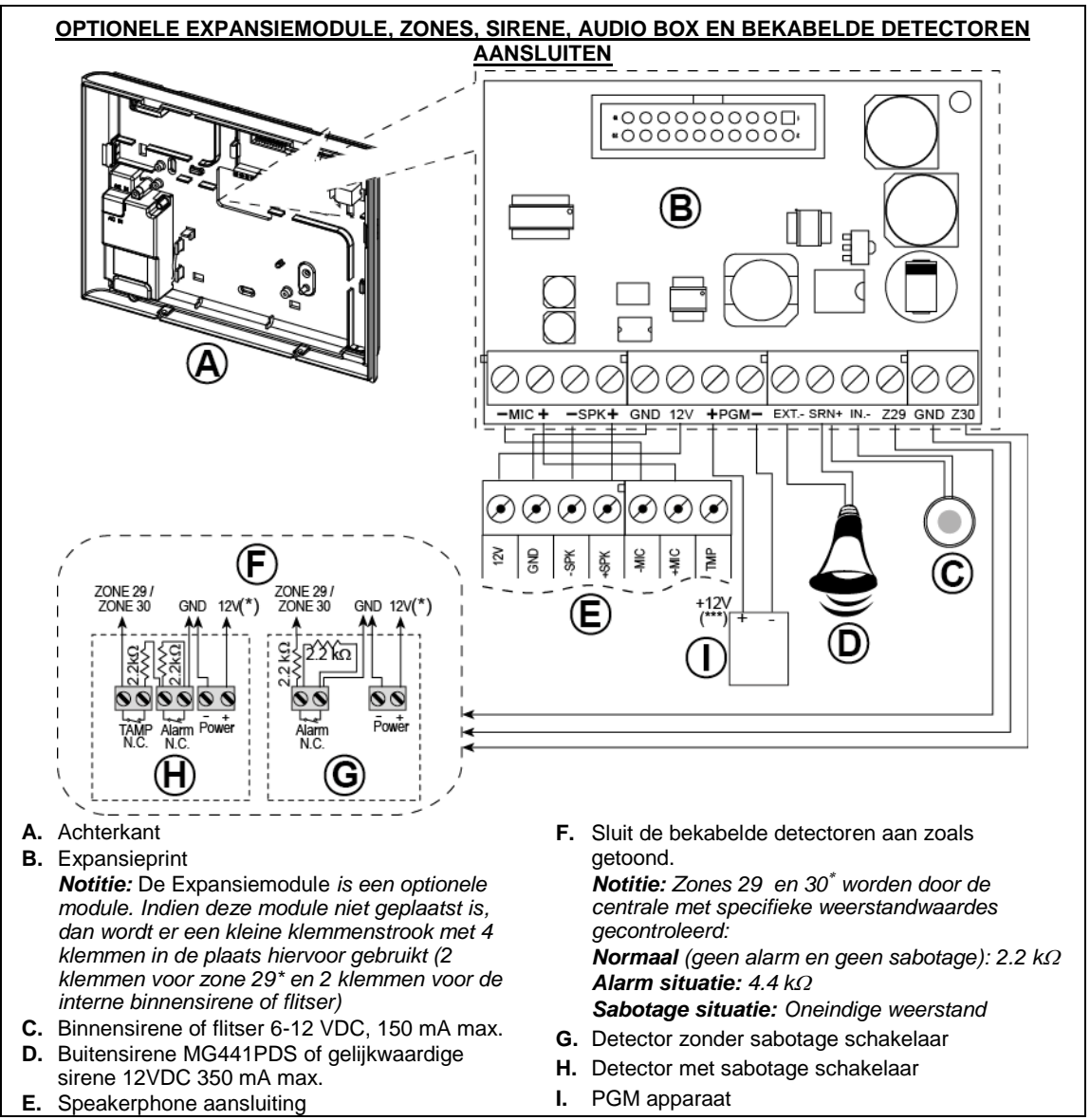

### *Figuur 3.22 – Zone 29 en sirene aansluiten*

#### *Notities voor de bekabeling van de EXPANSIEMODULE:*

- \* De Zone 29<sup>\*</sup>/GND en Zone 30<sup>\*</sup>/GND klemmen kunnen op een normally closed contact van een detector aangesloten worden, een schakelaar of een drukknop, met een 2.2 KQ weerstand over het alarmcontact. *De 12V klem kan worden gebruikt voor stroomafname (tot 36mA) indien nodig.*
- *\*\* De EXT klemmen kunnen worden gebruikt voor een buitensirene.*

*De INT klemmen kunnen worden geprogrammeerd als een "binnensirene" of "flitser" uitgang (zie UITGANGEN PROGRAMMEREN).*

- *De 12V en "GND" klemmen kunnen worden gebruikt voor het (continu) voeden van een sirene.*
- *\*\*\* De 12V voeding naar de PGM uitgang is afgezekerd op 100 mA.*

*WAARSCHUWING! Let op bij het terugplaatsen van de klemmen dat deze recht op de pinnen op de printplaat worden gezet. Scheef of verkeerd terugplaatsen kan de print van de Powermaster-30 beschadigen!*

**BELANGRIJK!** De klemmen voor de binnen- en buitensirene INT en EXT zijn bedoeld voor 12 VDC sirenes. Sluit geen luidspreker aan op de klemmen, anders zal deze beschadigen.

#### <span id="page-29-0"></span>**2.3.10 Netvoeding aansluiten**

*WAARSCHUWING GEBRUIK GEEN LICHTNET AANSLUITING MET EEN SCHAKELAAR.* 

*Let op: Deze apparatuur moet worden geïnstalleerd in overeenstemming met Hoofdstuk 2 van de National Fire Alarm Code, ANSI/NFPA 72, (National Fire Protection Association).*

Sluit de stroomkabel aan en sluit de centrale zoals hieronder wordt getoond in figuur 3.23. Een lichtnet aansluiting dient in de buurt te zijn van de apparatuur en moet eenvoudig toegankelijk zijn.

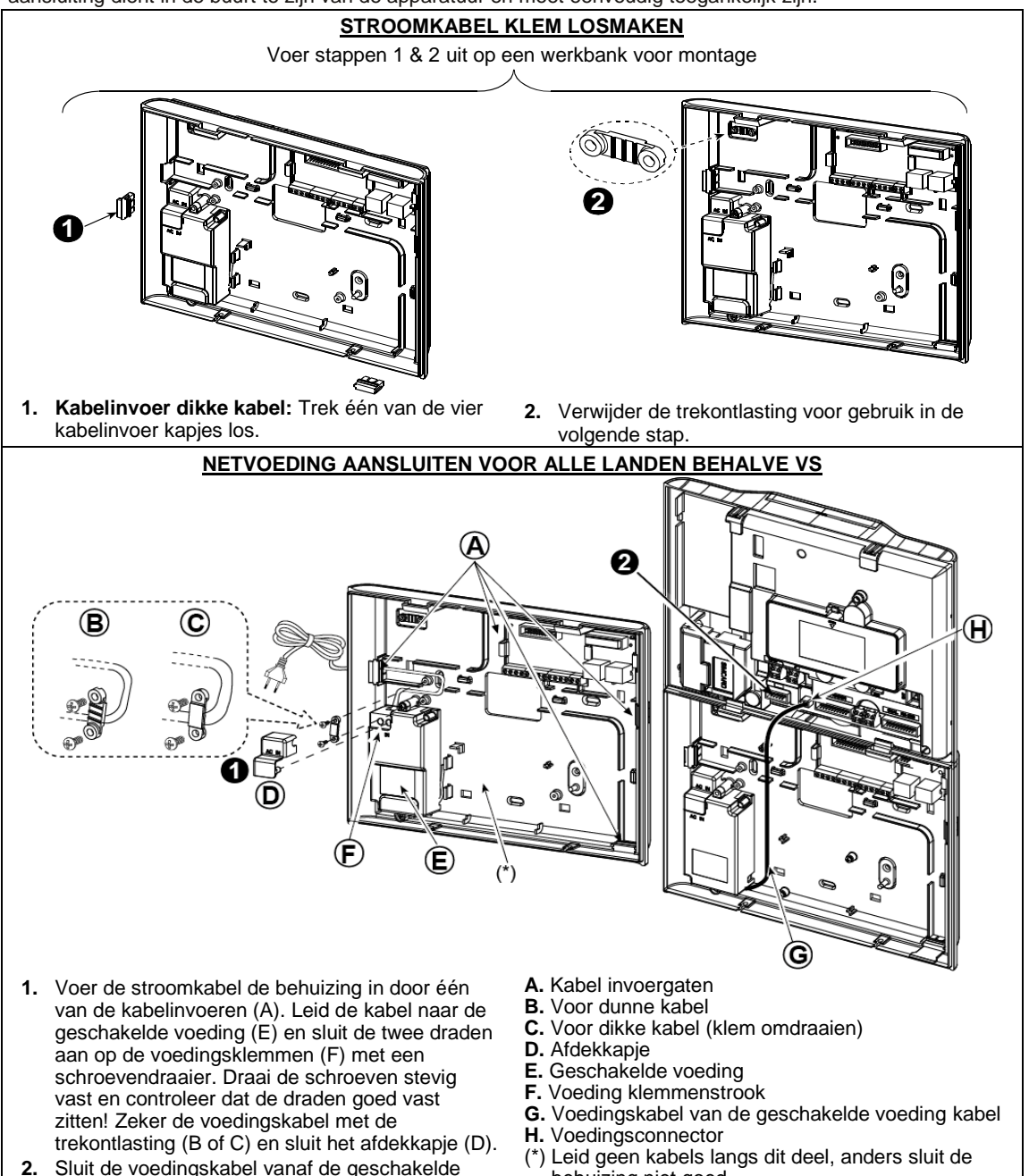

- voeding (G) aan op de connector (H) in de voorkant van de centrale.
- behuizing niet goed.

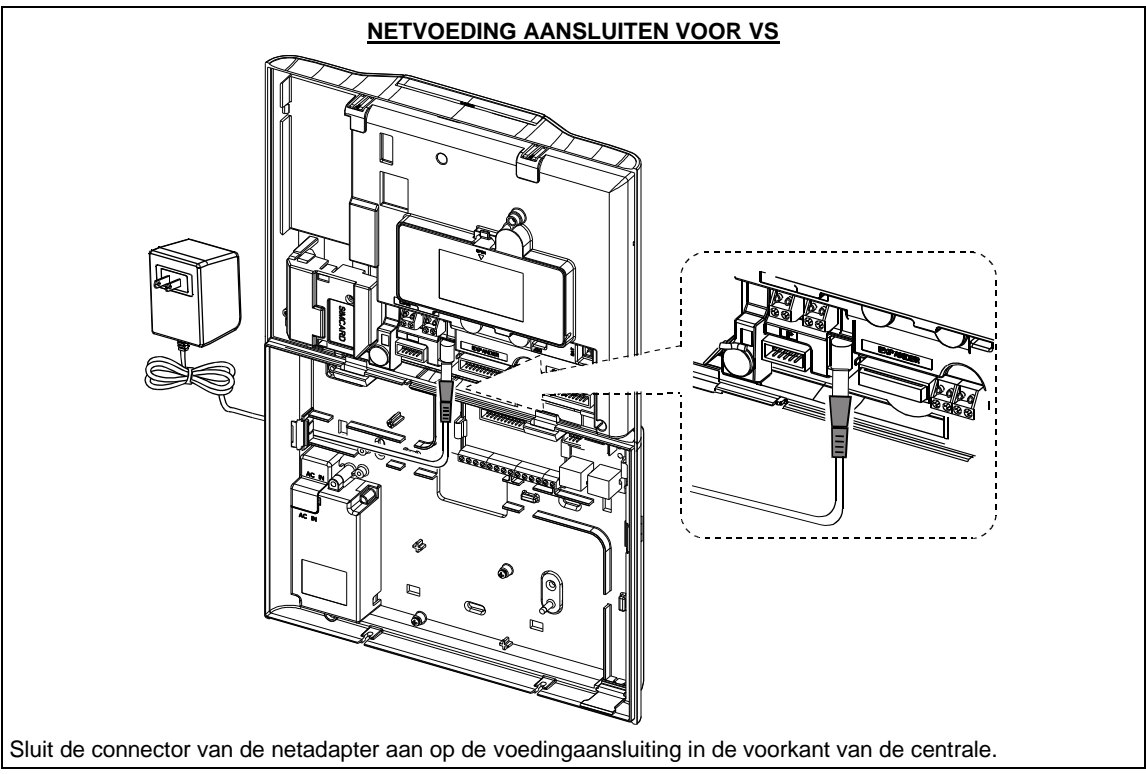

*Figuur 3.23 – Voeding aansluiten (VS)*

### <span id="page-30-0"></span>**2.4 Jaarlijkse systeemcontrole**

Let op: Dit systeem moet tenminste eens per drie (3) jaar door een gekwalificeerde technicus worden *gecontroleerd (bij voorkeur eens per jaar).*

De jaarlijkse controle is bedoeld om een juiste werking van het alarmeringssysteem te verzekeren door het uitvoeren van de volgende controles:

- Periodieke test
- Systeem Inschakelen en uitschakelen
- Er zijn geen storing berichten in het display te zien
- De klok toont de juiste tijd
- Meldingen: Het genereren van een alarm, dat aan de Meldkamer en/of aan privé telefoonnummers wordt doorgegeven.

# <span id="page-31-0"></span>**3. PROGRAMMERING**

# <span id="page-31-1"></span>**3.1 Algemeen**

Dit hoofdstuk legt de installatie programmering (configuratie) opties uit van uw PowerMaster-10/PowerMaster-30 systeem en hoe u de werking kan aanpassen aan uw specifieke behoeften en de vereisten van de eindgebruiker.

De PowerMaster-30 bevat een partitie\* functie. De Partitie functie stelt u in staat tot drie onafhankelijk gebieden te hebben met verschillende gebruikerscodes, ieder toegewezen aan elk deel. Een partitie kan ingeschakeld of uitgeschakeld worden ongeacht de status van de andere partities binnen het systeem.

# **Tech Tip :**

Het is aan te raden de PowerMaster-10 / Powermaster-30 op een werkbank van te voren te programmeren voordat u gaat installeren. Voeding kan worden verkregen van de back-up batterij of van het lichtnet.

# <span id="page-31-2"></span>**3.1.1 Navigeren**

De toetsen van het toetsenbord worden gebruikt om te navigeren en configureren tijdens het programmeren. De volgende tabel voorziet een gedetailleerde beschrijving van de functie of het gebruik van elke toets.

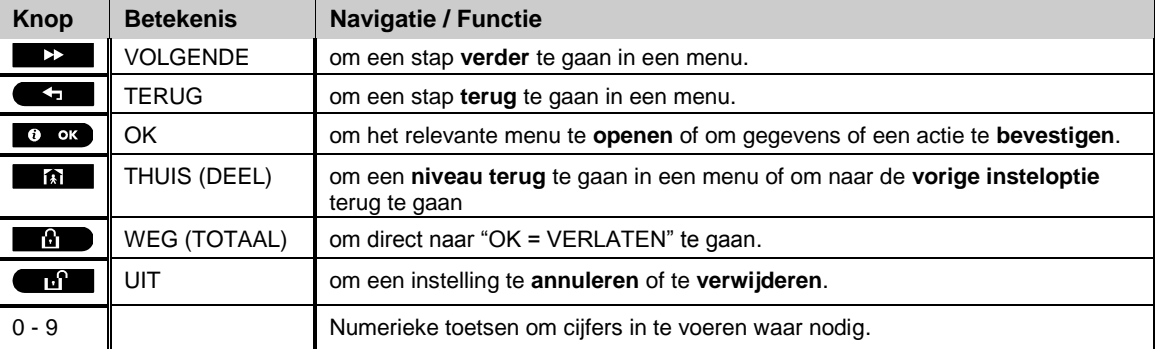

Om de opties binnen de menu's van het bedieningspaneel te controleren en een optie te selecteren, drukt u herhaaldelijk op de VOLGENDE **op de TERUG en staat op de gewenste** optie getoond wordt

(aangeduid als  $\overline{12}$ ) in deze gids), druk dan op de OK  $\overline{10}$  ok toets om de gewenste optie te selecteren (ook aangeduid als ox in deze gids). Om terug te keren naar de vorige opties dient u herhaaldelijk op de THUIS **to be the total te** drukken en, om uit het programmering menu te gaan, drukt u op de WEG  $\blacksquare$  toets.

**Om de procedure verder te vergemakkelijken,** heeft u maar twee basis toetsen nodig om het volledige paneel te programmeren: De VOLGENDE en de OK ook toets. De toets scrolt door de opties, en de toets selecteert de optie die u wilt. Als u dat kan onthouden, weet u hoe u het paneel moet programmeren. Zo simpel is het.

# <span id="page-31-3"></span>**3.1.2 Geluiden**

De geluiden die u tijdens het programmeren hoort zijn:

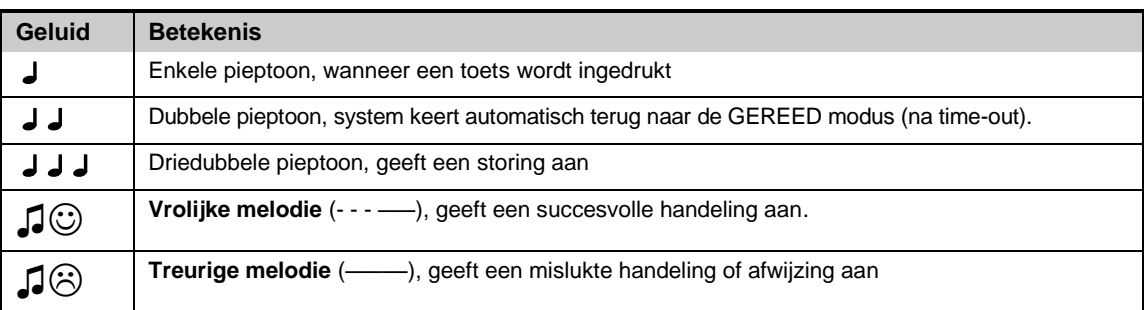

U kunt het volume niveau van de klinkende pieptonen regelen door op de **toets op het toetsenbord te** drukken om het volume of de gehoorde pieptonen te verhogen, of door op de **4 S** toets te drukken om het volume of de gehoorde pieptonen te verminderen.

# <span id="page-32-0"></span>**3.2 De "Installatiemode" openen en een menu optie selecteren**

Alle installatie menu opties zijn toegankelijk via de **"Installatiemode"** die normaal één van de hoofdopties op het paneel menu is.

Om de **"Installatie Mode"** te openen en een Menu Optie te kiezen, gaat u verder als volgt:

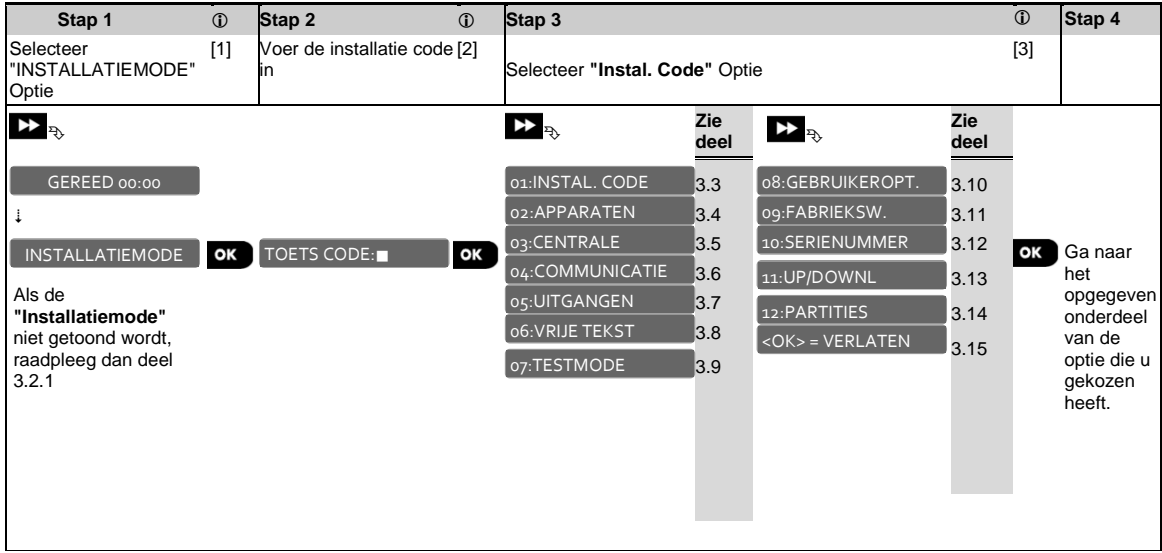

#### *- Het openen van het "Installatiemode" menu*

- [1] U heeft enkel toegang tot de "**Installatiemode"** wanneer het systeem uitgeschakeld is. Het beschreven proces verwijst naar het geval waar **"Gebruikerstoestemming"** niet vereist is. Indien er een "Gebruikstoestemming" vereist is, ga eerst naar de **"Gebruikersopties"** menu en vraag de Hoofdgebruiker zijn code in te geven en scrol en selecteer de "Installatie menu" optie (laatste optie in het menu). Ga verder naar Stap 2.
- [2] Als u uw Installatie code nummer nog niet veranderd heeft, gebruik dan de standaardinstellingen: 8888 voor installateur en 9999 voor hoofdinstallateur.
- [3] U heeft nu het **"Installatiemode"** geopend**.** Scrol en selecteer de gewenste optie en ga verder naar het overeenkomstige onderdeel in de gids (aangegeven aan de rechterkant van elke optie).

#### *Gedetailleerd Installatie Menu overzicht*

*Een gedetailleerd overzicht van het Installatie Menu is te vinden in BIJLAGE B. Gedetailleerd Installatie Menu overzicht.*

#### <span id="page-32-1"></span>**3.2.1 Het openen van de "Installatie Mode" via "Gebruikstoestemming"**

In bepaalde landen kunnen de reglementen een **gebruikerstoestemming** vereisen om wijzigingen in de configuratie van het paneel aan te brengen. Om te voldoen aan deze reglementen, is de "Installatie Mode" optie enkel toegankelijk via het **"Gebruikersopties"** menu. De Hoofdgebruiker moet eerst het **"Gebruiksopties"** menu openen en dan scrollen tot de **"Installatie Menu"** optie getoond wordt en dan kan de installateur verder gaan zoals getoond in de tabel (zie ook  $\oplus$  [1] in Stap 1 hierboven). Om het paneel te laten voldoen aan de gebruiksvergunning eis – zie optie #91 **"Gebr. toestemming"** in onderdeel 3.5.8.

# <span id="page-33-0"></span>**3.3 Installatie codes instellen**

Het PowerMaster-10 / PowerMaster-30 systeem biedt twee installatie autorisatieniveau 's met aparte installatie codes:

- **Hoofdinstallateur:** De "Hoofdinstallateur" is bevoegd om toegang te hebben tot alle Installatie Menu en submenu opties. De standaard code is: 9999 (\*).
- **Installateur:** De "Installateur" is bevoegd om toegang te hebben tot de meeste, maar niet alle Installatie Menu en submenu opties. De standaard code is: 8888 (\*).
- **Bewaker code:** Laat een geautoriseerde bewaker enkel toe het bedieningspaneel in te schakelen / uit te schakelen. De standaard code is: 0000 (\*).

Het volgende kan uitsluitend met de **hoofd installatiecode** gedaan worden:

- Hoofdinstallatiecode wijzigen.
- Het definiëren van specifieke communicatie parameters zie 4. COMMUNICATIE in onderdelen 3.6.1 en 3.6.4.
- Het resetten van PowerMaster-10 / PowerMaster-30 parameters naar de standaard parameters zie og.FABRIEKSWAARDE in onderdeel 3.11.

*Opmerking:* Niet elk systeem bevat een **Hoofdinstallateur code** functie. In zulke systemen, heeft de **Installateur** toegang tot alle Installatie Menu en submenu opties, hetzelfde als een Hoofdinstallateur.

#### **(\*)Verwacht wordt, dat u deze code slechts eenmaal, bij het initiële openen gebruikt, en deze vervangt door een geheime code die u slechts kent.**

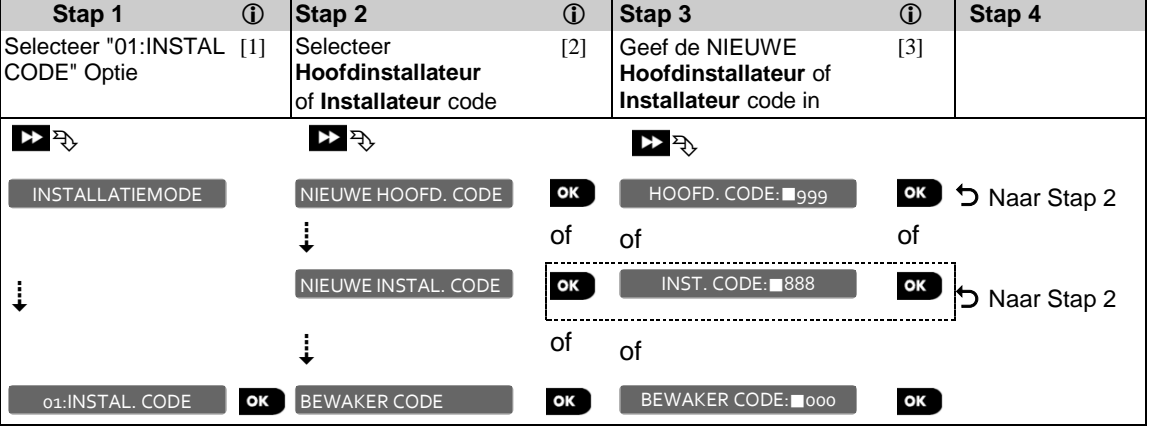

Om uw Hoofdinstallateur of Installateur opties te veranderen, ga verder als volgt:

#### *– Instelling Installatie Codes*

[1] Open het **Installatiemode** en selecteer de **"**01:INSTAL. CODE**"** optie (zie onderdeel 3.2).

[2] Selecteer de **" NIEUWE HOOFD CODE"**, **"NIEUWE INSTAL. CODE"** of **"BEWAKER CODE"** optie. Het kan zijn dat sommige panelen enkel de Installateur code en Bewaker Code optie hebben.

[3] Geef de nieuwe 4-cijferige Code in op de plaats van de knipperende cursor en druk dan op  $\bullet$  ex.

#### *Opmerkingen:*

- *1. Code "0000" is niet geldig voor Hoofd Installateur. Het wordt aangeraden deze ook NIET voor de Installateur te gebruiken.*
- 2. *Waarschuwing! Gebruik altijd verschillende codes voor de Hoofdinstallateur, voor de Installateur en voor de Gebruikers.*

*A. Indien de Hoofdinstallateur Code identiek is aan de installateur Code, zal het voor het paneel niet mogelijk zijn de Hoofdinstallateur te herkennen. In dit geval moet u de Installateur code in een andere code veranderen. Dit zal de Hoofdinstallateur code herbevestigen.* 

*B. Indien een Gebruikerscode identiek is aan de Hoofdinstallateur of installateur codes, zal het voor*  het systeem niet langer mogelijk zijn de Installateur code te herkennen. In dit geval moet u het *"Gebruikersinstellingen" menu openen en de Gebruikerscode in een andere code veranderen. Dit zal de Installateur code weer actief maken.*

#### <span id="page-34-0"></span>**3.3.1 Identieke Installatie en Hoofdinstallatie codes**

Bij een 2 installatiecode systeem, kan de monteur zijn installatiecode per ongeluk veranderen in die van de Hoofdinstallateur. In dat geval zal het systeem de wijziging accepteren om te voorkomen dat de monteur zich realiseert wat de Hoofdinstallatie code is. De volgende keer dat de Hoofd Installateur zijn code gebruikt, zal hij beschouwd worden als een installateur en niet als een hoofdinstallateur. In dat geval moet de Hoofdinstallateur dit oplossen op een van de volgende manieren:

- (a) Open het paneel met de Remote Programmer software toepassing en wijzig de Hoofdinstallatie code in een die verschilt van de code van de gewone installateur.
- (b) i) Wijzig de Installatiecode in een tijdelijke code, ii) verlaat de Installatie modus, iii) open opnieuw de installatie mode met de Hoofdinstallatie code (de Hoofdinstallatie code zal nu geaccepteerd worden), iv) wijzig de Hoofdinstallatie code in een andere code, v) en stel de installatie code weer terug (met andere woorden: herstel de wijziging van de tijdelijke code), zodat de installateur het systeem kan blijven openen.

Het is ook mogelijk dat een gebruiker per ongeluk zijn gebruikerscode wijzigt in dezelfde code die al als installatiecode of hoofdinstallatie code wordt gebruikt. In dat geval zal de installatiecode niet meer geldig zijn. De installateur moet dan dezelfde procedure volgen als hierboven beschreven om deze storing op te lossen.

# <span id="page-34-1"></span>**3.4 Apparaten**

#### <span id="page-34-2"></span>**3.4.1 Apparaten menu opties**

Het APPARATEN menu maakt het mogelijk nieuwe sensoren aan het systeem toe te voegen, hen te configureren en te wissen indien nodig.

Volg de onderstaande instructies om een optie te kiezen. Bijkomende details en richtlijnen zijn voorzien in onderdeel 3.2.

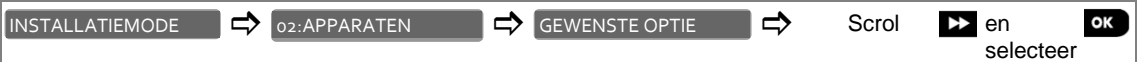

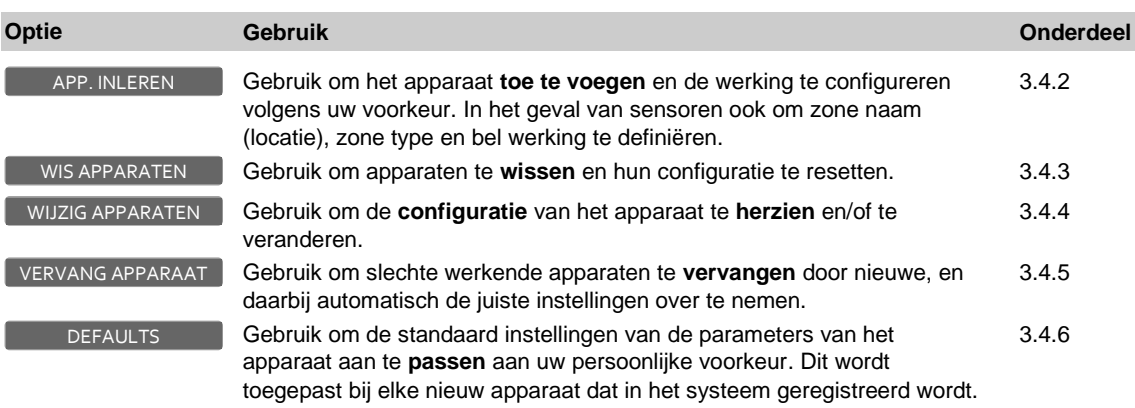

#### <span id="page-35-0"></span>**3.4.2 Nieuwe draadloze apparaten of bedrade sensoren toevoegen (inleren)**

Eén van de unieke functies van het PowerG netwerk is dat alle toestellen vanaf het PowerMaster-10 / PowerMaster-30 paneel (en zelfs van afstand) geconfigureerd kunnen worden. Het is niet langer nodig om elke keer terug te lopen naar de centrale, of op ladders te klimmen of toestellen te openen, alleen voor het veranderen van de PIR gevoeligheid of andere instellingen. De PowerG apparaat kunnen ook van afstand ingeleerd worden met gebruik van het apparaat ID code dat op elk apparaat wordt geleverd.

Zoals met Wi-Fi technologie, bestaat PowerG in verschillende protocol varianten (bijvoorbeeld: verschillende kanalen). De gebruikte variant van het PowerG protocol, staat op de achterkant van elk PowerG apparaat. De naam van de PowerG variant verschijnt in het formaat: FFF-M:DDD, waar FFF de frequentie band is en M:DDD de "kanaal" binnen die frequentie band. PowerG toestellen zullen niet werken met panelen van een andere variant (andere frequentie band of andere variant), en het scherm van het paneel zal een nietbruikbaar apparaat aantonen (zie de *Nieuwe apparaten inleren* tabel hieronder voor de mogelijke storingsindicaties) indien u een apparaat probeert te registreren terwijl de PowerG variant van het toestel verschilt van wat het paneel begrijpt. PowerG panelen kunnen echter meerdere smaken van PowerG protocol tegelijkertijd begrijpen en ermee werken, zolang deze smaken binnen dezelfde frequentie band zitten. Bijvoorbeeld, Panelen met smaak FFF-M: ANY kunnen werken met toestellen van elke DDD waarde, op voorwaarde dat de FFF en M waarden van het toestel overstemmen met die van het paneel.

#### **A. Het apparaat ID code en Registratie Procedures**

#### **Apparaat ID Code**

Elk toestel in het PowerMaster systeem heeft een 7-cijferig ID code geprint op de sticker bij het toestel, bijvoorbeeld 300-2963. De eerste 3 cijfers van dit ID code (d.w.z. "300"), zijn het Type nummer die het exacte type of model van het apparaat aantonen (in dit geval een handzender model KF-234 PG2) terwijl de andere 4 cijfers een kort gecodeerd ID code zijn, gebruikt door het systeem om de specifieke handzender in het systeem te herkennen. De volgende lijst geeft de Type nummers van verschillende toestellen die met het PowerMaster systeem gebruikt worden.

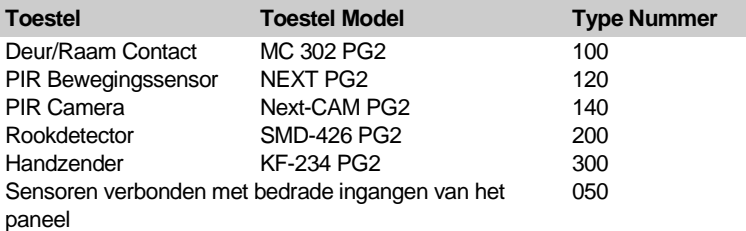

#### **Gebruik van apparaat ID Registratie voor inleren op afstand**

Het ID code is enkel een kort identificatie ID en omvat niet de volle identificatie informatie van het toestel. Het wordt gebruikt om de apparaat te registreren in het paneel met gebruik van het toetsenbord of van afstand met gebruik van een PC en de Remote Programming PC software. Na de registratie, wacht het PowerMaster paneel tot de geregistreerde apparaten in het netwerk verschijnen om de registratie af te ronden. Wanneer er later een geregistreerd apparaat aan het systeem toegevoegd wordt, activeert de gebruiker of installateur het apparaat in de zoek Mode (zie **"Pre-Registratie"** procedure hieronder) waardoor het apparaat naar het paneel zoekt. Wanneer het paneel een zoekend apparaat identificeert dat in het paneel geregistreerd staat, rond het paneel de registratie sessie af door hun volledige identificatie informatie, de gecodeerde encryptie codes en netwerk parameters met het toestel uit te wisselen.

De PowerMaster-10 / PowerMaster-30 geeft u twee verschillende methodes om een nieuw apparaat in te leren:

#### **Volledig Inleren**

Volledig inleren is een simpele procedure die ofwel op de plaats zelf of van afstand uitgevoerd kan worden. Met gebruik van een Installatie Code, wordt het paneel in de Registratie Mode gezet (d.w.z. "Voeg een Nieuw Apparaat toe" optie) en wanneer het paneel klaar is, moet u enkel het apparaat inleren met gebruik van de Registratie Toets op het apparaat en de "Inleer Procedure" zoals in detail beschreven wordt in de instructies hieronder. Tijdens de registratie wisselen het paneel en het apparaat hun volledige identificatie informatie, de gecodeerde encryptie codes en netwerk parameters uit.
#### **Pre-Registratie (door ID Registratie)**

De Pre-Registratie is een 2 fase procedure. In de 1<sup>ste</sup> fase registreert u het ID nummer van de apparaten in het paneel en programmeert u de configuratie met behulp van het toetsenbord of van afstand met gebruik van de Remote Programming PC software. In de 2<sup>de</sup> fase, wanneer er een geregistreerd apparaat aan het systeem toegevoegd wordt, hoeft u enkel het apparaat te registreren met gebruik van de Inleertoets op het apparaat en de "Inleer Procedure" net zoals u doet bij volledig inleren maar met de paneelbediening in de normale Mode (d.w.z. het is niet nodig de Installatie Mode te openen). Het paneel rond dan de registratie procedure af, net als bij Volledig inleren. Dit kan erg nuttig zijn voor het toevoegen van apparaten aan bestaande systemen zonder dat het nodig is de monteurs te voorzien van de Installatie Code of toegang te verlenen aan de programmeer menu's.

*Niet vergeten! Indien de 2de fase van de pre-registratie niet compleet is, zal het systeem een "NIET VERB" storing aangeven (d.w.z. een ingeleerd apparaat is "niet met een netwerk verbonden") tot de 2de fase van alle ingeleerd apparaten compleet is of tot zulke apparaten gewist zijn.*

### **B. Apparaten Inleren**

**Tech Tip :** Verzamel, alvorens te beginnen, alle apparaten die u wilt registreren en verzeker dat ze allemaal voorzien zijn van batterijen.

#### **Inleer Procedure**

Raadpleeg de apparaat informatie in de Installatie Instructies van het apparaat, open het apparaat en identificeer de Inleertoets. Gebruik voor handzenders en toetsenborden de AUX '\*' toets.

### Volledig-Inleren Procedure (NU INLEREN)

Druk 2-5 seconden op de Inleer toets tot de LED op AAN scrolt en laat de toets dan los. De LED zal doven of kan nog enkele seconden knipperen tot de registratie compleet is. Als de registratie succesvol afgerond is, klinkt de "Vrolijke

Melodie" van de PowerMaster-10 / PowerMaster-30 en het LCD toont even **APP.INGELEERD** en toont dan de details van het apparaat – zie Stap 3 in de onderstaande tabel. APP. INGELEERD

Pre-Registratie Procedure (Voer ID in.)

Voer het 7-cijferige ID code in dat geprint staat op de sticker die op het apparaat bevestigd is, en druk **OD** om te bevestigen. Om een **bekabelde sensor** in de bekabelde zone te registreren, gebruik ID: 050-0001 of 050-0002.

- *1.Een Bedrade sensor wordt geregistreerd in de bedrade zone-ingang met gebruik van de Pre-Registratie procedure en ID nummer 050-0001/050-0002.*
	- *2.Handzender registratie kan ook door de gebruiker uitgevoerd worden (via GEBRUIKERSOPTIES menu).*
	- *3.Draadloze detectoren kunnen geregistreerd worden in zones 01-30 (PowerMaster-10) / 01-64 (PowerMaster-30).*
	- *4.Omwille van de hoge veiligheidscodering die gebruikt wordt, kunnen PowerG apparaten (inclusief handzenders) niet op meer dan één systeem gebruikt worden.*
	- *5.Bedrade magneetcontacten of elk ander contact kunnen geregistreerd worden in elke zone van de PowerMaster-10 en elke van 2 zones in de PowerMaster-30.*
	- *6.Lees aandachtig de "Aanvullende informatie" voor elke stap volgens de aangegeven stap referenties [1] enz. – zie tabel op het einde van dit onderdeel.*

Om een apparaat in te leren en te configureren, dient u de instructies in de volgende tabel te volgen (lees aandachtig de "Aanvullende Informatie"  $\oplus$  voor elke stap volgens de aangegeven stap referenties  $\oplus$ [1] enz. – zie tabel op het einde van dit onderdeel):

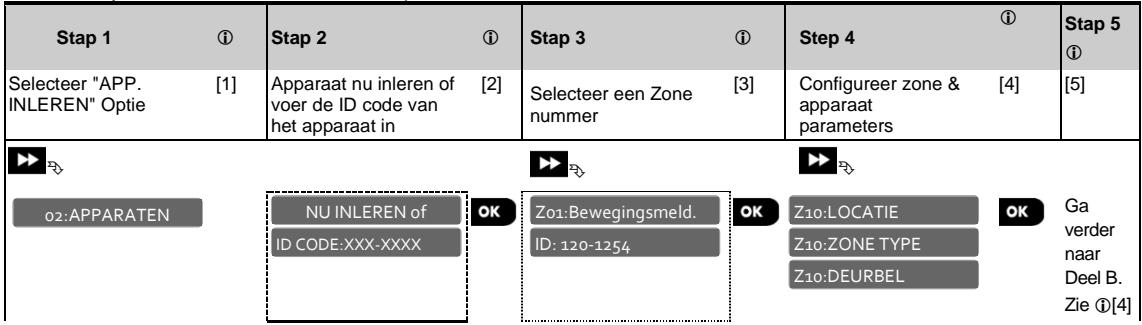

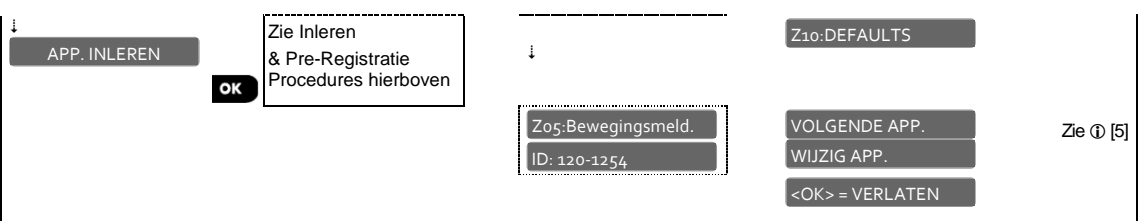

#### **C. Configureren van de Zonenaam, Zone Type, Deurbel optie en Apparaat Parameters**

- *1. Een lijst van de fabriek standaarden is te vinden in BIJLAGE G. Standaard en Geprogrammeerde Zone Definities. U mag de blanco kolommen zelf voor u begint invullen en verder gaan met programmeren volgens uw eigen lijst.*
	- *2. Stappen 6 tot 12 zijn enkel toepasbaar op sensoren.*

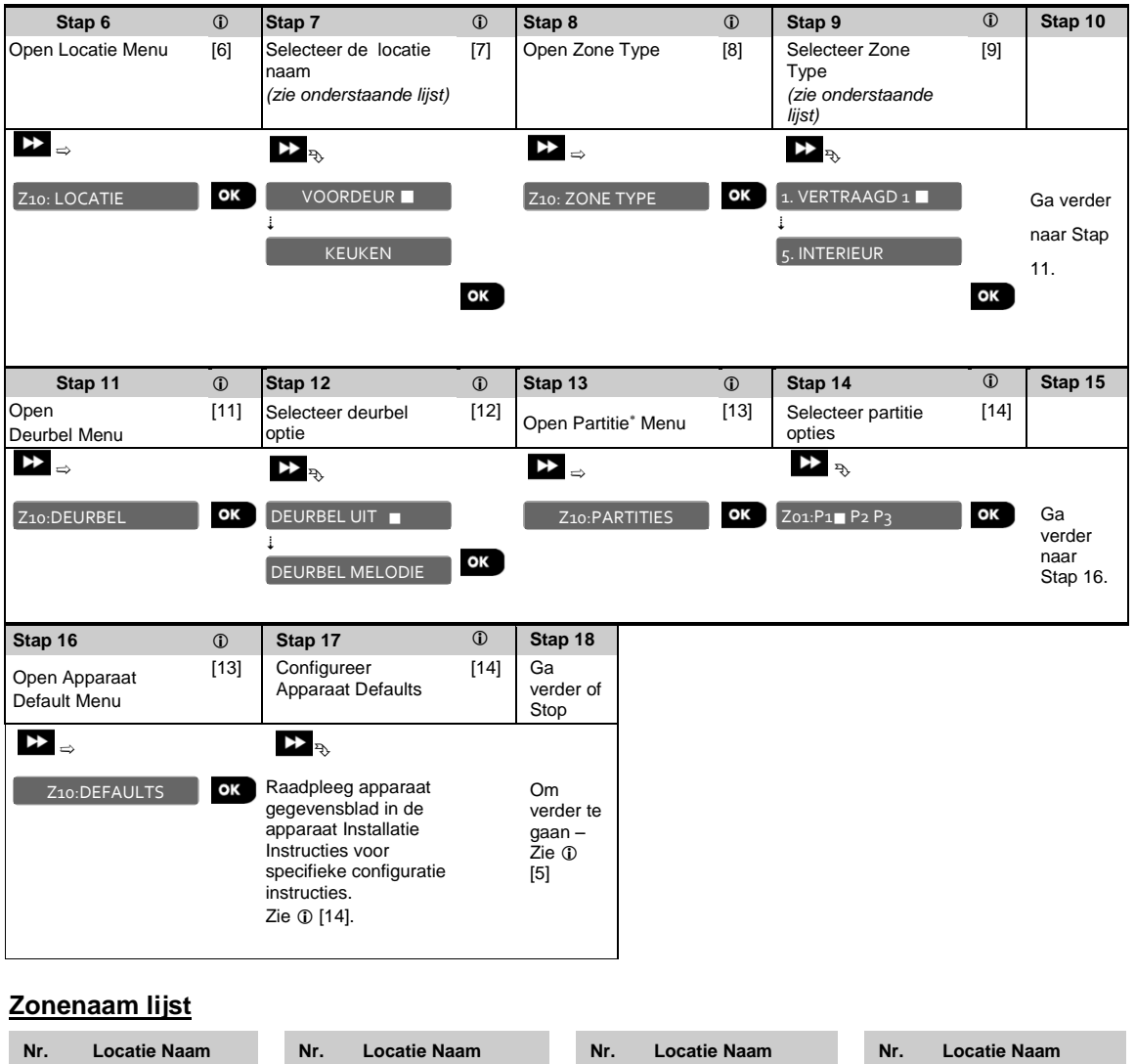

l

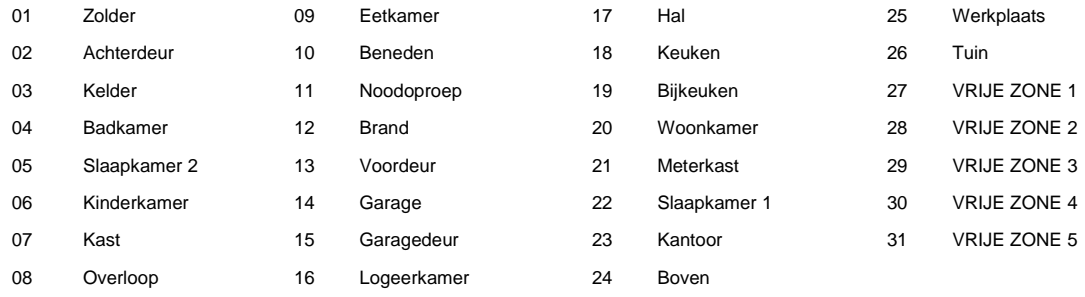

## **Zone Type Lijst**

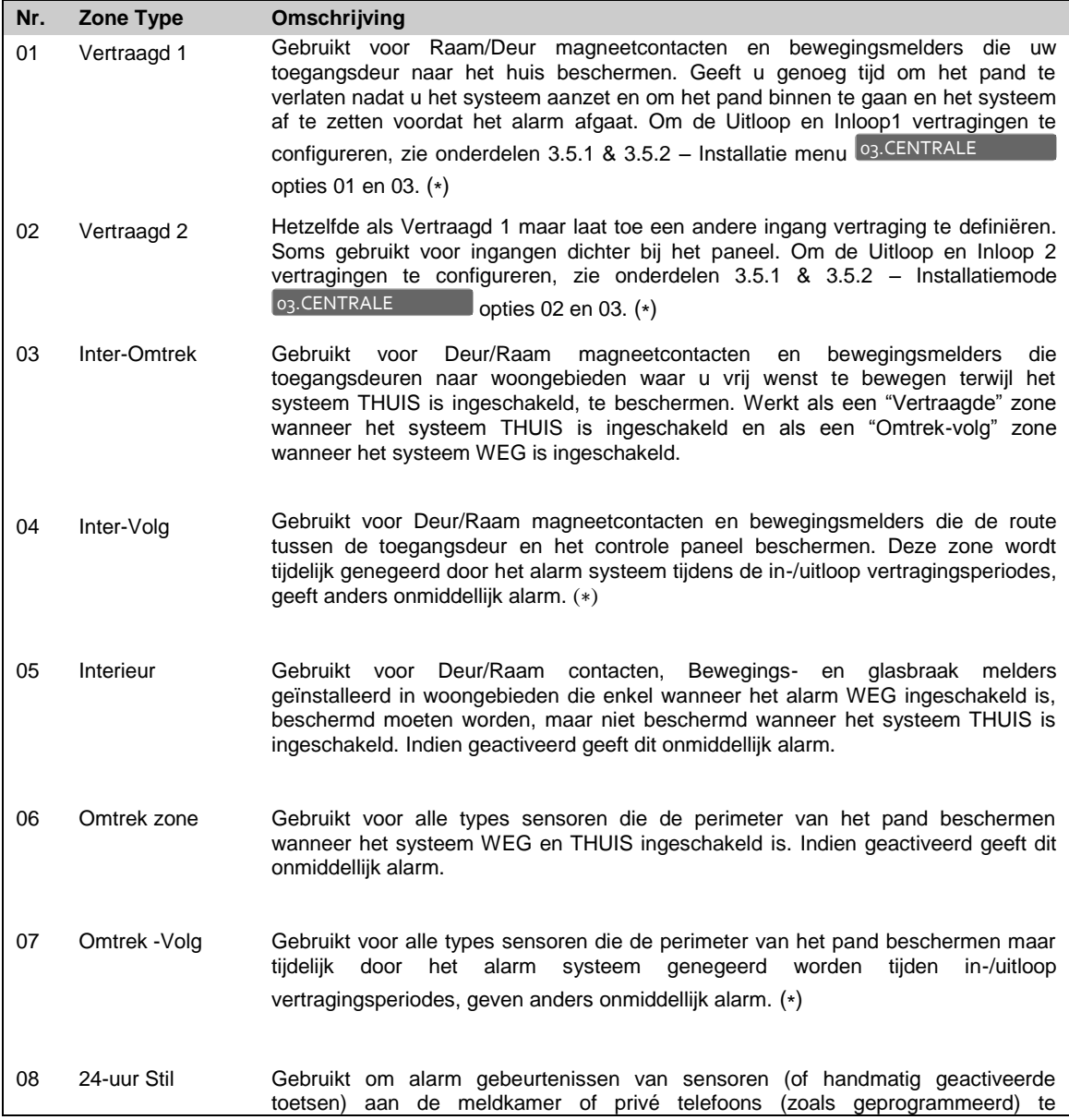

rapporteren, zonder de sirenes te activeren. 24 uur actief.

- 09 24-uur Luid Gebruikt om alarm gebeurtenissen van sensoren (of handmatig geactiveerde toetsen) aan de meldkamer of privé telefoons (zoals geprogrammeerd) te rapporteren en ook een hoorbaar sirene alarm te geven. 24 uur actief.
- 10 Noodoproep Gebruikt voor hangers en andere nood-sensoren en activators om een Nood oproep aan de meldkamer of privé telefoons (zoals geprogrammeerd) te beginnen.
- 11 Sleutelschakelaar Een sleutelschakelaarzone is een zone die gebruikt kan worden om het systeem door een bedrade PowerG detector of een PowerG magneetcontact die op een zone ingeleerd is, in- of uit te schakelen. Aanvullend, kan het alarmsysteem in/uitgeschakeld worden door een sleutelschakelaar indien aangesloten op de bedrade zones.
- 12 Geen-Alarm Gebruikt voor niet-alarm toepassingen. Bijvoorbeeld sensoren die enkel voor deurbel, afstandsbediening, domotica enz. gebruikt worden. Niet geldig voor PIR camera's.
- 17 Guard Key box Een Guard Key zone is een 24u Zone. Daar de Guard Key box een bedrade unit is, wordt de installatie gedaan met een bedrade PowerG detector die in de muur te vinden is, waar de Guard Key box geïnstalleerd is.
- (∗) *Deze Zone Types zijn vooral nuttig wanneer u een systeem in- en uitschakelt van binnen in het beschermde pand. Indien u het systeem van buitenaf in- en uitschakelt (zonder een sensor te activeren), zoals met gebruik van een handzender, wordt het aangeraden de andere Zone Types te gebruiken.*

### *- Nieuwe apparaten toevoegen*

[1] Open het **Installatiemode**, selecteer de "02. APPARATEN" optie (zie onderdeel 3.2) en selecteer dan de "APPARAAT INLEREN" optie.

### **Apparaat Inleren**

- [2] Indien inleren succesvol is afgerond verschijnt er op het scherm "APPARAAT INGELEERD" (of "ID geaccepteerd") en toont het scherm vervolgens de details van het apparaat – zie [3]. Echter, indien de registratie mislukt, zal het scherm u de reden van falen aangeven, bijvoorbeeld: "REEDS INGELEERD", "GEEN APP. AANWEZ", "FOUTE ID Nr." of "GEEN VRIJE LOCATIE".
- [3] Het scherm toont de details van het apparaat en het eerst beschikbare vrije Zone nummer, bijvoorbeeld: "Z01: Bewegingsmelder > ID Nr. 120-1254" (*of* "H01:Keyfob / S01: Sirene enz. afhankelijk van het type van het ingeleerde apparaat).

Indien u het apparaat aan een ander zone nummer wenst toe te kennen, bijvoorbeeld, "Zone 05", klik dan op de toets tot er op het scherm "Z05:Bewegingsmelders" verschijnt, of type het zone nummer in en druk dan op  $\bullet$  or om te bevestigen.

[4] Selecteer de configuratie optie die u wenst, d.w.z. **Zonenaam**, **Zone Type**, **Deurbel** en **Partities** (Instellingen) en ga verder naar deel B om het apparaat te configureren. Aan het einde van elk van de 4 configuratie opties, zal de wizard u automatisch naar de volgende configuratie optie brengen.

U kunt ook de configuratie van alle parameters stuk voor stuk nakijken door herhaaldelijk op de **O**ek toets te drukken.

[5] Na het afronden van de configuratie van het apparaat brengt de wizard u naar het **"Volgende Stap"** menu met de volgende 3 opties:

VOLGENDE APP. Brengt u terug naar Stap 2 om het volgende apparaat in te leren.

Brengt u terug naar het begin van Stap 4 ("**Locatie**") om verdere veranderingen aan het apparaat aan te brengen, indien nodig. WIJZIG APPARAAT

Sluit de inleer procedure en gaat terug naar Stap 1, "Apparaten" menu. VERLAAT INLEREN

#### **Locatie (zonenaam) instellen:**

- [6] Indien u de Zone (naam) instelling wenst te herzien of veranderen, drukt op de **the one of** toets, of scrol naar de volgende optie.
- [7] Wanneer u het Locatie menu opent, toont het scherm de standaard Locatie (Zonenaam) of indien veranderd, de huidig geselecteerde Locatie (gemarkeerd met ). Indien u de Locatie wenst te veranderen, scrol dan door de verschillende zonenamen heen en selecteer de naam die u wenst (bijvoorbeeld, Woonkamer, Keuken enz.). – zie "**Locatie Lijst**" hierboven. De lijst bevat 26 vaste locatie namen plus 5 vrije tekst namen die kunnen gedefinieerd worden met gebruik van de <sup>06. VRIJE TEKST</sup> optie in het Installatie menu. Zie onderdeel 3.8.

*Opmerking: Er kan een snellere procedure gebruikt worden; door het intoetsen van het 2-cijferige nummer van de Locatie naam getoond in de Locatielijst hierboven, die u dadelijk naar de overeenkomstige locatie naam brengt.*

*(*∗*) Een lijst van fabriek standaard locaties per zone wordt gegeven in BIJLAGE E. Gebeurtenis Codes.*

#### **Zone Type instelling:**

- [8] Indien u de Zone Type wil herzien of veranderen, druk dan op de  $\blacksquare$  ok toets, scrol anders naar de volgende optie.
- [9] Het zone type bepaalt hoe het systeem alarmen en andere signalen die uit het apparaat gezonden worden, hanteert. Bij het registreren van een nieuwe sensor moet u direct de juiste zone type kiezen. De lijst van beschikbare **Zone Types** en de uitleg voor elk zone type wordt hierboven gegeven.

Bij het openen van het menu, toont het scherm de standaard (∗) of het voorheen gekozen **Zone Type (**gemarkeerd met ). Indien u het Zone Type wil veranderen, scrol dan door het Zone Type menu en kies het gewenste Zone Type (bijvoorbeeld, Vertraagd 1, Interieur enz.). -zie bovenstaande tabel.

*Opmerking: Er kan een snellere procedure gebruikt worden; door het intoetsen van het 2-cijferige serienummer of het Zone Type getoond in de Zone Type Lijst hierboven, die u dadelijk naar het overeenkomstige zone type brengt.*

*(*∗*) Een lijst van fabriek standaard Zone Types per zone wordt gegeven in [BIJLAGE E. Event Codes.](#page-102-0)*

#### **Deurbel instelling:**

- [11] Alle zones zijn standaard ingesteld op **Deurbel UIT**. Als u het apparaat wenst te configureren om het paneel een deurbel melodie te laten klinken (wanneer het alarmsysteem uitgeschakeld is) in, druk dan op de **to ok** toets, scrol anders naar de volgende optie.
- [12] Kies tussen **"Deurbel UIT", "Deurbel melodie"** en **"Deurbel Z-naam"\***. Bij "Deurbel melodie" laat het bedieningspaneel een deurbel melodie horen, wanneer de sensor geactiveerd wordt. Bij "Deurbel Znaam" laat het bedieningspaneel de zone naam horen, wanneer de sensor geactiveerd wordt. De deurbel werkt enkel wanneer het systeem is uitgeschakeld.

#### **Partitie instelling :**

j

*Opmerking: Het "PARTITIES" menu verschijnt enkel indien de Partitie functie ingeschakeld is op het controle paneel (zie onderdeel 3.14).*

- [13] Bij het openen van het menu, toont het scherm de standaard Partitie selectie (gemarkeerd met ■).
- [14] Gebruik de toetsen  $\begin{bmatrix} 1 & 2 & 3 \\ 0 & 1 & 0 \\ 0 & 0 & 0 \end{bmatrix}$  het toetsenbord om de status van de Partities P1, P2 en P3 te veranderen.

#### **Apparaat Defaults:**

- [16] Indien u de **Defaults (instellingen)** van apparaten wenst te herzien of veranderen, druk dan op de toets, of scrol anders naar de volgende optie – zie  $\odot$  [5].
- [17] Elk apparaat heeft zijn eigen specifieke set van parameters die geconfigureerd kunnen worden volgens uw voorkeur. De details van alle apparaat parameters worden op hun gegevensblad gegeven. De standaard van de apparaat parameters kan ook geconfigureerd worden zoals uitgelegd in onderdeel 3.4.6. Om het apparaat te configureren, raadpleeg de installatie instructies van het apparaat.

# **3.4.3 Een apparaat wissen**

Doe het volgende om een apparaat te wissen:

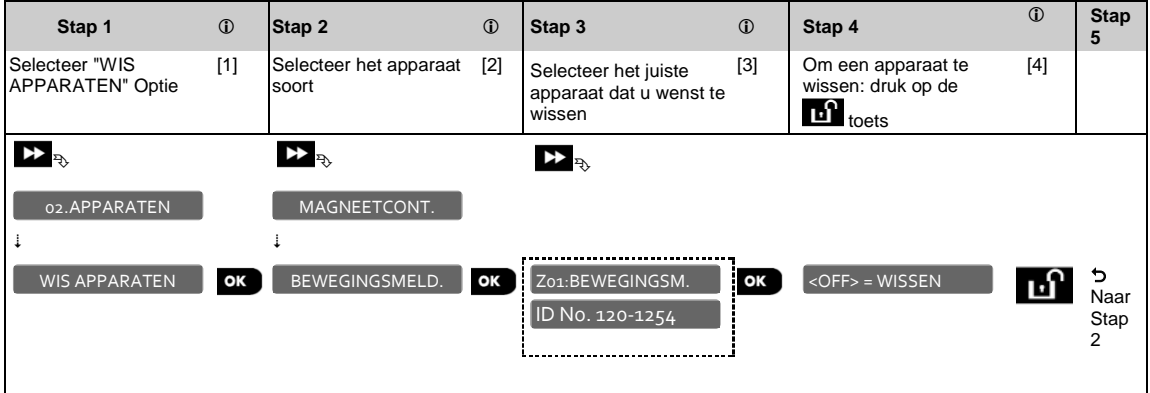

#### *– Een apparaat wissen*

- [1] Open het **Installatiemode**, selecteer de "02. APPARATEN" optie (zie onderdeel 3.2) en selecteer dan de "WIS APPARATEN" optie.
- [2] Selecteer de soort apparaat dat u wenst te wissen: "MAGNEETCONTACT", "BEWEGINGSMELDER", "GLASBREUKMELDER.", "ROOKMELDER", "CO DETECTOR", "GAS DETECTOR", "WATERMELDER", "TEMPERATUUR SENSOR", "SCHOK SENSOR", "BEKABELDE DET.", "PROX-TAG", "KEYFOBS", "KEYPADS", "SIRENES" en "REPEATERS". Bijvoorbeeld, "BEWEGINGSMELDER".
- [3] Scrol door de Apparaat soorten, herken (door zone en/of ID code) het juiste apparaat dat u wenst te vervangen, bijvoorbeeld: "Z01: Bewegingsmelder > ID Nr. 120-1254" en druk op de  $\bullet$   $\bullet$  toets.

[4] Op het scherm verschijnt <OFF> = WISSEN . Om het apparaat te wissen, druk op de **[1]** (UIT) toets.

# **3.4.4 Een apparaat wijzigen of herzien**

Om de parameters van het apparaat te wijzigen of te herzien, ga als volgt verder:

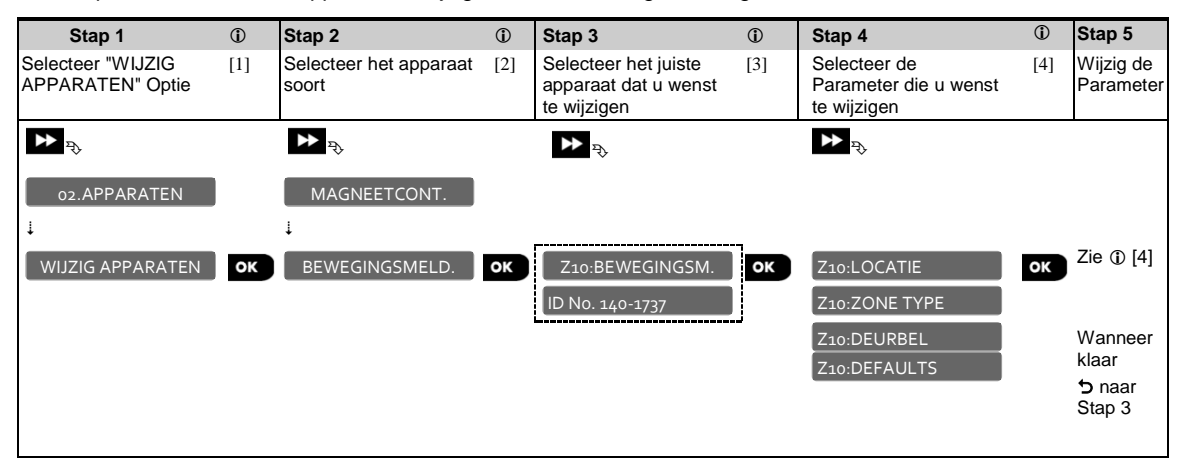

### *– Een apparaat wijzigen of herzien*

- [1] Open het **Installatiemode**, selecteer de "02. APPARATEN" optie (zie onderdeel 3.2) en selecteer dan de **"**WIJZIG APPARATEN**"** optie.
- [2] Selecteer de soort apparaat dat u wenst te wijzigen of herzien d.w.z. "MAGNEETCONTACT". "BEWEGINGSMELDER", "GLASBREUKMELDER.", "SCHOK SENSOR", "ROOKMELDER", "CO DETECTOR", "GAS DETECTOR", "WATERMELDER", "TEMPERATUUR SENSOR", "BEKABELDE DETECTOR", "KEYFOBS", "KEYPADS" en "SIRENES". Bijvoorbeeld, "BEWEGINGSMELDER".
- [3] Scrol door de Apparaat soort, selecteer (door zone en/of ID nummer) het juiste apparaat dat u wenst te wijzigen of herzien, bijvoorbeeld:

"Z10: Bewegingsmelder > ID Nr. 140-1737".

[4] Vanaf hier is het proces hetzelfde als het configuratie proces dat volgt op de registratie van dat apparaat. Om verder te gaan, raadpleeg Onderdeel 3.4.2 "Een Nieuw Draadloos Apparaat Toevoegen" Deel B Stap 6. Wanneer gedaan, zal het scherm het volgende apparaat van datzelfde type (d.w.z. "Bewegingsmelder") tonen.

## **3.4.5 Een apparaat vervangen**

Gebruik deze optie om een defect apparaat dat in het systeem geregistreerd staat, te vervangen door een ander apparaat van hetzelfde Type nummer (d.w.z. dezelfde eerste 3 cijfers van het ID nummer – zie onderdeel 3.4.2.A) terwijl dezelfde configuratie van het originele apparaat behouden wordt. Het is niet nodig het defecte apparaat te wissen of het nieuwe apparaat te herconfigureren. Eenmaal geregistreerd, zal het nieuwe apparaat automatisch geconfigureerd worden met dezelfde configuratie als het defecte (vervangen) apparaat. Ga als volgt te werk om een apparaat te **vervangen**:

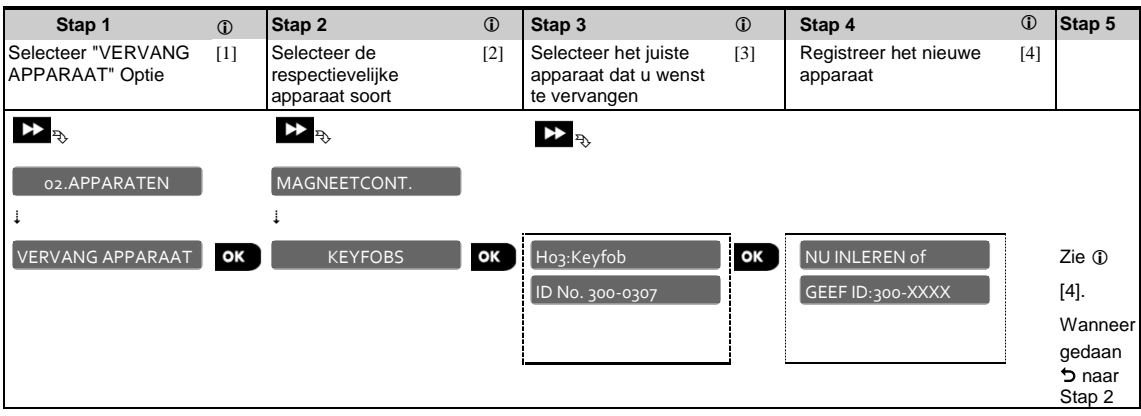

#### *– Een apparaat vervangen*

- [1] Open het **Installatiemode**, selecteer de "02.APPARATEN" optie (zie onderdeel 3.2) en selecteer dan de "VERVANG APPARAAT" optie.
- [2] Selecteer de respectievelijke soort apparaat dat u wenst te vervangen "MAGNEETCONTACT ", "BEWEGINGSMELDER", "GLASBREUKMELDER.", "SCHOK SENSOR", "ROOKMELDER", "CO DETECTOR", "GAS DETECTOR", "WATERMELDER", "TEMPERATUUR SENSOR", "BEKABELDE DETECTOR", "KEYFOBS", "KEYPADS" en "SIRENES". Bijvoorbeeld, "KEYFOBS".
- [3] Scrol door de Apparaat soort, herken (door zone en/of ID nummer) het juiste apparaat dat u wenst te vervangen, bijvoorbeeld: "K03: Keyfob > ID Nr. 300-0307".
- [4] Vanaf hier is het proces hetzelfde als het registratieproces van een nieuw apparaat. Om verder te gaan, raadpleeg Onderdeel 3.4.2. "Een Draadloos Apparaat Toevoegen" Deel A Stap 2.

Als u probeert een nieuw apparaat van een ander type dan het vervangen apparaat te registreren, zal de PowerMaster-10 / PowerMaster-30 het nieuwe apparaat afkeuren en op het scherm zal komen te staan. Wanneer gedaan, zal het scherm het volgende apparaat van hetzelfde type tonen (d.w.z. "Keyfob"). VERKEERDE APP.

# **3.4.6 Standaard (defaults) instellingen voor apparaten instellen**

Tijdens de inleer procedure wordt elk nieuw apparaat geconfigureerd met **Standaard Parameters** die het functioneren bepalen, zoals "alarm LED" (aan of uit), "gevoeligheid" (Hoog of Laag) enz. Zoals afgebeeld in onderdeel 3.4.2, kunnen deze parameters gewijzigd worden tijdens het inleren, of later zoals uitgelegd in onderdeel 3.4.4.

Voor maximaal gemak en tijdsbesparing biedt de PowerMaster-10 / PowerMaster-30 u de optie om de gebruikte **Defaults** (standaardwaarden**)** in te stellen die tijdens registratie worden gebruikt. Nieuwe apparaten die ingeleerd worden zullen automatisch geconfigureerd worden met de standaardwaarden die u wilt, zonder dat het nodig is de configuratie van elk nieuw geregistreerd apparaat te wijzigen. U kunt een bepaalde set van standaardwaarden gebruiken per soort apparaat en dan andere standaardwaarden voor een andere soort apparaat veranderen.

**BELANGRIJK**! Apparaten die al in het PowerMaster-10 / PowerMaster-30 systeem geregistreerd waren volgens de standaardwaarden die destijds golden zullen niet beïnvloed worden door de nieuwe standaard instellingen.

Ga als volgt verder om de standaard waarden van een apparaat soort te definiëren:

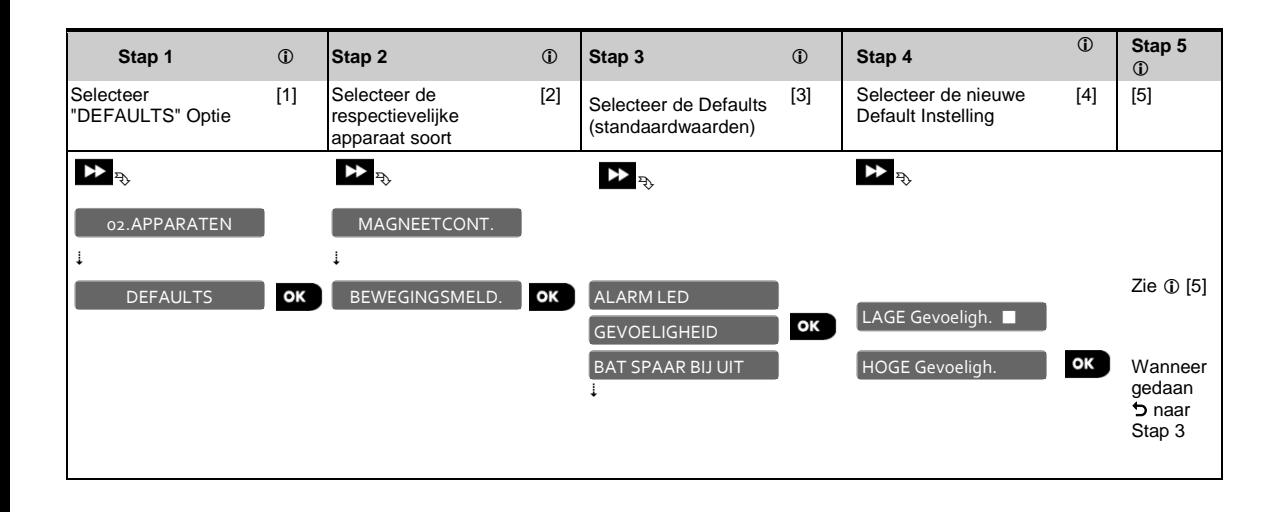

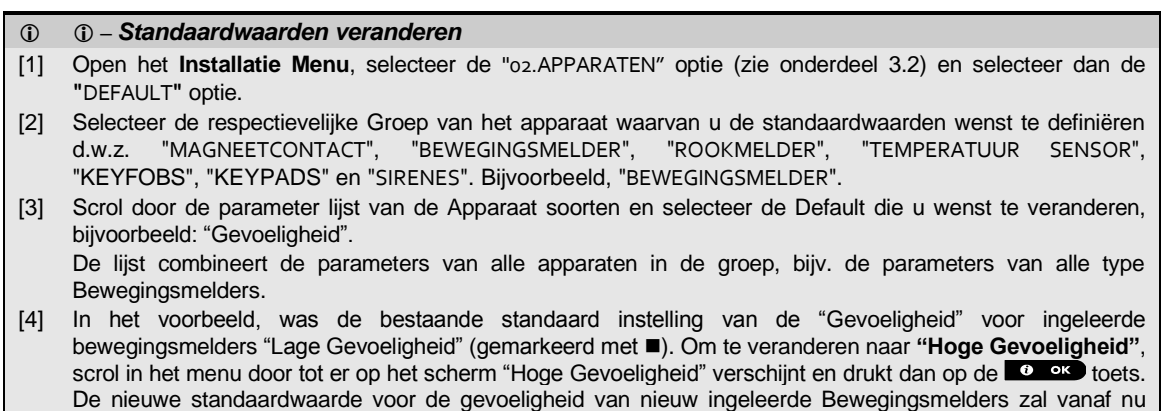

[5] De nieuwe standaard heeft geen invloed op bewegingsmelders die al ingeleerd waren voor de verandering gemaakt werd maar enkel op nieuwe bewegingsmelders die in de PowerMaster-10 / PowerMaster-30 ingeleerd worden nadat de verandering uitgevoerd werd.

# **3.4.7 Configuratie versturen naar de PowerG apparaten**

**"Hoge Gevoeligheid"** zijn.

Bij het sluiten van de "Installatiemode" communiceert het PowerMaster-10 / PowerMaster-30 paneel met alle apparaten in het systeem en update de apparaten met de veranderingen die in hun "Apparaat Instellingen" configuratie uitgevoerd werden. Tijdens de update periode toont het scherm **APP.UPDATEN 018** waarbij het nummer (bijvoorbeeld, 018) het aftellen van de resterende apparaten die nog geüpdate moeten worden (bijvoorbeeld, 18 apparaten op het scherm).

# **3.5 Centrale**

## **3.5.1 Algemeen – Centrale programmeer stroomschema en menu opties**

Het CENTRALE menu geeft toegang tot instellingen die de werking van de centrale configureren naar eigen inzicht. Het CENTRALE menu voorziet u van diverse configureerbare functies en parameters verdeeld in verschillende groepen, die elk bepaalde aspecten van de systeem acties behandelen (zie gedetailleerde lijst in Stap-2 van onderstaand schema):

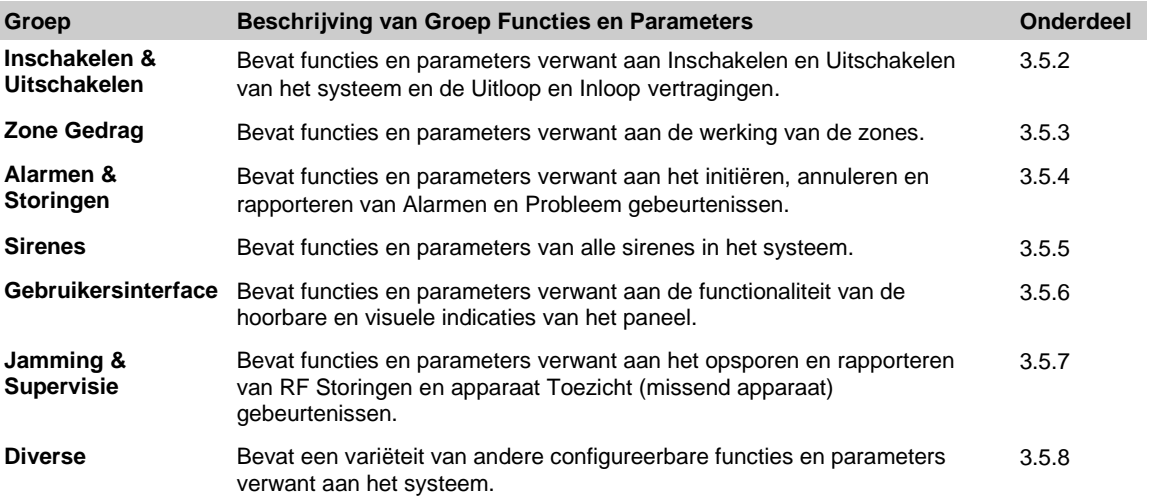

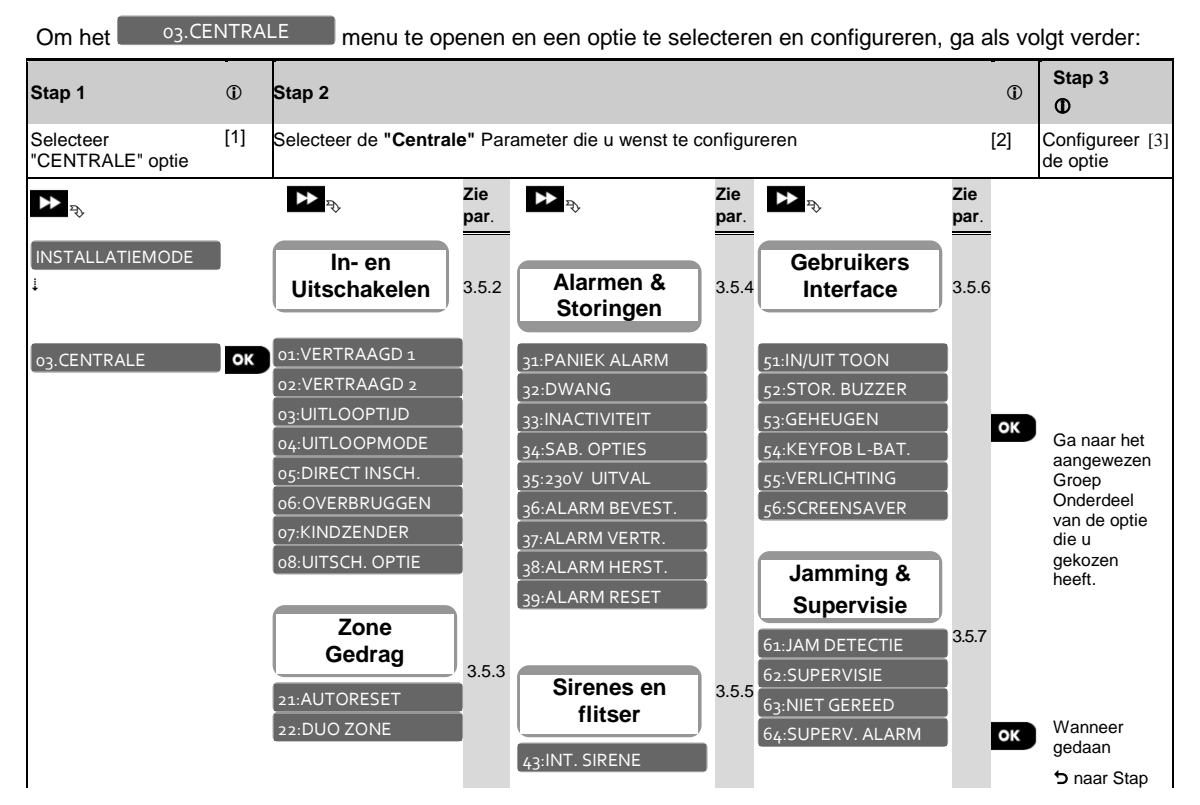

46 D-303745 PowerMaster-10 / PowerMaster-30 Installatiehandleiding

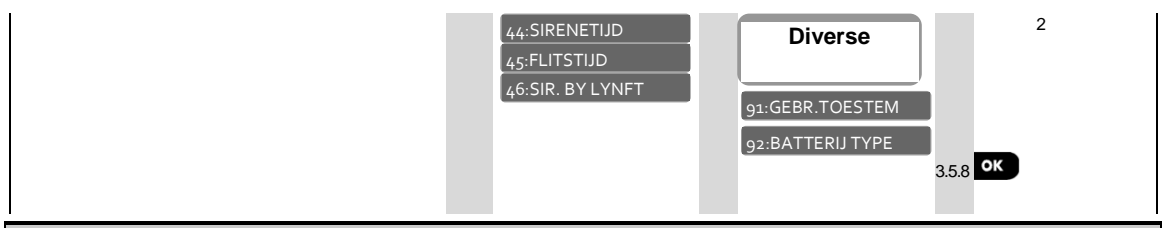

### *– Openen van het "Centrale" Menu*

#### **Om een optie te kiezen:**

- [1] Open het "**Installatiemode**" menu en selecteer de "03.CENTRALE" optie (zie onderdeel 3.2).
- [2] Selecteer de optie die u wenst te configureren of scrol en selecteer de optie, bijvoorbeeld: "45: FLITSTIJD" in de **"Sirenes"** groep.

*Opmerking: Een snellere procedure kan gebruikt worden door het 2-cijferige serie Nr. van de Optie aangeduid in het optiescherm zoals getoond op het schema, in te toetsen, bijvoorbeeld "46" voor "46:SIR BY LYNFT", wat u onmiddellijk naar die optie brengt.*

[3] Raadpleeg, om verder te gaan, het onderdeel aangegeven in Stap 2 voor het Groep Onderdeel van de geselecteerde optie, bijvoorbeeld onderdeel 3.5.5. voor de "Sirenes" groep, en zoek de optie die u wenste te configureren (bijvoorbeeld "46:SIR BY LYNFT"). Na het configureren van de geselecteerde parameter gaat het scherm terug naar stap 2.

#### **Om de instelling te veranderen:**

Bij het openen van de geselecteerde optie, toont het scherm de huidige (of voorheen geselecteerde) instelling gemarkeerd met  $(\blacksquare)$ .

Indien u deze configuratie wenst te veranderen, scrol **22** in het "Optie instellingen" menu en selecteer de instelling die u wenst en druk op **om** om te bevestigen. Wanneer gedaan brengt het scherm u terug naar Stap 2.

## **3.5.2 Configureren van Inschakelen/Uitschakelen en In-/Uitloop Procedures**

De volgende tabel geeft u een gedetailleerde beschrijving van elke optie en zijn configuratie instellingen. Om een optie te selecteren en zijn configuratie te veranderen – zie onderdeel 3.5.1.

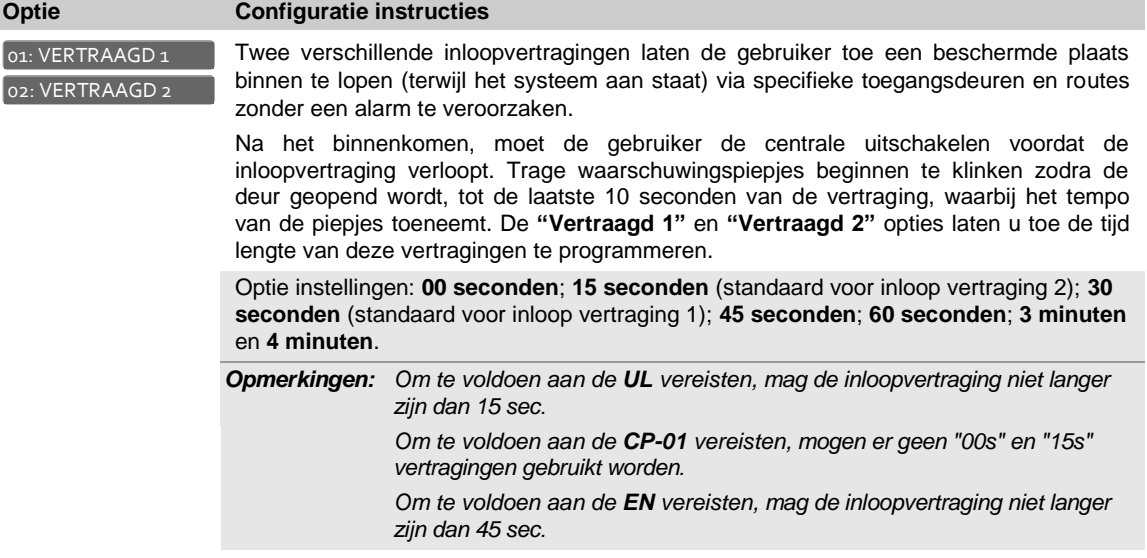

## Een Uitloopvertraging laat de gebruiker toe het systeem in te schakelen en de beschermde plaats te verlaten via specifieke routes en toegangsdeuren zonder een alarm te veroorzaken. Trage waarschuwingspiepjes beginnen te klinken zodra er ingeschakeld is, tot de laatste 10 seconden van de vertraging, waarin het tempo van het piepen toeneemt. De **"Uitlooptijd"** optie laat het programmeren van de tijd lengte van de uitloopvertraging toe. Optie instellingen: **30 seconden**; **60 seconden** (standaard); **90 seconden**; **2 minuten, 3 minuten** en **4 minuten.** *Opmerkingen: Om te voldoen aan de UL vereisten, mag de uitloopvertraging niet langer zijn dan 2 minuten. Om te voldoen aan de CP-01 vereisten, mag de "30s" vertraging niet gebruikt worden.* De "Uitlooptijd" kan verder aangepast worden volgens uw verkozen uitlooproute. De PowerMaster-10/ Powermaster-30 geeft u de volgende **"Uitloopmode"** opties: **A: "normaal**" - De uitloopvertraging is precies zoals gedefinieerd. **B: "opnieuw"** - De uitloopvertraging herstart wanneer de deur opnieuw geopend wordt tijdens de uitloopvertraging. Het herstarten van de uitloopvertraging is handig wanneer de gebruiker onmiddellijk na het buitengaan terug binnenkomt om iets te halen wat hij achtergelaten heeft. **C: "laatste deur"** - De uitloopvertraging verloopt (eindigt) automatisch wanneer de exit deur gesloten is zelfs als de gedefinieerde uitloopvertraging tijd niet volledig was. Optie instellingen: **normaal** (standaard); **opnieuw** en **laatste deur.** Definieer of de gebruiker wel of niet toegelaten wordt om DIRECT inschakelen te gebruiken of niet. Als direct inschakeling is ingeschakeld, vraagt de centrale geen gebruikerscode voordat het systeem ingeschakeld wordt. Optie instellingen: **Dir. Insch. UIT** (standaard) en **Dir. Insch. AAN** (standaard in VS). Definieer of de gebruiker wel of niet toegestaan is individuele zones handmatig te overbruggen, of dat het systeem automatisch open zones overbrugt (d.w.z. **"geforceerd aan"**). Indien een zone open is en "**geforceerd aan**" niet toegestaan is, mag het systeem niet ingeschakeld worden en zal er "NIET GEREED" worden getoond. Indien "**geen overbruggen**" geselecteerd wordt, is noch handmatig omzeilen noch geforceerd inschakelen toegestaan, wat betekent dat alle zones gesloten moeten zijn voor dat er ingeschakeld kan worden. Optie instellingen: **geen overbruggen** (standaard); **geforceerd AAN** en **handmatig overbruggen** (standaard in USA). *Opmerkingen: Om overeen te stemmen met de EN vereisten*, moet er *"* handmatig overbruggen *" of "* geforceerd inschakelen *" geselecteerd worden. De optie "* geforceerd inschakelen *" is niet toepasbaar in de UK.* 06:OVERBRUGGEN 05:DIRECT INSCH. 04:UITLOOPMODE 03:UITLOOPTIJD

Hier bepaalt u of het systeem in de **"Kindzender"** Mode ingeschakeld kan worden. Als het systeem op deze manier ingeschakeld is, zal er een "Kindzender" boodschap gerapporteerd worden door een stem (PowerMaster-30) of SMS bericht aan de gebruikers (zie opmerking) bij het uitschakelen van het systeem door een "Kindzender gebruiker" (gebruikers 5-8 of handzenders 5-8 van een PowerMaster-10 systeem / gebruikers 23-32 of handzenders 23-32 in het PowerMaster-30 systeem). Deze Mode is handig wanneer ouders op hun werk geïnformeerd willen worden over de terugkeer van hun kind van school.

*Opmerking: Om het rapporteren toe te laten, moet u het systeem configureren om "alrt" gebeurtenissen te rapporteren aan Privé gebruikers (Kindzender behoort tot de "waarschuwingen" groep van gebeurtenissen). Raadpleeg onderdeel 3.6.4*

*optie in beide "*PRIVE BELLEN*" &* SMS DOORMELDING*" menu's.* **MELDINGEN** 

Optie instellingen: **Kindzender UIT** (standaard) en **Kindzender AAN**.

#### 08:UITSCH. OPTIE

Bepaalde voorschriften vereisen dat wanneer het systeem ingeschakeld is in de WEG (Totaal ingeschakeld) mode, het niet van buiten het huis uitgeschakeld kan worden (zoals met keyfob) voordat het beschermde pand is betreden en er een vertraagde zone geactiveerd is. Voor deze eis, geeft de PowerMaster-10 / PowerMaster-30 u de volgende opties om het systeem uit te schakelen:

#### **A: "altijd".**

- **B:** Bij inloopvertraging enkel bij gebruik van een keyfob **("inloop keyfob").**
- **C:** Bij inloopvertraging enkel door een code met gebruik van PowerMaster-10 / PowerMaster-30 toetsenbord **("inloop tot bp").**
- **D:** Bij ingangsvertraging met gebruik van keyfob of code met gebruik van een PowerMaster-10 / PowerMaster-30 paneel toetsenbord **("inloop alles").**

Optie instellingen: **altijd** (standaard); **inloop keyfob**; **inloop tot bp** en **inloop alles**.

### **3.5.3 Zone functies instellen**

De volgende tabel geeft u een gedetailleerde beschrijving van elke optie en de mogelijke opties. Om een optie te selecteren en zijn configuratie te veranderen – raadpleeg onderdeel 3.5.1.

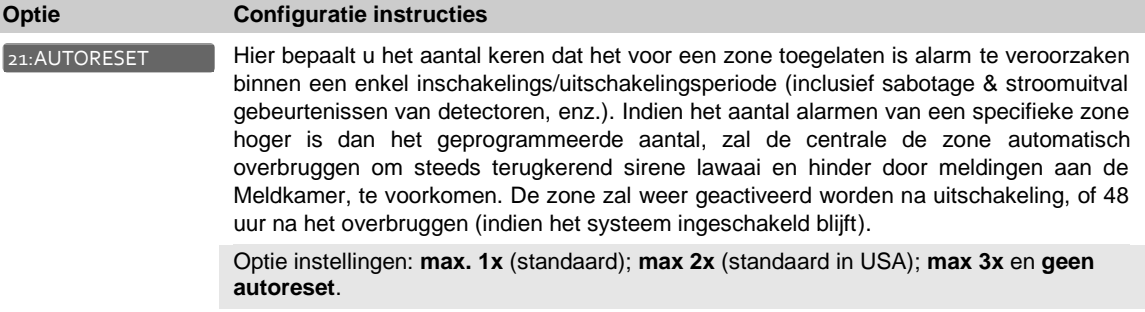

#### 22:DUO ZONE

Duo zone is een functie die gebruikt wordt om valse alarmen tegen te gaan – een alarm zal enkel geactiveerd worden wanneer twee aangrenzende zones (zone duos) geschonden worden binnen een tijdsinterval van 30 seconden.

Deze functie is enkel actief wanneer het systeem WEG ingeschakeld is en enkel met betrekking tot de volgende zone koppels: 18+19, 20+21, 22+23, 24+25, 26+27 in PowerMaster-10 systeem / 40+41, 42+43, 44+45, 46+47, 48+49, 50+51, 52+53, 54+55, 56+57, 58+59, 60+61, 62+63 in PowerMaster-30 systeem.

Hier bepaalt u of de duo zones actief of inactief zullen zijn.

Optie instellingen: **Duo zone UIT** (standaard) en **Duo zone AAN**.

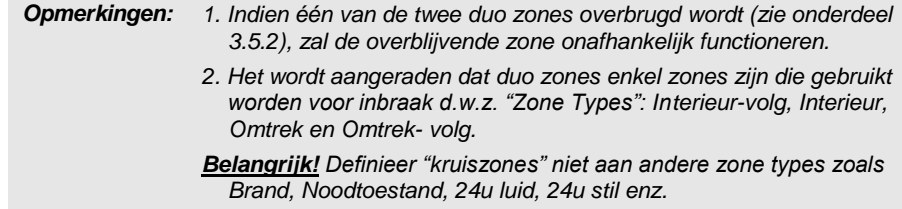

## **3.5.4 Configureren van alarmen en storingen**

De volgende tabel geeft u een gedetailleerde beschrijving van elke optie en de mogelijke instellingen. Om een optie te selecteren en zijn configuratie te veranderen – raadplaag onderdeel 3.5.1.

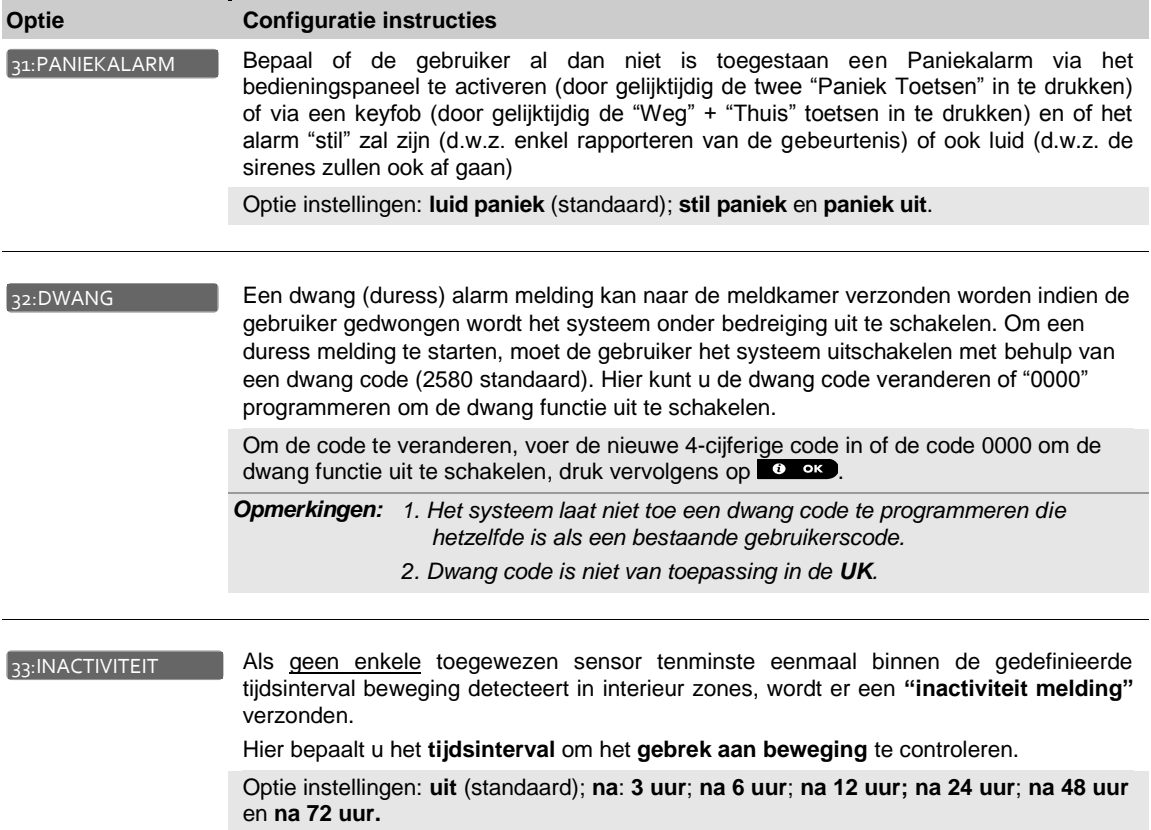

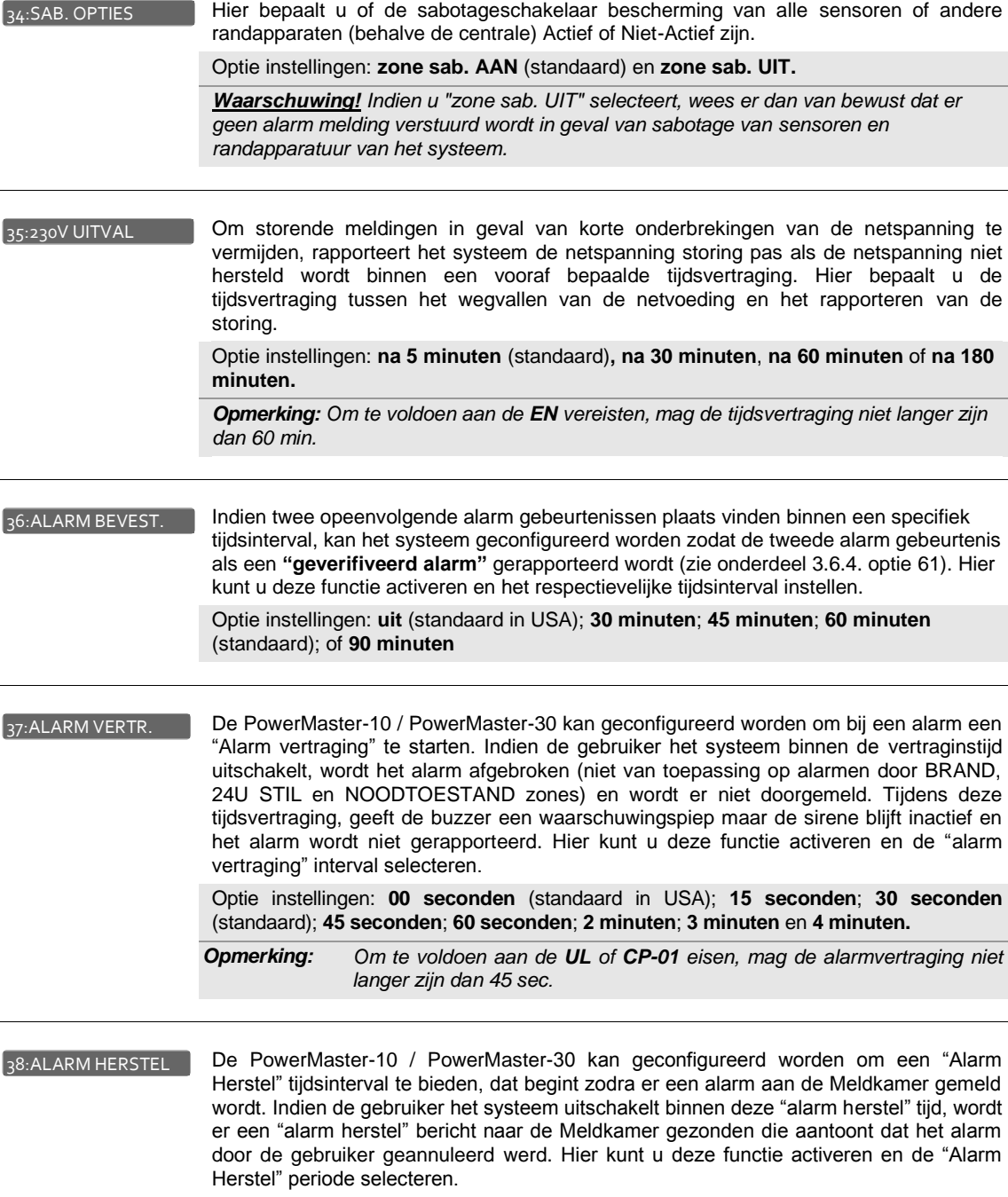

Optie instellingen: **uit** (standaard in USA); **1 minuut**, **5 minuten** (standaard); **15 minuten**; **60 minuten** en **4 uur**.

*Opmerking: Om te voldoen aan de CP-01 eisen, mag de "1 minuut" optie niet gebruikt worden.*

vertraginstijd

#### 39:ALARM RESET

Bepaalde reglementen (zoals in de UK) vereisen dat na een alarm gebeurtenis het systeem niet opnieuw ingeschakeld kan worden alvorens het door een installateur nagekeken en gereset wordt. Om te voldoen aan deze eis, geeft de PowerMaster-10 u de volgende opties voor het resetten van de alarmgebeurtenis en het resetten van het systeem:

- **A:** Door de gebruiker zoals gewoonlijk (**gebruiker reset)**.
- **B:** Door de installateur, door de "Installatie Mode" te openen en te sluiten of door van afstand in het systeem te gaan via de telefoon met gebruik van de Installateur Code **(monteur reset)**. Om via de telefoon in het systeem te gaan, zie de Gebruikershandleiding, Hoofdstuk 5 – "Bediening van afstand met de telefoon" en gebruik de installateurscode in plaats van de gebruikers code.

Optie instellingen: **gebruiker reset** (standaard) en **monteur reset**.

*Opmerking: Deze functie is niet van toepassing in de USA.*

## **3.5.5 Sirene functies instellen**

De volgende tabel geeft u een gedetailleerde omschrijving van elke optie en de mogelijke opties. Om een optie te selecteren en zijn configuratie te veranderen – raadpleeg onderdeel 3.5.1.

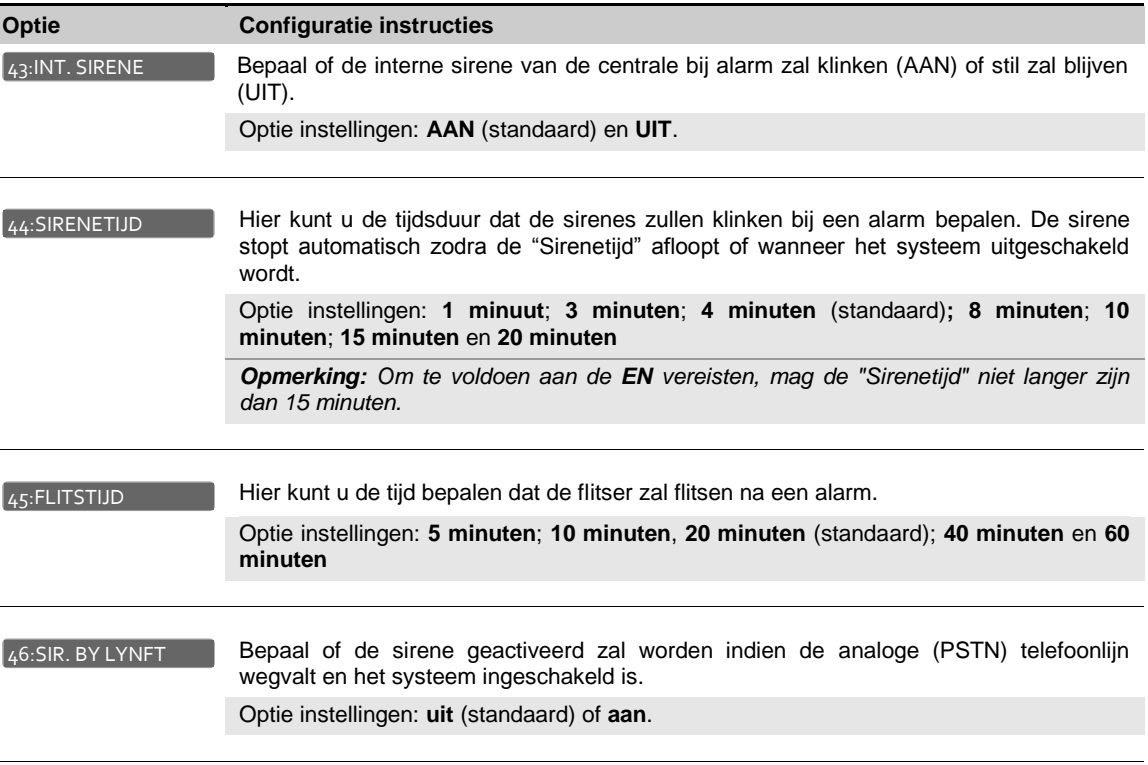

# **3.5.6 Configureren van de hoorbare & visuele gebruikersinterface**

De volgende tabel geeft u een gedetailleerde beschrijving van elke optie en de mogelijke instellingen. Om een optie te selecteren en zijn configuratie te veranderen – raadpleeg onderdeel 3.5.1.

| Optie                                                          | <b>Configuratie instructies</b>                                                                                                    |  |  |
|----------------------------------------------------------------|----------------------------------------------------------------------------------------------------|--|--|
| 51: IN/UIT TOON<br><b>Met Partities</b><br>uitgeschakeld [111] | Hier bepaalt u of het paneel de in-/uitloop waarschuwingstonen zal laten klinken tijdens<br>de in-/ en uitloop vertragingen of niet. Een bijkomende optie is de waarschuwingspiepjes<br>enkel uit te zetten wanneer het systeem "THUIS" ingeschakeld is.                                                   |  |  |
|                                                                | Optie instellingen: AAN (standaard), UIT thuis (standaard in VS), UIT uitloop thuis en UIT.                                                                                                    |  |  |
|                                                                | Opmerking: Wanneer de uitgangspiepjes UIT staan, zal de vrolijke (succes) melodie<br>nog altijd klinken tegen het einde van een uitgangsvertraging.                                                                                                    |  |  |
|                                                                | Het volume niveau van de uitgang / ingang piepjes kunnen aangepast worden door op                                                                                                    |  |  |
|                                                                | de la za toets op het toetsenbord te drukken om het volume te doen toenemen, of door<br>op de $\Box$ toets te drukken om het volume te doen afnemen.                                                                                                    |  |  |
| 51:IN/UIT TOON<br><b>Met Partities</b><br>ingeschakeld*        | Hier bepaalt u of het paneel de in-/uitloop waarschuwingstonen zal laten klinken tijdens<br>de in-/ en uitloop vertragingen of niet. Een bijkomende optie is de waarschuwingspiepjes<br>enkel uit te zetten wanneer het systeem "THUIS" ingeschakeld is.                                                   |  |  |
|                                                                | Het scherm toont: Def:P1 <sup>1</sup> P2 <sup>1</sup> P3 <sup>1</sup>                                                                                                    |  |  |
|                                                                | De druktoetsen $\boxed{1}$ 2, $\boxed{2}$ , en $3$ $\odot$ geven een selectie van de overeenkomstige<br>verdelingen. Door herhaaldelijk op elke knop te drukken, zal er gewisseld worden tussen<br>elke optie.                                                                                             |  |  |
|                                                                | Optie instellingen:   (piepjes inschakelen), H (UIT wanneer thuis) en $\blacksquare$ (piepjes<br>uitschakelen).                                                                                                    |  |  |
|                                                                | Opmerking: Wanneer de uitgangspiepjes UIT staan, zal de vrolijke (succes) melodie<br>nog altijd klinken tegen het einde van een uitgangsvertraging.                                                                                                    |  |  |
|                                                                | Het volume niveau van de uitgang / ingang piepjes kunnen aangepast worden door op<br>de la zi toets op het toetsenbord te drukken om het volume te doen toenemen, of door<br>op de $\Box$ toets te drukken om het volume te doen afnemen.                                                                  |  |  |
| 52:STOR. BUZZER                                                | Bij storingen laat het paneel een reeks van 3 korte herinneringspiepjes horen, eens per<br>minuut. Hier bepaalt u of u deze herinneringspiepjes wil inschakelen of uitschakelen of<br>ze enkel 's nachts wil uitschakelen. De "nacht" uren zijn in de fabriek bepaald maar zijn<br>meestal van 20u tot 7u. |  |  |
|                                                                | Optie instellingen: AAN (standaard in VS); UIT bij nacht (standaard) en UIT.                                                                                                    |  |  |
| 53:GEHEUGEN                                                    | Bepaal of de gebruiker al dan niet een "Geheugen" melding krijgt na een alarm.                                                                                                    |  |  |
|                                                                | Optie instellingen: AAN (standaard) en UIT.                                                                                                    |  |  |
| 54:KEYFOB L. BAT                                               | Hier kunt u de "Lage Batterij bevestigen" optie, waarbij een aparte handeling bij<br>inschakelen met een keyfob met een bijna lege batterij gevraagd wordt, activeren of<br>deactiveren. Zie de Gebruikershandleiding, Hoofdstuk 6 voor meer informatie.                                                   |  |  |
|                                                                | Optie instellingen: UIT (standaard) - bevestiging niet nodig; AAN - bevestiging vereist.                                                                                                    |  |  |
| 55: VERLICHTING                                                | Hier bepaalt u of de achtergrondverlichting van het paneel ten allen tijde zal aanblijven<br>of enkel zal aanspringen wanneer er een toets ingedrukt wordt en binnen 10 seconden<br>weer zal uitgaan als er geen toets wordt aangeraakt.                                                                   |  |  |
|                                                                | Optie instellingen: LCD altijd AAN en UIT na 10 sec (standaard).                                                                                                    |  |  |

<sup>×</sup> Alleen van toepassing op de PowerMaster-30

 $\overline{a}$ 

D-303745 PowerMaster-10 / PowerMaster-30 Installatiehandleiding 53

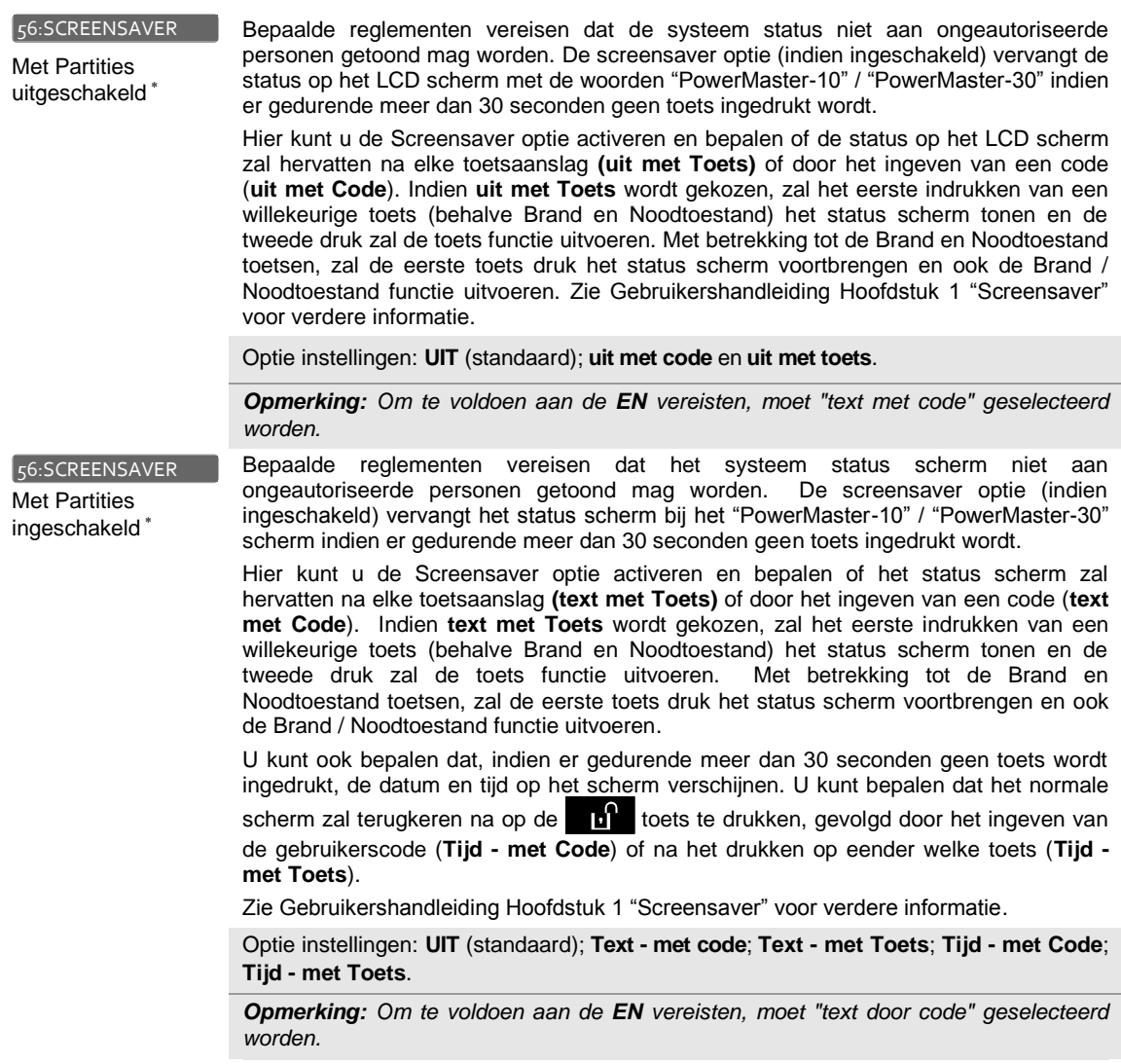

# **3.5.7 Configureren van Storing en Supervisie (Ontbrekend apparaat)**

De volgende tabel geeft u een gedetailleerde beschrijving van elke optie en de mogelijke Optie instellingen. Om een optie te selecteren en zijn instelling (configuratie) te veranderen – raadpleeg onderdeel 3.5.1.

| Optie           | <b>Configuratie instructies</b>                                                                                                    |                  |                                               |  |
|-----------------|----------------------------------------------------------------------------------------------------|------------------|-----------------------------------------------|--|
| 61:JAM DETECTIE | Hier bepaalt u of een storing (voortdurend storende transmissies op het radio netwerk)<br>gedetecteerd en gerapporteerd zullen worden of niet. Indien een van de storing detectie<br>opties geselecteerd wordt, zal het systeem inschakelen in storingstoestand, niet toelaten.<br>De PowerMaster-10 / PowerMaster-30 voorziet verschillende storing detectie en<br>rapportage opties om te voldoen aan de volgende normen: |                  |                                               |  |
|                 | <b>Optie</b>                                                                                                    | <b>Standaard</b> | Detectie en Rapportage gebeuren wanneer:      |  |
|                 | <b>UL 20/20</b>                                                                                                    | <b>USA</b>       | Er is voortdurend een storing van 20 seconden |  |
|                 | Optie                                                                                                    | <b>Standaard</b> | Detectie en Rapportage gebeuren wanneer:      |  |

<sup>×</sup> Alleen van toepassing op de PowerMaster-30

l

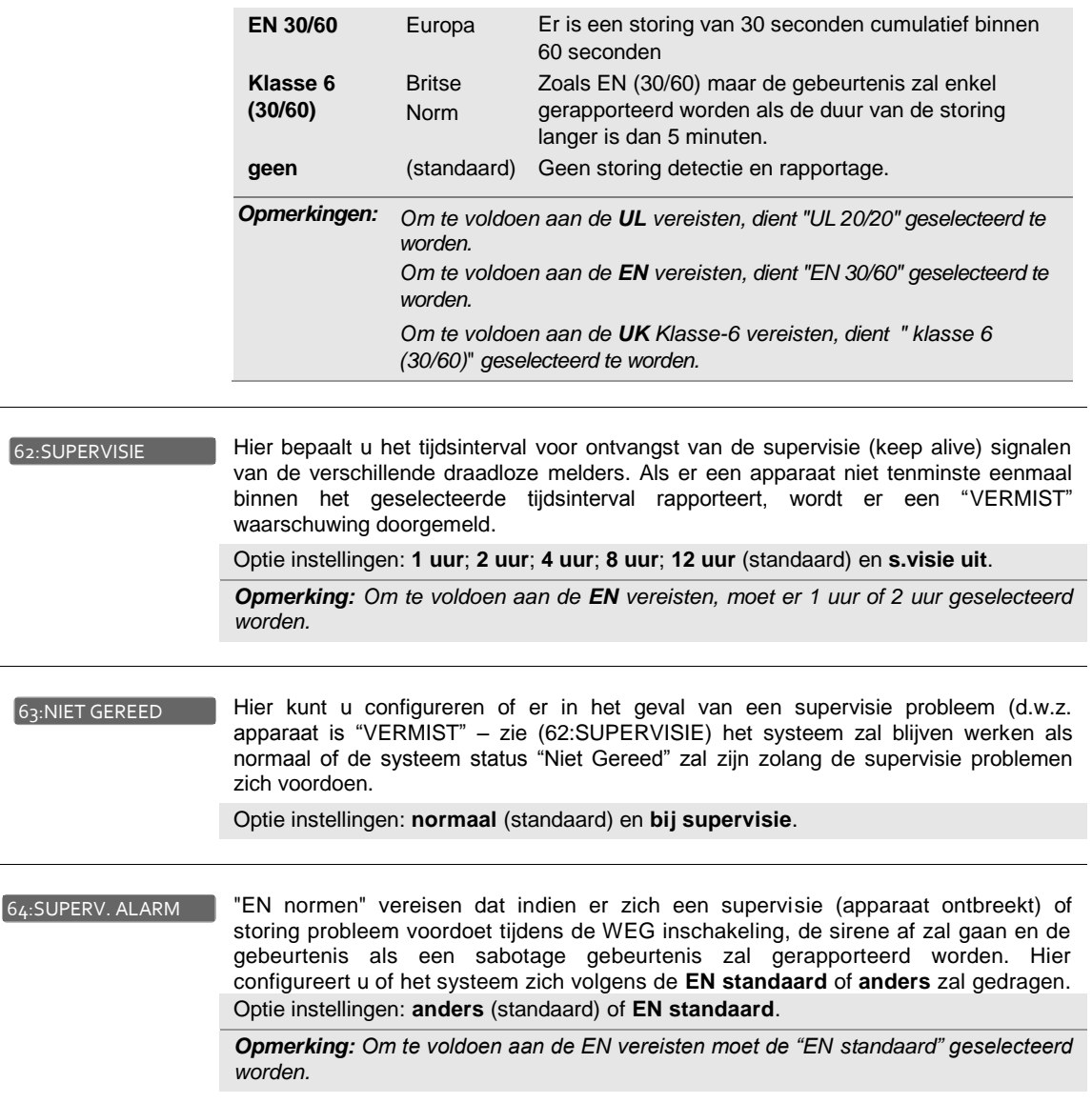

## **3.5.8 Configureren van diverse functies**

De volgende tabel geeft u een gedetailleerde omschrijving van elke optie en de mogelijke instellingen. Om een optie te selecteren en zijn configuratie te veranderen – raadpleeg onderdeel 3.5.1.

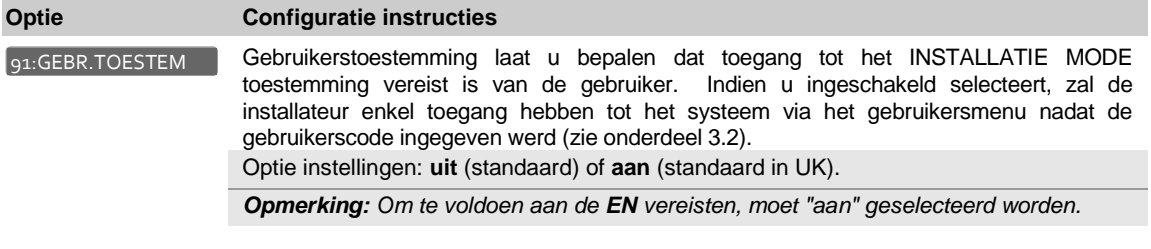

92:BATTERIJ TYPE Hier bepaalt u welk type accu (batterypack) in het systeem wordt toegepast om de juiste

# **3.6 Communicatie**

# **3.6.1 Algemene richtlijnen – "Communicatie" stroomschema en menu opties**

Het COMMUNICATIE menu laat u toe de communicatie en het rapporteren van een alarm, problemen en andere systeem gebeurtenissen te configureren en aan te passen om toezicht te houden op bedrijven of privé gebruikers volgens de lokale eisen en uw persoonlijke voorkeuren. De PowerMaster-10 / PowerMaster-30 biedt een grote verscheidenheid aan communicatie middelen, waaronder telefoon PSTN vaste lijn, GSM, GPRS of SMS en IP via breedband internetverbinding.

 $\mathsf I$  menu bevat verschillende submenu die elk een groep van functies en parameters, die verwant zijn aan de communicatie en het rapporteren als volgt, behandelen (zie gedetailleerde lijst in Stap-3 van onderstaand schema): Het 04.COMMUNICATIE

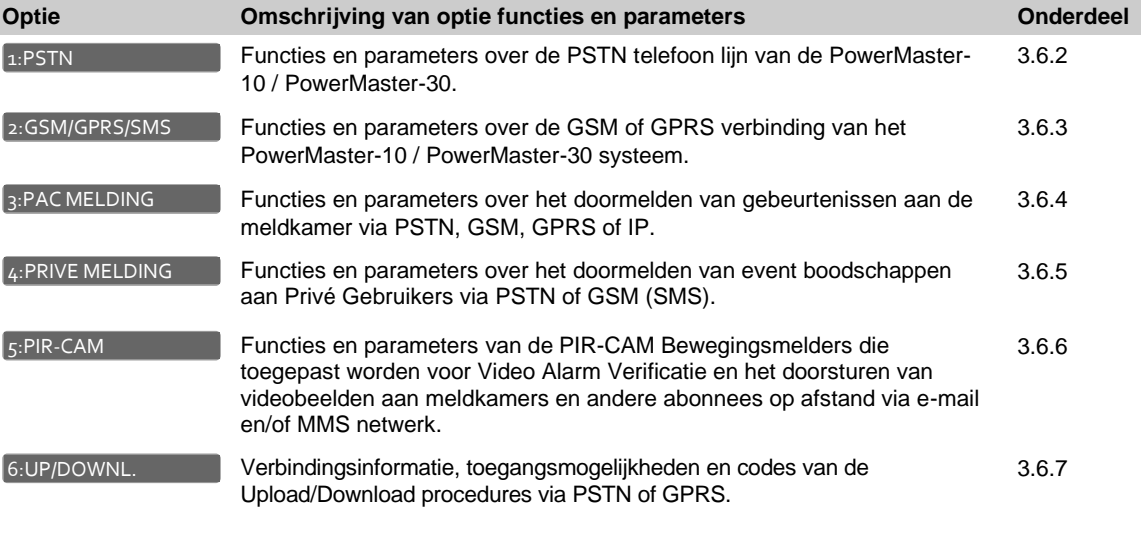

Om het o4.COMMUNICATIE menu te openen, een optie te selecteren en te configureren, doe het volgende:

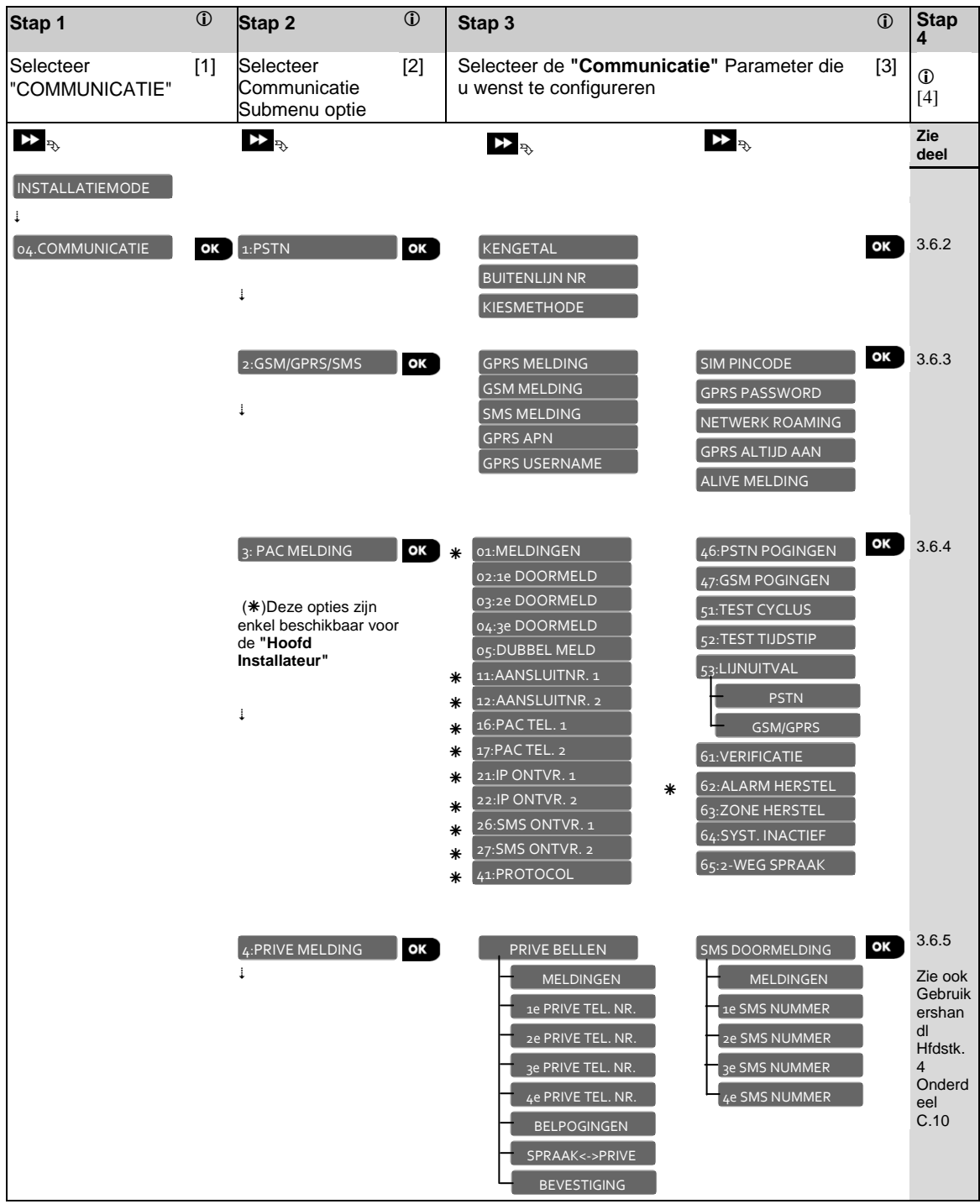

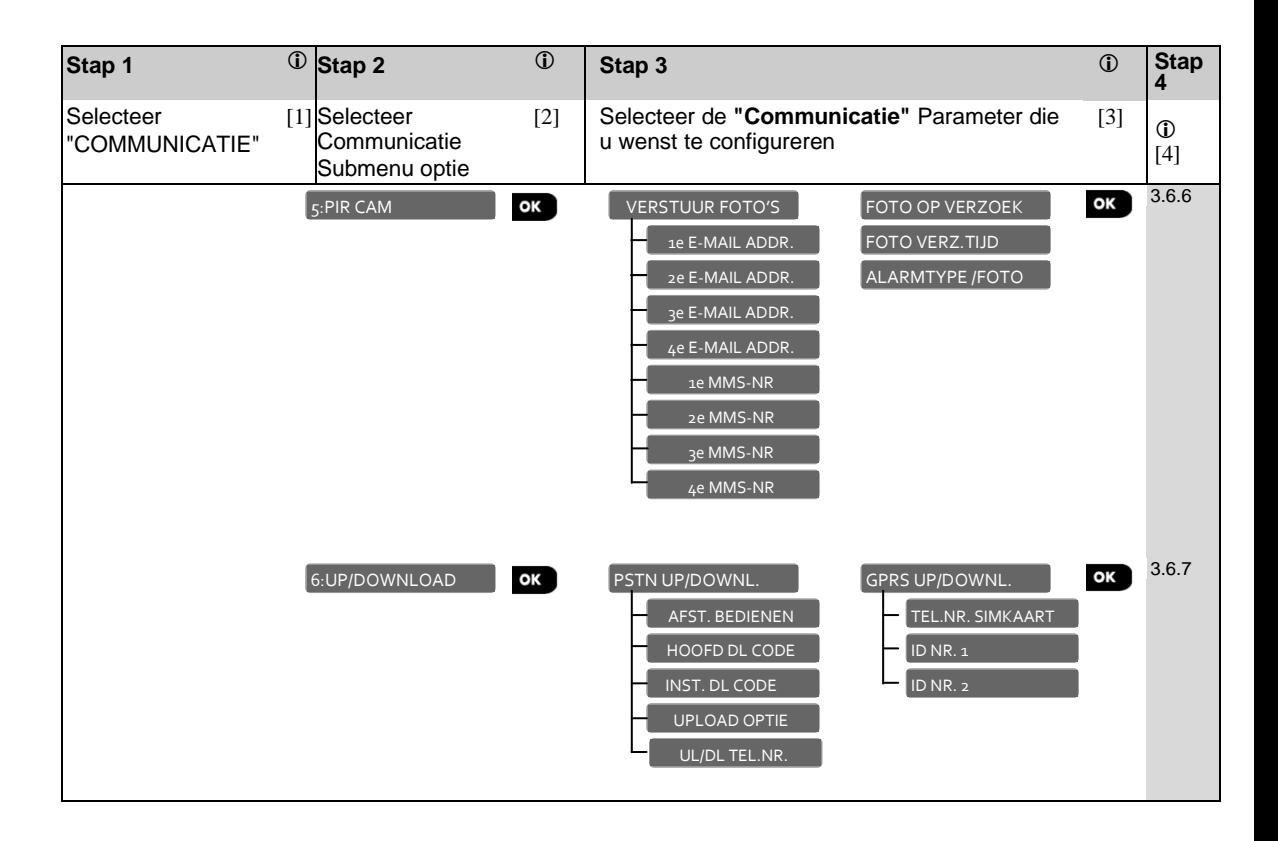

### *– Openen van het "Communicatie" Menu*

#### **Om een optie te selecteren:**

- [1] Open het **Installatiemode** en selecteer de **"**04.COMMUNICATIE**"** optie (zie onderdeel 3.2).
- [2] Selecteer het submenu optie die u nodig heeft, bijvoorbeeld: "3: PAC MELDING".
- [3] Selecteer de parameter die u wenst te configureren bijvoorbeeld: "11:AANSLUITNR 1"
- [4] Ga, om verder te gaan, naar het onderdeel van de geselecteerde submenu optie, bijvoorbeeld onderdeel 3.6.4. voor het "3:PAC MELDING" submenu, en zoek naar de optie die u wenst te configureren (bijv. "11:AANSLUITNR 1"). Na het configureren van de geselecteerde parameter gaat het scherm terug naar stap 3.

#### **Om de configuratie van de geselecteerde optie te veranderen:**

Bij het openen van de geselecteerde optie, toont het scherm de standaard (of voorheen geselecteerde)  $\mathbf{in}$ **stelling** gemarkeerd met  $(\blacksquare)$ .

Indien u de configuratie wenst te veranderen, scrol **DD** dan door het "Optie instellingen" menu, selecteer de instelling die u wenst en druk op **OK** om te bevestigen. Als u dit gedaan heeft brengt het scherm u terug naar Stap 3.

## **3.6.2 Configureren van een PSTN (Vaste Lijn of Telefoonlijn) aansluiting**

De PowerMaster-10 / PowerMaster-30 systemen bevatten een telefoonkiezer voor het doormelden aan meldkamers met gebruik van diverse Alarm protocols (zie onderdeel 3.6.4 optie 41) en aan Privé Telefoons (zie onderdeel 3.6.5 "Doormelding naar Privé nummers"). Hier configureert u de nodige parameters betreffende de PSTN telefoon lijn.

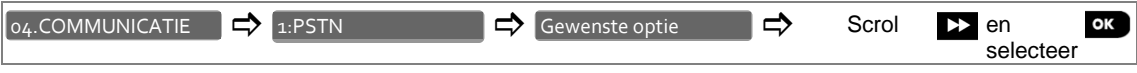

menu om een optie te configureren, selecteer de optie die u wenst te configureren (zie de richtlijnen hierboven en in onderdeel 3.6.1) en raadpleeg dan de tabel hieronder die u voorziet van gedetailleerde uitleg en configuratie instructies voor elke optie. Open het 1:PSTN

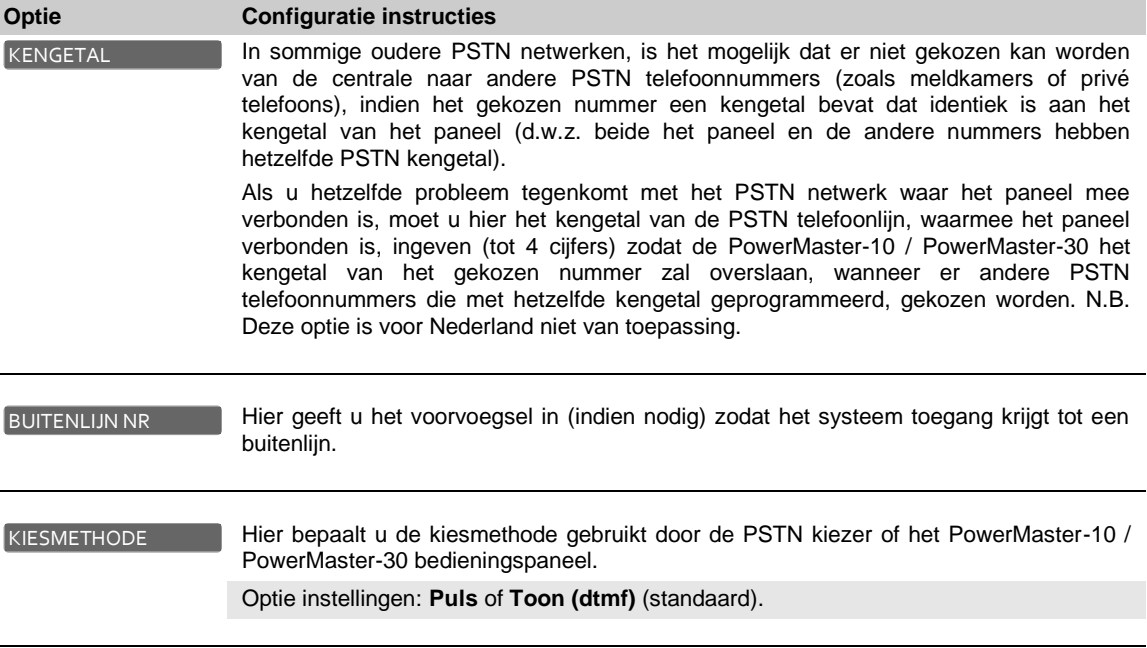

# **3.6.3 Configureren van GSM-GPRS (IP) - SMS Verbinding**

De GSM/GPRS module is geschikt om te communiceren met de meldkamer ontvanger via GPRS, GSM spraak (analoog) of SMS Kanalen.

Voor elke optie kan apart de doormelding worden ingeschakeld of uitgeschakeld. Als alle opties ingeschakeld zijn, zal de GSM/GPRS module altijd eerst GPRS proberen. Indien dit mislukt, zal het de GSM spraak proberen. Indien dit mislukt, zal het elke andere mogelijke methode proberen (PSTN Breedband) en pas dan zal het SMS proberen. Het uitschakelen van een van de GSM kanalen zal ervoor zorgen dat de module een andere volgorde gebruikt dan degene hierboven beschreven.

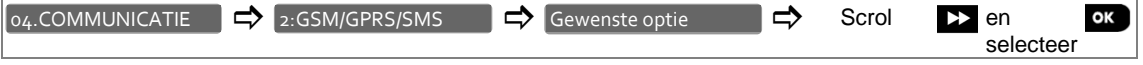

Open het 2:GSM/GPRS/SMS I menu om een optie te configureren, selecteer de optie die u wenst te configureren (zie richtlijnen hierboven en in onderdeel 3.6.1) en raadpleeg dan de onderstaande tabel die u voorziet van gedetailleerde uitleg en configuratie instructies voor elke optie.

#### **Optie Configuratie instructies**

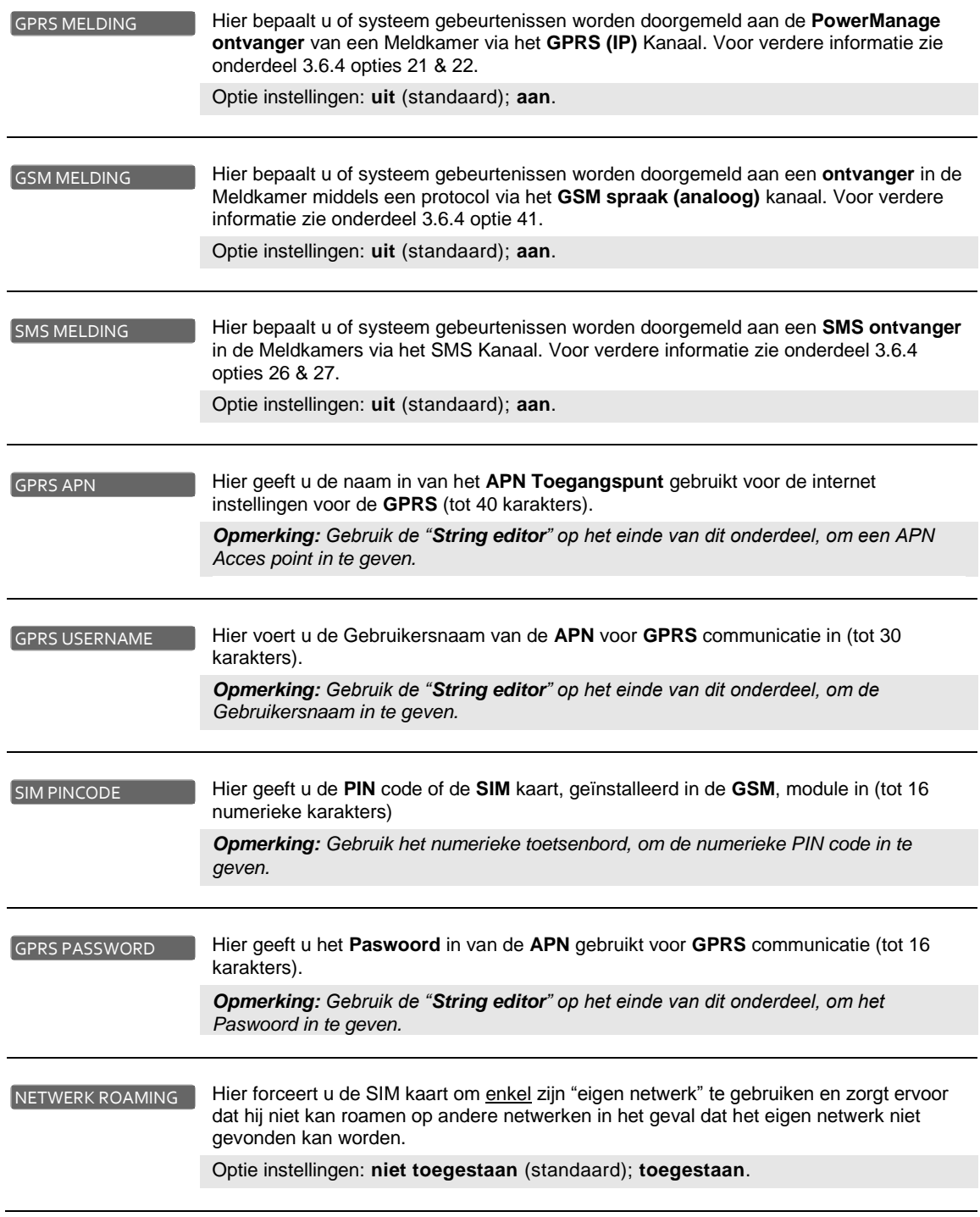

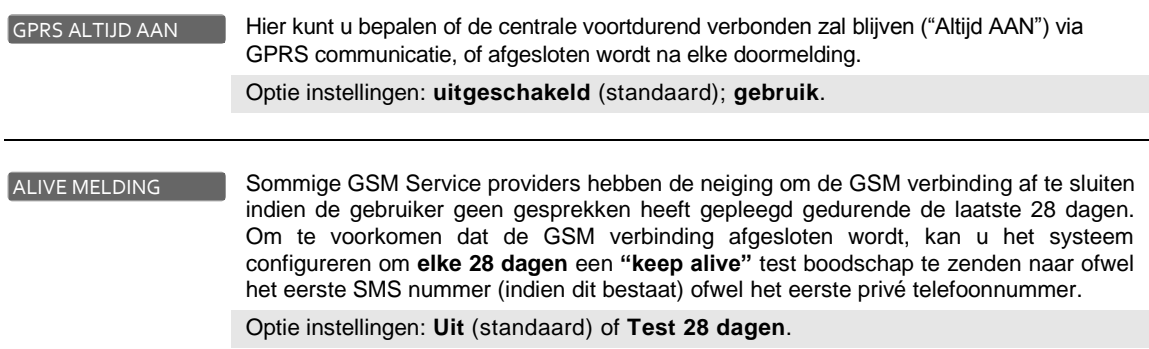

# **PowerMaster-10 / PowerMaster-30 String Editor**

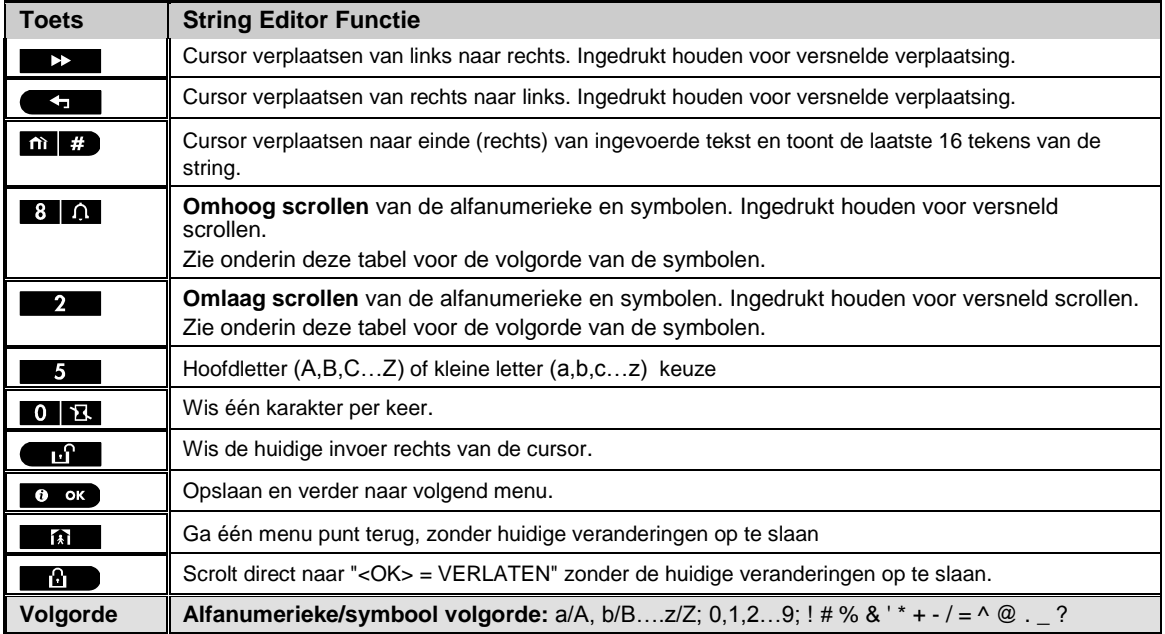

# **3.6.4 Configureren van doormeldingen aan meldkamers**

De PowerMaster-10 / PowerMaster-30 centrale is ontworpen om alarmen, waarschuwingen, problemen en andere gebeurtenissen en boodschappen aan twee meldkamers PAC1 en PAC2 door te melden, via PSTN telefoonlijn, GSM spraak (analoog) GPRS (IP) & SMS of Breedband IP communicatie kanalen. In dit onderdeel kunt u alle parameters en functies, vereist voor het doormelden van deze events aan de Meldkamers configureren en definiëren, zoals:

- De gebeurtenissen doorgemeld aan elk van de twee Meldkamers PAC1 en PAC2 en overeenkomstige back-ups.
- De communicatie middelen (kanaal) gebruikt voor het rapporteren en de back-up middelen (kanaal) in geval van falen.
	- De klantennummer(s) van de klant (abonnee) die aan elke meldkamer gerapporteerd moet worden.
- De telefoonnummers, IP adressen en SMS nummers en protocols van de overeenkomstige alarm ontvangers bij de twee Meldkamers PAC1 en PAC2 en het aantal belpogingen in geval van falen.
	- De communicatie automatisch testen en de communicatiestoring meldingen.
- Het doormelden van bepaalde systeem functie events zoals "Alarm bevestiging", "Alarm vertraging", "Alarm Herstel" en "Alarm reset".

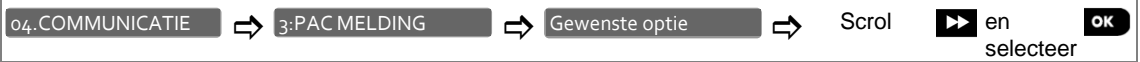

menu om een optie te configureren, selecteer de optie die u wenst te configureren (zie richtlijnen hierboven en in onderdeel 3.6.1) en raadpleeg dan de onderstaande tabel die u voorziet van gedetailleerde uitleg en configuratie instructies voor elke optie. Open het 3:PAC MELDING

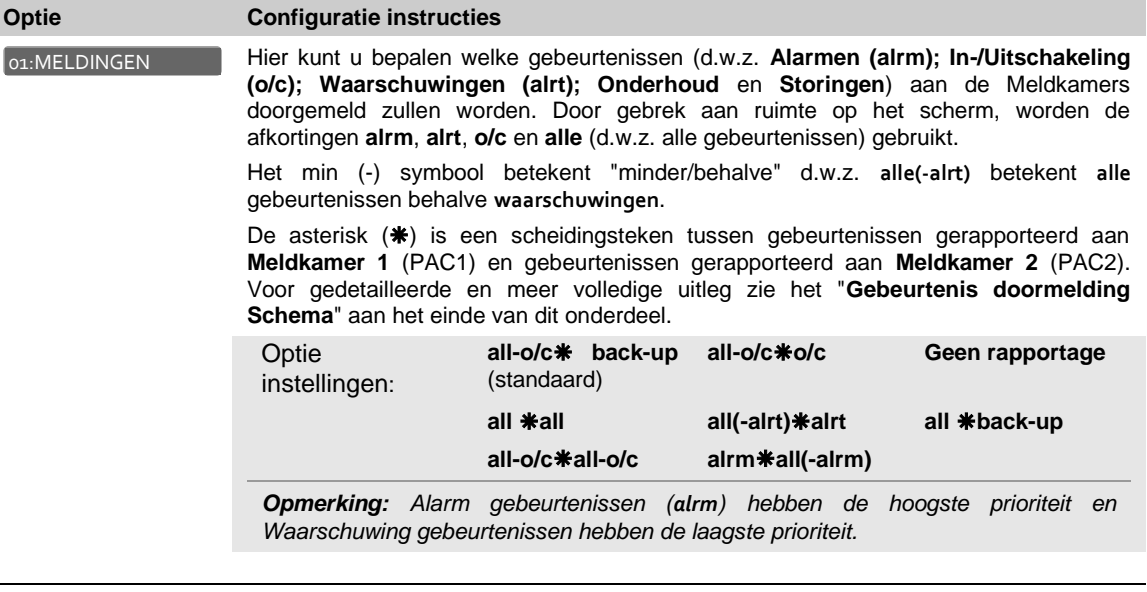

#### 02:1E DOORMELD

03:2E DOORMELD

Als het systeem ook met een GSM module is uitgerust, moet u definiëren welke van de communicatie kanalen (d.w.z. GSM of PSTN) het systeem als hoofdkanaal zal gebruiken (d.w.z. 1<sup>ste</sup> prioriteit) voor het rapporteren van gebeurtenissen aan Meldkamers, en indien het hoofdkanaal faalt, welke kanalen zullen gebruikt worden als de 2<sup>de</sup> en 3<sup>de</sup> doormeld optie.

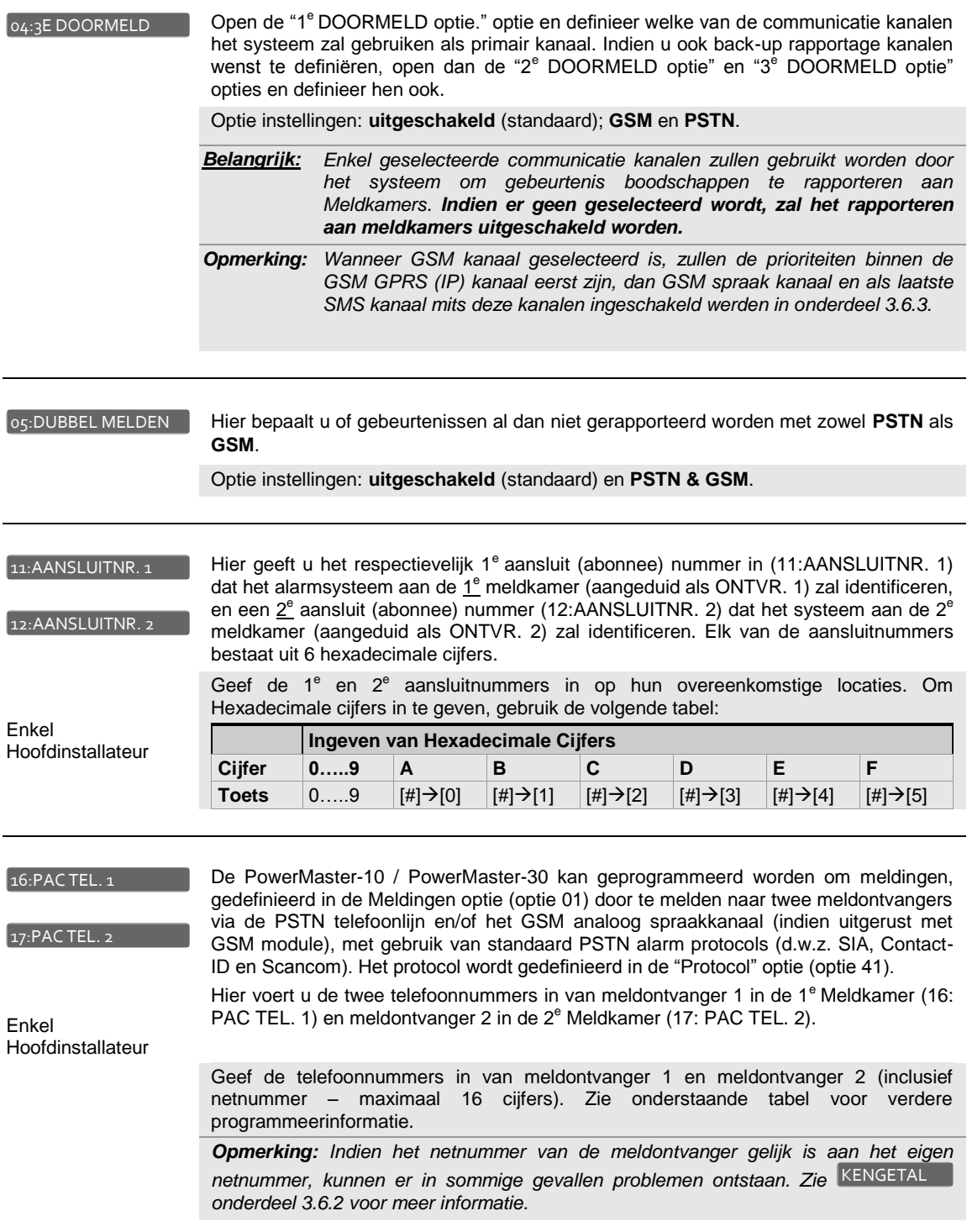

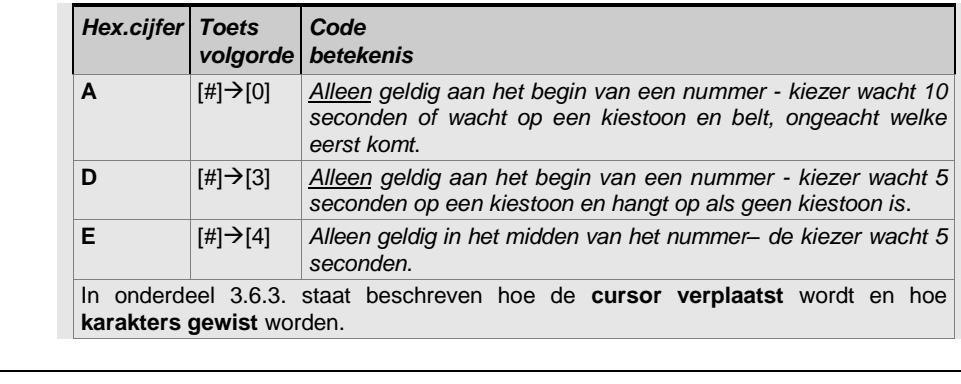

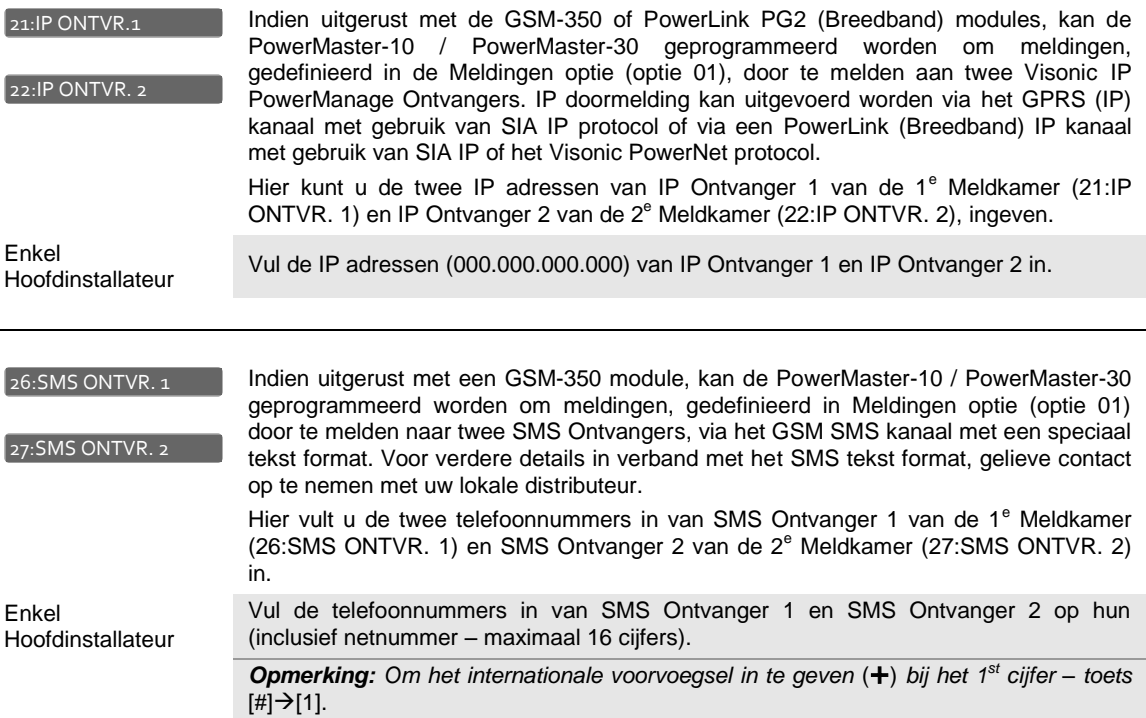

41:PROTOCOL

De PowerMaster-10 / PowerMaster-30 kan geprogrammeerd worden om de meldingen, gedefinieerd in de Meldingen optie (optie 01) door te melden naar twee meldontvangers via de PSTN telefoonlijn en/of het GSM analoog spraakkanaal (indien uitgerust met GSM-350 module), met gebruik van standaard PSTN alarm protocols (d.w.z. SIA, Contact-ID en Scancom).

Hier kiest u welk protocol het systeem zal gebruiken voor het doormelden aan de twee meldontvangers **PAC TEL. 1** en **PAC TEL. 2**. De Event Codes gebruikt voor het rapporteren in elk van de beschikbare protocols worden gespecificeerd in BIJLAGE E. Event Codes.

Verzeker dat de ontvangers gebruikt door de Meldkamers van de toepasbare modellen, hieronder weergegeven, zijn, en dat de gebruikte ontvanger het protocol dat u selecteert kan ontvangen.

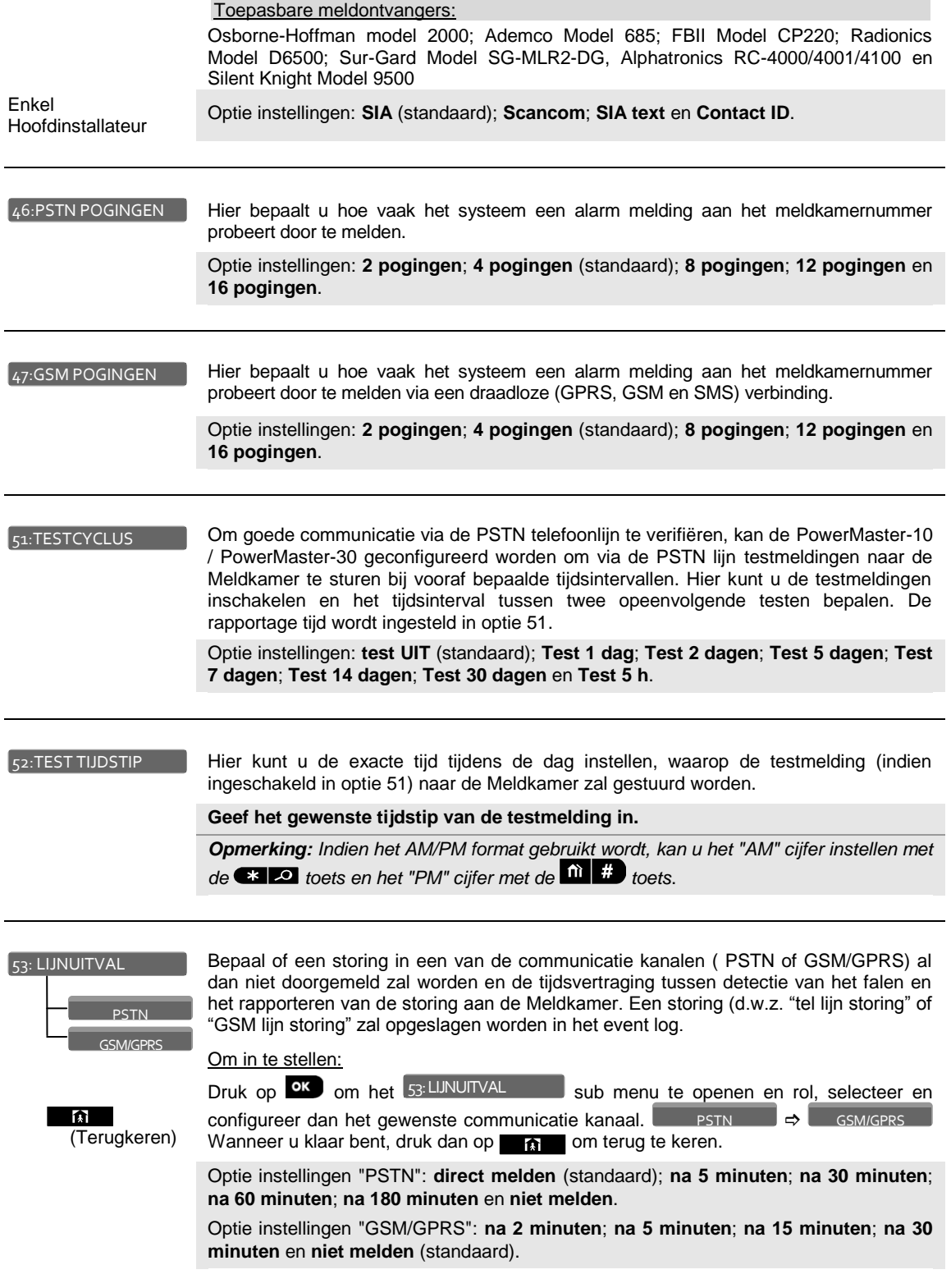

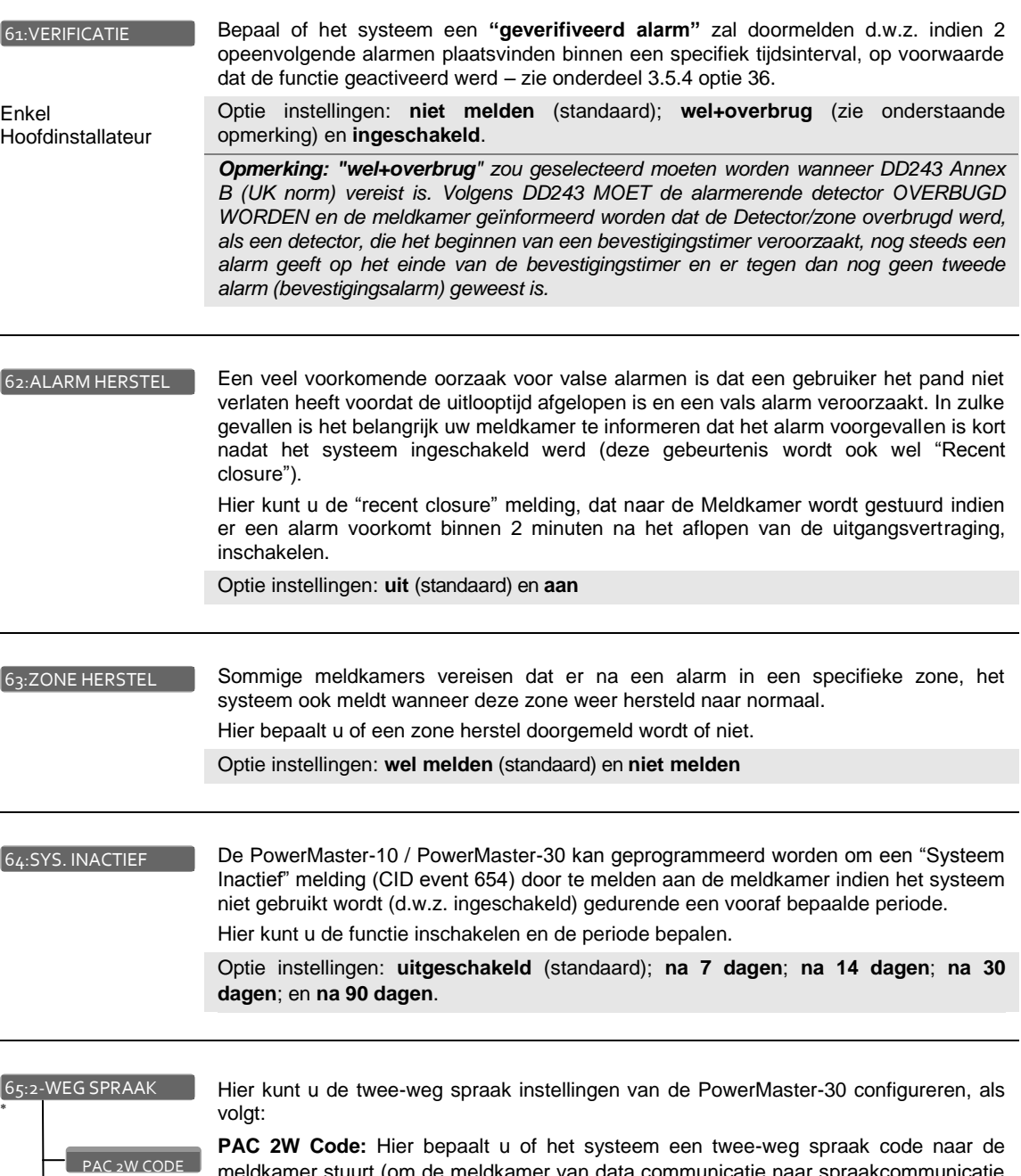

meldkamer stuurt (om de meldkamer van data communicatie naar spraakcommunicatie status te laten veranderen) door het gebruik van vooraf geselecteerde SIA of Contact-ID codes.

**PAC** <--> 2W SPRAAK: Hier selecteert u de time-out voor 2-weg spraakcommunicatie met meldkamers, of staat u de meldkamer toe terug te bellen en een 2-weg spraaksessie te starten. Deze optie is enkel toepasbaar na het doormelden van een event aan de Meldkamer

**Terugbeltijd:** Hier bepaalt u de periode dat een Meldkamer een 2-weg spraaksessie met de PowerMaster-30 kan starten (na 1 beltoon), als:

**fa** (Terug)

MIC NIVEAU TERUGBELTIJD PAC<->2W SPR

l

<sup>×</sup> Allen van toepassing op PowerMaster-30 met spraak optie

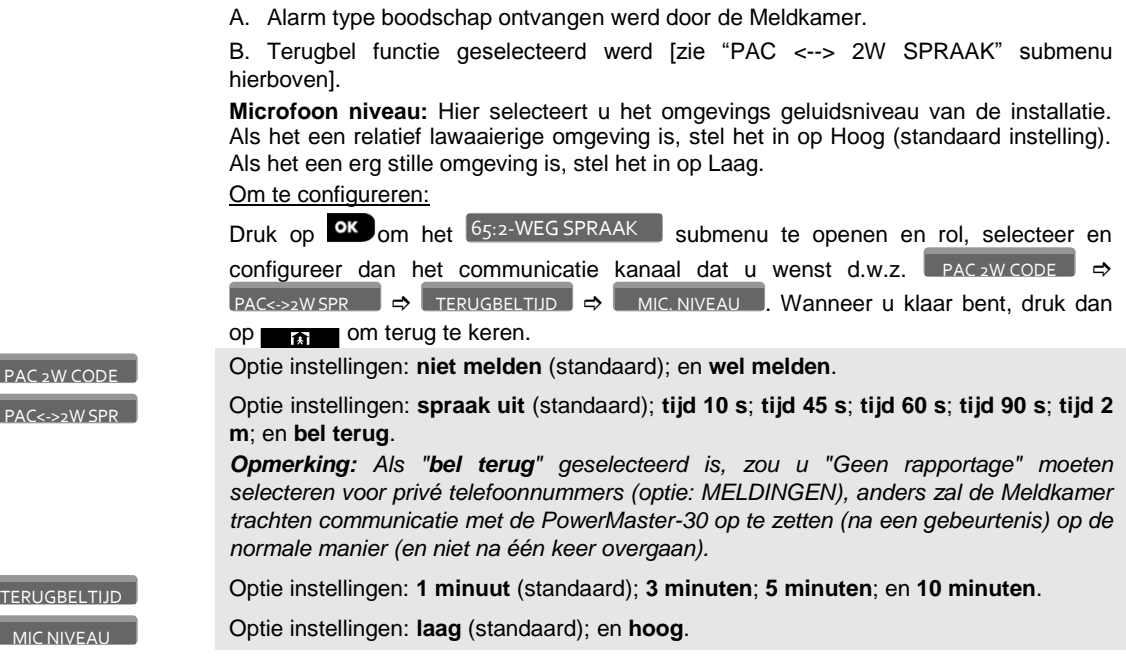

## **Event doormelding**

Om het configureren van de alarmdoormelding aan meldkamers te vergemakkelijken, worden de event meldingen verdeeld in vijf Event Groepen zoals beschreven in de onderstaande tabel. Vanwege gebrek aan ruimte op het scherm, worden de volgende afkortingen gebruikt: **alrm**, **alrt**, **o/c** en **all** (d.w.z. alle gebeurtenissen) – zie onderstaande tabel.

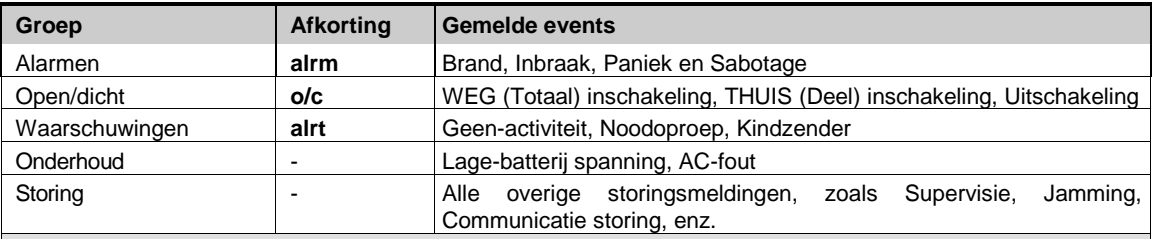

*Opmerking: de"Alarmen" groep heeft de hoogste prioriteit en de "Alerts" groep heeft de laagste prioriteit.* 

De PowerMaster-10 / PowerMaster-30 laat u ook toe te selecteren welke event groepen aan elk van de twee meldkamers doorgemeld zullen worden. De onderstaande tabel beschrijft de beschikbare melding opties. Het min **(-)** symbool betekent "maar/minder/behalve" bijv. **All (-alrt)** betekent **alle** events behalve **waarschuwingen**. De asterisk (\*) is een scheidingsteken tussen events meldingen gerapporteerd aan **Meldkamer 1** (PAC1) en events meldingen gerapporteerd aan **Meldkamer 2** (PAC2).

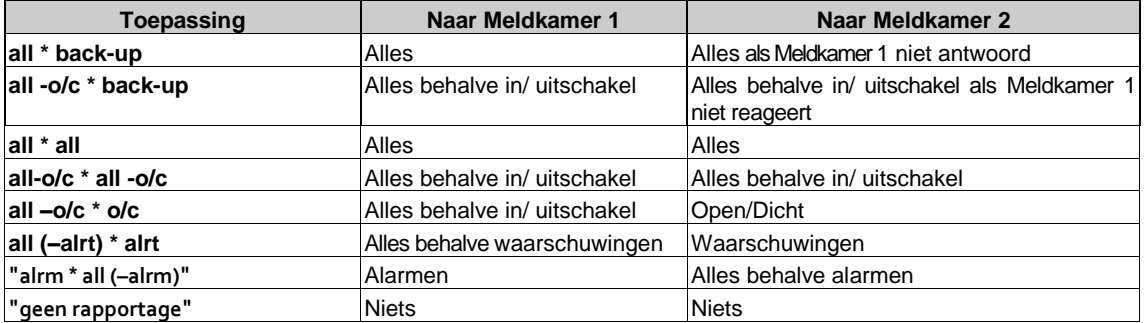

*Let op:* "Alles" betekent dat alle 5 groepen zijn gemeld en ook storing berichten – sensor / systeem lage batterijspanning, sensor inactiviteit, stroomuitval, blokkade, communicatiefout, etc*.*

# **3.6.5 Doormelding naar privé nummers**

Het PowerMaster-10 / PowerMaster-30 systeem kan geprogrammeerd worden om verschillende event meldingen te sturen zoals alarm, inschakeling of storing events, aan vier privé telefoon nummers met gebruik van hoorbare signalen of, als er een GSM optie geïnstalleerd is, naar 4 SMS telefoon nummers. Deze meldingen kunnen ofwel in plaats van of aanvullend op de meldkamer meldingen, geprogrammeerd worden. In dit onderdeel configureert u:

- De specifieke gebeurtenissen die u wenst dat het systeem doormeldt.
- $\bullet$  Het 1<sup>e</sup>, 2<sup>e</sup>, 3<sup>e</sup>, en 4<sup>e</sup> privé telefoonnummer en SMS nummers van de privé gebruikers.
- Het aantal belpogingen, twee-weg spraak communicatie\* en de bevestigingsmethode: een enkele bevestiging of een bevestiging van ieder telefoonnummer wordt vereist.

Om een optie te selecteren en configureren, volg de onderstaande instructies. Zie onderdeel 3.6.1 voor het instellen van de opties.

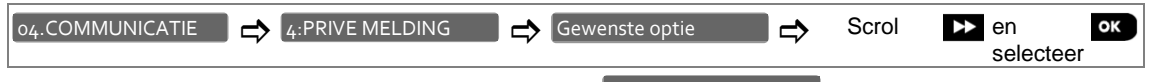

De configuratie en gedetailleerde beschrijving van de 4:PRIVE MELDING opties wordt uitgelegd in de Gebruikershandleiding, Hoofdstuk 6 onderdeel C.11 en zal daarom hier niet herhaald worden. De gedetailleerde menu en submenu opties worden getoond in onderdeel 3.6.1 hierboven.

# **3.6.6 Configureren van bewegingsmelders met camera's voor alarmverificatie**

Indien uitgerust met een GSM/GPRS module, kan de PowerMaster-10 / PowerMaster-30 communiceren met meldkamers (uitgerust met een Visonic PowerManage server) via het GPRS netwerk en kunnen er videobeelden door bewegingscamera's (modellen Next PIR-CAM PG2 & Next-K9 PIR-CAM PG2) naar de meldkamer verstuurd worden. De meldkamer kan de videobeelden gebruiken voor het verifiëren van een inbraakalarm. Het systeem kan ook geconfigureerd worden om beelden door te sturen indien er Niet-Inbraak alarmen voorvallen (Brand, Dwang, Nood en Paniek). De server kan dan de beelden doorsturen naar de computer van de meldkamer, naar 4 remote computers via e-mail en/of 4 mobiele telefoons via MMS beelden.

Hiernaast, kan de meldkamer via de PowerManage software inloggen op de centrale en live videobeelden opvragen. Om de privacy van de klant te beschermen, kan de PowerMaster-10 / PowerMaster-30 ingesteld worden om deze "Verstuur op verzoek" functie alleen toe te staan tijdens specifieke systeem modi (uitgeschakeld, thuis ingeschakeld en weg ingeschakeld) en alleen tijdens een specifieke tijdsinterval volgend op een alarm.

In dit onderdeel kunt u ook de vier e-mail adressen en mobiele telefoonnummers, waar de beelden naar doorgestuurd zullen worden, programmeren, en de parameters van het "Verstuur op verzoek" configureren volgens de wensen van uw klant.

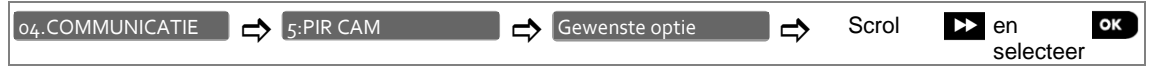

Om een optie te configureren, open het S<sup>PIR CAM</sup> menu, selecteer de optie die u wenst te configureren (zie richtlijn hierboven en in onderdeel 3.6.1) en raadpleeg dan de onderstaande tabel voor gedetailleerde uitleg van elke optie.

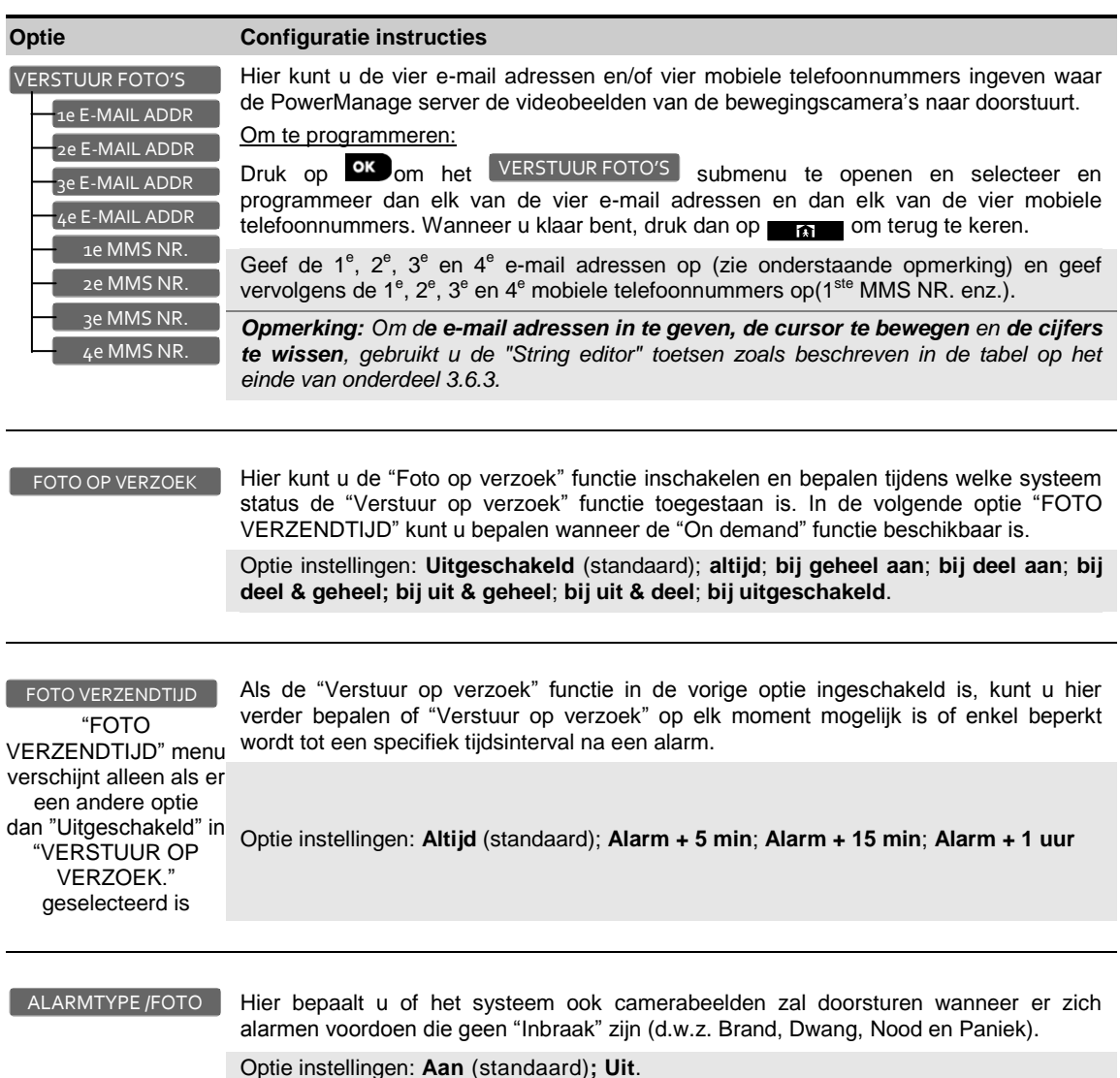

# **3.6.7 Upload / Download autorisatie**

Met gebruik van een PC, kan de PowerMaster-10 / PowerMaster-30 ofwel lokaal ofwel van afstand geconfigureerd worden via een PSTN telefoonlijn of via GPRS communicatie.

**Lokaal programmeren** kan uitgevoerd worden door de computer rechtstreeks aan de seriële poort van het paneel te verbinden en met gebruik van de Remote Programmer PC Software.

**Programmering van Afstand via PSTN** kan uitgevoerd worden met gebruik van een modem en dezelfde software. De modem belt naar de centrale en legt verbinding via PSTN. Wanneer er een verbinding gelegd is, heeft de installateur of Hoofdinstallateur toegang tot het paneel met behulp van de (Hoofd of Inst.) DL codes die

I menu geprogrammeerd zijn – zie onderstaande tabel. Raadpleeg voor verdere informatie de "PowerMaster Remote Programming Software Gebruikershandleiding". in het **PSTN UP/DOWNL** 

**Programmering van Afstand via GPRS** wordt uitgevoerd via een Visonic PowerManage server en de Remote Programming PC software. De PowerManage server zendt een SMS boodschap van een GSM modem naar het Sim kaart nummer van het Paneel. Het paneel controleert of nummer van de SMS zender gelijk is aan één van

de twee ID nummers 1 of 2 die in het GPRS UP/DOWNL en menu geprogrammeerd zijn (zie onderstaande tabel). Vervolgens start het paneel een GPRS verbinding met IP Ontvanger 1 of 2 (zoals geconfigureerd in onderdeel 3.6.4 opties 21 & 22). Wanneer er een verbinding gelegd is, kan de installateur de upload/download procedure uitvoeren via de beveiligde GPRS verbinding. Raadpleeg voor verdere informatie de PowerManage Gebruikershandleiding.

In dit onderdeel kunt u de toegangsrechten (autorisatiecode 's en identificatie) configureren en de functionaliteit van de upload/download procedures via PSTN en GPRS kanalen bepalen.

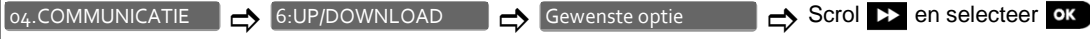

Open het menu om een 6:UP/DOWNLOAD optie te configureren, selecteer de optie die u wenst te configureren (zie bovenstaande richtlijnen en onderdeel 3.6.1) en raadpleeg dan onderstaande tabel voor gedetailleerde uitleg van iedere optie.

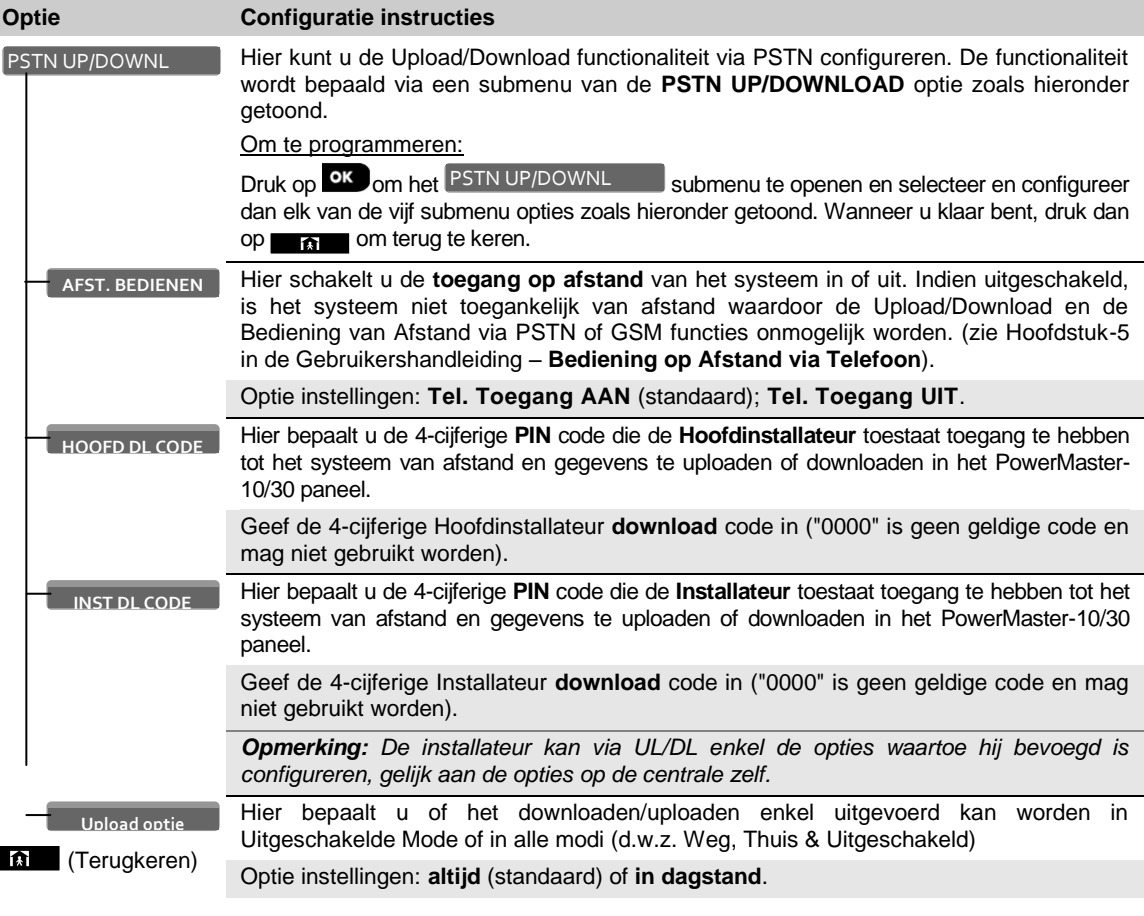

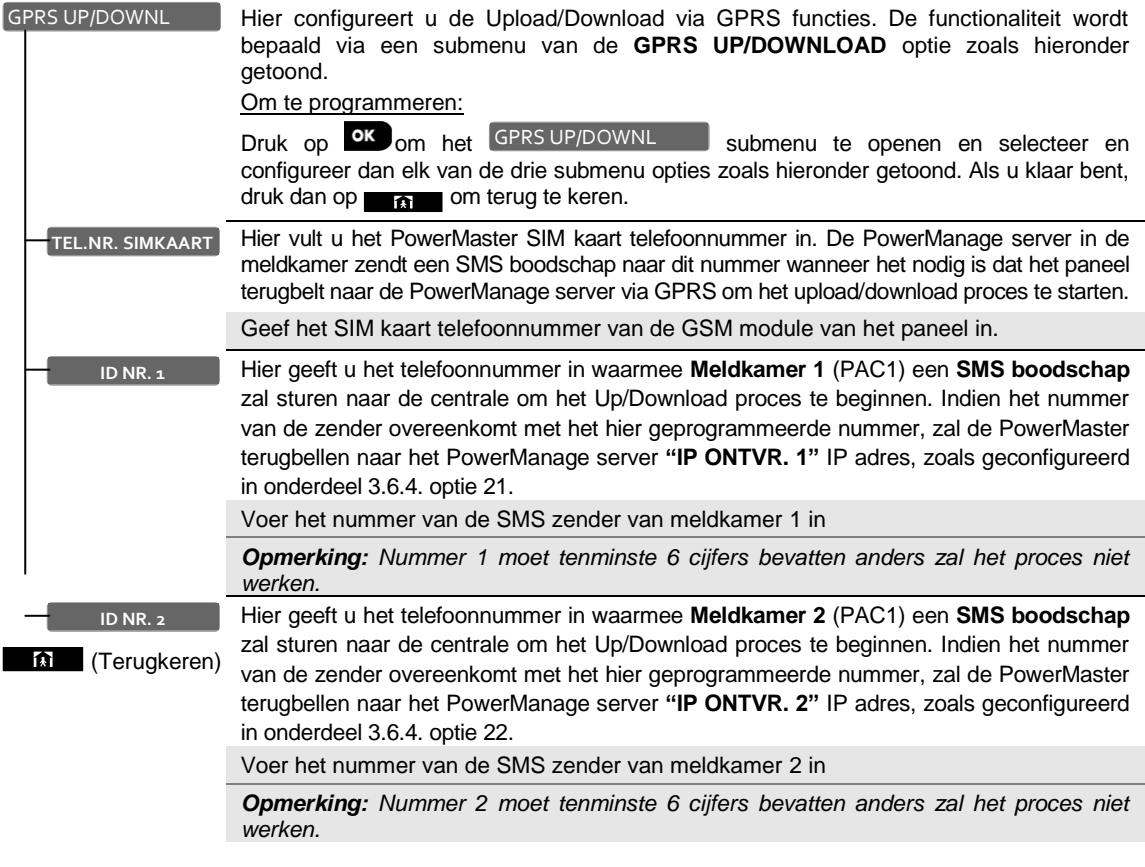

# **3.7 PGM Uitgang**

### **3.7.1 Algemeen**

menu stelt u in staat de voorwaarden van de PGM (programmeerbare) uitgang te programmeren en de opties voor de interne sirene en flitser uitgang te programmeren. Het 05:UITGANGEN

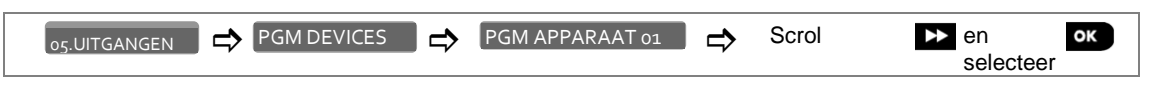

Open het PGM APPAR.01 menu om een optie te configureren, selecteer de optie die u wenst te configureren en raadpleeg dan onderstaande tabel voor gedetailleerde uitleg van elke optie.

#### **3.7.2 Open collector standen**

De PowerMaster-10 / PowerMaster-30 heeft een open collector uitgang (laag indien geactiveerd) voor sturingen:

```
AAN stand (naar aarde getrokken) = 0
```

```
UIT stand: Geen pullup = zwevend
```
Met pullup naar  $Vec = 1$ 

#### **3.7.3 PGM apparaat instellen**

Hier bepaalt u onder welke condities de PGM uitgang geactiveerd zal worden.

#### **3.7.4 Blokkeringstijd (bijv. overdag) bepalen**

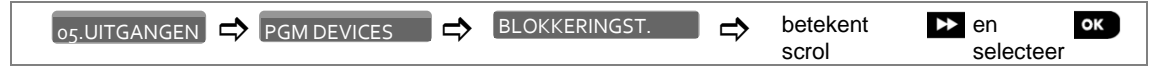

Selecteer het **BLOKKERINGST.** menu om overdag-tijden in te geven waarbij het PGM apparaat uit blijft, ook wanneer de gekoppelde sensoren geactiveerd worden.

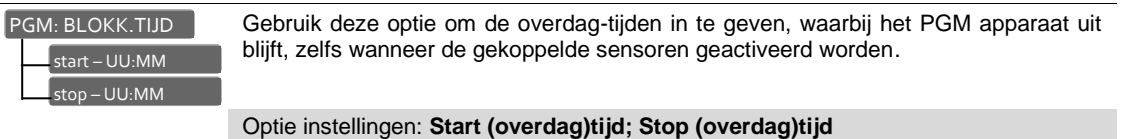

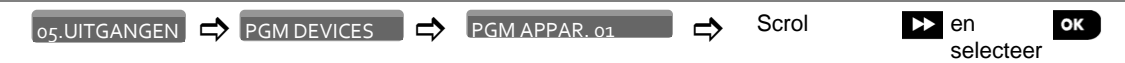

Open het <sup>PGMAPPAR.01</sup> menu om een optie te configureren, selecteer de optie die u wenst te configureren en raadpleeg dan onderstaande tabel voor gedetailleerde uitleg van elke optie. Open het PGM APPAR.01

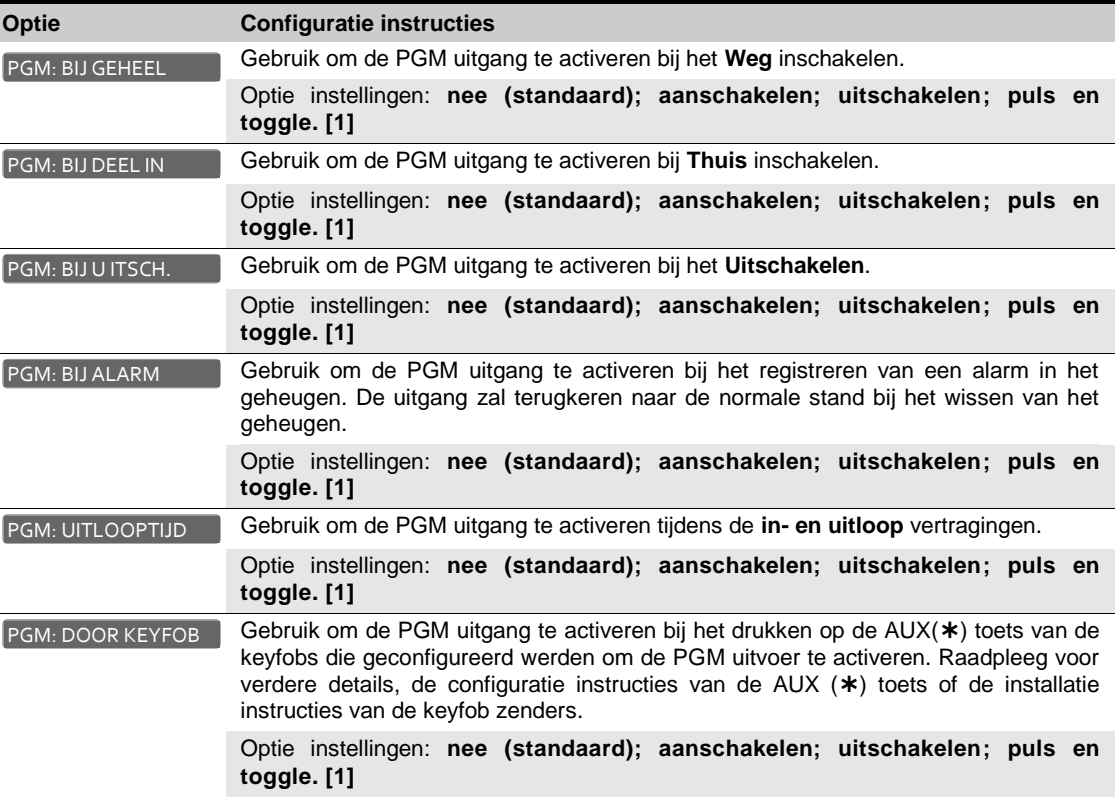
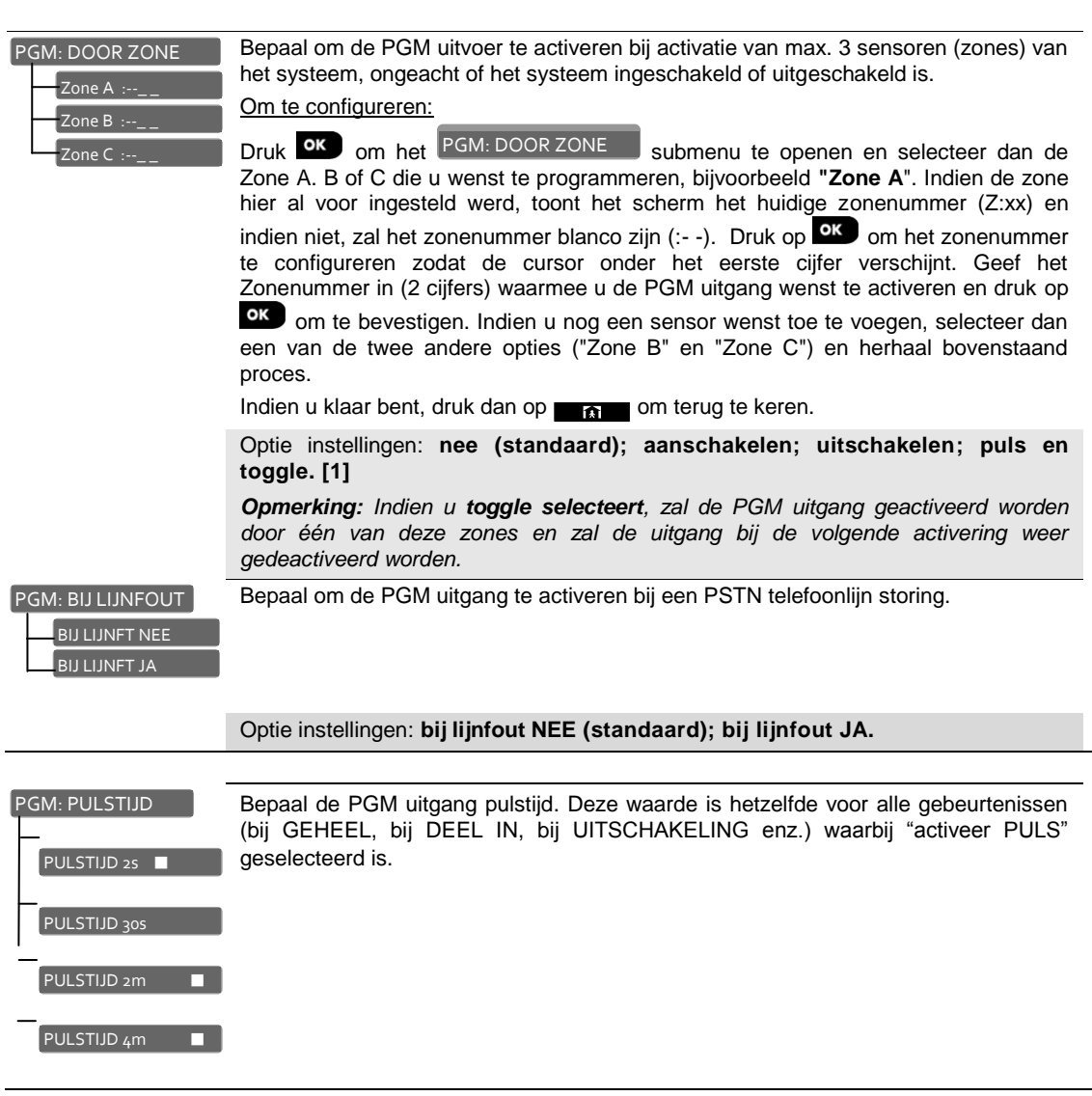

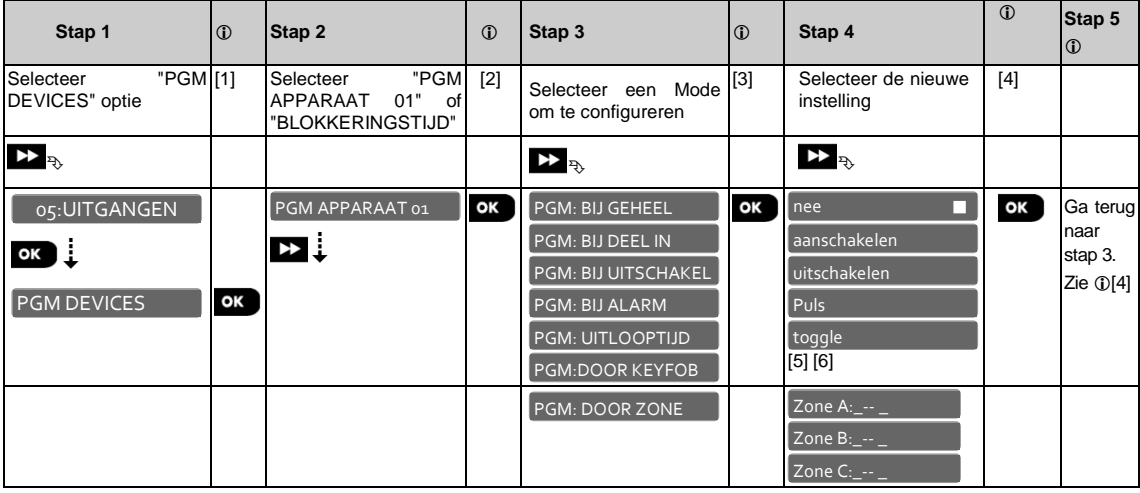

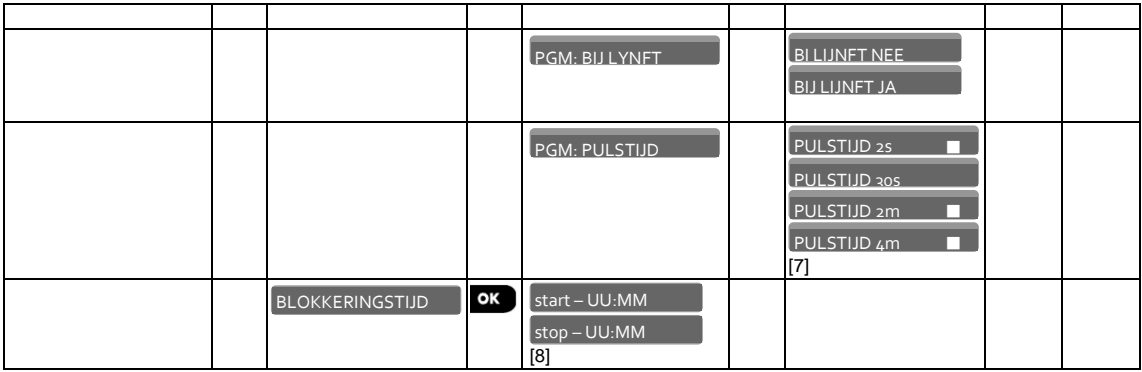

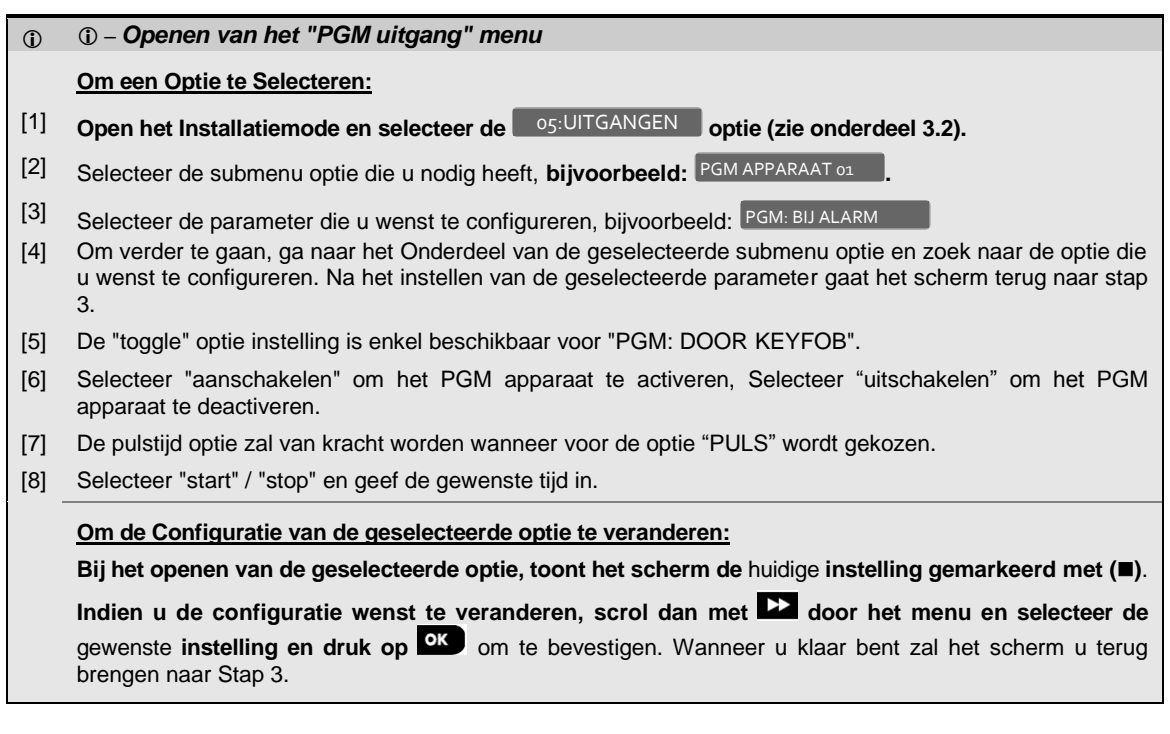

## **3.8 Vrij programmeerbare namen**

#### **3.8.1 Vrij programmeerbare zone namen**

Tijdens het inleren van de draadloze componenten bepaalt u ook de locatie (zonenaam), om aan te geven waar het apparaat geïnstalleerd wordt. De locatie (zonenaam) wordt geselecteerd uit een locatie lijst van 26 vooraf bepaalde namen en 5 vrij programmeerbare namen (Vrije naam 1 tot 5) – zie Onderdeel 3.4.2 Stappen 6-7 en de locatie lijst in onderdeel 3.4.2.

Hier kunt u de 5 programmeerbare zonenamen bepalen om ze bij het inleren te gebruiken in plaats van de **"Vrije zonenaam 1"** tot **"Vrije zonenaam 5"** namen in de locatie lijst.

Volg de onderstaande instructies om de vrij programmeerbare zonenamen te definiëren. Aanvullende details zijn te vinden in onderdeel 3.2.

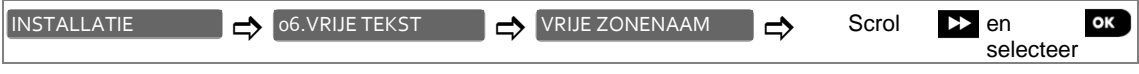

menu (zie hierboven), om de vrije zonenaam te programmerenen raadpleeg vervolgens onderstaande tabel voor uitleg en instructies. Open het VRIJE ZONENAAM

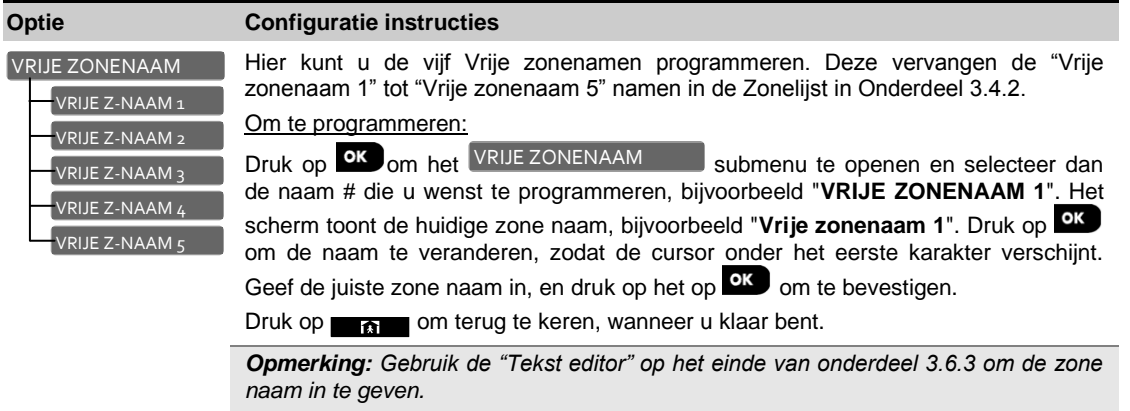

#### **3.8.2 Spraak opnemen**

Deze functie laat u toe korte spraakberichten op te nemen voor de huis identiteit, gebruikersnamen en voor de aangepaste zone namen.

Volg de onderstaande instructies voor de opname procedure. Aanvullende details zijn te vinden in onderdeel 3.2.

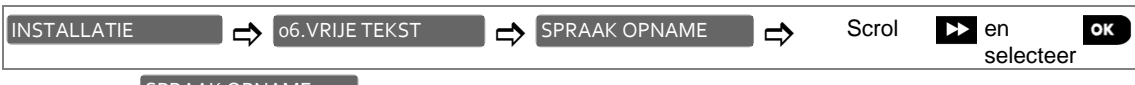

Druk op het SPRAAK OPNAME menu om de gewebste optie te selecteren, selecteer de optie en raapleeg onderstaande tabel voor gedetailleerde uitleg voor elke optie geeft.

j

Alleen van toepassing op de PowerMaster-30

D-303745 PowerMaster-10 / PowerMaster-30 Installatiehandleiding 75

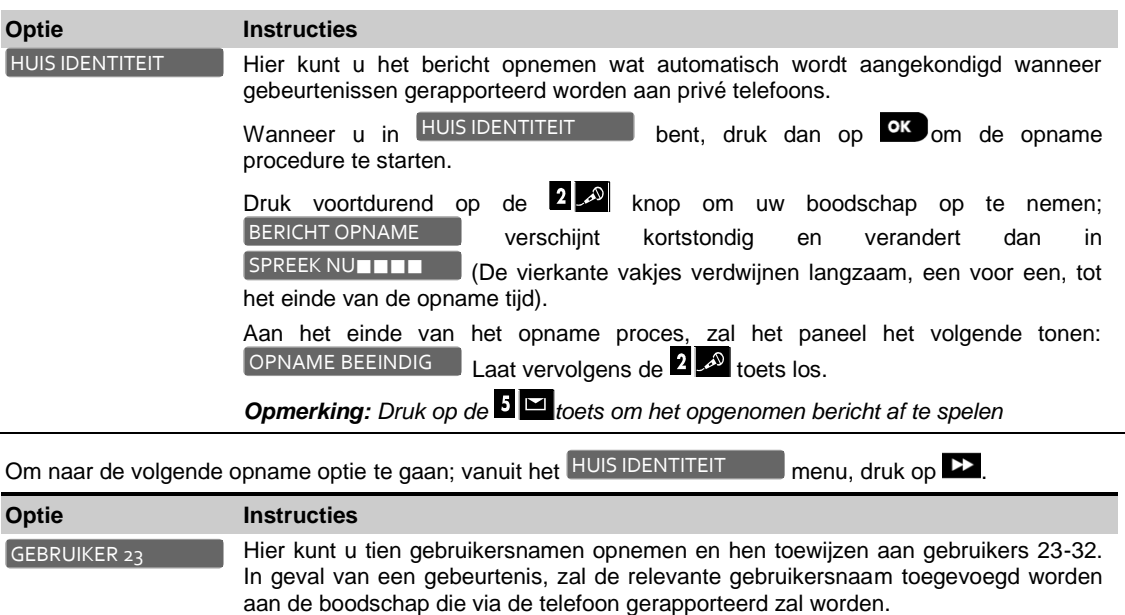

Neem gebruikersnamen voor 23-32 op; de procedure is gelijk aan de "HUIS IDENTITEIT" opname procedure hierboven beschreven.

Klik op  $\mathbb{Z}$  om te navigeren tussen gebruikersnaam nummers.

Hier kunt u de spraakteksten van de vijf vrij programmeerbare zonenamen 1 – 5 opnemen (bijvoorbeeld, Woonkamer, Bibliotheek, enz.), en het aan specifieke zones toewijzen. Deze namen zijn nuttig als geen enkele van de 26 vaste zone namen geschikt zijn worden voor een bepaalde zone. Wanneer u klaar bent, druk dan op **om terug te keren.** Neem de vijf spraakteksten 1-5 op; de procedure is gelijk aan de "HUIS IDENTITEIT" opname procedure hierboven beschreven. ZONE NAAM 1

Klik op  $\blacktriangleright$  om tussen de zonenummers te navigeren.

#### **3.8.3 Voice Box Mode**

Deze functie bepaalt of tweeweg communicatie via een externe speakerphone, via de centrale, of via beide moet klinken.

Volg onderstaande instructies, om de tweeweg communicatie in te stellen. Aanvullende details zijn te vinden in onderdeel 3.2.

| <b>INSTALLATIE</b>                                                                                                 | ⇨                                                                                                    | 06. VRIJE TEKST                                                                     | ⇨ | <b>EXTERNE SPEAKER</b> |  | $\Rightarrow$ | Scrol | $\mathbf{E}$ en | OK<br>selecteer |
|----------------------------------------------------------------------------------------------------|----------------------------------------------------------------------------------------------------|-------------------------------------------------------------------------------------|---|------------------------|--|---------------|-------|-----------------|-----------------|
| Open het EXTERNE SPEAKER<br>lmenu, selecteer de gewenste optie en raadpleeg dan onderstaande tabel voor<br>uitleg. |                                                                                                    |                                                                                     |   |                        |  |               |       |                 |                 |
| <b>GEEN XTRN SPEAK</b>                                                                                             | Twee-weg spraak communicatie via de externe speakerphone ("ALLEEN XTRN<br>SPEAKER"), via de centrale ("GEEN XTRN SPEAKER"), of via beide ("BEIDE") zal<br>klinken. |                                                                                     |   |                        |  |               |       |                 |                 |
|                                                                                                    | Optie                                                                                                    | instellingen: GEEN XTRN SPEAKER (standaard); ALLEEN XTRN<br><b>SPEAKER en BEIDE</b> |   |                        |  |               |       |                 |                 |

Alleen van toepassing op de PowerMaster-30

l

## **3.9 Testen**

#### **3.9.1 Algemene richtlijnen – "Testmode" stroomschema en menu opties**

Het TESTMODE menu stelt u in staat het systeem te testen en een goede werking van uw PowerMaster paneel, de draadloze apparaten eraan verbonden en de communicatie (GSM/GPRS) modules, te controleren.

*BELANGRIJK! Tijdens de installatie dient een goede ontvangst van de draadloze componenten gerealiseerd te worden en ook bij onderhoudstesten dient de ontvangst evenals goed te zijn. Een apparaat mag niet geïnstalleerd worden op een plaats waar de signaalsterkte "zwak" is. Indien u een "zwakke" signaalsterkte van een apparaat krijgt, dient u het te verplaatsen en opnieuw te testen tot er een "goede" of "sterke" signaalsterkte ontvangen wordt.* 

Het diagnostiek proces wordt hieronder getoond.

 $\mathsf I$  menu bevat verschillende submenu opties, die elke een groep van programmeerbare functies en opties instellen (zie gedetailleerde lijst in Stap-3 van onderstaand schema): Het 07. TESTMODE

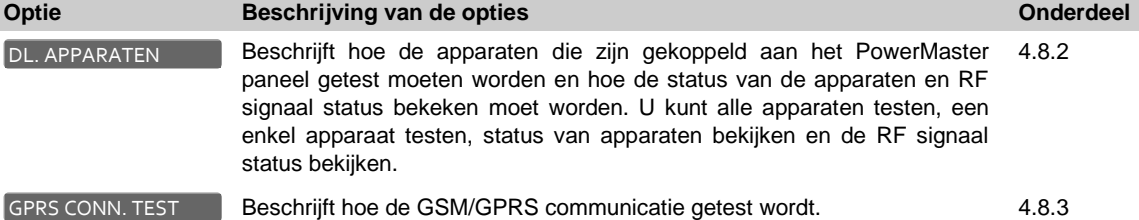

Om het 07.TESTMODE

menu te openen en een optie te selecteren en configureren, doe het volgende:

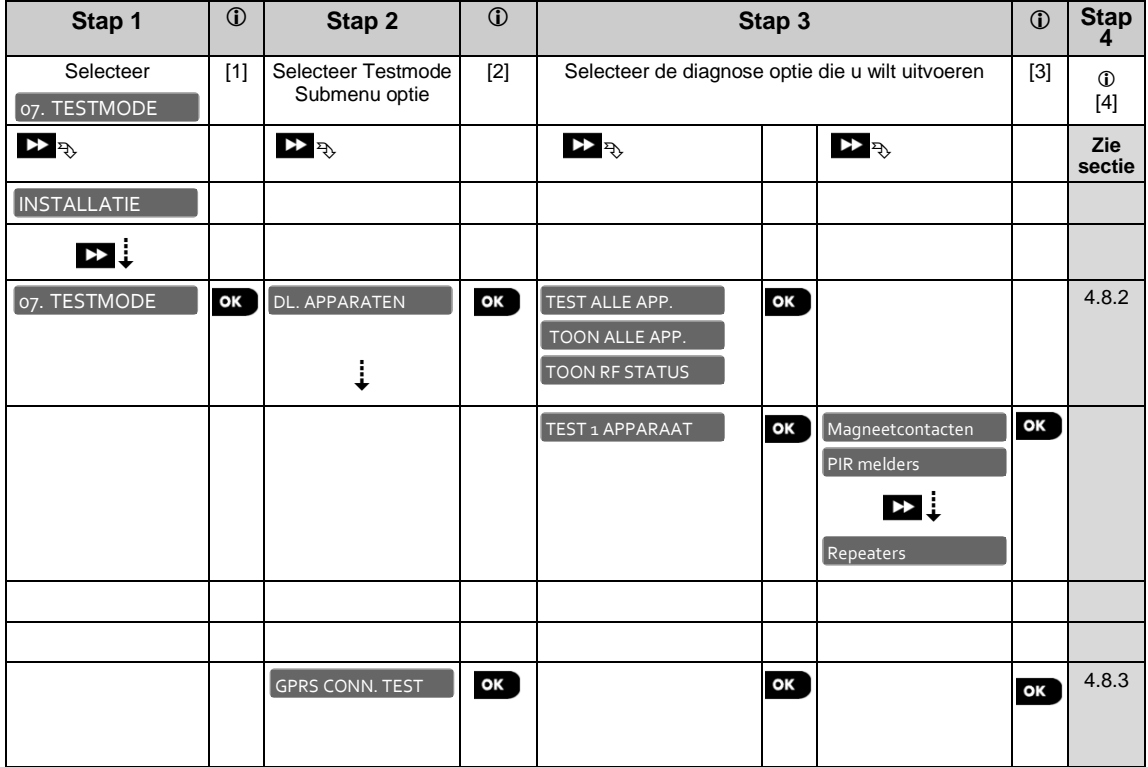

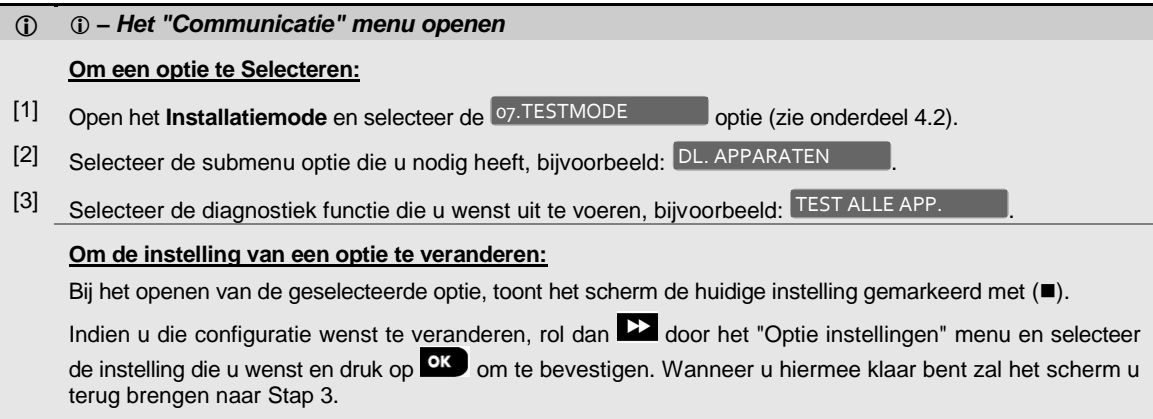

#### **3.9.2 Draadloze apparaten testen**

De PowerMaster centrale stelt u in staat draadloze apparaten, gekoppeld aan het paneel, te testen. U kunt alle apparaten testen, een specifiek apparaat testen, de status van het apparaat tonen en de RF signaal status bekijken.

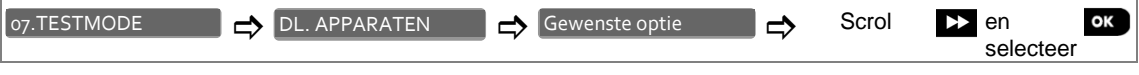

Open het DL APPARATEN imenu, selecteer de optie die u wenst uit te voeren en raadpleeg dan onderstaande tabel voor gedetailleerde uitleg van elke optie.

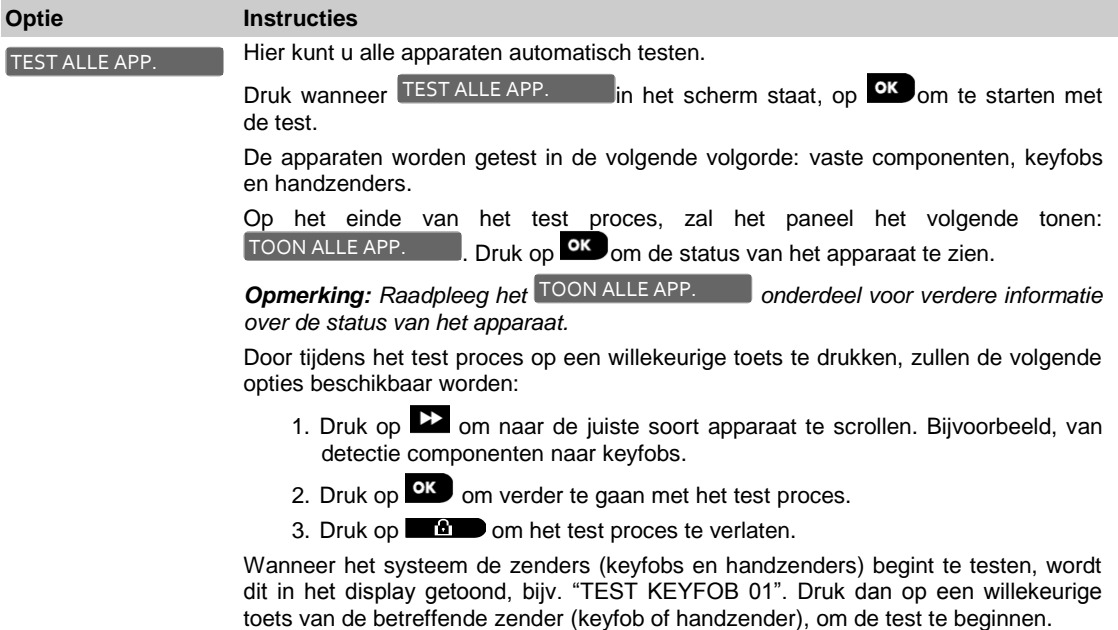

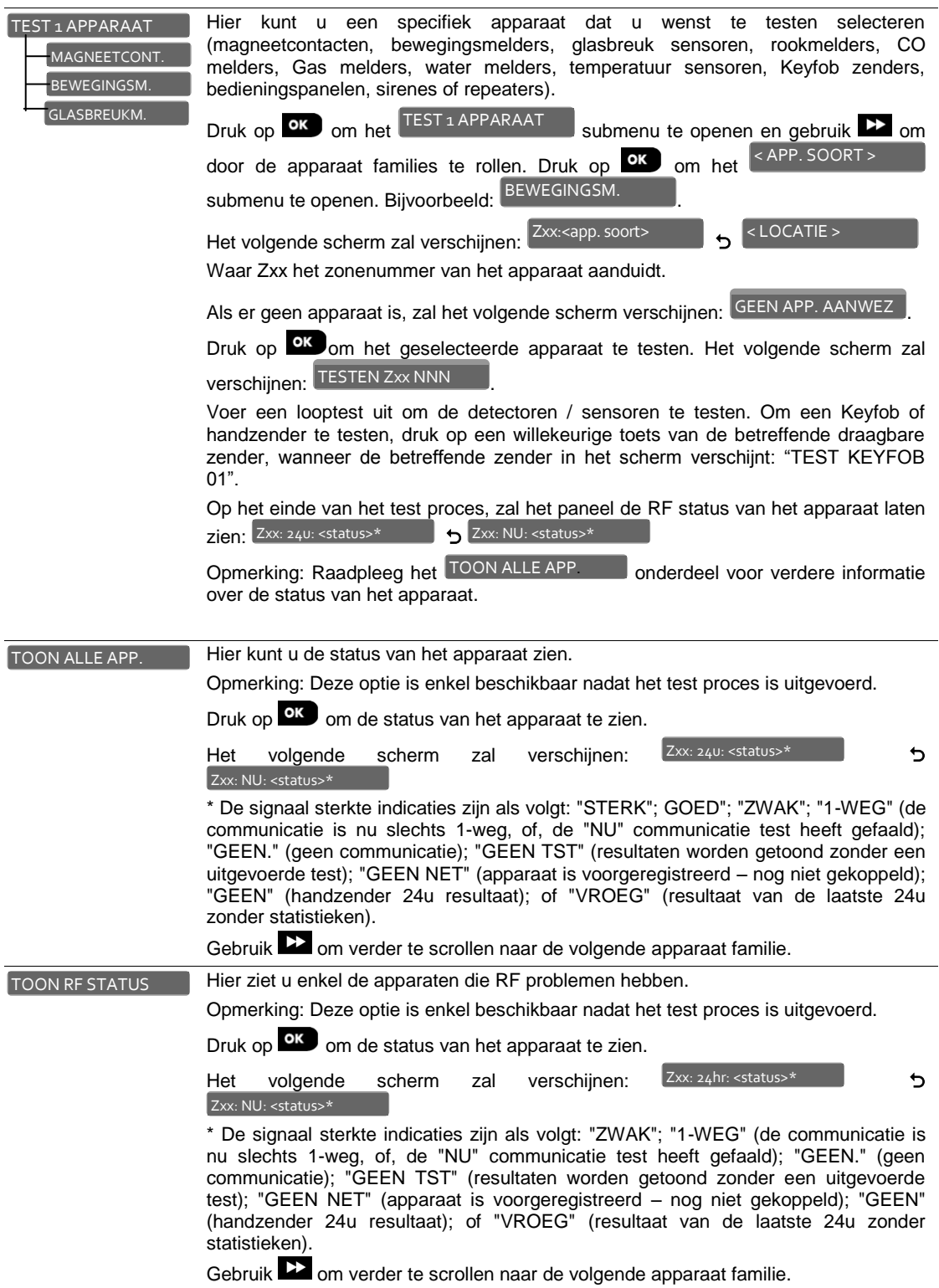

#### **3.9.3 GSM module testen**

De PowerMaster stelt u ook in staat om de GSM module geïntegreerd in het paneel te testen.

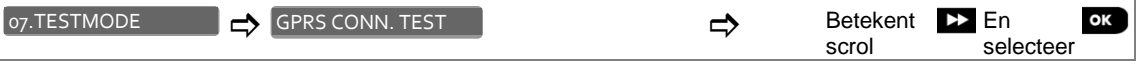

Open het GPRS CONN. TEST menu om de GSM communicatie test te openen, en druk op OK om de test te starten. Na voltooiing van de test, zal de PowerMaster10 / PowerMaster-30 het test resultaat tonen.

De onderstaande GSM/ GPRS meldingen worden getoond:

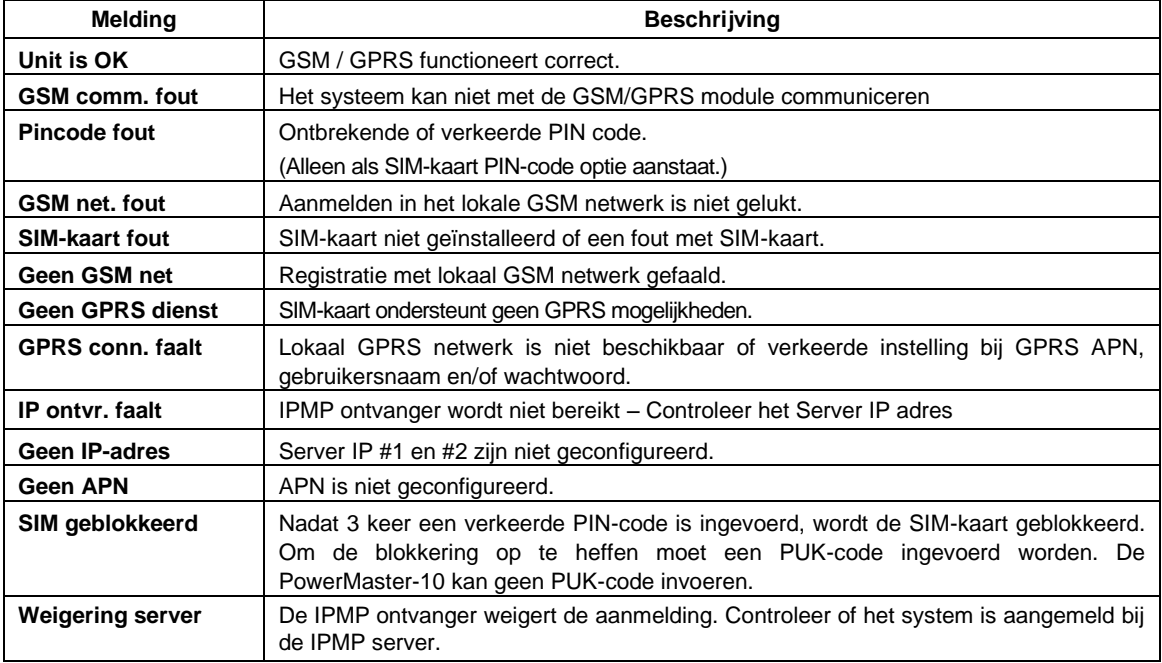

#### **3.10 Gebruikersinstellingen**

Het GEBRUIKERSINSTELLINGEN menu geeft u toegang naar de gebruikersinstellingen die ook via het gewone gebruiker programmering menu beschikbaar zijn.

Raadpleeg de Gebruikershandleiding voor gedetailleerde procedures.

**Opgelet! Indien het systeem uw installatiecode niet herkent nadat de gebruikerscodes geprogrammeerd werden, toont dit aan dat u een gebruikerscode geprogrammeerd heeft die identiek is aan uw installatiecode. Indien dit gebeurt, open dan het gebruikersmenu en verander de code die identiek is aan uw installatie code. Dit zal uw installatiecode weer geldig maken.**

#### **3.11 Fabriekswaarde**

#### **3.11.1 Algemeen – "Fabriekswaarde" menu**

Het FABRIEKSWAARDE menu stelt u in staat de PowerMaster-10 / PowerMaster-30 instellingen te resetten naar de fabrieksinstellingen. Neem contact op met de Visonic dealer voor een overzicht van de gebruikte standaard instellingen van de PowerMaster-10 / PowerMaster-30.

#### **3.11.2 Het resetten van fabriekswaarde**

Om de PowerMaster terug te zetten naar de fabrieksinstellingen, doe het volgende:

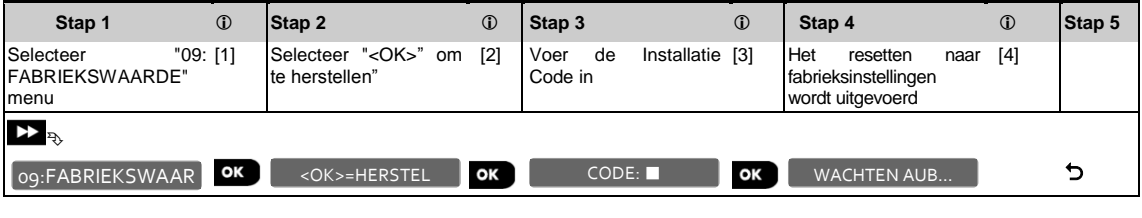

#### *– Het herstellen van Fabriekswaarden*

- [1] Open het **Installatiemode** menu en selecteer het **"**09:FABRIEKSWAARDE**"** menu (zie onderdeel 3.2).
- [2] Als "< $OK$  = herstel" verschijnt, druk dan op  $\bullet \bullet \bullet$ .
- [3] Geef de Installatiecode in.

*Opmerking: Voor PowerMaster-10 / PowerMaster-30 met twee installatie codes (INSTALLATIE code en HOOFD INSTALLATIE code), laat enkel de hoofd installatie code toe om de fabriekswaarden functie uit te voeren*

[4] Dit is een kort scherm waarna de fabrieksinstellingen zijn teruggezet.

#### **3.12 Serienummer**

#### **3.12.1 Algemeen – "Serienummer" menu**

Het SERIENUMMER menu laat u het serie nummer en de soft- en hardware versies van de centrale zien, voor ondersteuning en service doeleinden.

#### **3.12.2 Het serienummer uitlezen**

Doe het volgende om het serienummer uit te lezen:

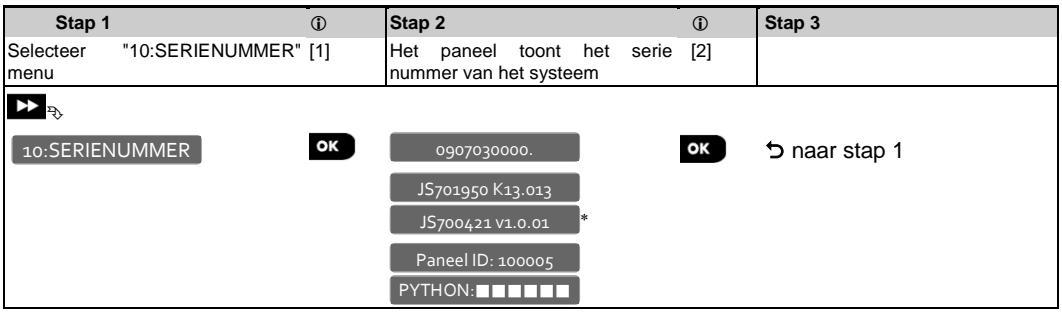

*– Het serienummer lezen*

- [1] Open het **Installatiemode m**enu en selecteer het **"**10:SERIENUMMER**"** menu (zie onderdeel 3.2).
- [2] Het eerste scherm van het paneel is het serie nummer van het systeem. Bij elke druk op de **toete.** toets, zal het bedieningspaneel de volgende informatie tonen, respectievelijk:
	- Paneel HW versie: De versie van de hardware van het paneel
	- Paneel SW versie: De versie van de software van het paneel
	- De versie van het LCD scherm
	- De versie van de modem

 $\overline{a}$ 

Alleen voor PowerMaster-30

## **3.13 Up/download starten**

#### **3.13.1 Algemeen – "UP/DOWNLOAD starten" menu**

Let op: Deze optie wordt alleen gebruikt tijdens de installatie van panelen en is uitsluitend geschikt voor *meldkamers die zijn ingericht met deze functionaliteit.*

Het "UP/DOWNLOAD." menu laat de installateur toe een oproep naar de upload/download server te starten. De server upload de PowerMaster-10 / PowerMaster-30 configuratie naar zijn database en kan de vooraf geprogrammeerde parameters naar de PowerMaster-10 / PowerMaster-30 downloaden.

#### **3.13.2 Uitvoeren van een Server Upload/Download**

Om een server upload/download uit te voeren, ga verder als volgt:

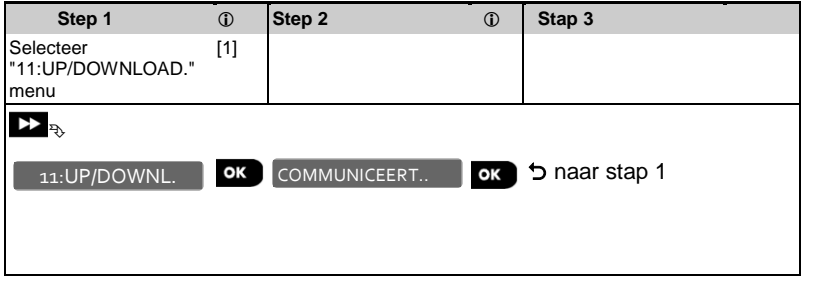

#### *– Uitvoeren van Server Upload/Download*

[1] Open het **Installatiemode** en selecteer het **"**11:UP/DOWNL.**"** menu (zie onderdeel 3.2).

[2] Na het drukken op de  $\bullet$   $\bullet$  toets, zal een van de volgende boodschappen op het scherm verschijnen:

"**COMMUNICEERT**" – Als het UL/DL server telefoonnummer al geprogrammeerd is (zie onderdeel 3.6.4 "Configureren van doormelden naar meldkamers"), zal het PowerMaster-10 / PowerMaster-30 scherm "COMMUNICEERT" tonen gedurende het inbellen.

"**TEL.NR. ONTBREEKT**" – Als het UL/DL server telefoonnummer niet geprogrammeerd is (zie onderdeel 4.6.4 " Configureren van doormelden naar meldkamers "), zal het PowerMaster-10 / PowerMaster-30 scherm "TEL.NR. ONTBREEKT" tonen, wat voor ongeveer 30 sec getoond wordt en gevolgd wordt door een treurige (mislukt) melodie.

"**DOWNLOADEN**" – Indien de verbinding tussen de PowerMaster-10 / PowerMaster-30 centrale en de upload/download server is gelegd, zal het PowerMaster-10 / PowerMaster-30 scherm "DOWNLOADEN" tonen tijdens het inbellen.

"**BELPOGING FOUT**" – Indien de communicatie tussen de PowerMaster-10 / PowerMaster-30 centrale en de upload/download server mislukt is, zal het PowerMaster-10 / PowerMaster-30 scherm "BELPOGING FOUT" tonen, wat voor ongeveer 30 sec getoond wordt en gevolgd wordt door een treurige (mislukt) melodie*.*

"**DOWNLOAD OK**" – Nadat het download/upload proces succesvol voltooid is, zal het PowerMaster-10 / PowerMaster-30 scherm "DOWNLOAD OK" tonen, wat voor ongeveer 30 sec getoond wordt en gevolgd wordt door een vrolijke (succes) melodie.

"**DOWNLOAD FOUT**" - Indien er wel communicatie tussen de PowerMaster-10 / PowerMaster-30 centrale en de upload/download server heeft plaatsgevonden, maar het download/upload proces is mislukt, zal het PowerMaster-10 / PowerMaster-30 scherm "DOWNLOAD GEFAALD" tonen, wat voor ongeveer 30 sec getoond wordt en gevolgd wordt door een treurige (mislukt) melodie*.*

#### **3.14 Partities**

#### **3.14.1 Algemeen – "Partities" menu**

Deze mode zet de partitie functie op de PowerMaster-30 centrale aan of uit. De partitie functie stelt u in staat het systeem in maximaal drie onafhankelijk controleerbare gebieden te verdelen. Gebruikerscodes worden toegekend

l

<sup>×</sup> Alleen van toepassing op de PowerMaster-30

aan elke partitie of een gebruikerscode wordt toegekend aan alle partities om toegang tot elk gebied te limiteren of controleren. Een partitie kan ook ingeschakeld of uitgeschakeld worden, ongeacht de status van de andere partities binnen het systeem. Wanneer de partitie functie uitgeschakeld is, zullen zones, gebruikerscodes en functies hetzelfde werken als in een gewone PowerMaster-30 centrale. Wanneer de partitie functie ingeschakeld is, worden menu schermen veranderd om de partitie functie erin op te nemen.

#### **3.14.2 Partitie functie aan/uitzetten**

Om de Partitie functie in te schakelen of uit te schakelen, doe het volgende:

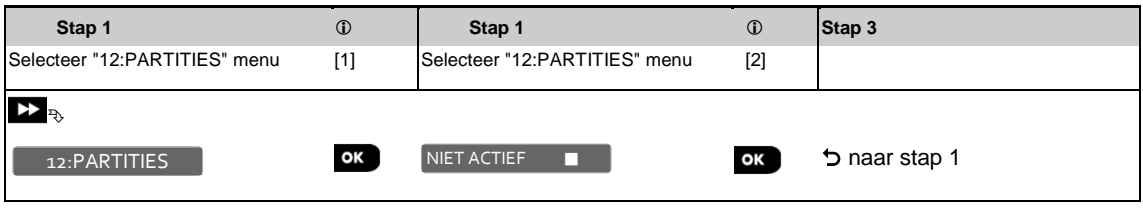

- *– Partities Inschakelen / uitschakelen*
- [1] Open het **Installatiemode** menu en selecteer het "12:PARTITIES" menu (zie onderdeel 3.2).
- [2] Selecteer uit "Niet actief" (standaard) of "Actief".

### **3.15 Het installatiemode menu verlaten**

Doe het volgende om het installatiemenu te verlaten:

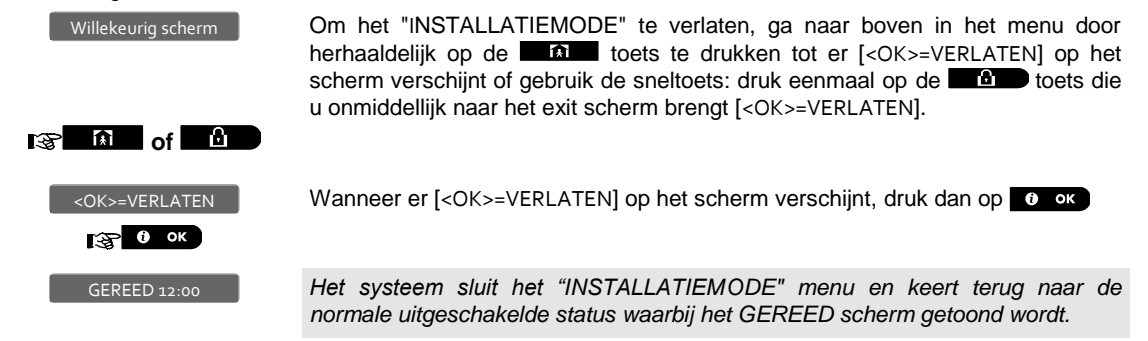

# **4 PERIODIEKE TEST**

## **4.1 Algemene richtlijnen**

Deze mode geeft u de middelen om een periodieke test uit te voeren, via het TESTMODE menu. Aanbevolen wordt om tenminste eenmaal per week en na een alarm gebeurtenis een test uit te voeren.

Wanneer u wordt gevraagd een "periodieke test" uit te voeren, voer dan een looptest uit om de detectoren / sensoren (behalve Sirenes en Temperatuur sensoren) te controleren. Wanneer een detector/sensor wordt geactiveerd om een alarm te geven dan wordt de zonenaam, zonenummer en het RF ontvangst niveau, aangeduid (bijvoorbeeld, "Badkamer", "Z19 sterk") en de zoemer zal klinken om de ontvangststerkte aan te geven (1 of 3). Elke apparaat dient getest te worden volgens de installatiehandleiding van het apparaat.

```
Om het TESTMODE
```
menu te openen en een periodieke test uit te voeren, doe het volgende:

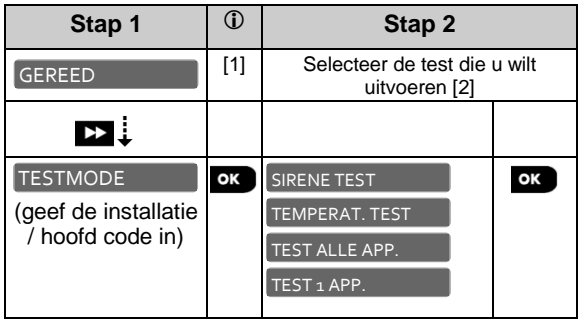

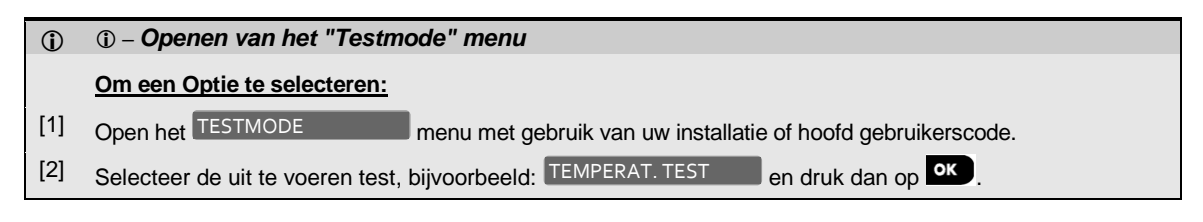

## **4.2 Een periodieke test uitvoeren**

De PowerMaster-10 / PowerMaster-30 biedt vier aparte periodieke testopties:

**Sirene test**: Elke sirene van het systeem wordt automatisch gedurende 3 seconden geactiveerd (buitensirenes met laag volume).

**Temperatuur Sensor test:** Wanneer temperatuur sensoren aan het systeem gekoppeld zijn, toont het display de temperatuur van elke zone in graden Celsius of Fahrenheit.

**Test alle apparaten:** Alle apparaten worden automatisch getest, één na één.

**Test 1 apparaat:** Elk van de andere apparaten in het systeem wordt door de installateur geactiveerd en het scherm toont aan welke apparaten nog niet getest werden. Een **"ik ben het"** aanduiding helpt de nog niet geteste apparaten te identificeren indien nodig. Een teller in het display geeft ook weer hoeveel apparaten nog niet getest zijn.

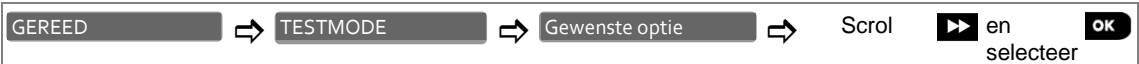

Let erop dat het systeem bij het uitvoeren van een periodieke test uitgeschakeld is, open dan het menu met gebruik van uw installatiecode (standaard 8888) of hoofd gebruikerscode TESTMODE

(standaard 9999).

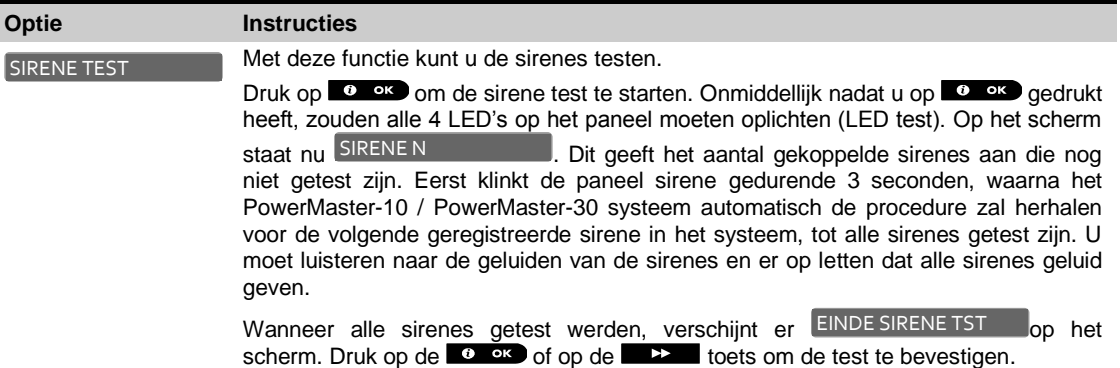

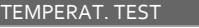

Deze functie toont de temperatuurwaardes van de temperatuur zone(s).

Om de temperatuur van de zones op het display te tonen, druk op ·. Het display toont de temperatuur van elke zone. Het scherm wisselt tussen de temperatuur, het sensornummer en de sensor locatie, bijv.:

Zo1 24.5<sup>°</sup>C **Verandert** in <sup>Zo1:Temp. sensor **verandert** in</sup> . Klik herhaaldelijk op de **toets om de temperatuur van** elke temperatuur zone te bekijken. Logeerkamer

Wanneer de temperatuur waardes van alle zones getoond zijn, verschijnt er op het scherm. Druk op de  $\bullet$  or de  $\bullet$  of de  $\bullet$  toets om de test te bevestigen en ga dan verder naar de volgende stap om de andere apparaten te testen. EINDE APP. TEST

#### TEST ALLE APP.

Hier kunt u alle apparaten in één procedure testen. [1]

Druk op <sup>ok</sup> om de test te starten, als TEST ALLE APP. in het display staat.

Het display toont nu NIET ACTIEF NNN N. "N" staat voor het aantal gekoppelde apparaten die nog niet getest zijn. Dit aantal daalt automatisch één cijfer voor ieder getest apparaat.

scherm verschijnt, voer dan een looptest uit om de detectoren / sensoren te testen of druk op een willekeurige toets van de betreffende handzenders om deze te testen. Wanneer het NIET ACTIEF NNN

Nadat een apparaat geactiveerd is, verschijnt er "Zxx ACTIEF" op het display en de indicator daalt één cijfer.

Op **drukken tijdens het test proces zal details van ieder apparaat dat nog niet** getest werd, tonen. Het display toont het apparaat nummer, gevolgd door het apparaat type (bijvoorbeeld, Magneetcontact, Bewegingsmelder of Handzender), gevolgd door de locatie van het apparaat. In dit stadium, zal het indrukken van een van de volgende toetsen de volgende opties openen:

Druk op  $\Sigma$  om details te zien van het volgende niet geteste apparaat. [2]

Druk op  $\Box$   $\Box$  om het test proces te verlaten.

Tijdens het testen, kunt u ook de signaal sterkte van elk apparaat nakijken, (raadpleeg de Installatie instructies van het apparaat voor verdere details).

Nadat alle apparaten getest zijn, verschijnt er EINDE APP. TEST in het display.

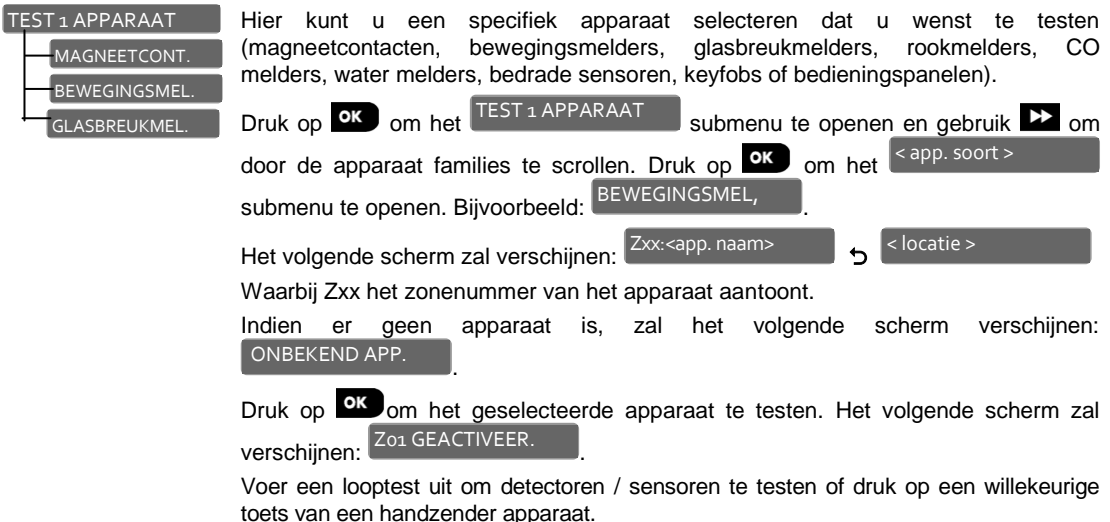

Tijdens het testen, kunt u ook de signaal sterkte van elk apparaat bekijken, (raadpleeg de Installatie instructies van het apparaat voor verdere details).

Op het einde van het test proces, zal het paneel terugkeren naar: . TEST 1 APP.

#### *– Periodieke Test*

[1] Met uitzondering van sirenes en de temperatuur sensoren.

[2] Na het bekijken van alle niet geteste apparaten zal er "<OK> = EINDE" in het display verschijnen. U kunt nu een van de volgende dingen doen: druk op  $\overline{X}$  om de test procedure af te breken; druk op  $\overline{X}$  om de test procedure verder te zetten; of druk op **our definition** om de test procedure te verlaten.

# **5. ONDERHOUD**

## **5.1 Behandelen van systeem problemen**

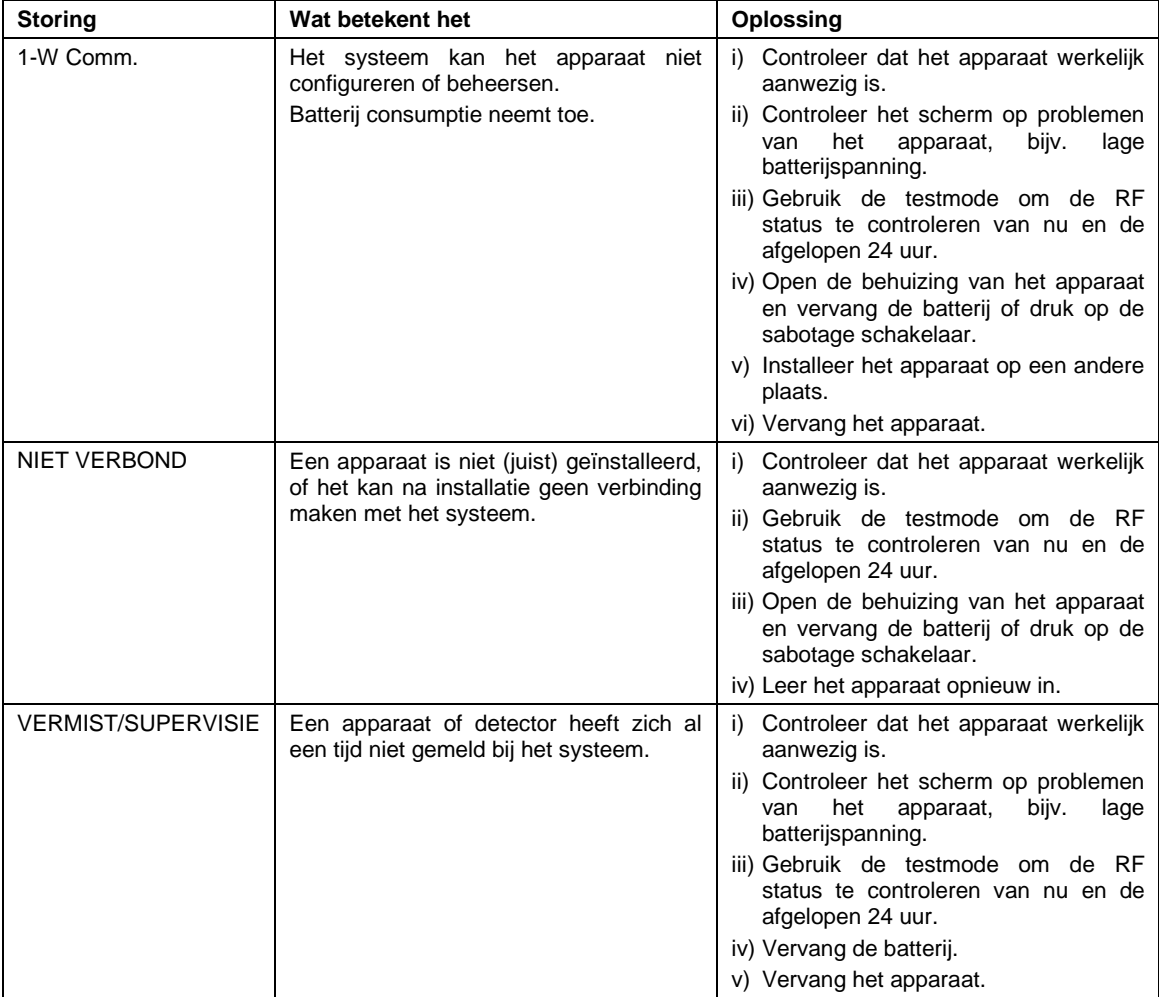

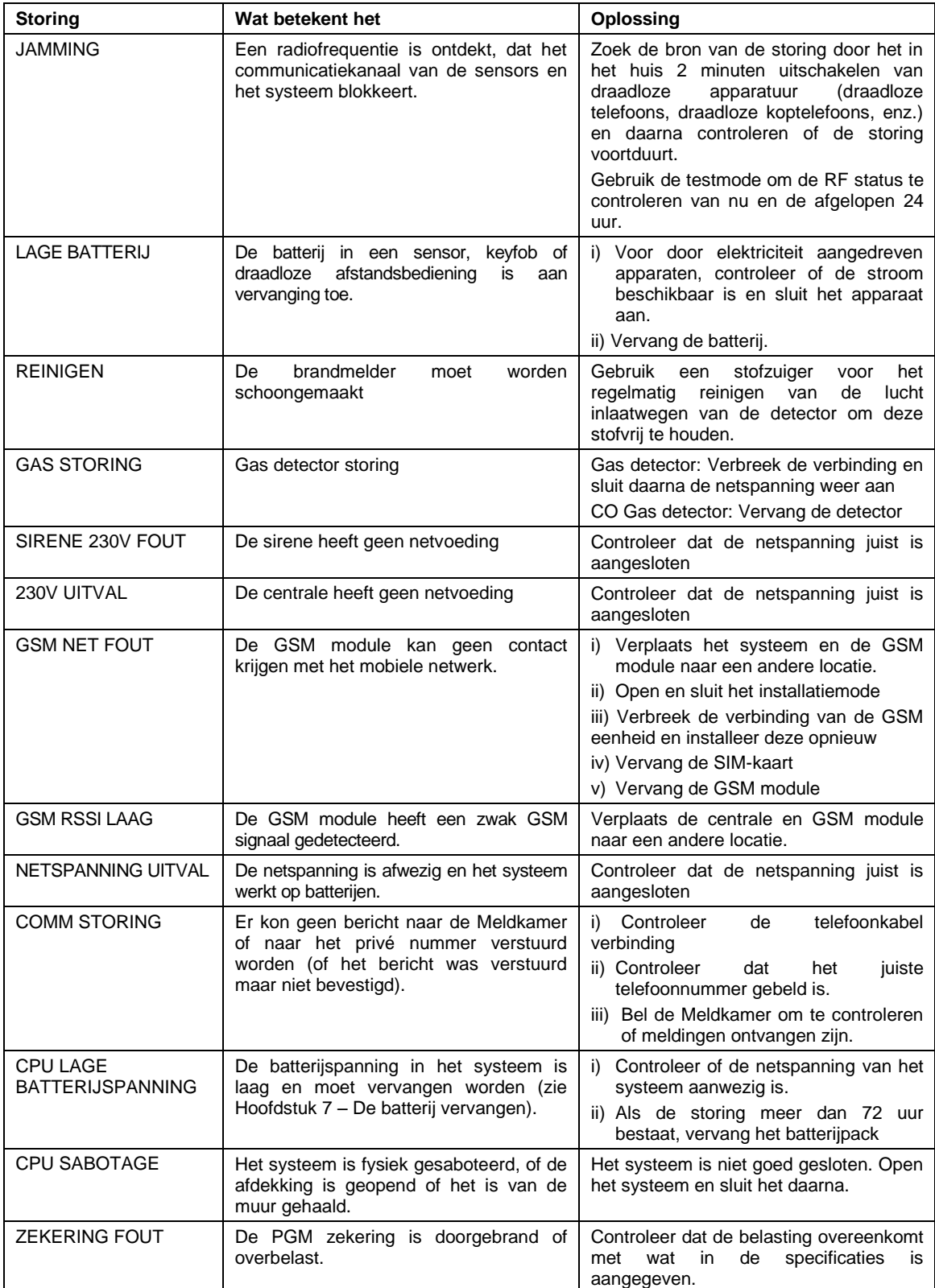

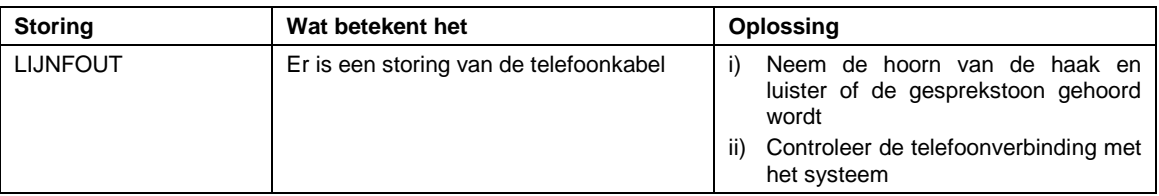

### **5.2 Het systeem verwijderen**

- **A.** Verwijder de schroeven waarmee het frontpaneel aan de achterkant vastzit, zie Figuur 3.1 (PowerMaster-10) / 3.13 (PowerMaster-30).
- **B.** Verwijder de 4 schroeven waarmee de achterkant op de montage ondergrond vast zit (zie figuur 3.1 PowerMaster-10 of figuur 3.13 – PowerMaster-30) en verwijder het systeem van de muur

## **5.3 Back-up batterijpack vervangen**

Het vervangen en het plaatsen van een nieuw batterijpack is gelijk, zie Figuur 3.3 (PowerMaster-10) / 3.15 (PowerMaster-30).

Met een nieuw batterijpack, bij een juiste plaatsing en na het vastzetten van de batterijdeksel, zal de STORING indicator verdwijnen. Maar het "GEHEUGEN" bericht zal nu knipperen in het display (dat wordt door het "sabotage" alarm veroorzaakt bij het openen van het batterijpack compartiment). Wis dit door het systeem weer in en uit te schakelen.

### **5.4 Zekering vervangen**

De PowerMaster-10 heeft een interne zekering (de PowerMaster-30 heeft twee interne zekeringen) die automatisch herstellen. Daarom hoeft deze niet vervangen te worden.

Als er kortsluiting of overbelasting is, grijpt de zekering automatisch in. Nadat de kortsluiting of overbelasting is opgeheven, herstelt de zekering zich weer automatisch en staat de stroom weer toe door het circuit te gaan

#### **5.5 Detectors vervangen/verplaatsen**

Indien bij onderhoud een detector wordt vervangen of verplaatst dient u altijd een **volledige detector test te doen volgens sectie 4.** 

**Belangrijk!** Een "zwak" signaal is niet acceptabel, zoals aan het einde van de introductie van de testprocedure is meegedeeld.

# **6 LOGBOEK BEKIJKEN**

Events worden in het logboek opgeslagen. U kunt het logboek openen en de meldingen één voor één bekijken. Als het logboek vol raakt, wordt de oudste event bij registratie van een nieuw event, verwijderd.

Bij elke melding wordt de datum en tijd weergegeven.

De gebeurtenissen in het logboek worden in chronologische volgorde getoond – het begint bij de nieuwste event en gaat door tot de oudste. Het historisch overzicht wordt geopend door te klikken op de **knop** en niet via het installatiemenu. Het lees- en verwijderproces van het logboek wordt hieronder getoond.

### **6.1 Lezen van het logboek**

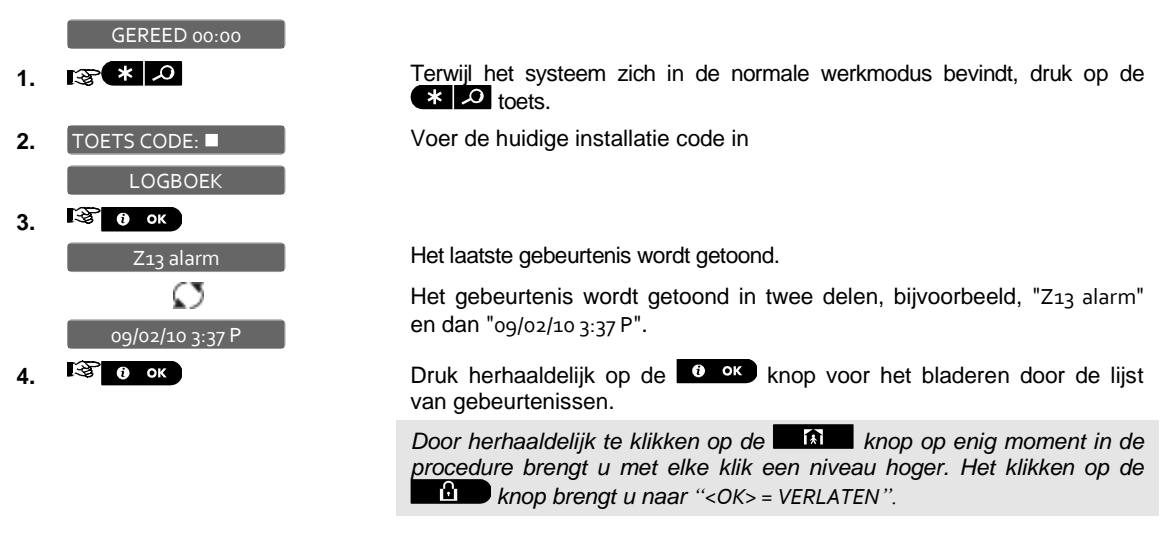

#### **6.2 Het logboek wissen en afsluiten**

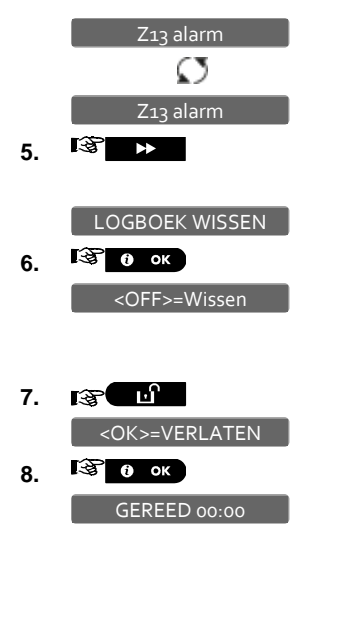

**5. Example 2** Van ergens binnen het logboek, druk op de **knop**. *Let op: Dit is alleen van toepassing als de installatiecode is ingevoerd.*

> *Klik nu op de* **a** of **a** *knoppen en u gaat naar "*<OK> = *VERLATEN" zonder het verwijderen van het logboek. Het klikken op de knop brengt u naar "LOGBOEK WISSEN".*

> *Het systeem wist het logboek en gaat terug in de normale werkmodus. Door herhaaldelijk te klikken op de* **knop** *knop op enig moment in de procedure brengt u met elke klik een niveau hoger. Het klikken op de knop brengt u naar "<OK> = VERLATEN".*

# **APPENDIX A. Specificaties**

# **A1. Functioneel**

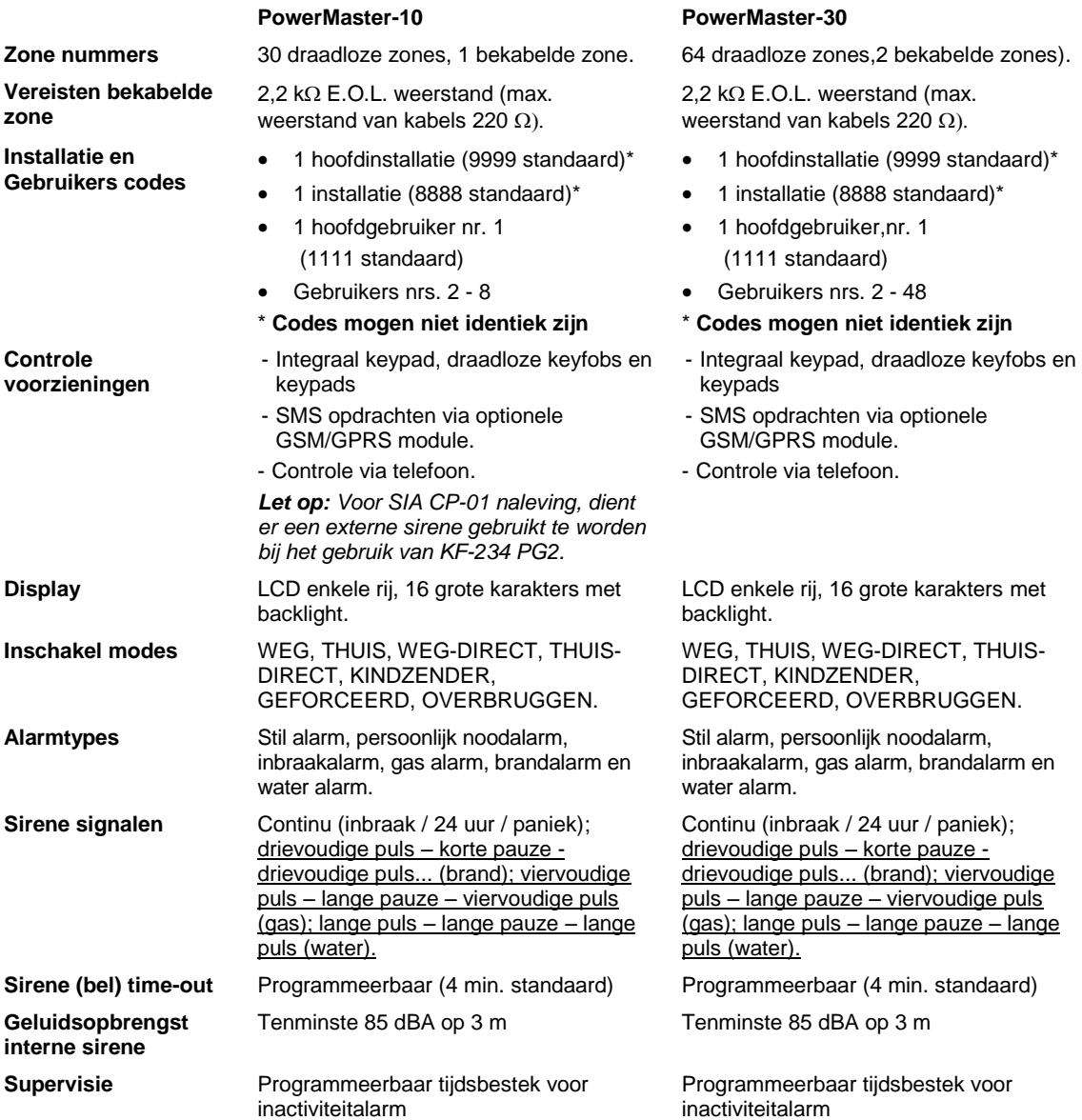

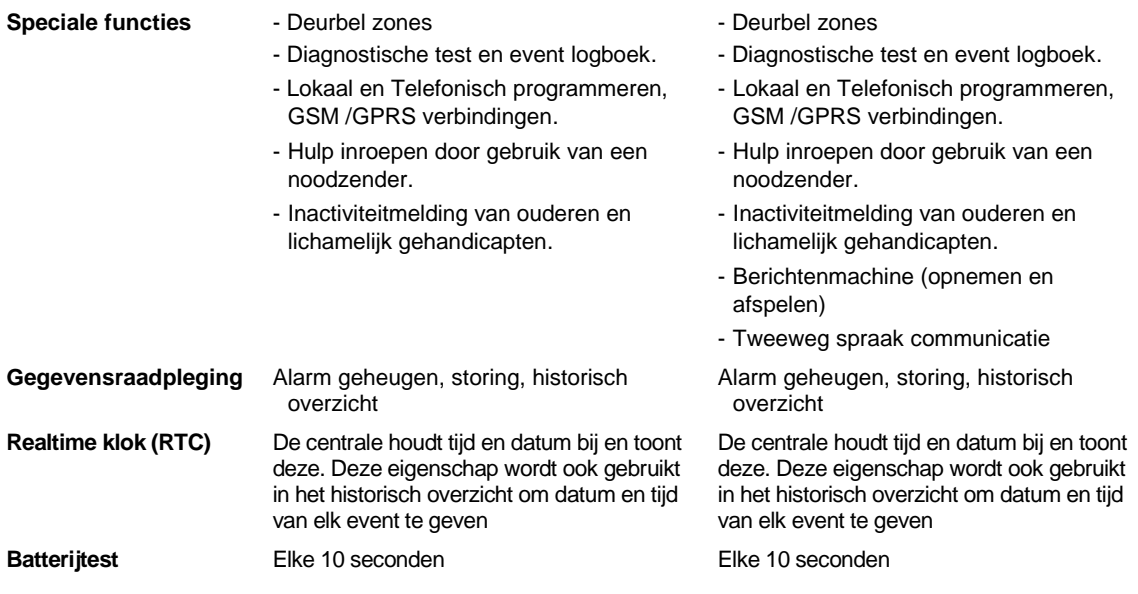

## **A2. Draadloos**

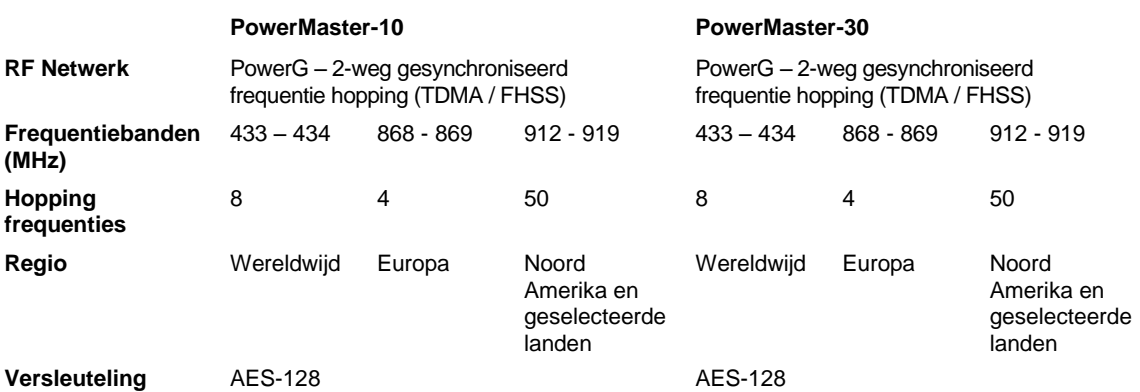

# **A3. Elektrisch**

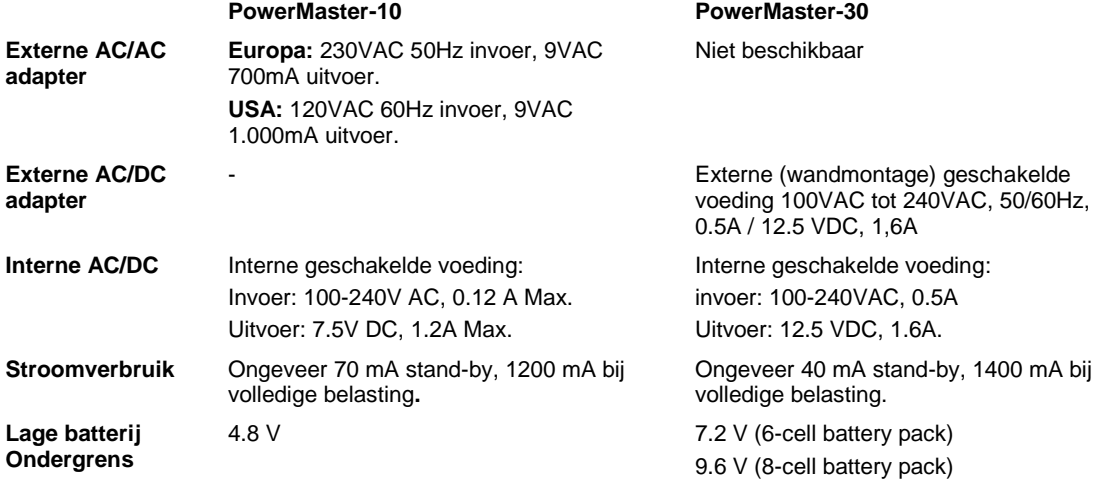

44.8V 1300 mAh, oplaadbare NiMH batterijen, p/n GP130AAM4YMX, gefabriceerd door GP of gelijkwaardig

**Waarschuwing**! Explosiegevaar als de batterij door een onjuist type wordt vervangen. Gebruikte batterijen moeten overeenkomstig de instructies van de fabrikant worden weggegooid.

*Let op: Voor naleving met UL standaarden moeten de back-up batterijen een levensduur hebben van meer dan 24 uur en voor naleving met CE standaarden meer dan 12 uur.*

Backup Batterij Opties:

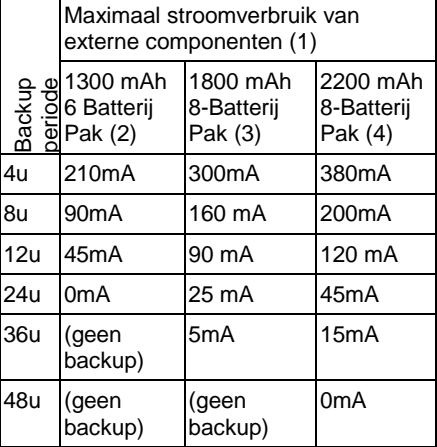

- 1 Alle componenten die op de 12V en GND klemmen van de PowerMaster-30 aangesloten zijn, inclusief de interne GSM en proximity lezer.
- 2 7.2V 1300 mAh, oplaadbaar NiMH batterij pak, p/n GP130AAH6BMX, geproduceerd door GP.
- 3 9.6V 1800 mAh, oplaadbaar NiMH batterij pak, p/n GP180AAH8BMX, geproduceerd door GP.
- 4 9.6V 2200 mAh, oplaadbaar NiMH batterij pak (op aanvraag).

**Waarschuwing**! Explosiegevaar als de batterij door een onjuist type wordt vervangen. Gebruikte batterijen moeten overeenkomstig de instructies van de fabrikant worden weggegooid.

*Let op: Voor naleving met UL standaarden moeten de back-up batterijen een levensduur hebben van meer dan 24 uur en voor naleving met CE standaarden meer dan 12 uur.*

centrale door netspanning gevoed wordt (10.5 V DC in standby mode)

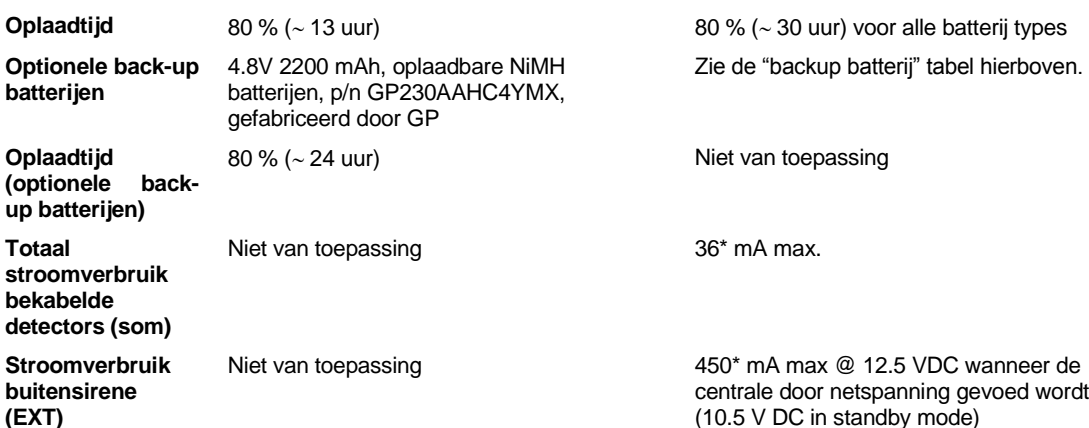

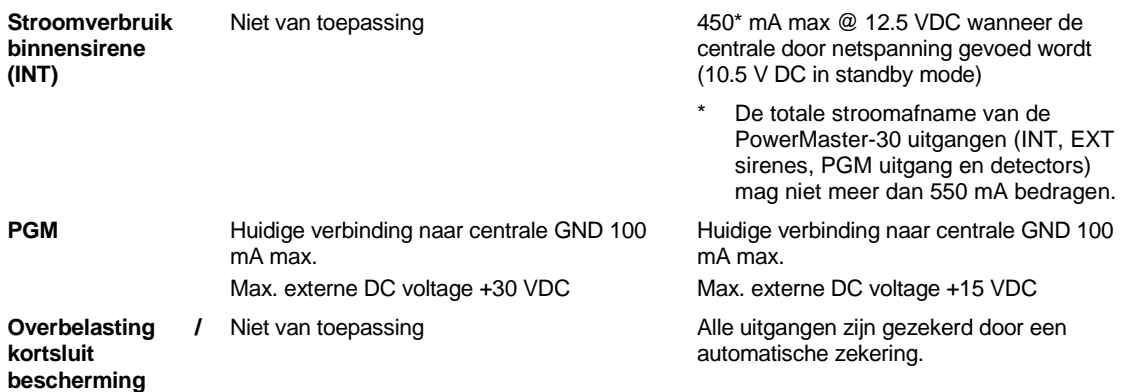

## **A4. Communicatie**

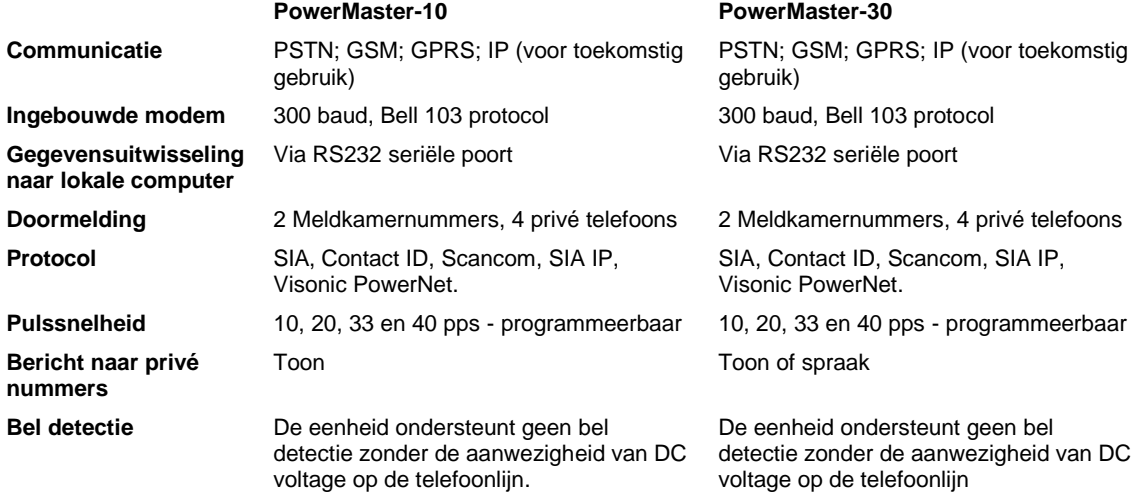

## **A5. Fysieke eigenschappen**

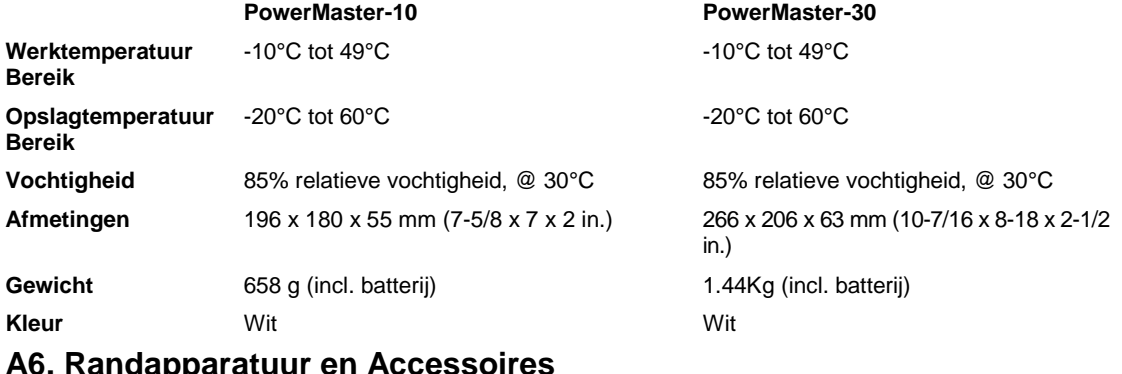

### **A6. Randapparatuur en Accessoires**

#### **PowerMaster-10 PowerMaster-30**

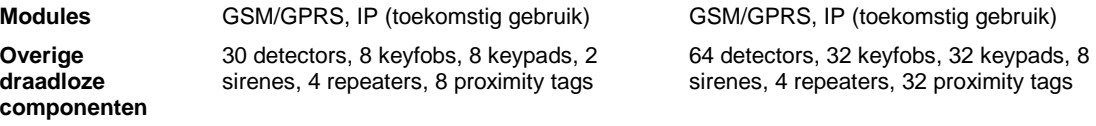

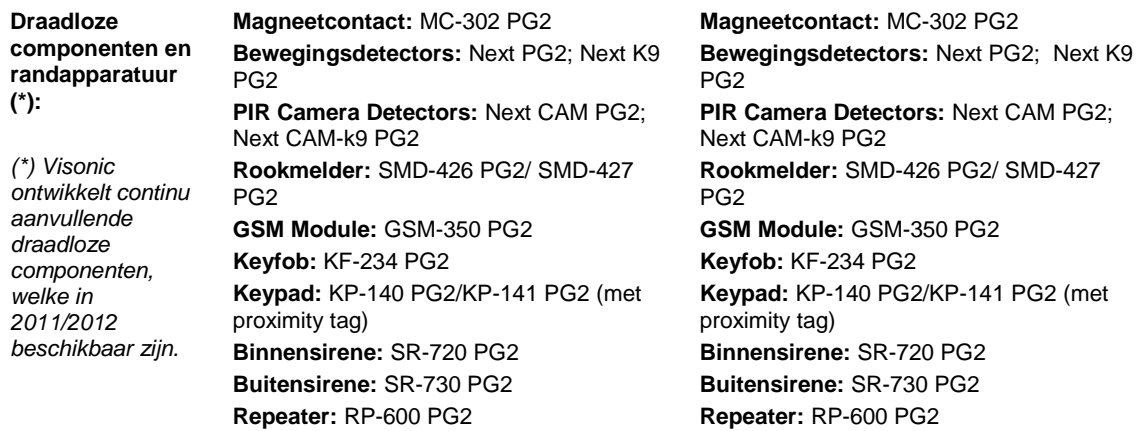

# **BIJLAGE B. Installatie Menu overzicht**

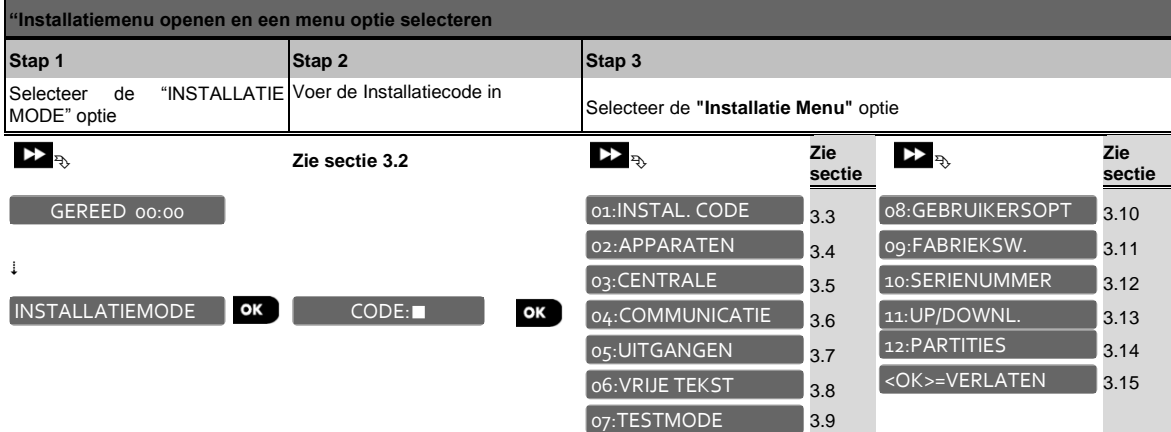

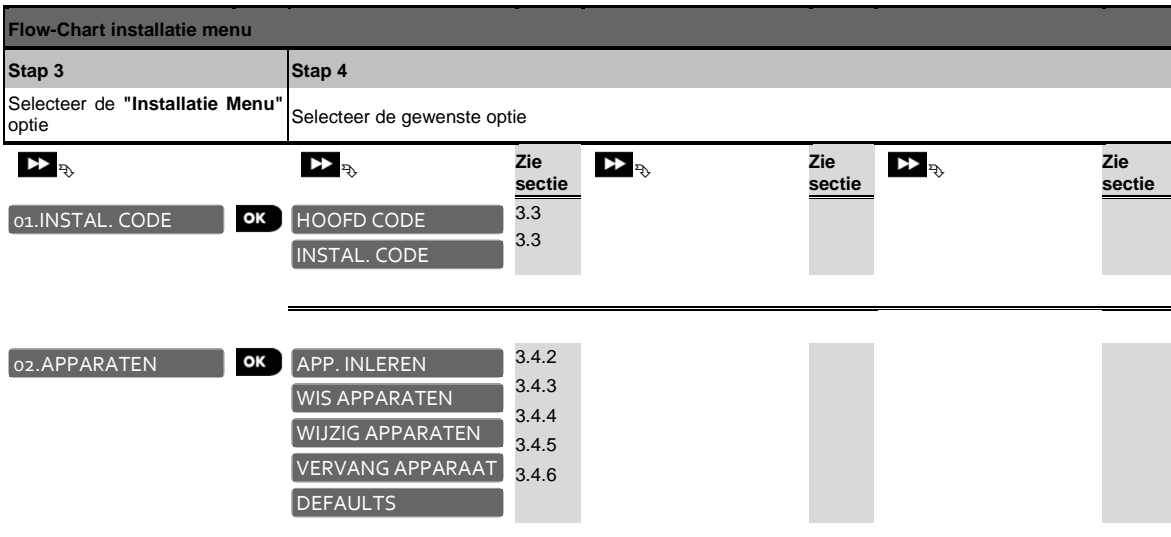

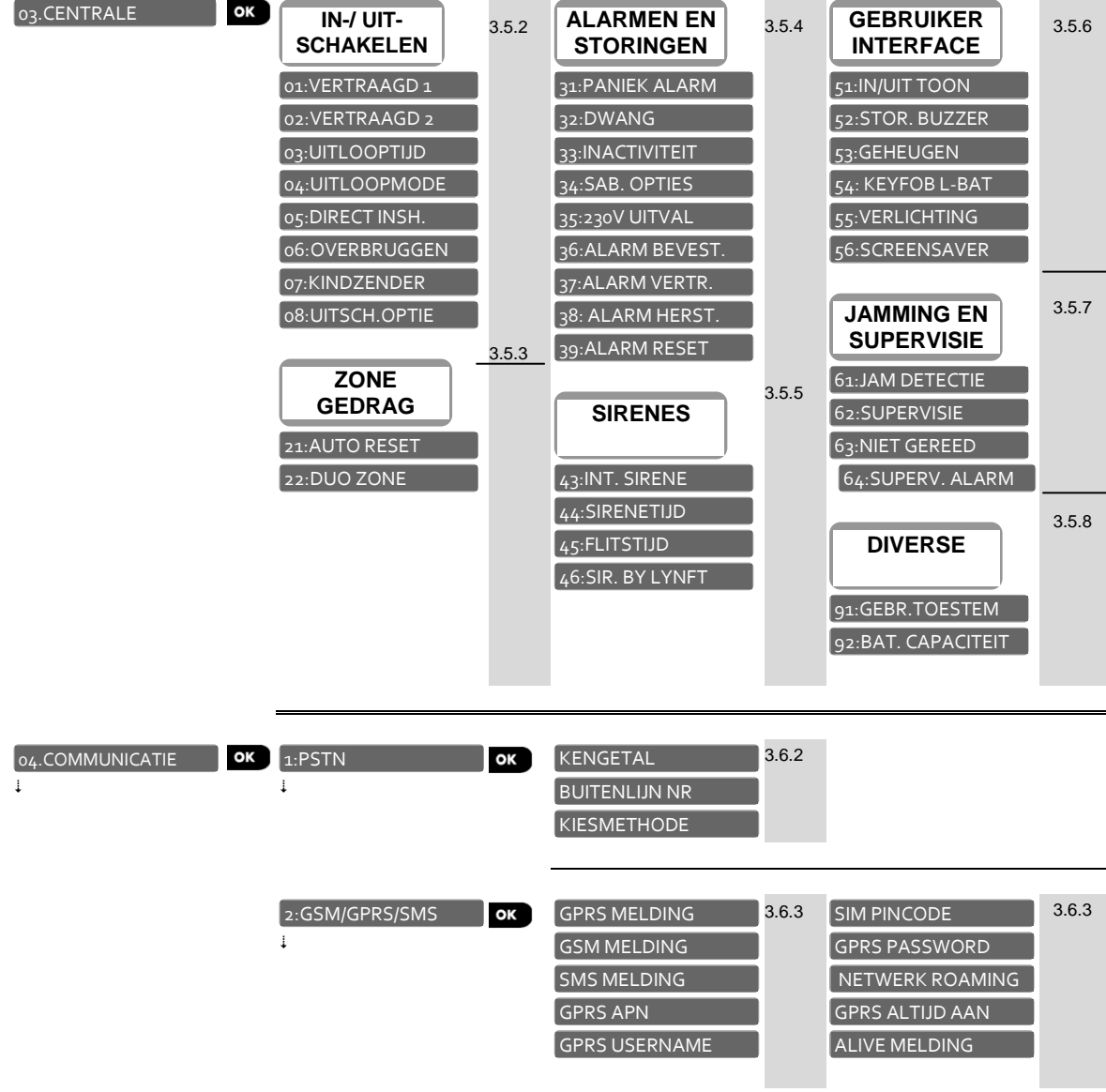

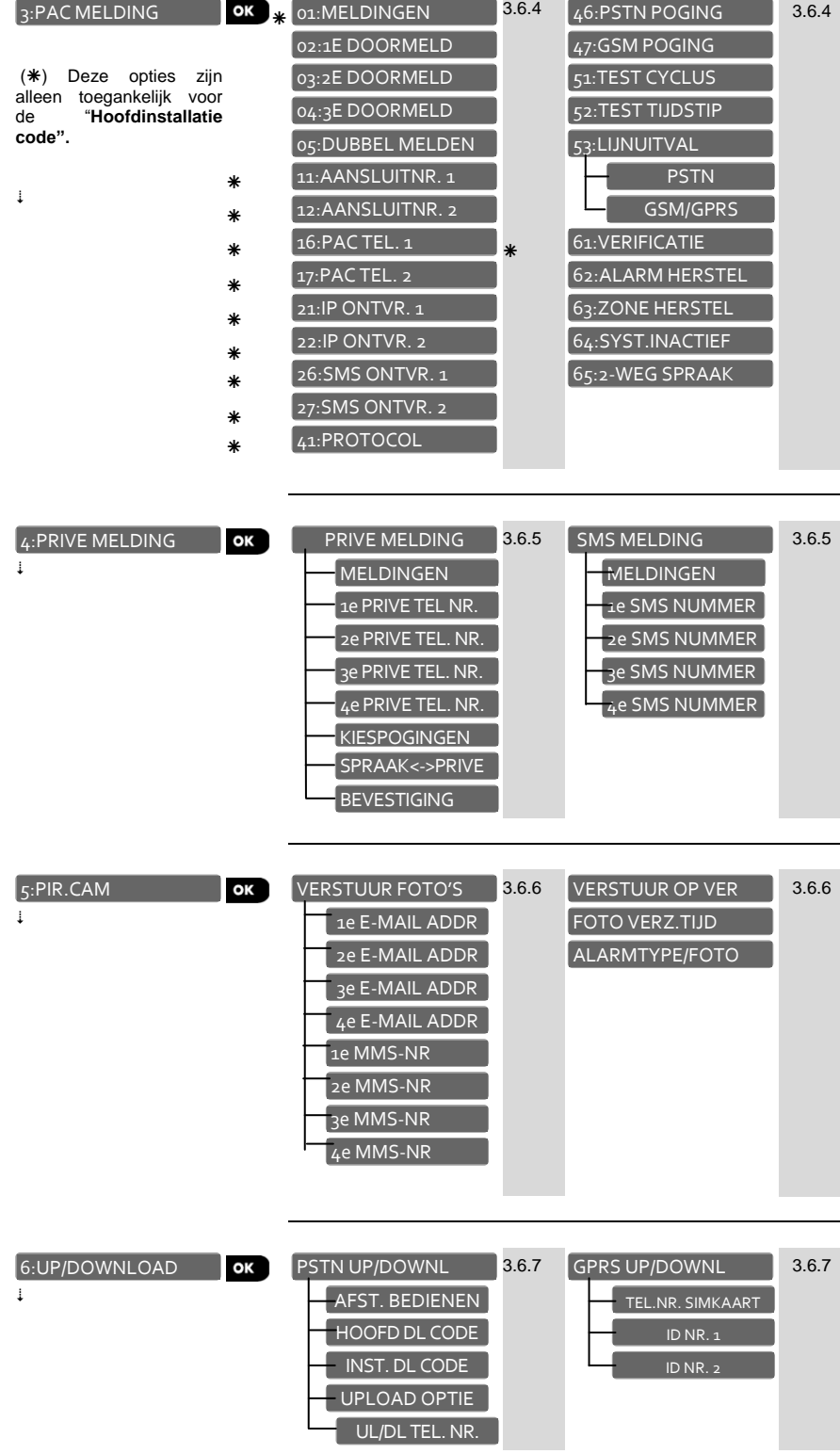

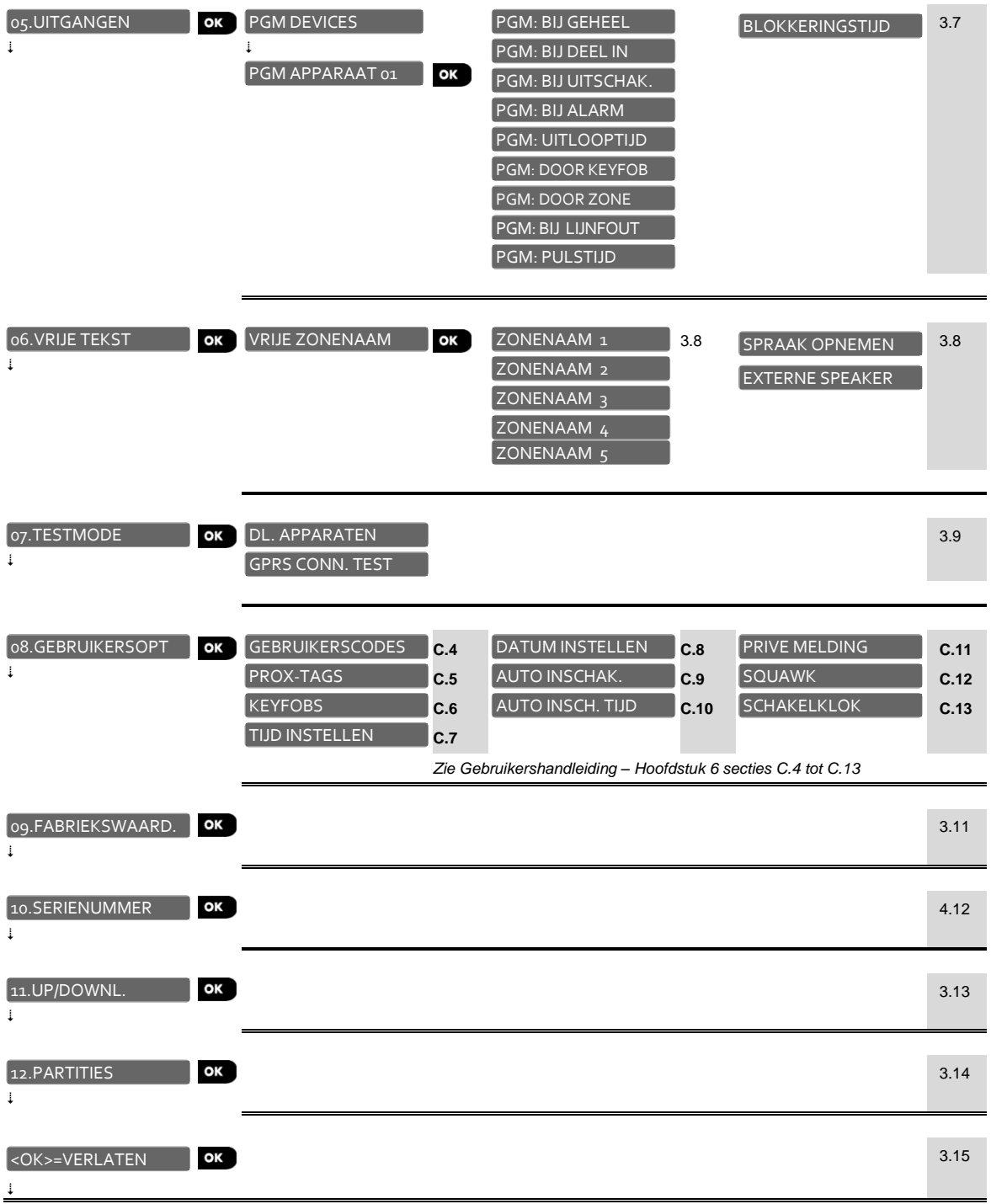

ī

# **BIJLAGE C. Werken met Partities**

Uw PowerMaster-30 systeem biedt de mogelijkheid om het alarmsysteem in drie aparte secties te verdelen. Deze Partities functie is erg handig als het systeem gebruikt wordt door verschillende eigenaars, of wanneer aparte delen van het alarmsysteem in- en uitgeschakeld dienen te worden (denk hierbij aan kantoor aan huis, een aparte schuur, enz.) Wanneer de partitie functie wordt gebruikt, wordt elke zone, elke gebruikerscode en veel van de systeemopties aan één of meerdere van de drie secties toegewezen.

*Notitie: Indien de Partities mode niet is ingeschakeld, dan werken alle zones, gebruikerscodes en opties van de PowerMaster-30 als een regulier systeem. Wanneer de Partities mode wordt ingeschakeld, dan worden alle zones, gebruikerscodes en opties automatisch toegewezen aan Sectie 1.*

## **C1. Gebruikersinterface en werking**

In de Gebruikershandleiding van de PowerMaster-30, Bijlage A Partities, staat een uitgebreide uitleg over de gebruikersinterface (In-Uitschakelen, sirenes, Tonen functie, keyfobs en keypads werking, enz.), bij gebruik van de Partitie Mode.

## **C2. Gezamenlijke secties**

Gezamenlijke secties zijn delen van de installatie die door meerdere secties gebruikt worden. Afhankelijk van de locatie kunnen er meerdere gezamenlijke secties zijn. Een gezamenlijke sectie is niet gelijk aan een reguliere sectie; een gezamenlijke sectie kan niet direct woorden in-/uitgeschakeld. Een gezamenlijke sectie wordt gecreëerd zodra een zone aan 2 of 3 secties wordt geprogrammeerd. Denk bijvoorbeeld aan een gezamenlijke entree in een verzamelgebouw. In tabel A1 wordt uitgelegd hoe de verschillende zonetypes in een gezamenlijke sectie reageren.

| Zone<br>types<br>gezamenlijke secties | bij Reactie                                                                                                    |  |  |  |  |
|---------------------------------------|----------------------------------------------------------------------------------------------------|--|--|--|--|
| <b>Omtrek</b>                         | • Zone is actief zodra ALLE toegewezen secties als WEG (Totaal) of THUIS (Deel)<br>zijn ingeschakeld.                                                                                                    |  |  |  |  |
|                                       | • Indien één van de toegewezen secties van de zone is uitgeschakeld, wordt een<br>alarmmelding van deze zone genegeerd.                                                                                                    |  |  |  |  |
| Vertraagde zones                      | • Vertraagde zones zullen de inloopvertraging NIET starten indien een van de<br>toegewezen secties nog uitgeschakeld is. Het wordt daarom niet aanbevolen om<br>vertraagde zones aan een gezamenlijke sectie toe te wijzen.                                                                 |  |  |  |  |
| <b>Omtrek-Volg zones</b>              | • Zone is actief zodra ALLE toegewezen secties als WEG (Totaal) of THUIS (Deel)<br>zijn ingeschakeld.                                                                                                    |  |  |  |  |
|                                       | • Indien één van de toegewezen secties van de zone is uitgeschakeld, wordt een<br>alarmmelding van deze zone genegeerd.                                                                                                    |  |  |  |  |
|                                       | • Indien een van de toegewezen secties in een in- of uitloopvertraging stand is (en<br>de overige toegewezen secties zijn ingeschakeld), zal de zone als Omtrek-Volg<br>zone voor deze sectie reageren. De zone zal geen alarm voor een van de andere<br>ingeschakelde secties veroorzaken. |  |  |  |  |
| <b>Interieur</b>                      | • Zone is actief zodra ALLE toegewezen secties als WEG (Totaal) zijn<br>ingeschakeld.                                                                                                    |  |  |  |  |
|                                       | • Indien één van de toegewezen secties van de zone is uitgeschakeld, of als<br>THUIS (Deel) is ingeschakeld, wordt een alarmmelding van deze zone<br>genegeerd.                                                                                                    |  |  |  |  |

**Tabel A1 – Zone betekenis voor gezamenlijke secties**

l

<sup>×</sup> Refers to PowerMaster-30 only

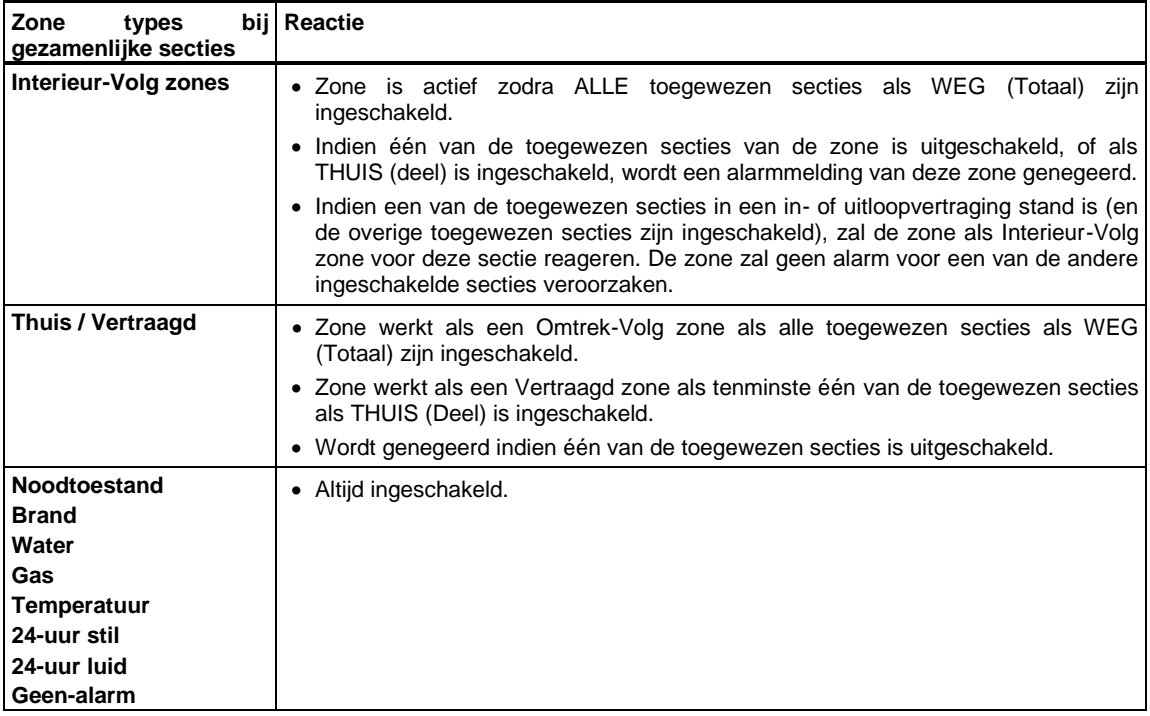

# **BIJLAGE D. Detector Plaatsing & Zender toewijzing**

## **D1. Detector Plaatsing**

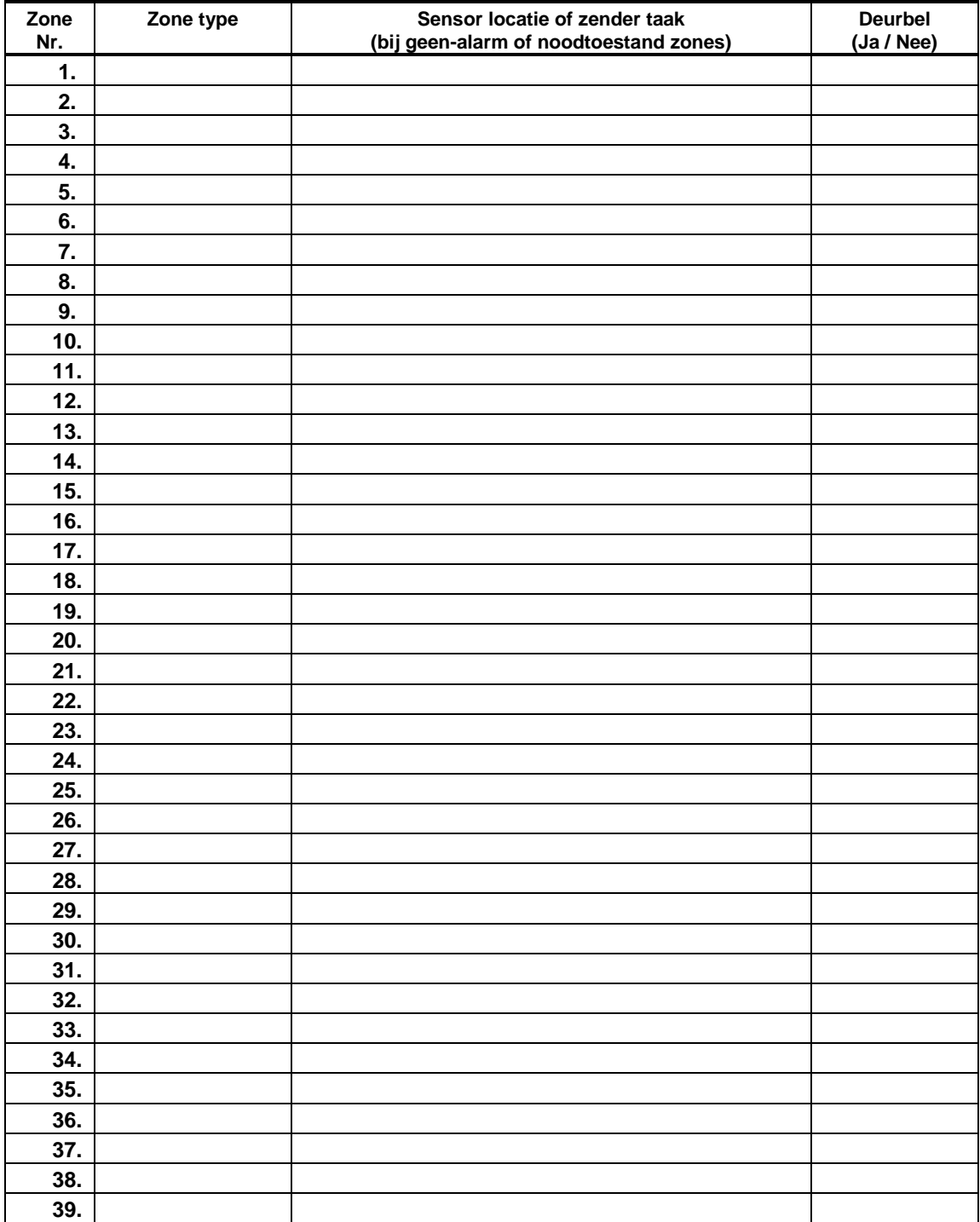

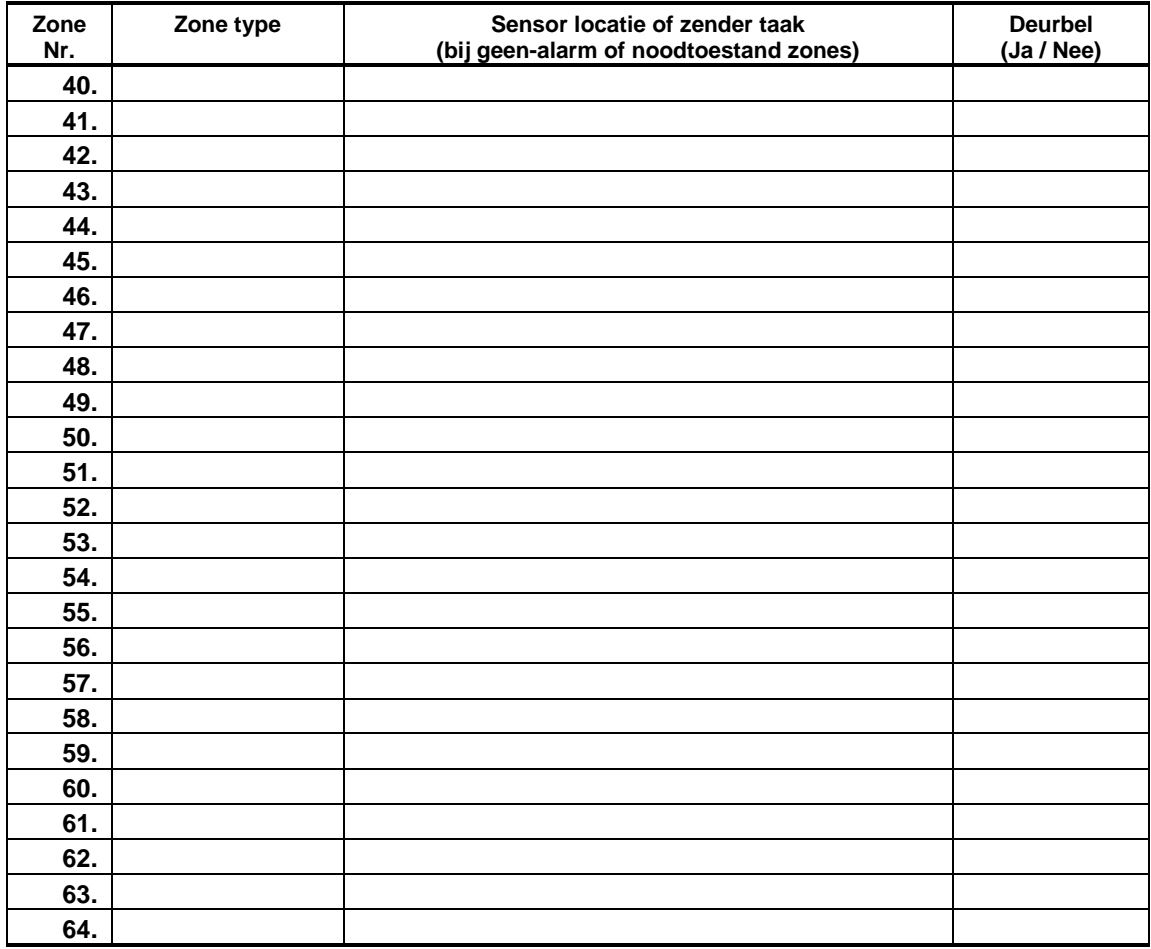

**Zone Types:**  $1 =$  Vertraagd  $1 \nless 2 =$  Vertraagd  $2 \nless 3 =$  Thuis Vertraagd  $\nless 4 =$  Interieur volg  $\nless 5 =$  Interieur  *6 = Omtrek 7 = Omtrek Volg 8 = 24 uur Stil 9 = 24 uur Luid 10 = Noodtoestand 11 = Sleutelschakelaar 12 = Geen-Alarm 17 = Guard Key box.*

*Zone Locaties: Noteer de geplande locatie van iedere detector. Bij het programmeren kunt u een van de 26 beschikbare locaties kiezen (plus 5 vrij programmeerbare zonenamen die u kunt toevoegen - zie Zone apparaten definiëren).*

*Notitie: Er is één bekabelde zone beschikbaar in de PowerMaster-10 en 2 bekabelde zones in de PowerMaster-30.* 

# **D2. Keyfob zender lijst**

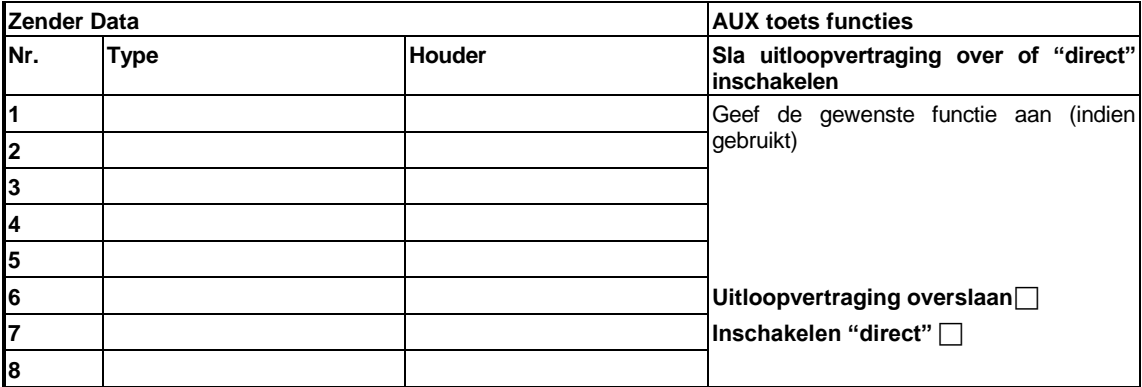

## **D3. Paniekdrukker lijst**

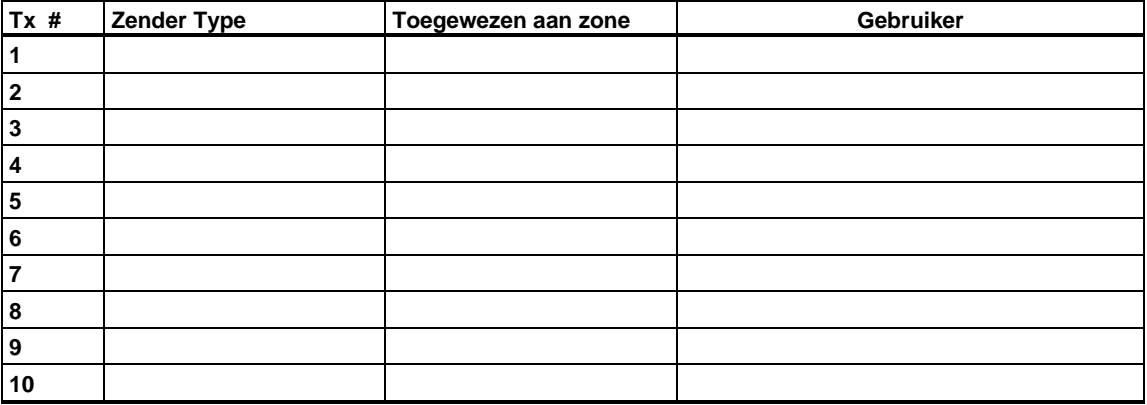

# **D4. Geen-alarm zenderlijst**

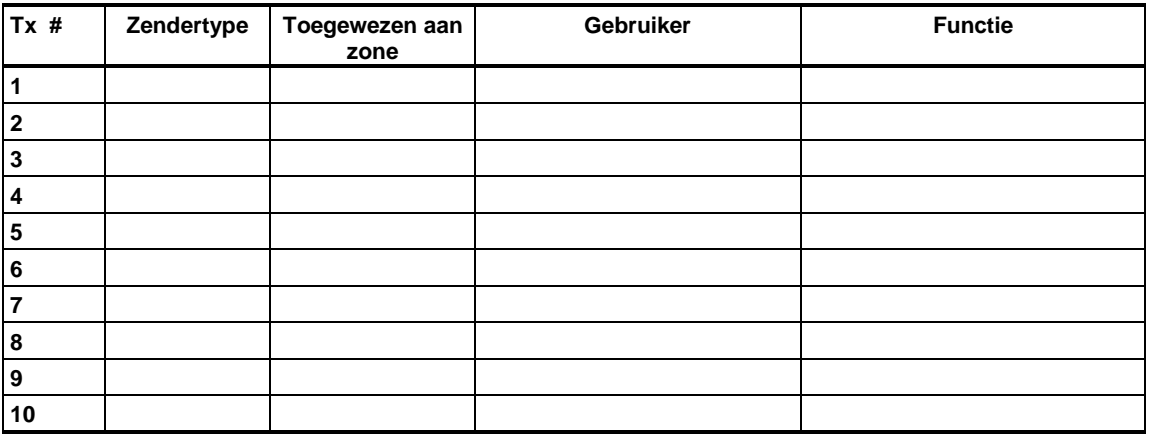

# **BIJLAGE E. Event Codes**

## **E1. Contact ID Event Codes**

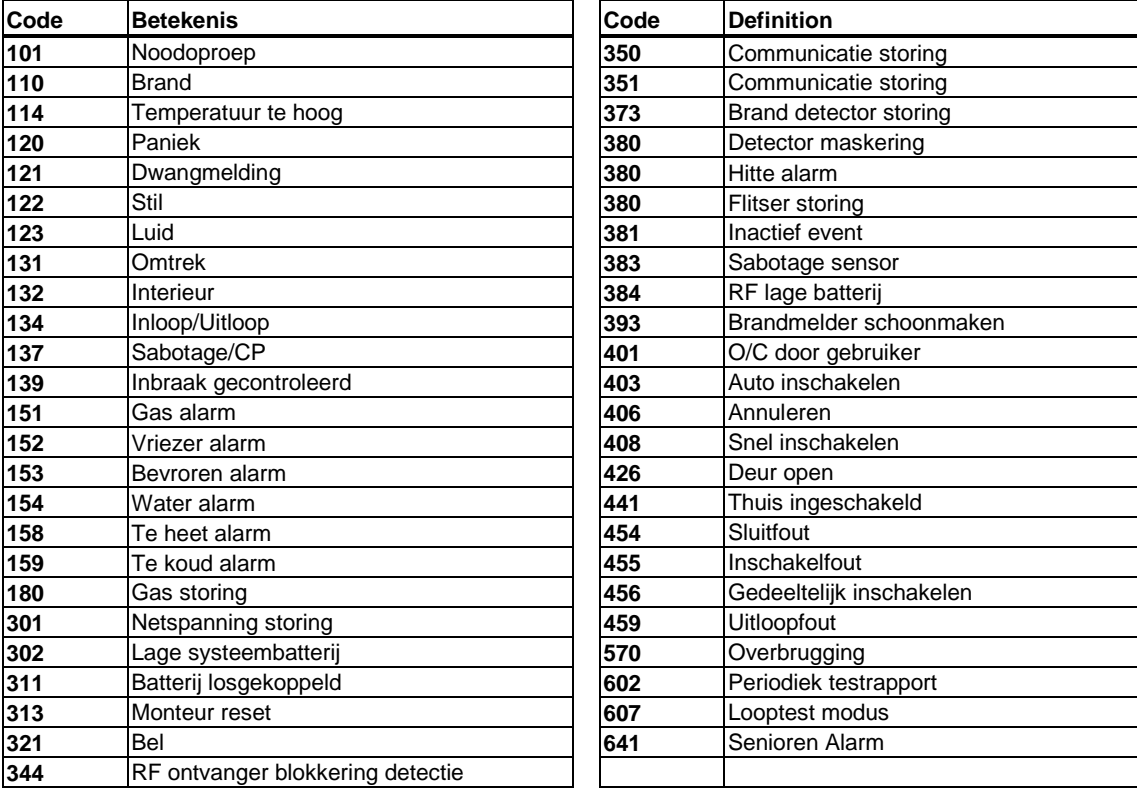

## **E2. SIA Event Codes**

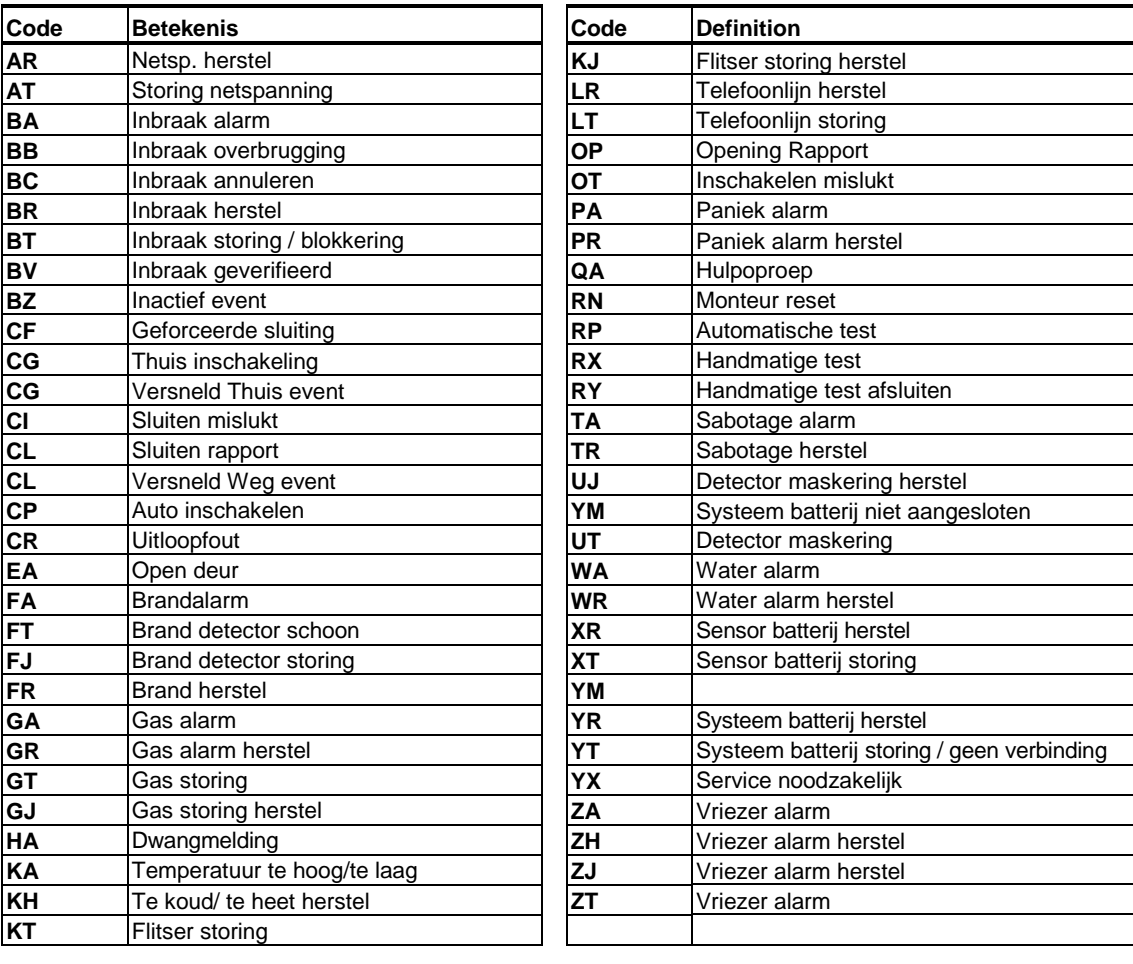

## **E3. Uitleg van het Scancom meldingprotocol**

Het SCANCOM data bestaat uit 13 decimale cijfers verdeeld in 4 groepen, van links naar rechts, zoals rechts is aangegeven.

Elk kanaal is verbonden met een van de hierna volgende specifieke meldingen:

- **1e "C":** Brand
- **2e "C":** Overval
- **3e "C":** Inbraak
- **4e "C":** Open/Dicht
- **5e "C":** Alarm herstel
- **6e "C":** Noodoproep
- **7e "C":** Tweede alarm
- **8e "C":** Storingsmeldingen

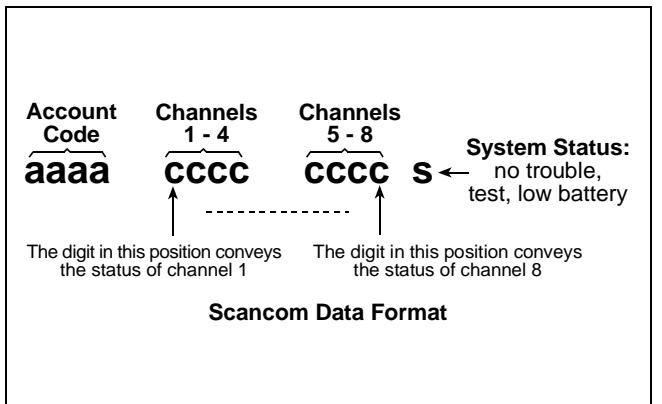

# **BIJLAGE F. Verklarende woordenlijst**

Hieronder is een alfabetische woordenlijst. Schuingedrukte termen worden ook apart beschreven.

**Afbreekperiode:** als een alarm afgaat wordt eerst gedurende een beperkte periode de interne zoemer geactiveerd die als afbreekperiode door de monteur is ingesteld. Als u per ongeluk een alarm doet afgaan, kunt u het systeem binnen de afbreekperiode uitschakelen voordat de sirenes gaan luiden en het alarm wordt gerapporteerd aan de *beantwoordingapparaten op afstand.*

**Alarm:** Er zijn 2 soorten alarmen:

Luid alarm – de interne en externe sirenes klinken contant en het controlepaneel meldt de gebeurtenis telefonisch.

Stil alarm - de sirenes klinken niet, maar het controlepaneel meldt de gebeurtenis wel telefonisch.

Een alarm wordt veroorzaakt door:

- Een beweging die door een *bewegingsdetector* is gedetecteerd
- Een statusverandering die door een *magnetische contactdetector* is gedetecteerd een gesloten raam of deur wordt geopend
- Rook wordt gedetecteerd door een *rookdetector*
- Er is *sabotage* aan één van de detectors
- Tegelijkertijd op twee noodknoppen te drukken (paniek)

**Beantwoording op afstand:** Een responder kan een professionele service provider zijn waar de huiseigenaar of bedrijfseigenaar zich op inschrijft (een Meldkamer) of een familierelatie/vriend die toestemt om op het beveiligde pand te letten tijdens de afwezigheid van zijn bewoners. Het *systeem* rapporteert telefonisch de gebeurtenissen naar beide responders

**Besturingspaneel:** Het besturingspaneel is een elektronische schakelkast met het elektronische circuit en de microprocessor die het alarmsysteem aansturen. Het verzamelt informatie van verschillende sensoren, verwerkt deze en zal op verschillende manieren hierop reageren. Het bevat ook de gebruikersinterface bedieningstoetsen, het numerieke keypad, display, sounder en speaker.

**Communicators:** Heeft betrekking op communicatiekanaal, bijvoorbeeld GSM module.

**Detector:** Het apparaat dat een alarm verstuurt, dat communiceert met het bedieningspaneel (bijv. een bewegingsmelder of een rookmelder)**.**

**Deurbelzones:** Hiermee kunt u activiteiten in het beveiligde gebied nagaan als het alarmsysteem in de uitgeschakelde status is. Als een belzone wordt "verstoord" gaat de zoemer twee keer af. De zoemer gaat niet af als de zone weer vrij komt (terug naar de normale status). Bewoners kunnen deze functie gebruiken om bezoekers aan te kondigen of om op kinderen te letten. Bedrijven kunnen deze optie gebruiken als klanten het bedrijf binnenkomen of als personeel beperkte gebieden betreden.

*Let op: uw monteur zal nooit een 24-uur zone of een brandzone als belzone instellen, daar beide zonetypes een alarm doen afgaan als het systeem in de uitgeschakelde status is.*

Hoewel er meerdere zones als belzones zijn ingesteld, kunt u de belfunctie ook inschakelen of uitschakelen.

**Direct:** u kunt het systeem programmeren op WEG-DIRECT of THUIS-DIRECT, hierdoor annuleert u de inloopvertraging voor alle vertragingzones tijdens één inschakelingperiode.

U kunt bijvoorbeeld het controlepaneel in de THUIS-DIRECT modus inschakelen en in het beveiligde gebied blijven. Alleen de omtrek beveiliging is actief en als u niet verwacht dat iemand onverwachts binnenkomt terwijl het systeem is geactiveerd, is alarmering bij binnenkomst door de voordeur een goede beveiliging.

Om het systeem uit te schakelen zonder een alarm te veroorzaken, gebruikt u uw afstandsbediening toetsenpaneel (dat gewoonlijk toegankelijk is zonder dat een omtrekzone wordt verstoord) of gebruik een keyfob zender.

**Draadloze bewegingsmelder:** een passieve infrarode bewegingsensor en een draadloze PowerG zender in gedeelde behuizing. Nadat beweging is gedetecteerd, verzend de detector zijn ID code en een "alarm" signaal en meerdere status signalen naar het systeem. Na de verzending is het in de stand-by status om bewegingen te detecteren.

**Draadloos magneetcontact:** Een magneetcontact en een draadloze PowerG zender in een gedeelde behuizing. De detector wordt op deuren en ramen gemonteerd om veranderingen te detecteren (van gesloten naar open en omgekeerd). Nadat is gedetecteerd dat een deur of raam open staat, verzend de detector zijn ID code en een "alarm" signaal en meerdere status signalen naar het controlepaneel.

Als het controlepaneel niet is ingeschakeld zal deze het alarm systeem als "niet gereed voor inschakeling" beschouwen totdat het een "herstel" signaal van dezelfde detector krijgt.

**Draadloze rookmelder:** Een gewone rookmelder en een draadloze PowerG zender in een gedeelde behuizing.

Nadat rook is gedetecteerd, verzend de detector zijn ID code en een alarmsignaal en meerdere status signalen naar het *controlepanee*l. Daar de rookdetector aan een speciale brandzone is gekoppeld, wordt een rookalarm geslagen.

**Geassocieerd:** Heeft betrekking op apparaten.

**Gebruikerscodes:** De PowerMaster-10/ PowerMaster-30 is ontworpen om uw opdrachten uit te voeren, aangenomen dat zij door een geldige veiligheidstoegangscode worden voorafgegaan.

Onbevoegde personen die deze code niet kennen en proberen om het systeem *uit te schakelen* zullen hierin niet slagen. Er zijn echter bepaalde handelingen die zonder een gebruikerscode kunnen worden uitgevoerd daar zij niet het veiligheidsniveau van het alarmsysteem in gevaar brengen.

**Geen alarmzone:** Uw monteur kan ook zones toewijzen die niet voor alarm bestemd zijn. Een bewegingdetector die in een donkere trap is geïnstalleerd kan bijvoorbeeld automatisch het licht aandoen als iemand deze donkere trap oploopt. Een ander voorbeeld is een miniatuur draadloze zender, gekoppeld aan een zone die het openingsmechanisme van een hek bediend.

**Geforceerde inschakeling:** Als één van de systeem zones is *geforceerd* (open), kan het alarmsysteem niet worden ingeschakeld. Een manier om deze storing op te lossen is de oorzaak van de zonestoring te vinden en te verwijderen (deuren en ramen sluiten). Een andere manier om dit op te lossen is een **geforceerde inschakeling** – **een** automatische deactivering van zones die nog steeds *verstoord* zijn totdat de uitloopvertraging is afgelopen. Overbrugde zones zijn niet beveiligd tijdens de inschakelperiode. Zelfs als zij zijn hersteld naar normaal (gesloten), overbrugde zones blijven onbeveiligd totdat systeem is uitgeschakeld.

Toestemming voor "geforceerd inschakelen" wordt door de monteur geweigerd als hij het systeem programmeert.

**Herstel:** Als een detector van de alarmstatus naar de gewone stand-by status overgaat is hij "hersteld".

Een *bewegingdetector* herstelt automatisch nadat een beweging is gedetecteerd en is gelijk weer in staat om te detecteren. Deze vorm van "herstel" wordt niet gerapporteerd naar de *responders* op afstand,

Een *magnetische contactdetector* herstelt alleen als de beveiligde deur of raam wordt gesloten. Deze vorm van "herstel" wordt wel gerapporteerd naar de *responders* op afstand.

**Inschakelen:** het alarmsysteem inschakelen is een actie waarbij een alarm afgaat als een zone wordt "gestoord" door een beweging of bij het openen van een deur of raam. Het controlepaneel kan zijn ingeschakeld in verschillende modi (zie *WEG*, *THUIS, DIRECT* en *HUISSLEUTEL)*.

**Kindzender:** De Kindzender modus is een speciale inschakelmodus waarin "huissleutel gebruikers" een "huissleutelbericht" genereren naar een telefoon of een pieper als zij het systeem uitschakelen.

Als bijvoorbeeld ouders zeker willen zijn dat hun kind uit school is teruggekomen en het systeem heeft uitgeschakeld. Kindzender inschakeling is alleen mogelijk als het systeem in de WEG modus is ingeschakeld.

**Locatie:** Het toewijzen van een benoemde locatie aan een apparaat (bijv. Garage, Voordeur, enz.).

**Sensor:** Het meetelement: Pyroelectrische sensor, photo-diode, microfoon, optische rooksensor enz.

**Signaalsterkte:** De kwaliteit van de communicatielink tussen het component en het systeem.

**Versneld inschakelen:** Inschakeling zonder een gebruikerscode. Het systeem vraagt niet naar uw gebruikerscode als u één van de inschakelingknoppen indrukt. Toestemming om deze inschakelingmethode te gebruiken wordt door de monteur gegeven of geweigerd bij het programmeren van het systeem.

**Standaard instellingen:** Instellingen die van toepassing zijn voor een bepaalde groep apparaten.

**Status:** WEG, THUIS, WEG-DIRECT, THUIS-DIRECT, KINDZENDER, GEFORCEERD, OVERBRUGGEN.

**Status:** Netspanning uitval, lage batterij, storing, enz.

**THUIS:** Deze alarmsituatie wordt gebruikt als de bewoners in het beveiligde pand zijn. Een klassiek voorbeeld is bijv. als de familie zich voorbereid om te gaan slapen. Met de THUIS inschakeling zijn omtrekzones beveiligd maar de interieur zones niet. Hierdoor worden bewegingen in de interieur zones door het controlepaneel genegeerd, maar de verstoring van een omtrekzone zal alarm slaan.

**Toegewezen:** Heeft betrekking op zones.

**Uitschakelen:** Het tegenovergestelde van inschakelen – een actie waarbij het controlepaneel naar de normale stand-by status wordt hersteld. In deze status doen alleen een *brand en 24-uur zones* een alarm afgaan als deze worden verstoord, een *"paniek alarm*" kan ook afgaan.

**Verstoorde zone:** Een zone die in staat van alarm is (dit kan zijn veroorzaakt door een open venster of door een beweging in het bereik van een bewegingsdetector). Een verstoorde zone wordt als "niet veilig" beschouwd.

**WEG:** dit alarmtype wordt ingeschakeld als er niemand in het beveiligde gebied is. Alle zones, *interieur* en *omtrek* zijn beveiligd.

**Zone:** een zone is een gebied in het beveiligde pand dat onder supervisie van een specifieke detector staat. Tijdens programmering, stelt de monteur het *controlepaneel* in staat om het ID van de detectors te leren en deze naar gewenste zone te koppelen. Daar de zone wordt onderscheiden volgens het nummer en de naam, kan het systeem de zonestatus aan de gebruiker en alle door de zonedetector gerapporteerde gebeurtenissen in zijn geheugen rapporteren. Directe en vertragingszones worden alleen "bewaakt" als het controlepaneel is ingeschakeld, andere (*24-uur*) *zones* worden "bewaakt" indien het systeem wel of niet ingeschakeld is.

**Zone type** Het zonetype bepaalt hoe het systeem alarmeringen en andere signalen die door het apparaat gezonden worden, afhandelt.

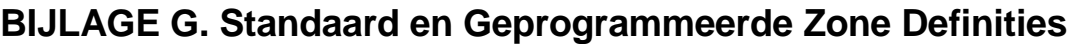

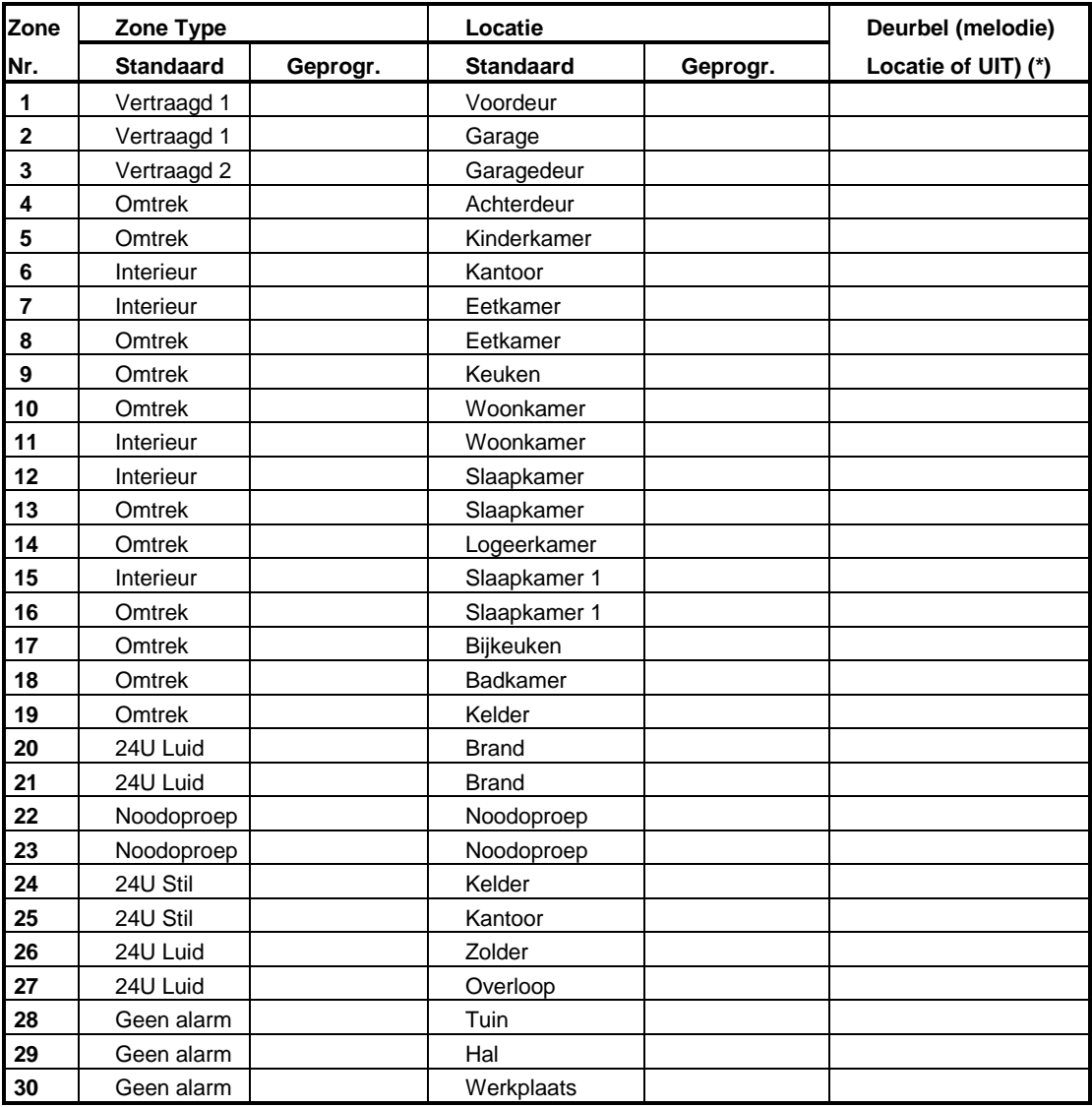

*\* Opmerking: Alle zones zijn standaard Deurbel-Uit. Voer uw eigen keuze in de laatste kolommen en programmeer overeenkomstig*.
## **BIJLAGE H. Nalevingverklaring**

#### $\mathscr{L}$  $\epsilon$  . telefication

Visonic Group verklaart hierbij dat de centrale eenheden en hulpstukken van de PowerG series zodanig zijn ontworpen dat zij voldoen aan:

- **V.S. standaarden:** USA: (FCC) CFR 47 deel 15 en deel 68
- **Canadese standaarden:** RSS 210
- **Europese CE standaarden**

De PowerMaster-10/ PowerMaster-30 is compatibel met de RTTE vereisten - Richtlijn 1999/5/EC van het Europees Parlement en van de Raad van 9 maart 1999.

In overeenstemming met de Europese standaard EN50131-1, is de veiligheidskwalificatie 2 - laag tot middelmatig risico" voor zowel de PowerMaster-10 als PowerMaster-30. De omgevingsclassificatie is II - "algemeen binnenshuis" en het type stroomvoorziening is A. EN 50131-6.

Gecertificeerd door de Nederlandse test en certificatie instelling *Telefication B.V*.

**GSM standaarden:**

**Europa:** Voldoet aan CE standaarden 3GPP TS 51.010-1, EN 301 511, EN301489-7

**USA:** CFR 47 deel 22 (GSM850) en deel 24 (GSM 1900).

### **Industriële verklaring Canada**

Dit product voldoet aan de toepasbare Industriële technische specificaties van Canada /Le présent materiel est conforme aux specifications techniques appliables d'Industrie Canada.

De Ringer Equivalence Number is een indicatie van het maximum aantal apparaten dat toegestaan is met een telefoon interface verbonden te zijn. De terminering van een interface kan bestaan uit een combinatie van apparaten, slechts onderwerp van de vereisten dat de som van de RENs van alle apparaten het aantal 5 niet overschrijdt./L'indice d'équivalence de la sonnerie (IES) sert à indiquer le nombre maximal de terminaux qui peuvent être raccordés à une interface téléphonique. La terminaison d'une interface peut consister en une combinaison quelconque de dispositifs, à la seule condition que la somme d'indices d'équivalence de la sonnerie de tous les dispositifs n'excède pas 5.

De Ringer Equivalence Number (REN) voor de apparatuur van dit terminal is 0.3B.

Dit apparaat voldoet aan de FCC Rules Part 15 en aan de Industriële Canada licentie vrijstelling RSS standaard(en). De werking is afhankelijk van twee voorwaarden: (1) Dit apparaat mag geen schadelijke verhindering veroorzaken en (2) Dit apparaat moet elke verhindering accepteren, ook die verhindering die een ongewenst effect kan veroorzaken.

**Het apparaat is getest en in overeenstemming bevonden met de beperkingen voor een digitaal apparaat van Class B, conform Deel 15 van de FCC-regels. Deze grenswaarden dienen om een redelijke bescherming te bieden tegen schadelijke storing in een particuliere installatie. Door deze apparatuur wordt radiofrequentie-energie gegenereerd, gebruikt en mogelijk uitgestraald en indien niet geïnstalleerd en gebruikt volgens de instructies, zou het schadelijke storing kunnen veroorzaken voor radiocommunicatie.** 

Er is echter geen garantie dat in een bepaalde installatie geen storing zal optreden. Mocht het apparaat storing veroorzaken, hetgeen kan worden vastgesteld wanneer de apparatuur uit en aan wordt gezet, dan kunt u met de volgende maatregelen trachten de storing te verhelpen:

- Verander de positie van de ontvangstantenne.
- Zet de apparatuur en het ontvangende apparaat verder bij elkaar vandaan.
- Sluit de apparatuur niet aan op hetzelfde stopcontact als het ontvangende apparaat.
- Raadpleeg de dealer of een ervaren radio-/tv-technicus.

*WAARSCHUWING Wijzigingen of aanpassingen aan deze eenheid aangebracht die niet uitdrukkelijk door de partij die verantwoordelijk is voor de naleving zijn goedgekeurd kunnen de mogelijkheid van de gebruiker om de apparatuur te gebruiken ongeldig maken.*

De technische documentatie, zoals vereist door de European Conformity Assessment procedure wordt bewaard in: UNIT 6 MADINGLEY COURT CHIPPENHAM DRIVE KINGSTON MILTON KEYNES MK10 0BZ. TEL.: +44(0)845 0755800 FAX: +44(0)845 0755801

# ⊠

### **W.E.E.E. Product Recyclage Verklaring**

Neem contact op met de firma waar U het toestel hebt aangekocht om informatie te bekomen betreffende de recyclage van dit product. Indien U dit product vervangt en niet laat herstellen moet U er zich van verzekeren dat dit gemeld werd bij Uw leverancier. Dit product mag niet weggeworpen worden bij het huishoudelijk afval. Directief 2002/96/EC Elektrische en elektronische toestellen

### **GARANTIE**

Visonic Limited (de "Fabrikant") garandeert uitsluitend aan de oorspronkelijke koper (de "Koper") dat alleen dit product ("het Product") vrij is van defecten in materiaal en vakkundigheid bij normaal gebruik en onderhoud, over een periode van twaalf (12) maanden vanaf de datum van levering door de Fabrikant.

Deze Garantie geldt uitsluitend op voorwaarde dat het Product correct werd geïnstalleerd, onderhouden en bediend bij normaal gebruik conform de aanbevolen installatie- en bedieningsinstructies van de Fabrikant. Deze Garantie is niet van toepassing op producten die omwille van een andere reden, te bepalen door de Fabrikant, defect zijn, zoals een verkeerde installatie, het niet volgen van de aanbevolen installatie- en gebruiksinstructies, verwaarlozing, sabotage, misbruik of vandalisme, ongeval, wijzigingen aan het product, of reparatie door anderen dan de Fabrikant.

De Fabrikant houdt niet voor dat dit Product niet gecompromitteerd en/of misleid kan worden of dat het Product elk overlijden, persoonlijke en/of lichamelijke verwonding en/of schade aan eigendommen als resultaat van een inbraak, diefstal, brand of andere gebeurtenis kan voorkomen of dat het Product in alle gevallen een adequate waarschuwing of bescherming zal geven. Een goed geïnstalleerd en onderhouden product vermindert enkel het risico van dergelijke gebeurtenissen zonder waarschuwing, maar het is geen verzekering of garantie dat een dergelijke gebeurtenis niet zal plaatsvinden.

**DEZE GARANTIE IS EXCLUSIEF EN UITDRUKKELIJK IN PLAATS VAN ALLE ANDERE SCHRIFTELIJKE OF MONDELINGE GARANTIES, VERPLICHTINGEN OF AANSPRAKELIJKHEDEN, UITDRUKKELIJK AANGEGEVEN OF GEÏMPLICEERD, INCLUSIEF ENIGE GARANTIE VAN VERKOOPBAARHEID OF GESCHIKTHEID VOOR EEN BIJZONDER DOEL OF ANDERS. IN GEEN GEVAL ZAL DE FABRIKANT JEGENS IEMAND AANSPRAKELIJK ZIJN VOOR ENIGE GEVOLG- OF INCIDENTELE SCHADE DOOR SCHENDING VAN DEZE GARANTIE OF ENIGE ANDERE GARANTIES, ZOALS BOVENVERMELD.**

*IN GEEN ENKEL GEVAL ZAL DE FABRIKANT AANSPRAKELIJK ZIJN VOOR ENIGE SCHADE, INBEGREPEN ZONDER BEPERKING, VOOR SPECIALE, INDIRECTE, ONVOORZIENE, RESULTERENDE, OF STRAFRECHTELIJKE SCHADE OF VERLIES, SCHADE OF KOSTEN, MET INBEGRIP VAN HET VERLIES VAN HET GEBRUIK, WINSTEN, OPBRENGSTEN, OF GOODWILL, RECHTSTREEKS OF ONRECHTSTREEKS VOORTVLOEIEND UIT DE ONMOGELIJKHEID VAN HET PRODUCT GEBRUIK TE MAKEN, OF VOOR HET VERLIES OF DE VERNIETIGING VAN ANDERE EIGENDOMMEN OF ENIGE ANDERE REDEN, ZELFS INDIEN DE FABRIKANT OP DE HOOGTE WERD GESTELD VAN DE MOGELIJKHEID VAN DERGELIJKE SCHADE.*

*DE FABRIKANT IS NIET AANSPRAKELIJK VOOR OVERLIJDEN, PERSOONLIJKE EN/OF LICHAMELIJKE VERWONDING EN/OF SCHADE AAN EIGENDOM OF ANDER VERLIES, HETZIJ DIRECT, INDIRECT, INCIDENTEEL, OF GEVOLGSCHADE, OF ANDERZIJDS, GEBASEERD OP EEN BEWERING DAT HET PRODUCT NIET GOED ZOU HEBBEN GEFUNCTIONEERD.*

*Nochtans, indien de Fabrikant direct of indirect aansprakelijk wordt gehouden voor enig verlies of schade onder deze beperkte waarborg, DAN ZAL DE MAXIMALE (EVENTUELE) AANSPRAKELIJKHEID VAN DE FABRIKANT IN GEEN GEVAL DE AANKOOPPRIJS VAN HET PRODUCT OVERSCHRIJDEN, dat als vereffende schade vastgesteld zal worden en niet als een straf en het zal het volledige en enige rechtsmiddel zijn tegen de Fabrikant.*

Door aanvaarding van de levering van het Product, stemt de Koper in met de genoemde verkoopsvoorwaarden en garantie en bevestigt hij/zij dat hij/zij hiervan op de hoogte werd gesteld.

Sommige rechtsgebieden staan de uitsluiting of beperking van incidentele of gevolgschade niet toe, bijgevolg gelden deze beperkingen mogelijk niet onder bepaalde omstandigheden.

De Fabrikant is in geen geval aansprakelijk voor het niet naar verwachting presteren van het Product als het gevolg van sabotage en/of de verstoring van de telecommunicatie of elektronische apparatuur of programma's.

De verplichtingen van de Fabrikant zullen onder deze Garantie beperkt worden tot het repareren en/of vervangen, door hem te bepalen, van het defecte product of enig deel daarvan. Een herstel en/of vervanging verlengt de oorspronkelijke Garantieperiode niet. De Fabrikant is niet verantwoordelijk voor demonterings- en/of herinstallatiekosten. Om van deze Garantie gebruik te kunnen maken, dient het Product met een vooruitbetaalde en verzekerde zending teruggestuurd te worden aan de Fabrikant. Alle verzend- en verzekeringskosten vallen onder de verantwoordelijkheid van de Koper en worden niet opgenomen in deze Garantie.

Deze garantie zal niet gewijzigd, aangepast of verlengd worden, en de Fabrikant machtigt niemand om in zijn opdracht deze garantie te wijzigen, aan te passen of te verlengen. Deze garantie is alleen van toepassing op het Product. Alle producten, accessoires of hulpstukken van anderen die in samenwerking met het Product gebruikt worden, inclusief de batterijen, zullen slechts gedekt worden door hun eigen eventuele garantie. De Fabrikant is niet aansprakelijk voor enige directe, indirecte, incidentele, gevolg- of andere schade of verlies, die veroorzaakt is door een defect van het Product ten gevolge van producten, accessoires of hulpstukken van anderen, inclusief batterijen die in samenwerking met de Producten gebruikt zijn. *Deze Garantie is exclusief bedoeld voor de oorspronkelijke Koper en is niet overdraagbaar.* 

Deze Garantie geldt als aanvulling en heeft geen invloed op uw juridische rechten. Elke bepaling in deze garantie die in strijd is met de Wetgeving in de staat of het land waar het Product wordt geleverd, is niet van toepassing.

**Waarschuwing:** De gebruiker dient de installatie- en gebruiksinstructies van de Fabrikant op te volgen en onder andere het Product en het hele systeem minstens eenmaal per week te testen. Bovendien dient de gebruiker alle noodzakelijke voorzorgsmaatregelen te treffen voor zijn/haar veiligheid en de bescherming van zijn/haar eigendom.

1/08

telefication

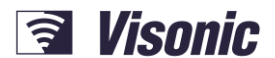

A Tyco International Company

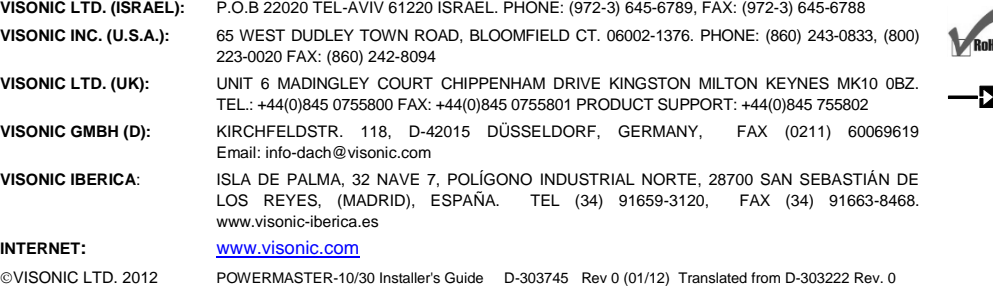

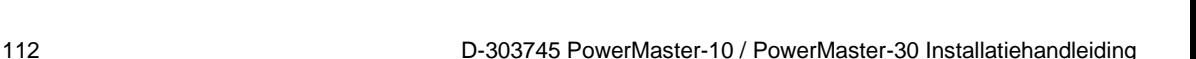